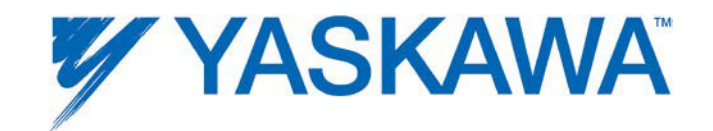

## **MotionWorks IEC Hardware**

# **Configuration**

**2013-03-26**

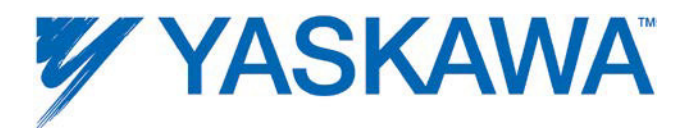

## **Table Of Contents**

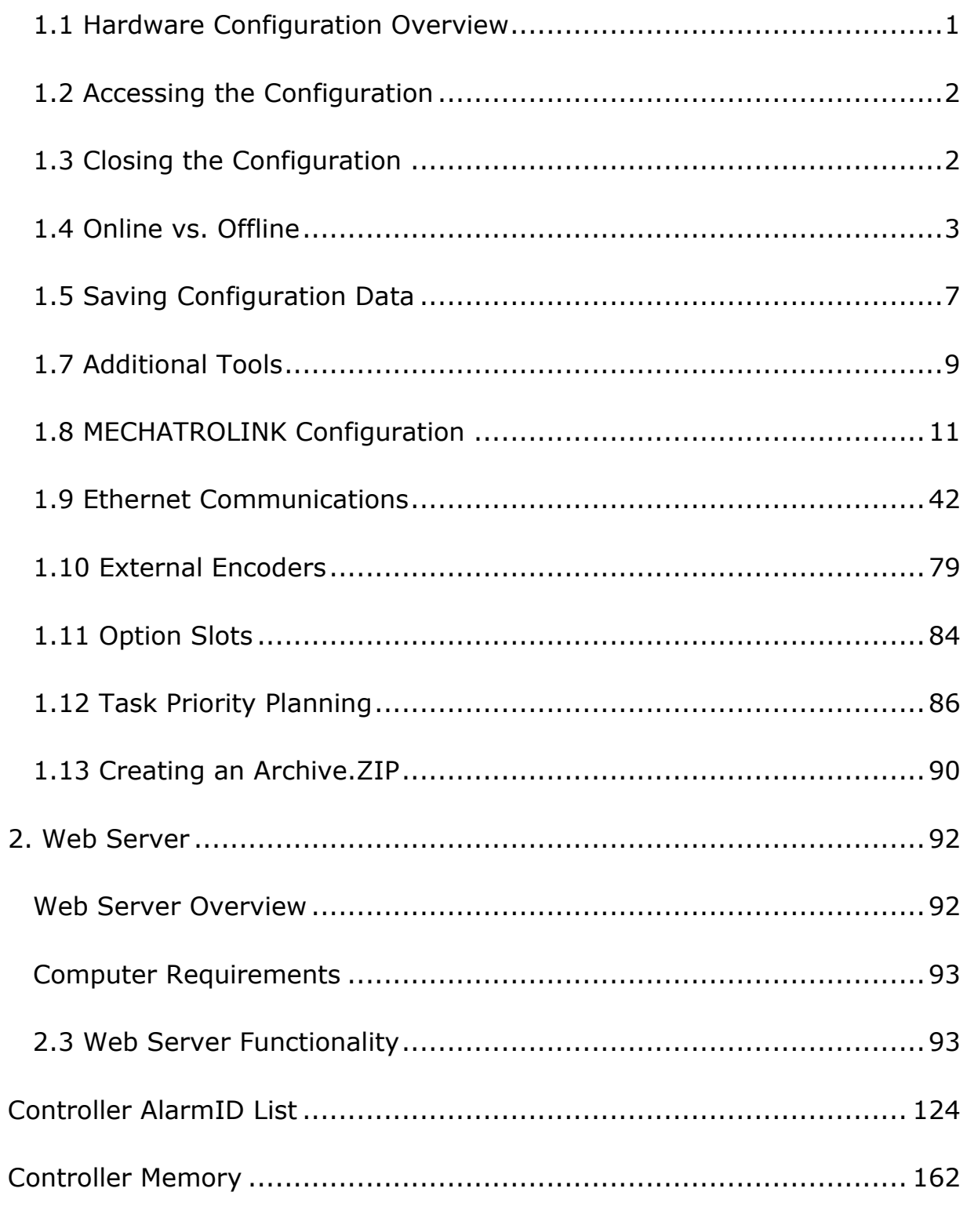

MotionWorks IEC Hardware Configuration - 2013-03-26 iii

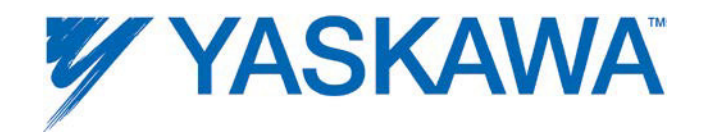

## **1.1 Hardware Configuration Overview**

The Hardware Configuration provides a means of setting details for the hardware and communication devices with which the IEC application program interfaces. This information consists of items such as:

- •MECHATROLINK Axis and Remote I/O configuration
- •Parameters for devices on the Ethernet network,
- •Option Slot configuration.

For each of these elements, the Configuration software automatically enters variable groups and default names in the Global Variables Definition for use with the application program.

Other capabilities of the Hardware Configuration include graphical motor tuning interface, test move interface, alarm monitoring, and axis parameter monitoring.

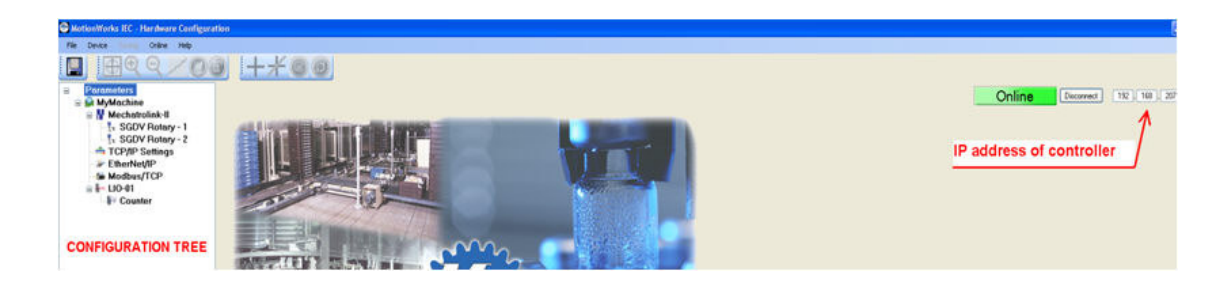

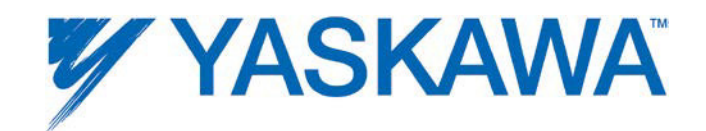

#### **Menu on Hardware Configuration**

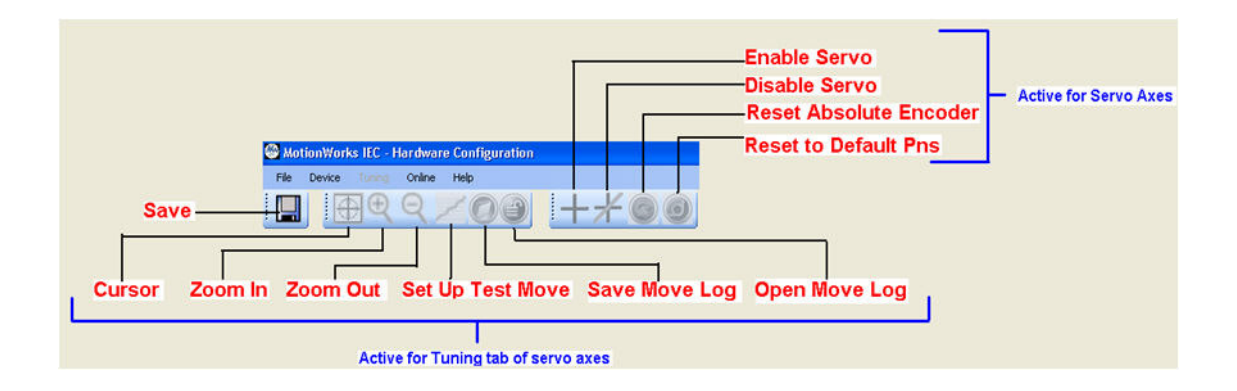

## **1.2 Accessing the Configuration**

Open a project before launching the Hardware Configuration, otherwise the Open Project dialog box will appear so a project can be selected.

图图图书 Click the Icon on the toolbar  $\overline{1}$  to launch the Hardware Configuration.

## **1.3 Closing the Configuration**

The Hardware Configuration will automatically close when the programming environment is closed, or if another project is opened. It is not necessary to close the Hardware Configuration while in the MotionWorks IEC programming environment.

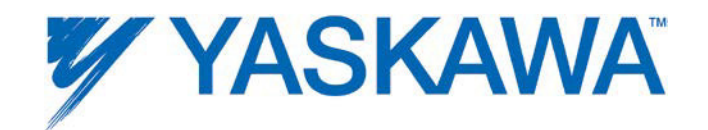

## **1.4 Online vs. Offline**

#### **Offline**

When the Hardware Configuration is offline, all data displayed, modified and saved is written to XML files in the project directory. If devices are added or removed, the IEC application will be changed accordingly when the Hardware Configuration's save button is pressed. This includes updating drivers, variable groups, and auto created variables. Changes made Offline that do not require servopack updates (no pn values changed) can be sent to the controller using the Online Menu to send the Offline configuration.

#### Online

Upon connection with a controller, a search for configuration data previously stored by MotionWorks IEC Hardware Configuration is performed.

#### **If no configuration is found in controller (factory default):**

The auto discovered hardware is compared to the offline Hardware Configuration. If the hardware matches, the parameters for each component are compared. If the parameters match, the controller's configuration is displayed. If the configurations are different at either the hardware or parameter level, a side-by-side comparison will be displayed. The user must select one of the two configurations. When the Save

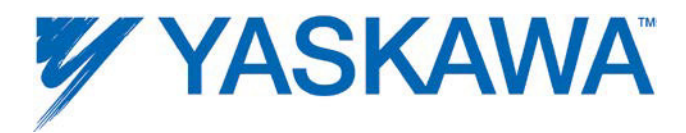

function is executed, the project's Hardware Configuration is stored in the controller.

#### **If a previously stored configuration is found:**

The previously stored Hardware Configuration is compared to the offline hardware. If the hardware matches, the parameters for each component are compared. If the parameters match, the controller's configuration is displayed. If the configurations are different at either the hardware or parameter level, a side-by-side comparison will be displayed. The user must select one of the two configurations.

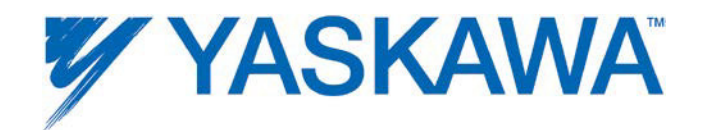

#### **Process of going online with an MPiec Series Controller**

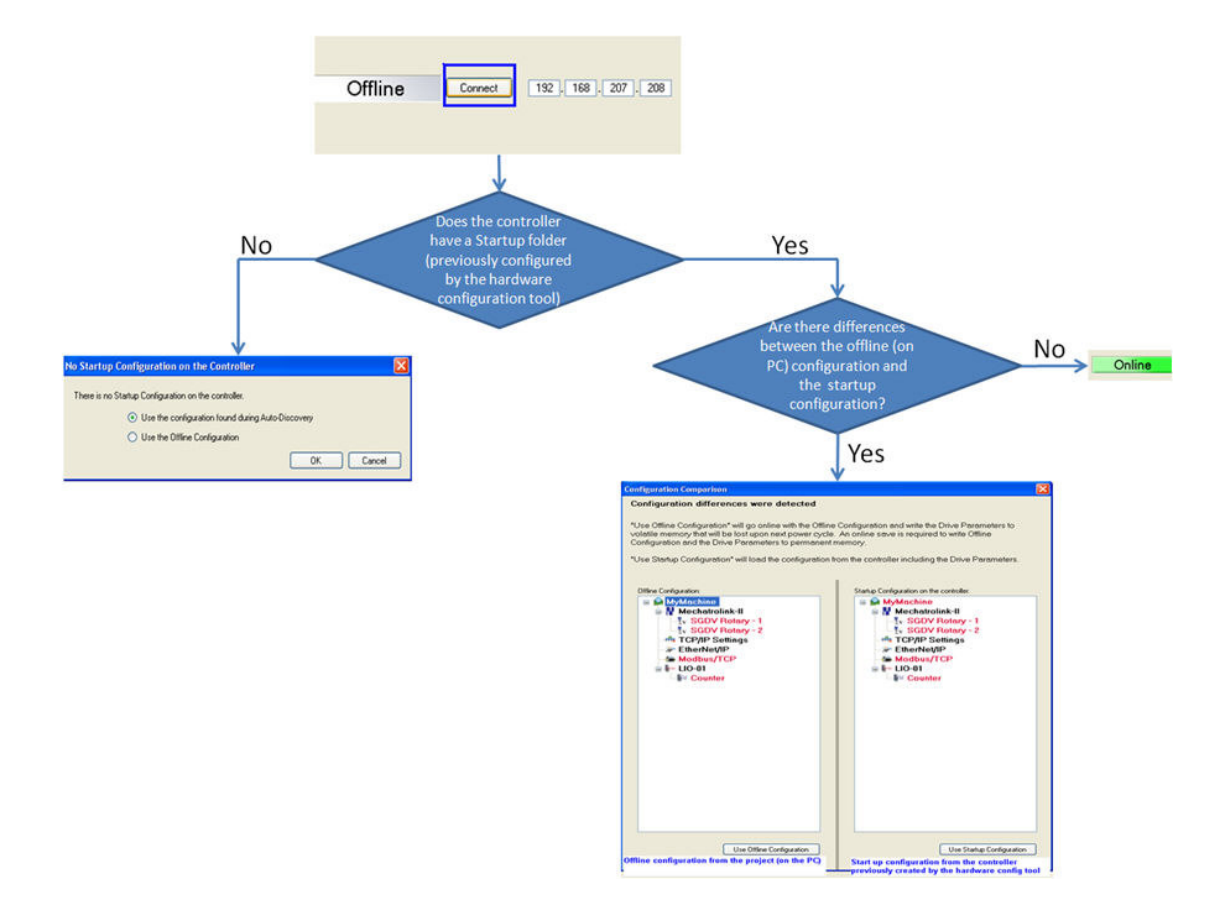

It is not possible to go online with an offline Hardware Configuration that includes hardware not physically connected to the controller. For example, if the project's Configuration contains four servo axes but only one servo is connected to the controller over the MECHATROLINK motion network, it will not be possible to go online with the Hardware Configuration, however the user can send a configuration with missing hardware to the controller without going online.

- 1. Click the 'Online' menu
- 2. Click the 'Controller Configuration Utilities' menu

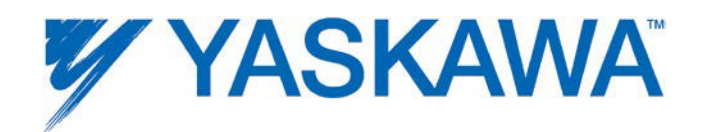

3. Click 'Send offline configuration to controller then reboot controller'. Note that this feature will only send the XML configuration files to the StartUp directory on the controller, and not send amplifier parameters to devices on the MECHATROLINK network.

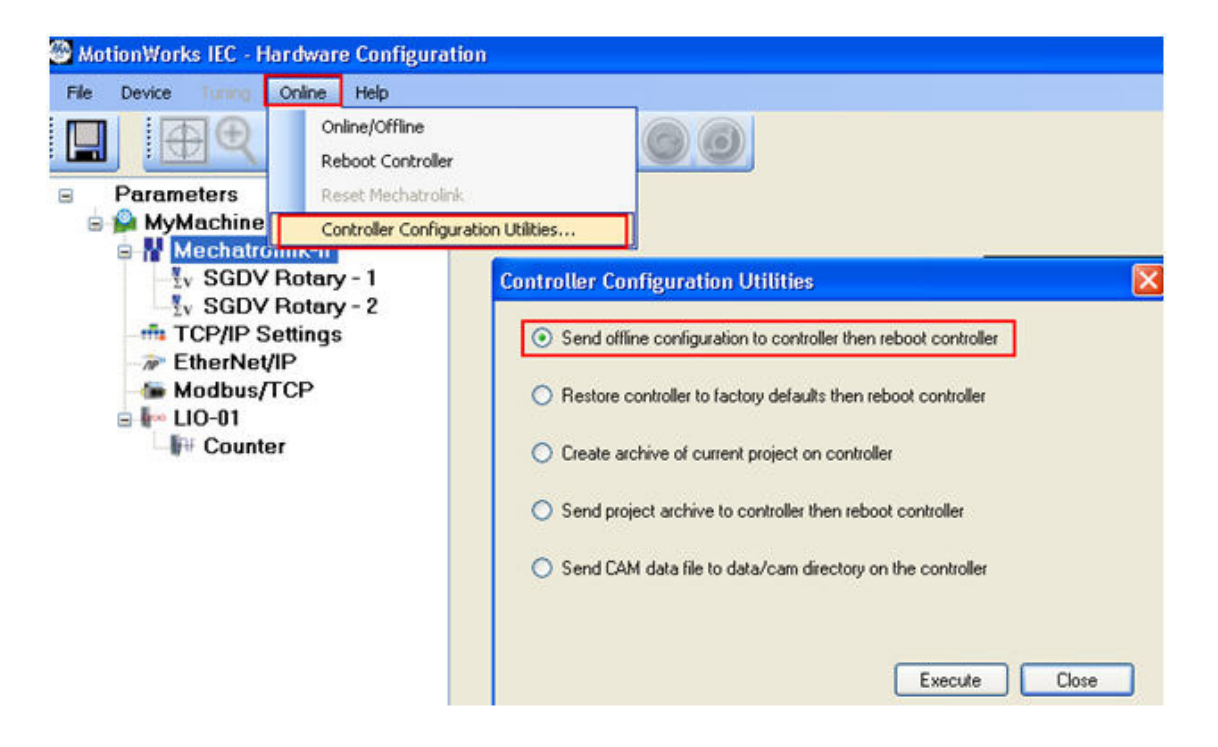

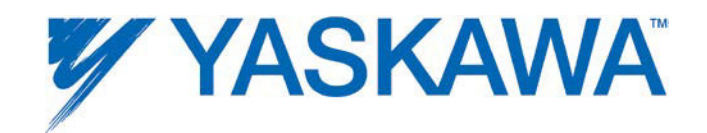

## **1.4.1 Configuration Comparison**

This window will appear if differences were detected in the configuration files in the project directory on the computer and the MPiec controller.

#### **Device Differences**

Differences in physical devices or communication settings are displayed visually in the windows.

#### **Parameter Differences**

If both locations contained configuration files, the exact differences can be viewed by right clicking in the item highlighted in red.

If either location did not contain configuration files, such as the case of a new project or new controller, the differences cannot be displayed.

## **1.5 Saving Configuration Data**

Configuration files are stored in a sub directory of the MotionWorks IEC application's project directory when the Save icon is clicked from within the Hardware Configuration. When online with the controller, the save function also downloads parameters to the controller and all MECHATROLINK motion devices.

The Save function will universally save data for all configured components.

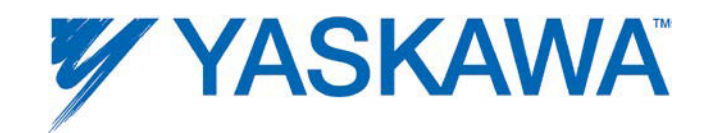

#### **Saving while offline**

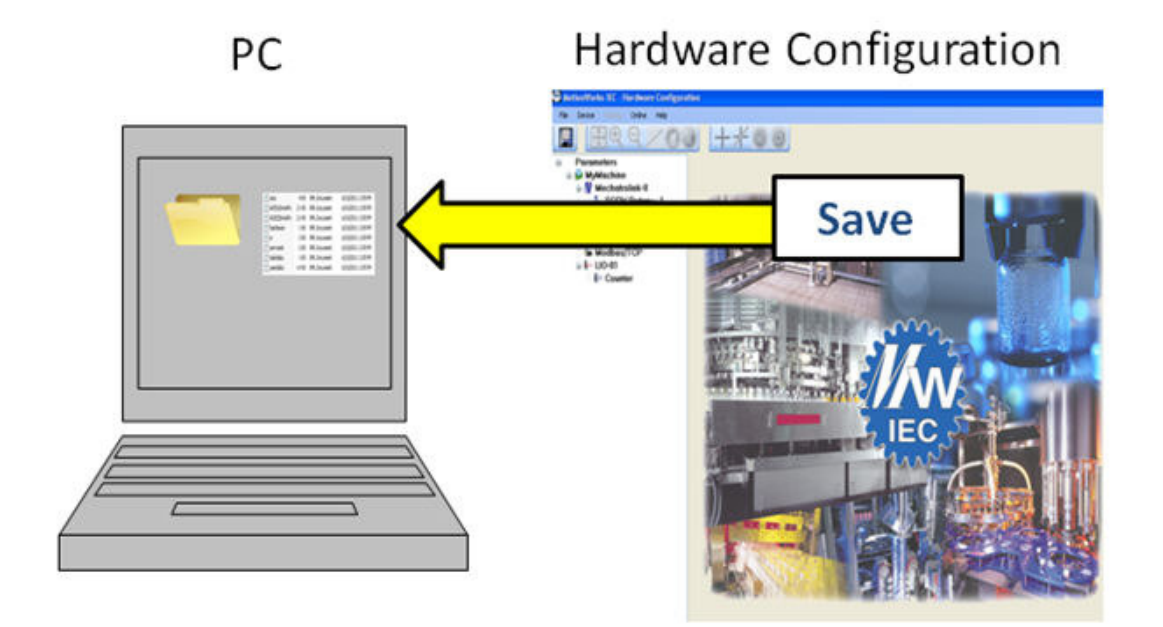

#### **Saving while online with the controller**

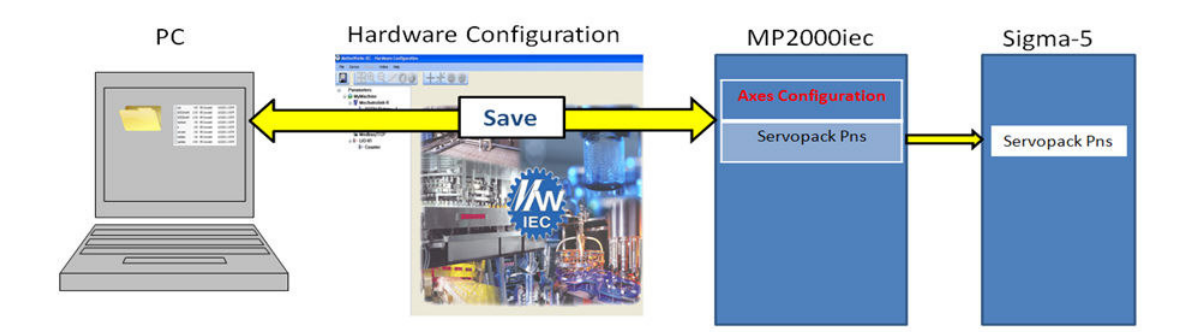

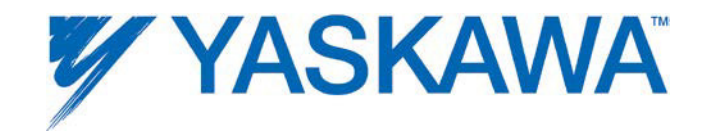

## **1.7 Additional Tools**

## **1.7.1 User File Download**

To add a user data file to any MPiec Series Controller, including cam files, follow these steps:

- 1. Open the Hardware Configuration
- 2. Click the "Online" menu
- 3. Click the "Controller Configuration Utilities" menu
- 4. Select the radio button called "Send Cam Data to Controller"

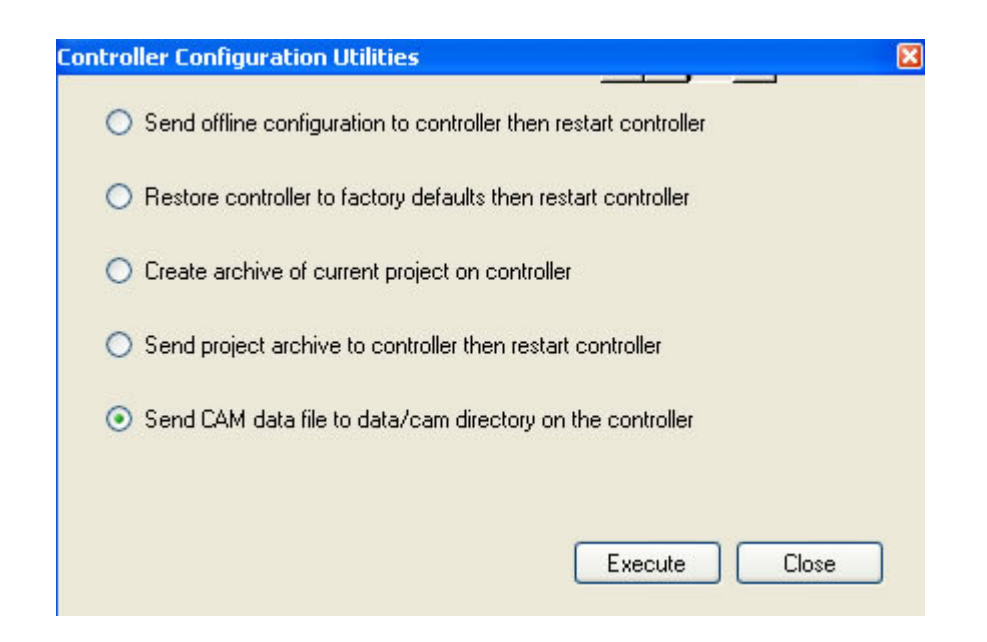

- 5) Select a CSV file.
- 6) Press Execute.

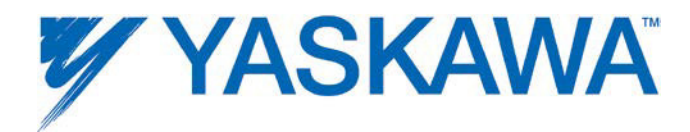

7) The file will be visible from the web server Project Archive list, and it is possible to select the CSV file using Y\_CamFileSelect. Use the directory path in the filename input as shown below:

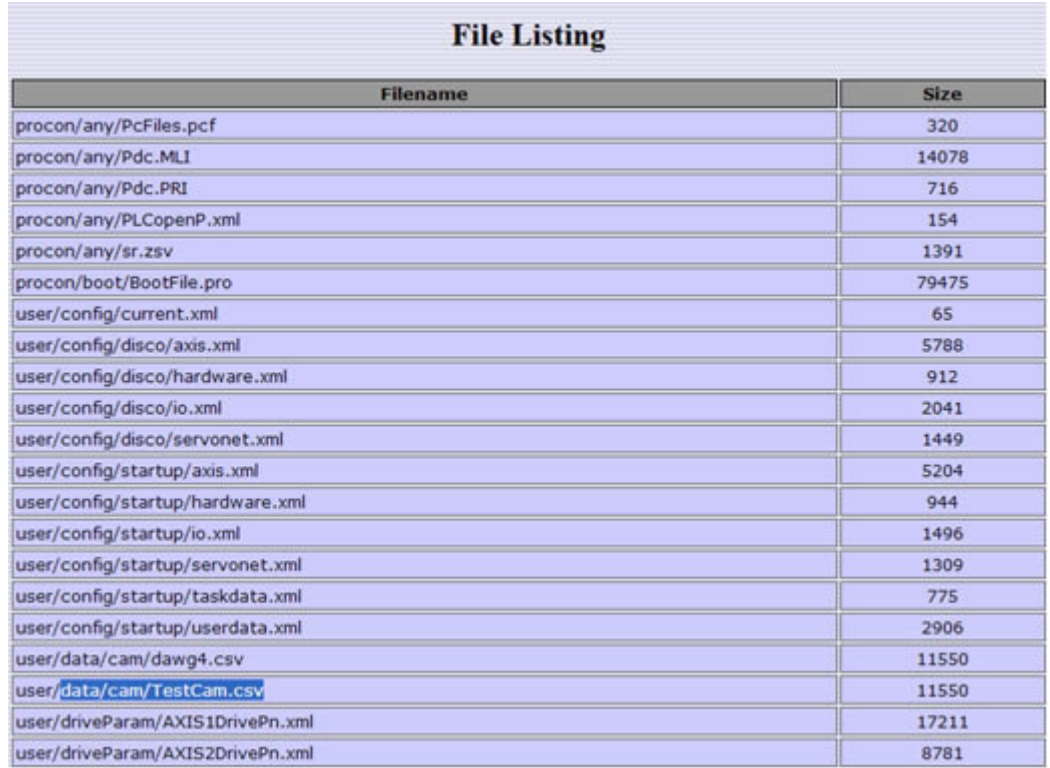

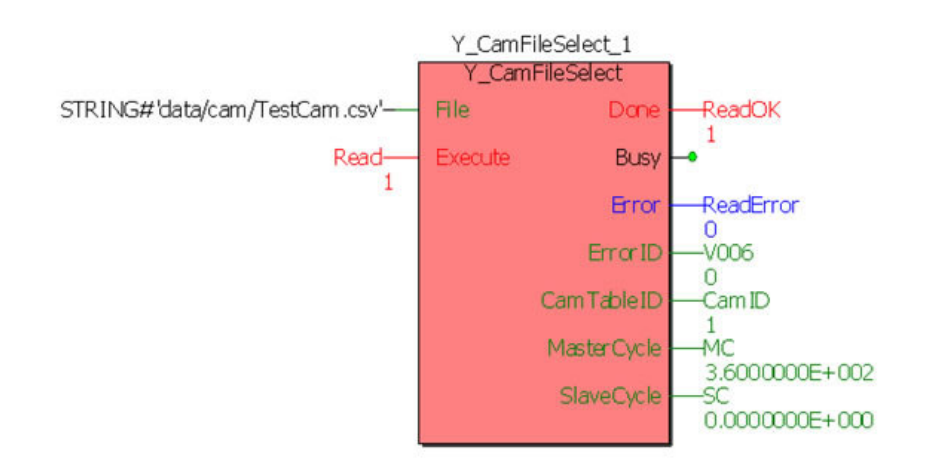

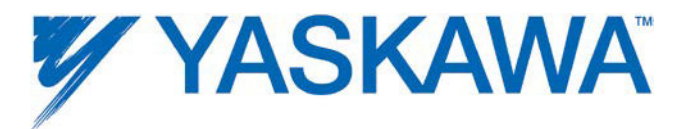

## **1.8 MECHATROLINK Configuration**

## **1.8.1 Adding a Motion Axis**

There are a couple methods to add axes to the configuration.

#### **Offline:**

1) Right click on the MECHATROLINK-II or MECHATROLINK-III item in the configuration tree.

- 2) Select 'Add Device' from the menu.
- 3) Select a drive model.

4) Enter a MECHATROLINK node number. This must match the rotary switches of the MECHATROLINK address on the device. Each device must have a unique address.

#### **Online:**

If Self Configuration is selected, the configuration will be automatically loaded into the configuration tree if 'auto discovered' is selected.

Drive configuration is divided into the following areas, depending on the type of drive configured. (Some products may not include all tabs) :

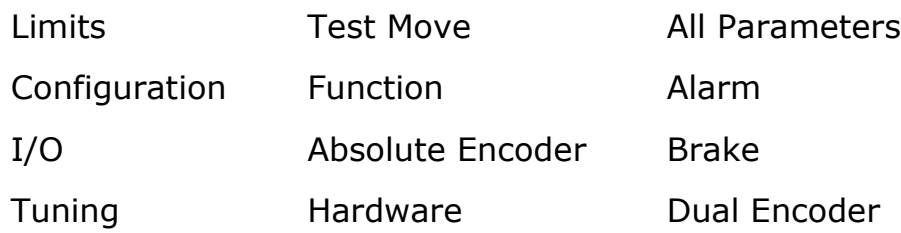

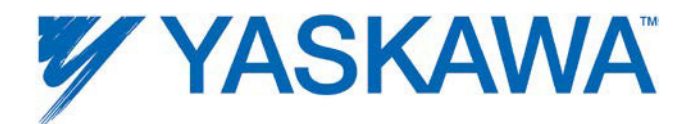

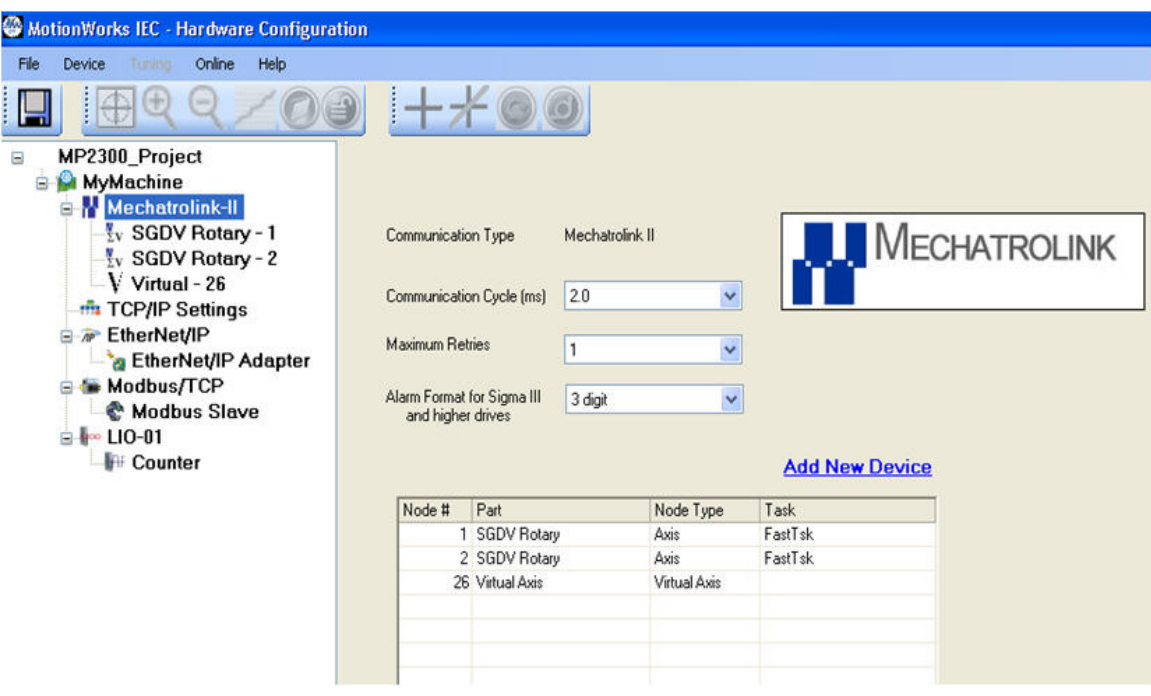

Figure 1: Two SGDV MECHATROLINK II axes and a virtual axis configured on an MP2300siec controller

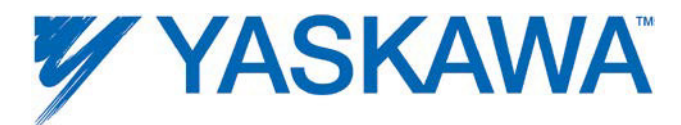

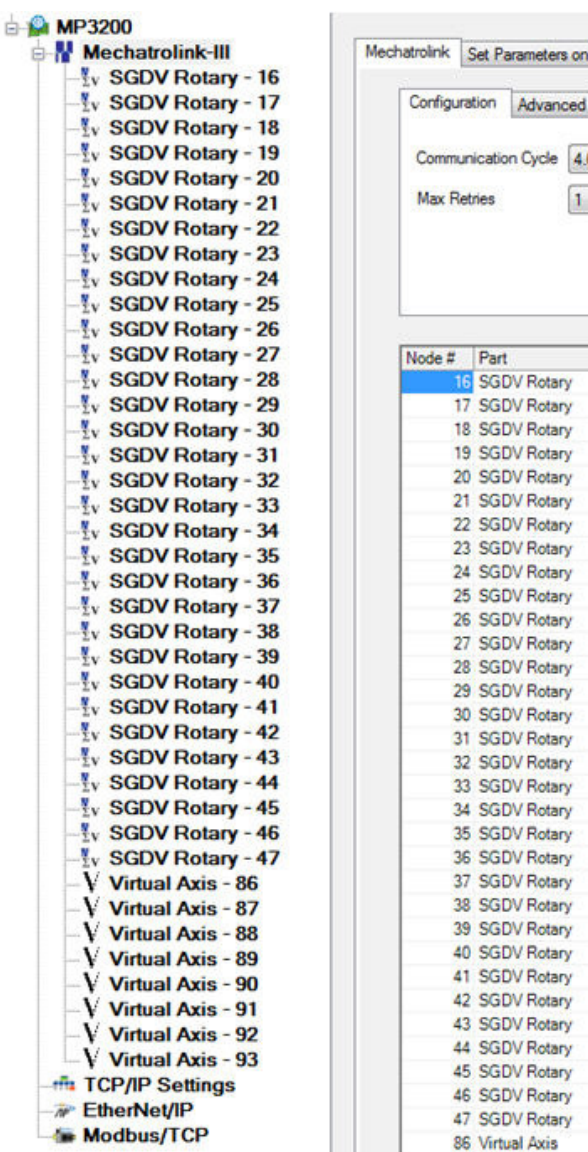

Multiple Axes

 $\bullet$  ms

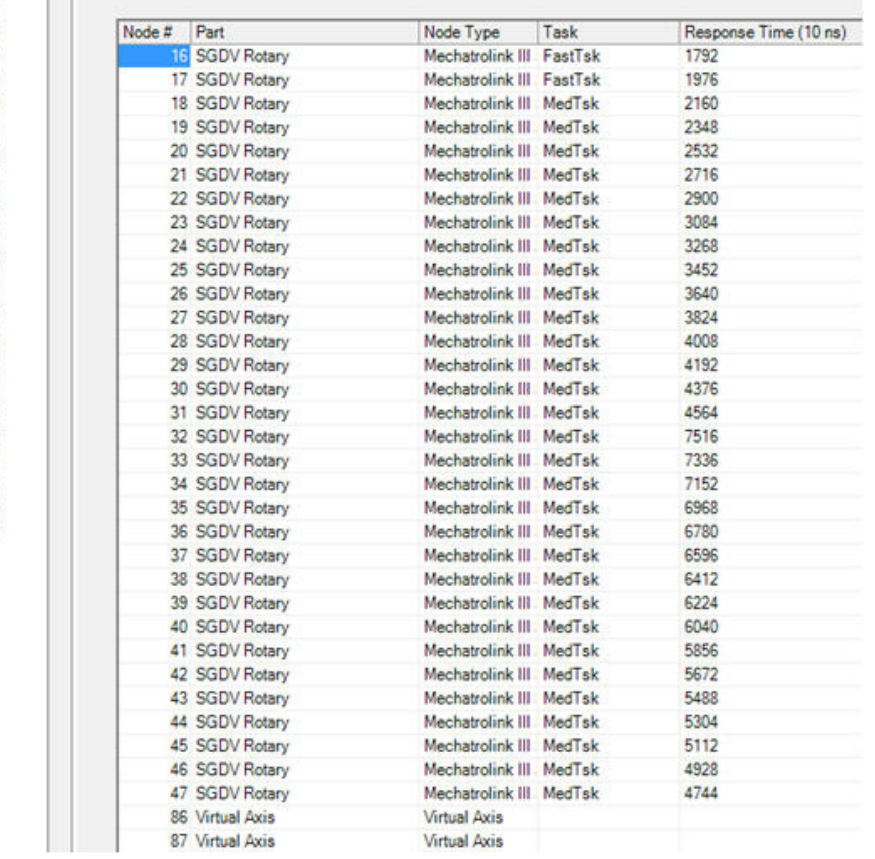

 $\overline{\phantom{0}}$ 

Figure 2: Thirty two MECHATROLINK III SGDVs and eight virtual axes configured on an MP3200iec controller

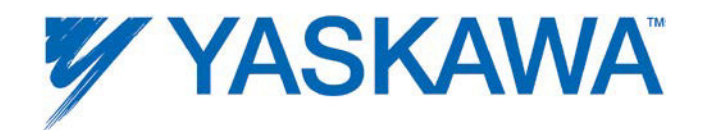

## **1.8.1.1 Multi Axis Parameter Editing**

Machine configurations with multiple axes that have similar functionality requirements can be set simultaneously. This is useful in situations when many axes require the same parameter value which may differ from the default value.

## **Parameter Setting on Multiple Axes**

- 1. Select MECHATROLINK in the configuration tree.
- 2. Select the 'Set Parameters on Multiple Axes' tab as shown in the figure below.
- 3. Select the axes whose parameters must be set to the same value.

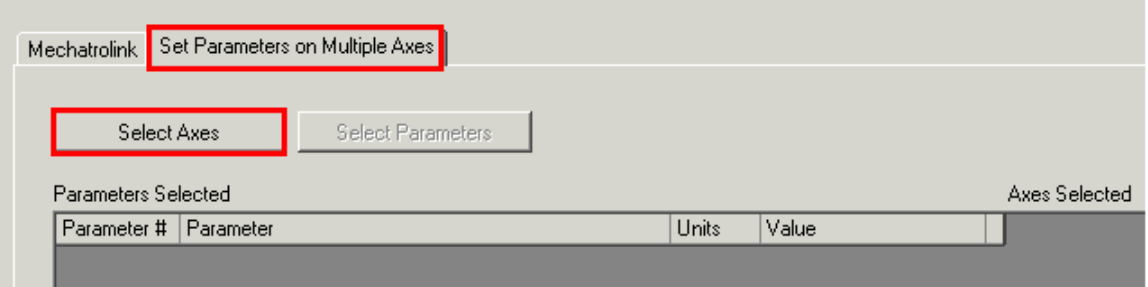

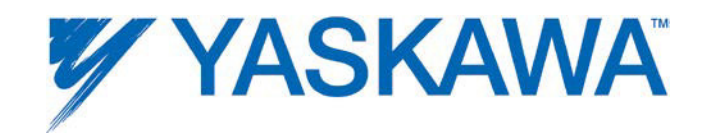

4. Select the axes whose parameters must be set/edited.

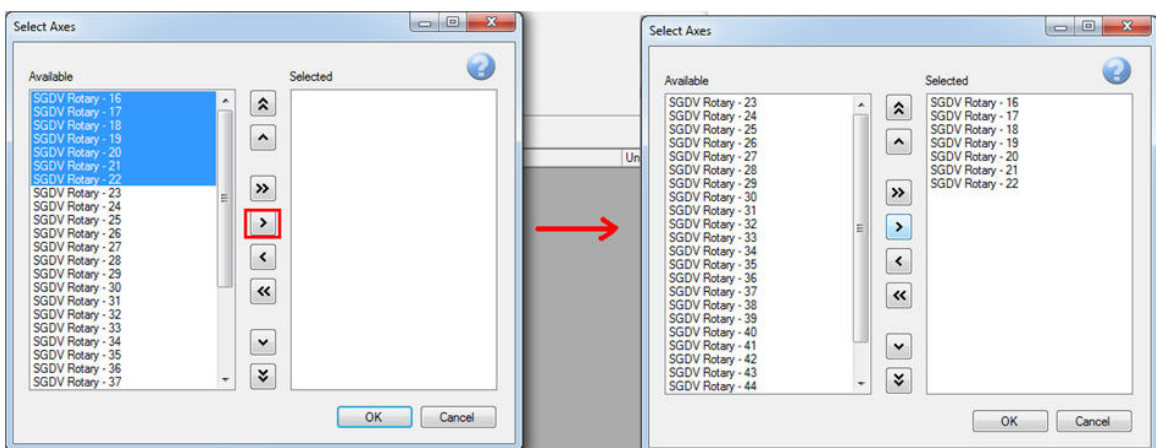

5. Select the parameters that must be edited.

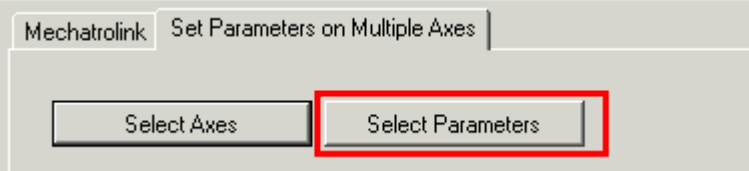

6. By default, all parameters will appear in the list. The parameter list can be reduced / customized by transferring the parameters to the Available box as shown below.

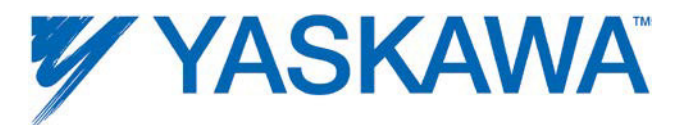

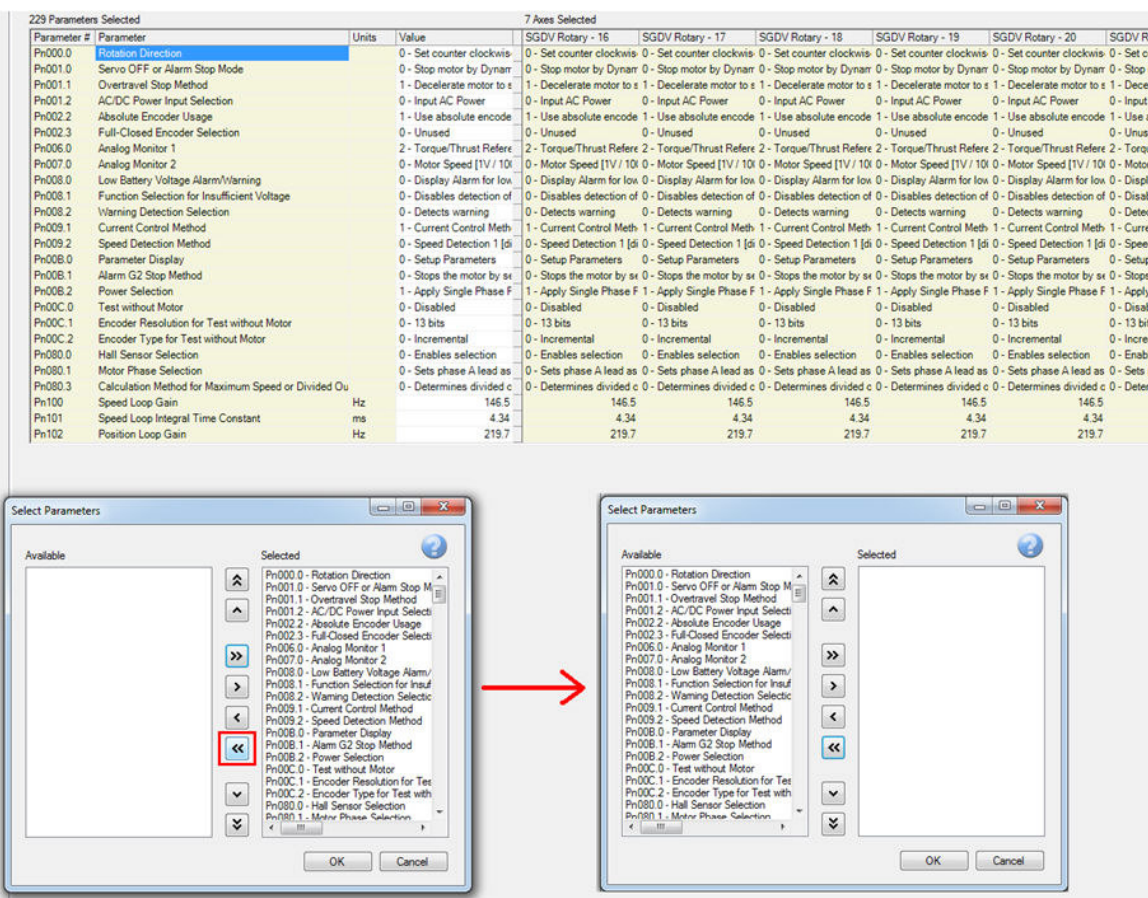

7. Select the parameters to be edited and transfer them to the Selected group as shown below.

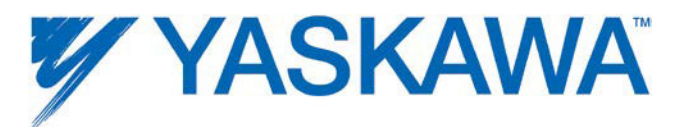

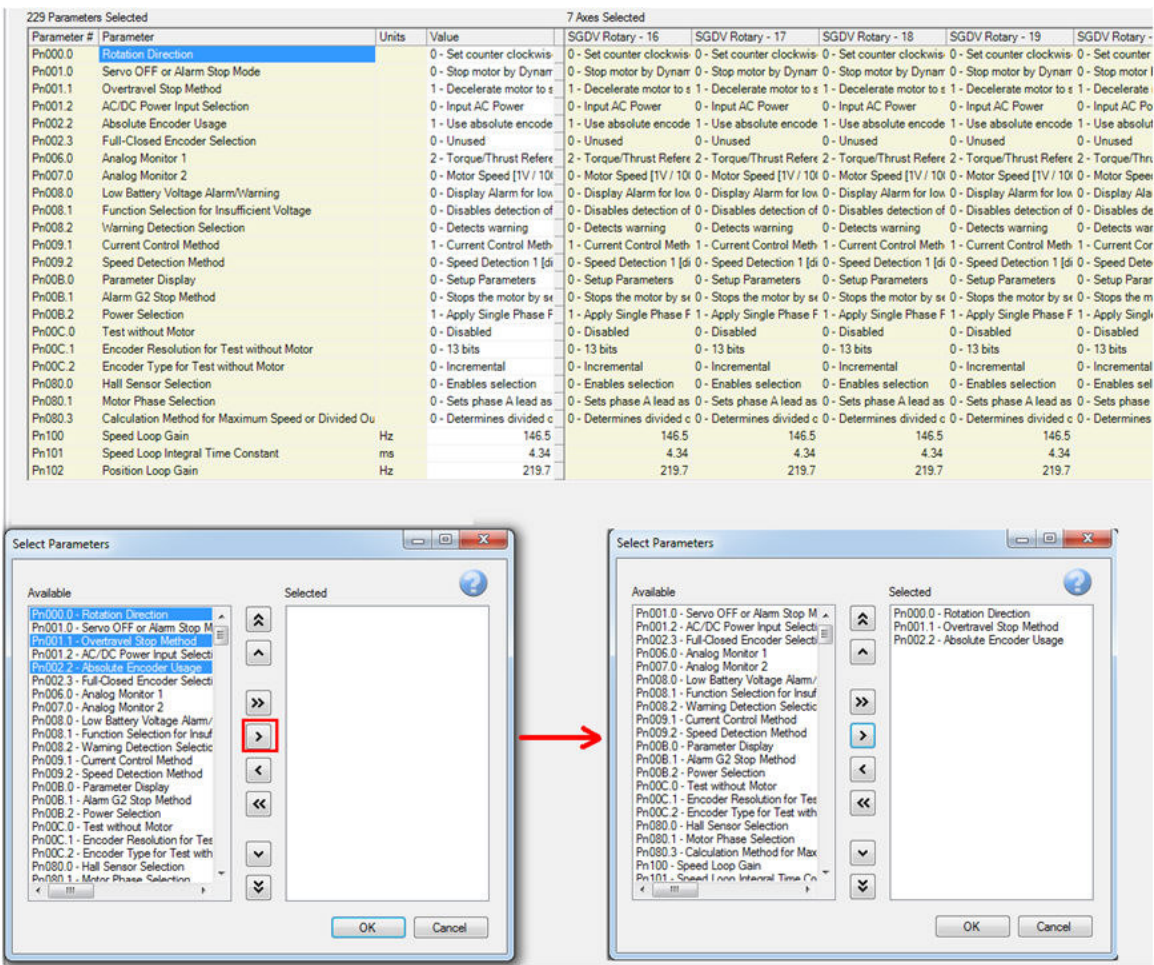

8. Enter the desired value in the value column. Press 'Enter'. The parameter change will occur for all axes instantaneously. Note that the drives may require a power cycle for some parameter changes to take effect.

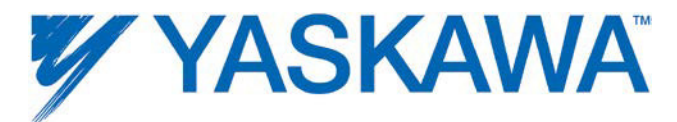

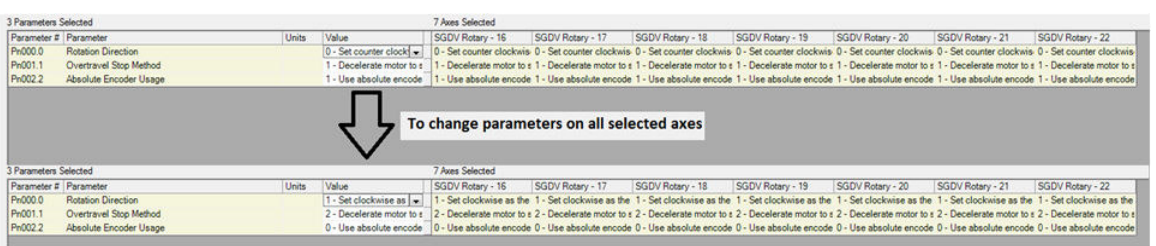

## **1.8.1.2 Copy - Paste All Parameters**

## **Copy All Parameters to Multiple Drives**

1. Select the drive whose parameters will be copied to other drives. Right Click on the drive in the configuration tree.

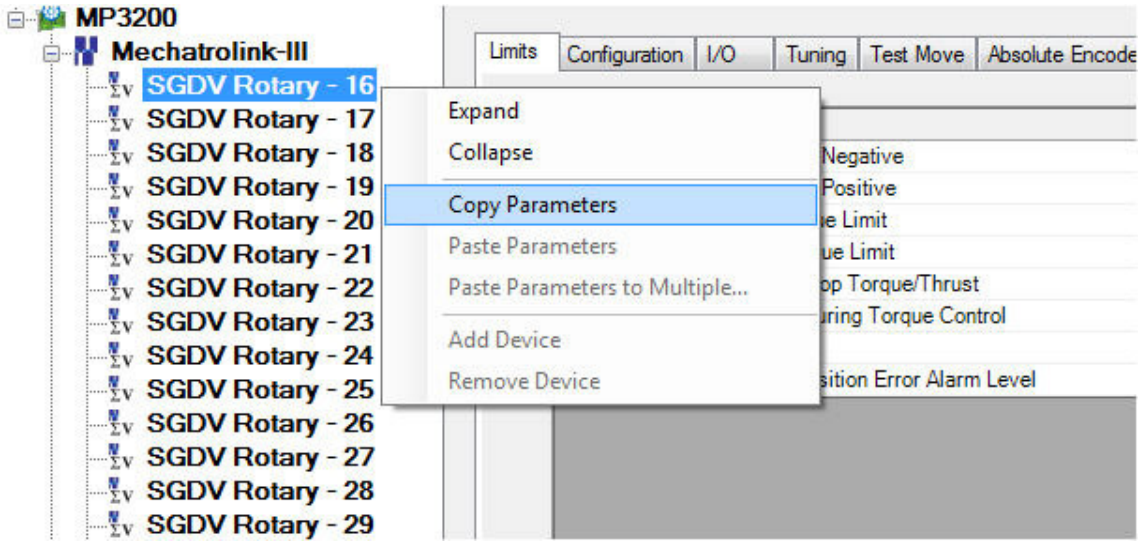

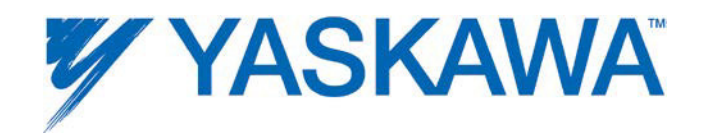

2. To copy parameters to multiple axes, select 'Paste Parameters to Multiple Axes'

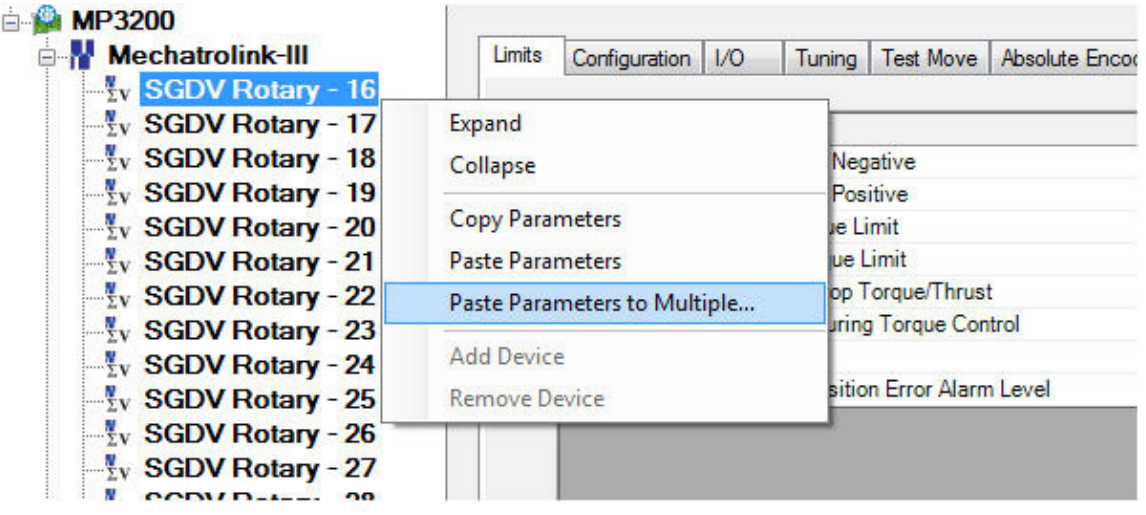

3. Select the axes to which the parameters will be copied. In the example shown below, parameters from axis 16 will be copied to axes 17 and 18. Once the target drives are in the Selected window, click the Paste button. Note that drives may require power cycle before for some parameters to take effect. (See the Servopack manual for details.)

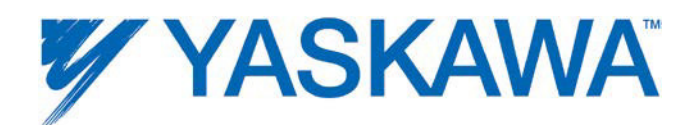

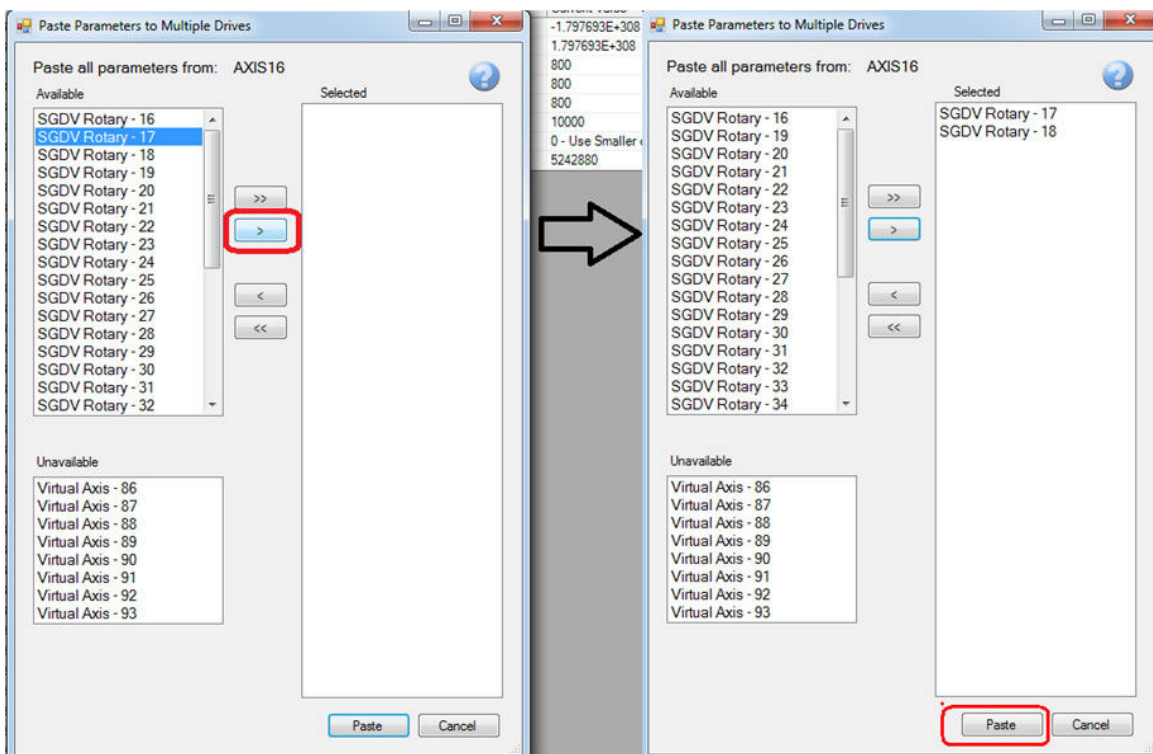

## **1.8.2 Motion axis I/O Addressing**

Global variable groups are automatically added to the global variable list when the Hardware Configuration is saved. The following groups and their associated hardware addresses (for all 16 axes) are provided for reference.

Variable group are automatically created for the following motion axis types:

- 1. Servo
- 2. Variable Frequency Drive
- 3. Stepper

MotionWorks IEC Hardware Configuration – 2013-03-26 20

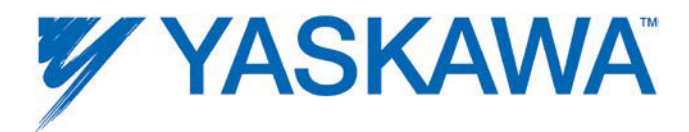

Applicability of specific variables will depend on the hardware support for such features.

Please refer to the Sigma-5 manual for further details of individual inputs / outputs and their allocations : SIEPS80000046 (section 3.2)

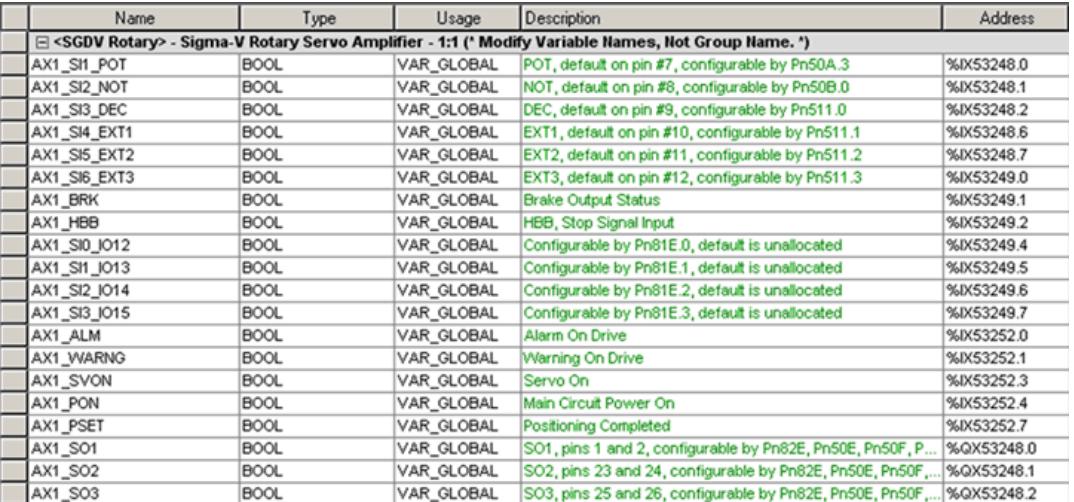

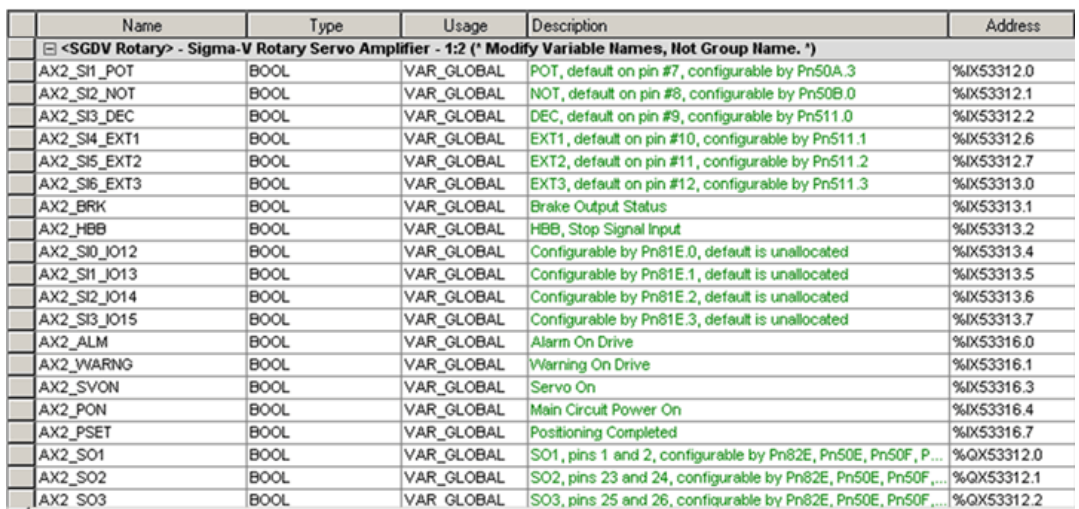

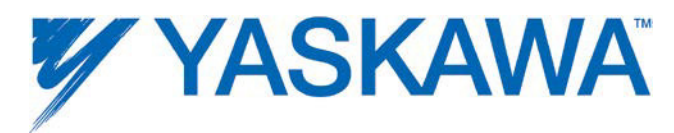

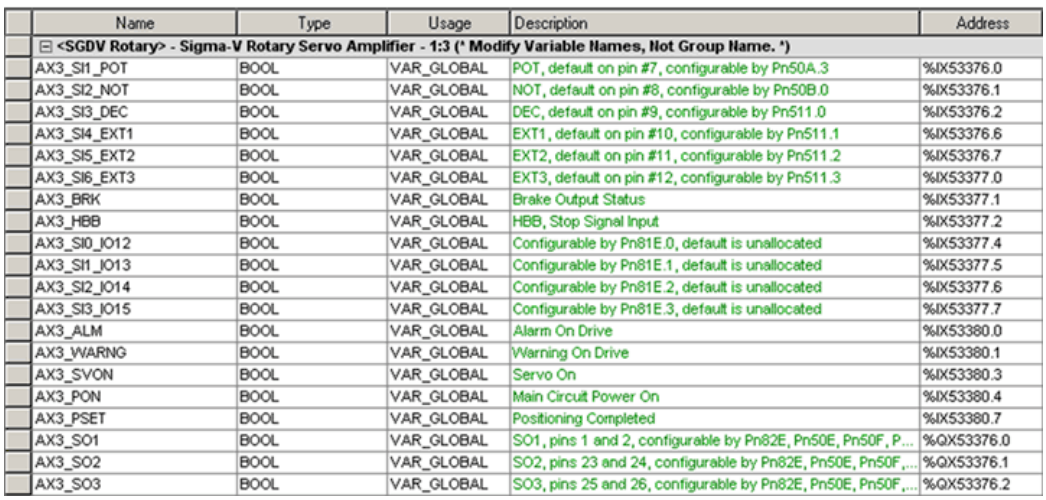

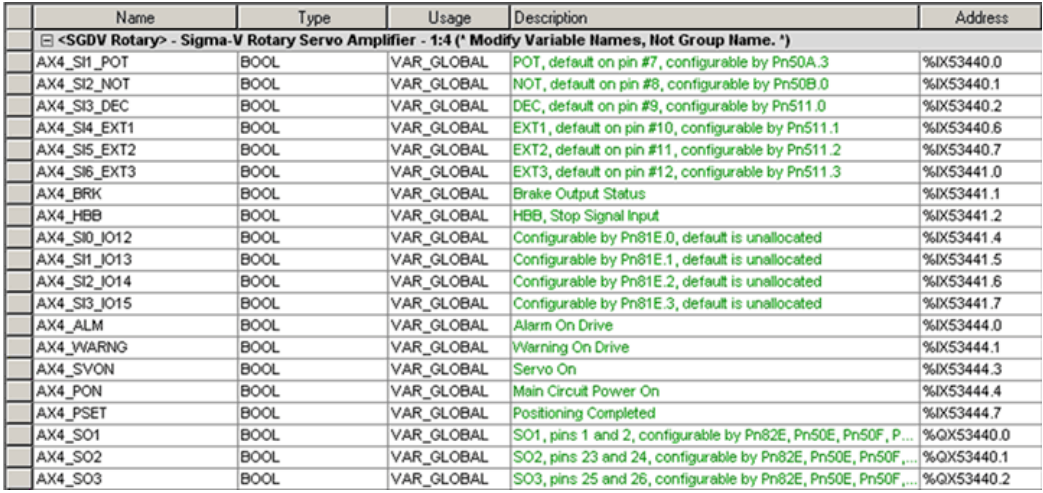

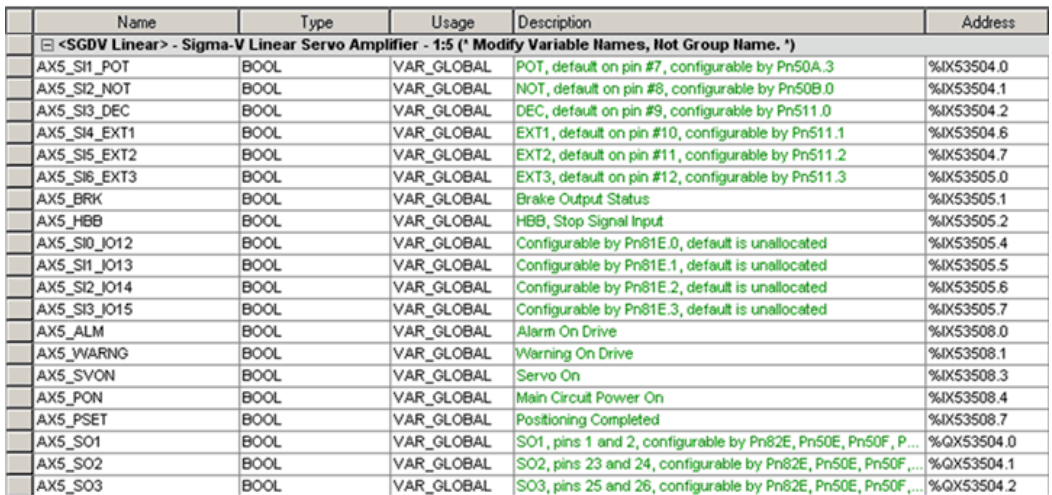

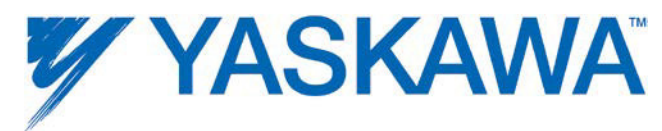

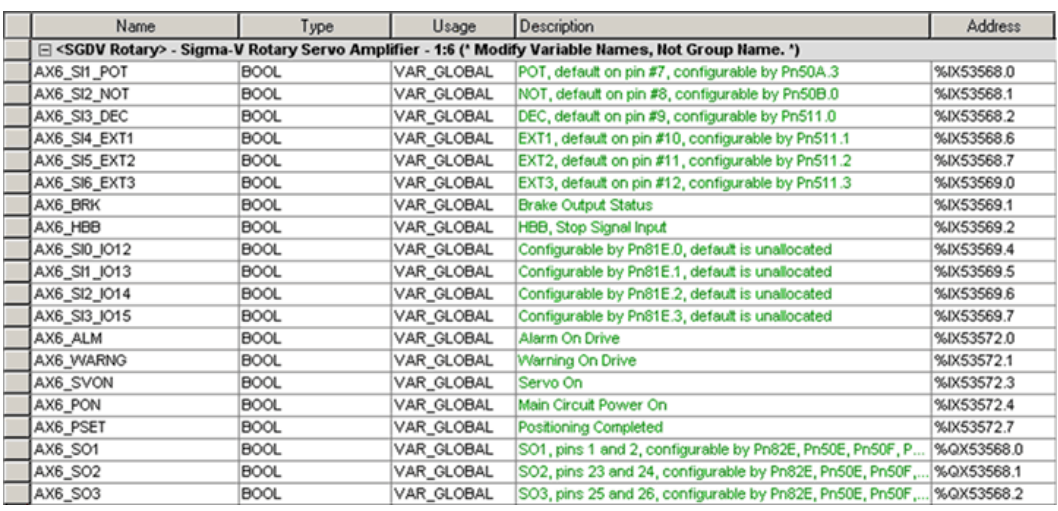

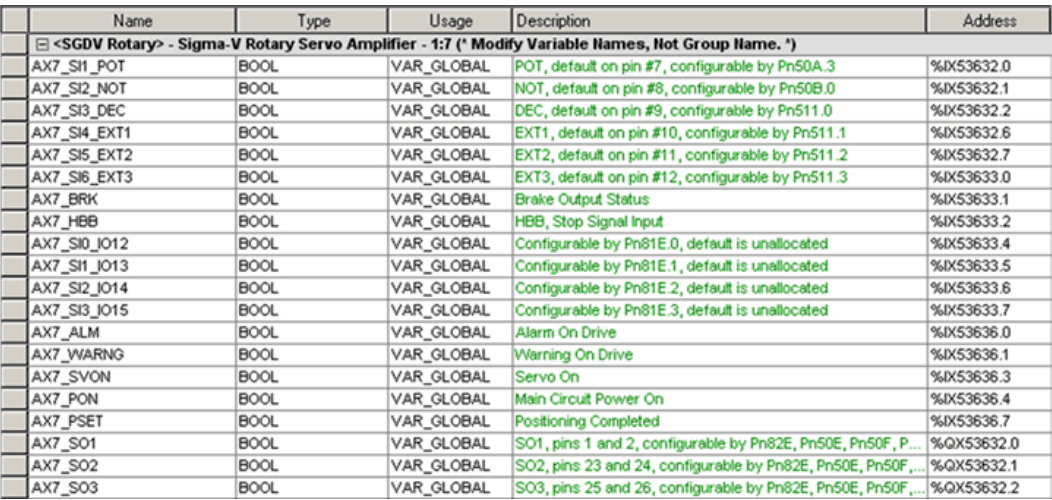

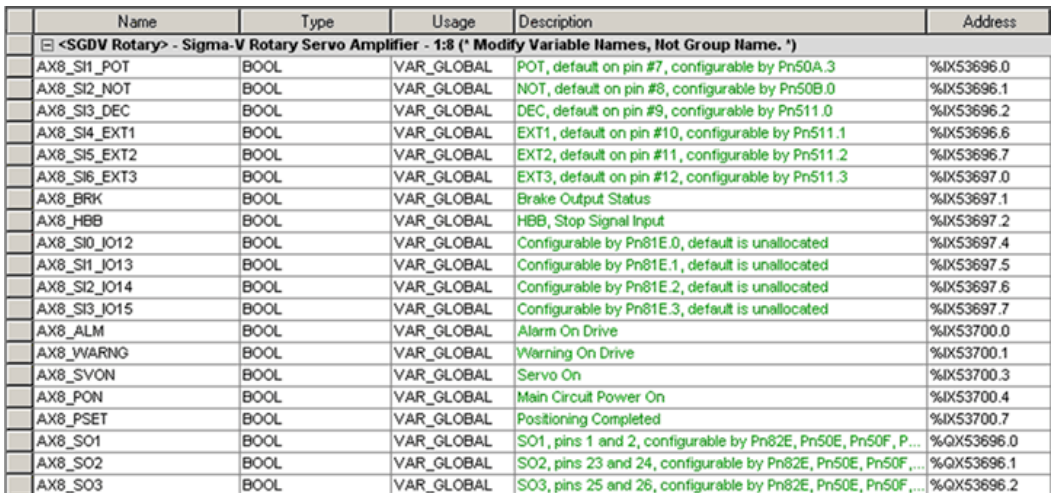

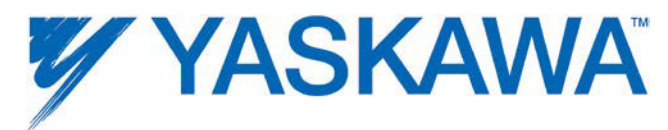

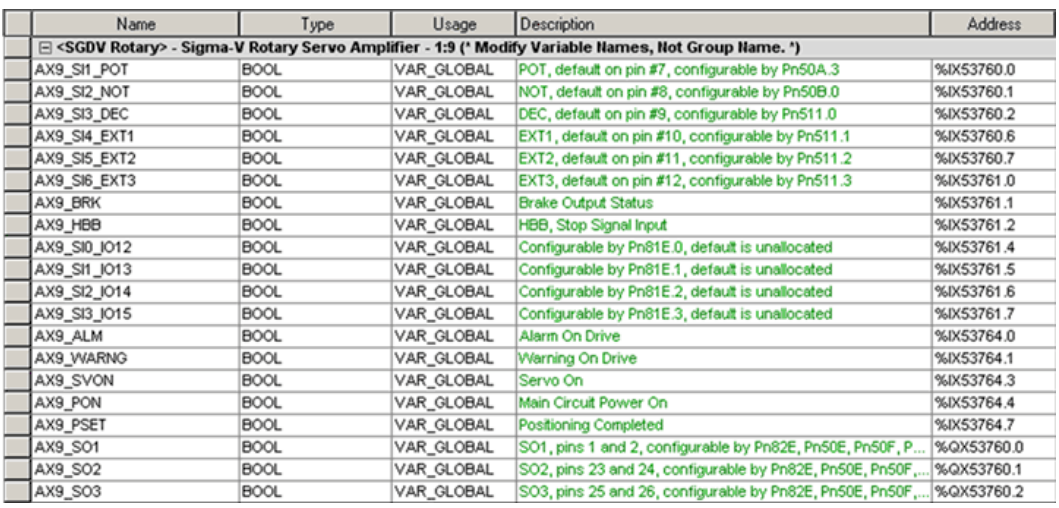

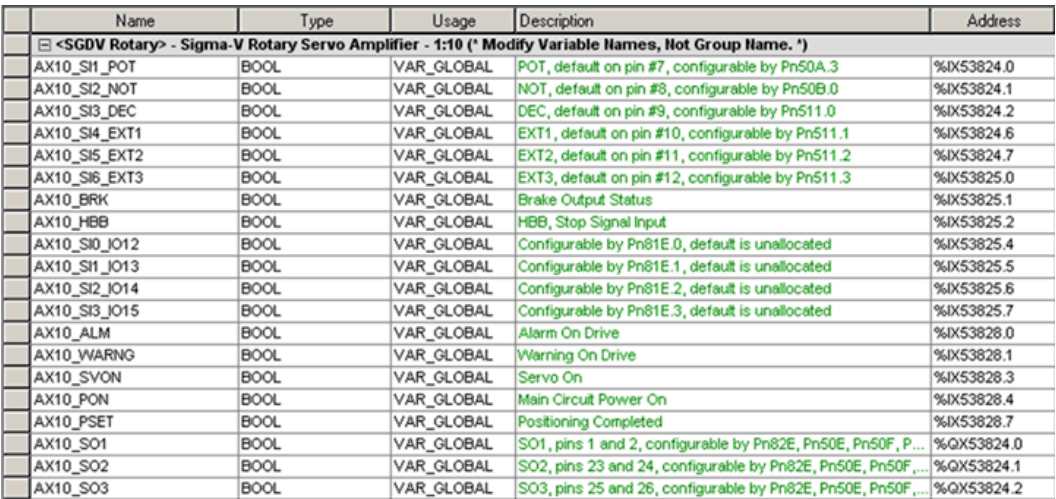

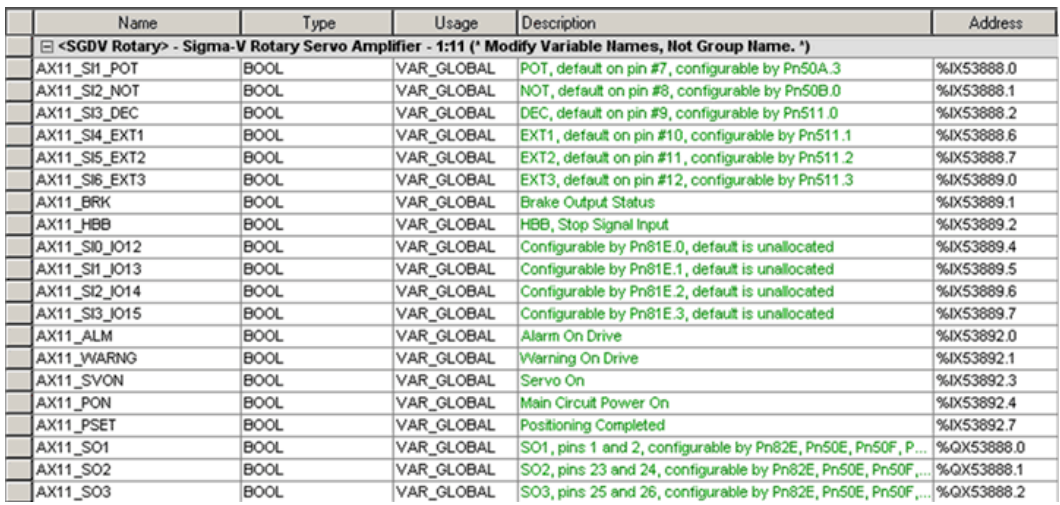

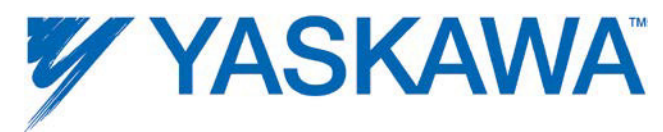

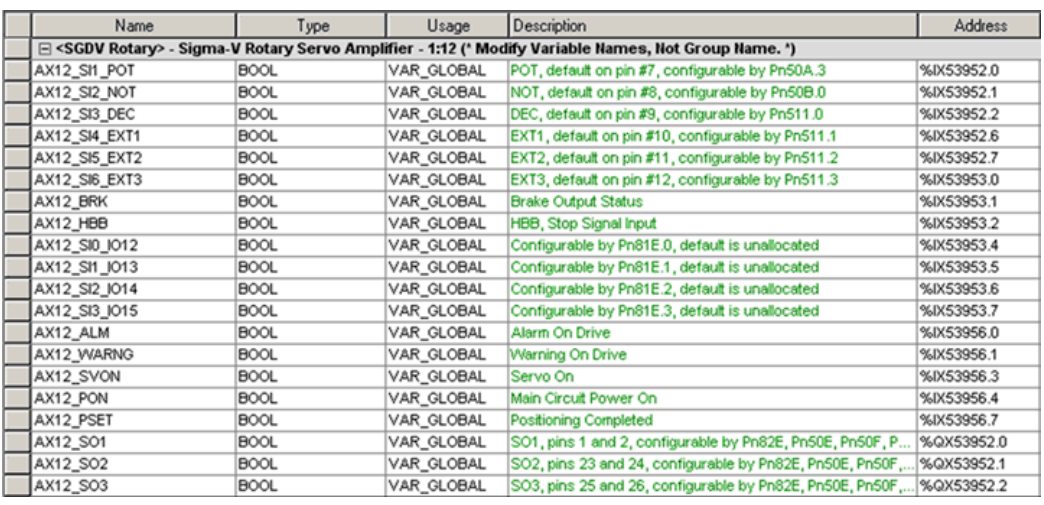

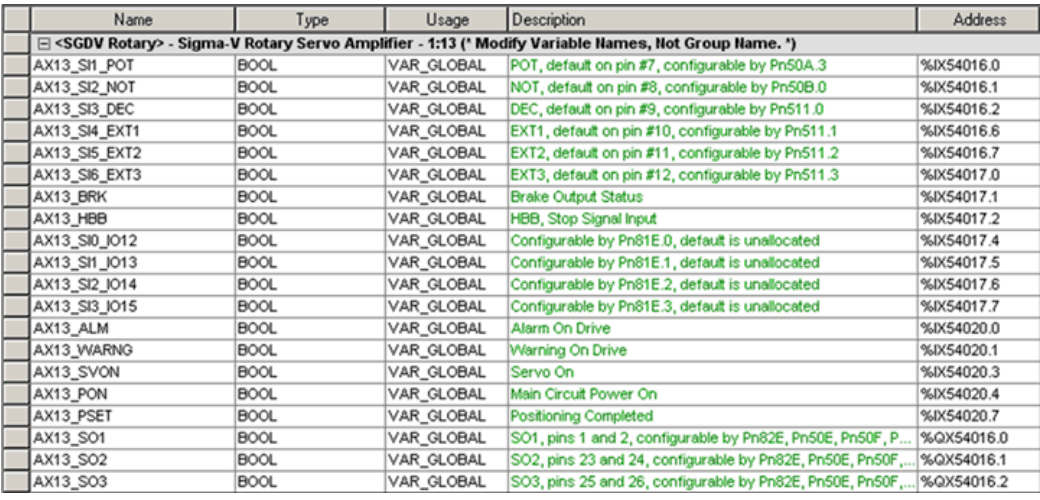

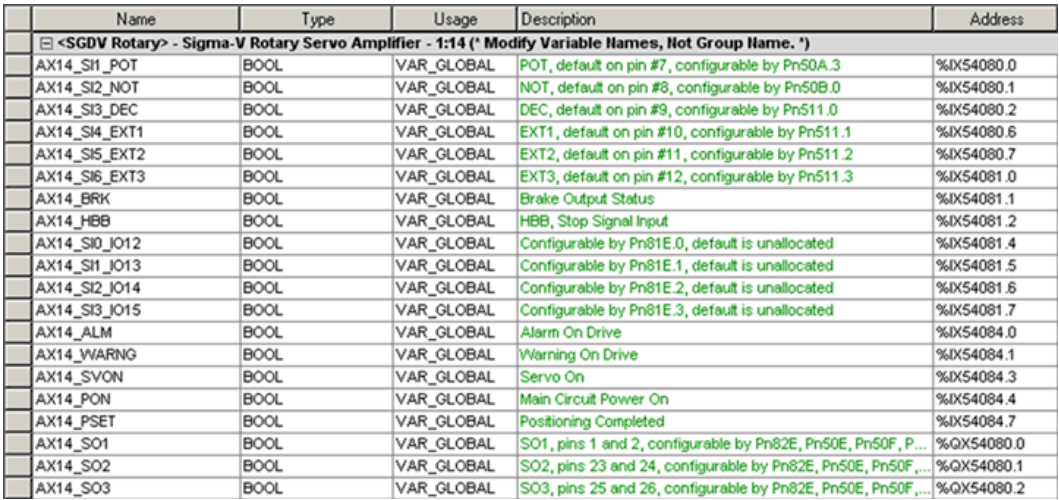

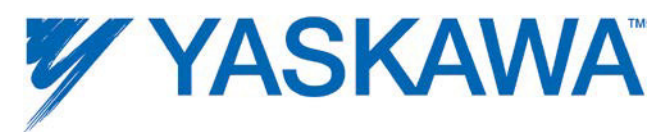

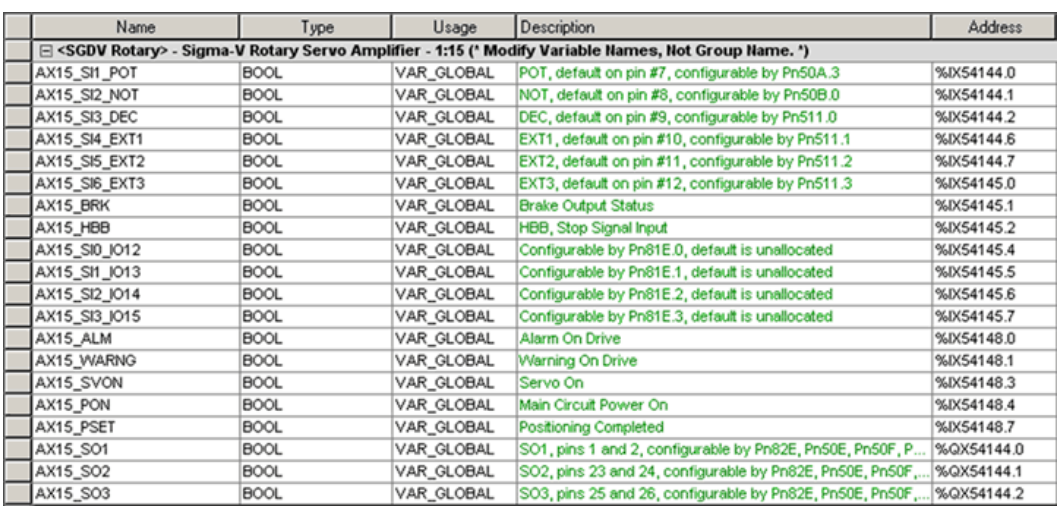

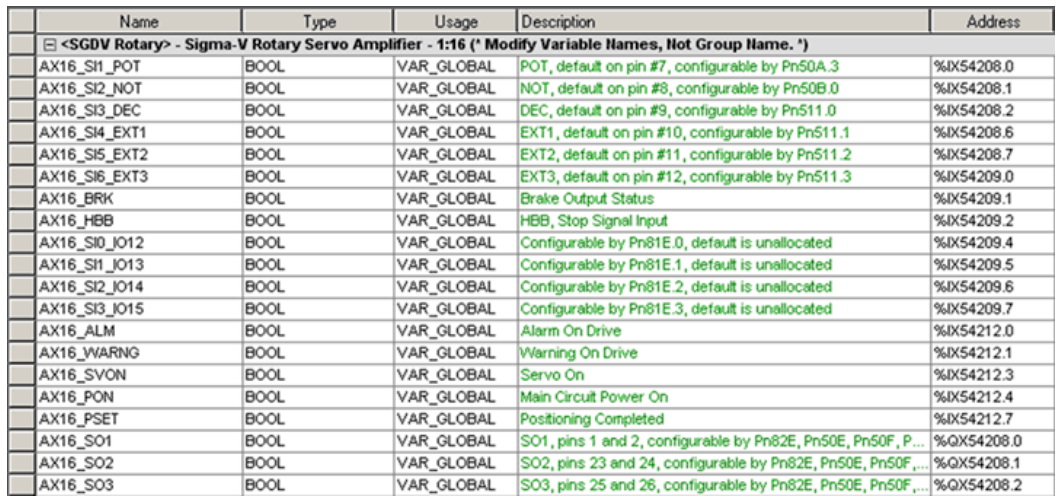

## **1.8.3 Limits**

Set the soft position, torque, and velocity limits for the application. The Yaskawa system provides some redundancy for torque and velocity limits. In addition to the Servopack speed and torque limits shown below (Pn402, 403, and 407, the MPiec controller can limit position, speed and torque via parameters settable by MC\_WriteParameter. Please check the PLCopen help documentation for details.

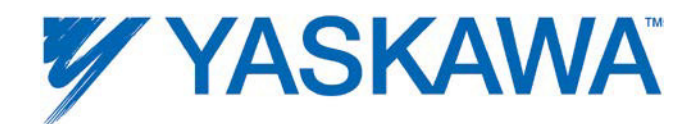

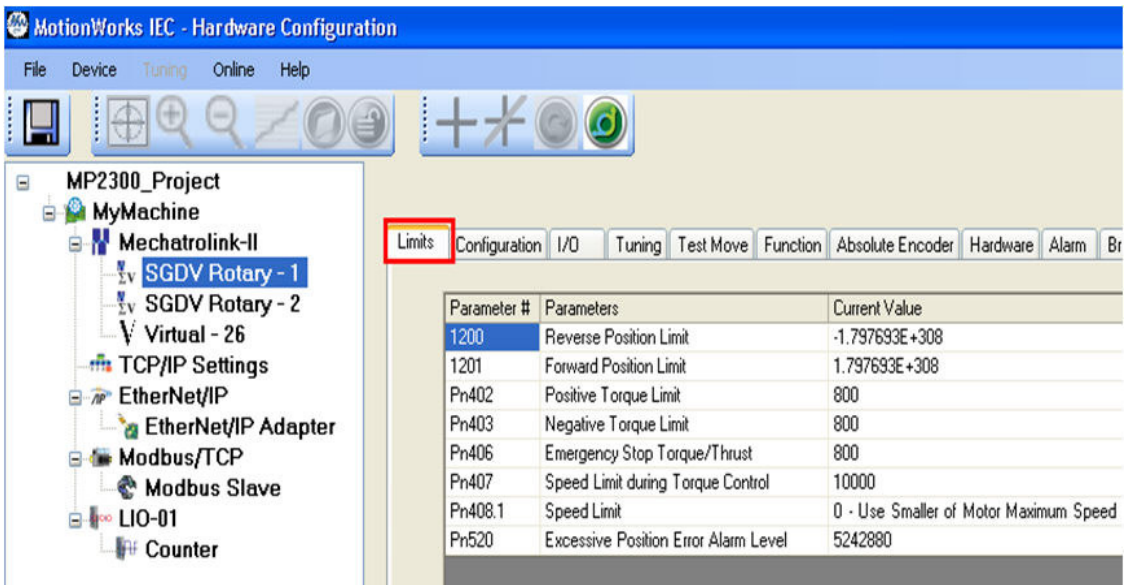

## **1.8.4 Servo Tuning**

Please refer to the following tuning documents on www.yaskawa.com:

- 1. Tuning for minimizing trajectory following error: **AN.MCD.09.122**
- 2. Sigma-5 manual: SIEPS80000046 (section 5.)

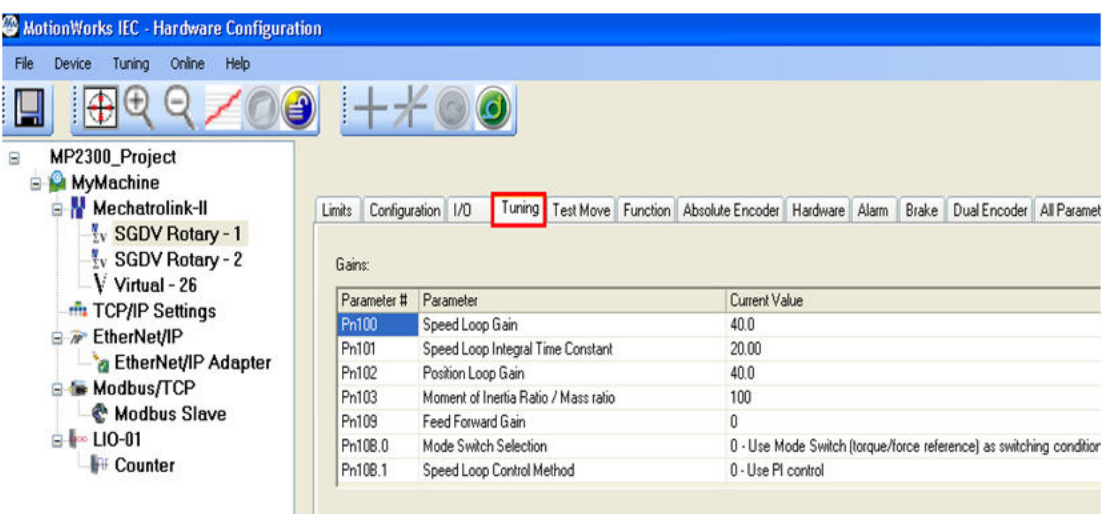

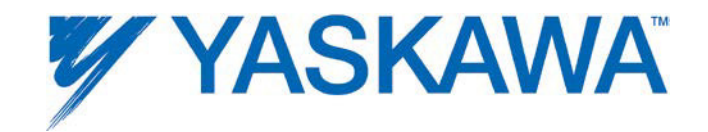

#### **1.8.5 Performing a Test Move**

**Warning**: Be sure to safeguard the machine during the Test Move operation! Use a hardwired E-Stop function in case of unexpected operation.

The IEC application program must be stopped using the resource dialog window before using the test move function.

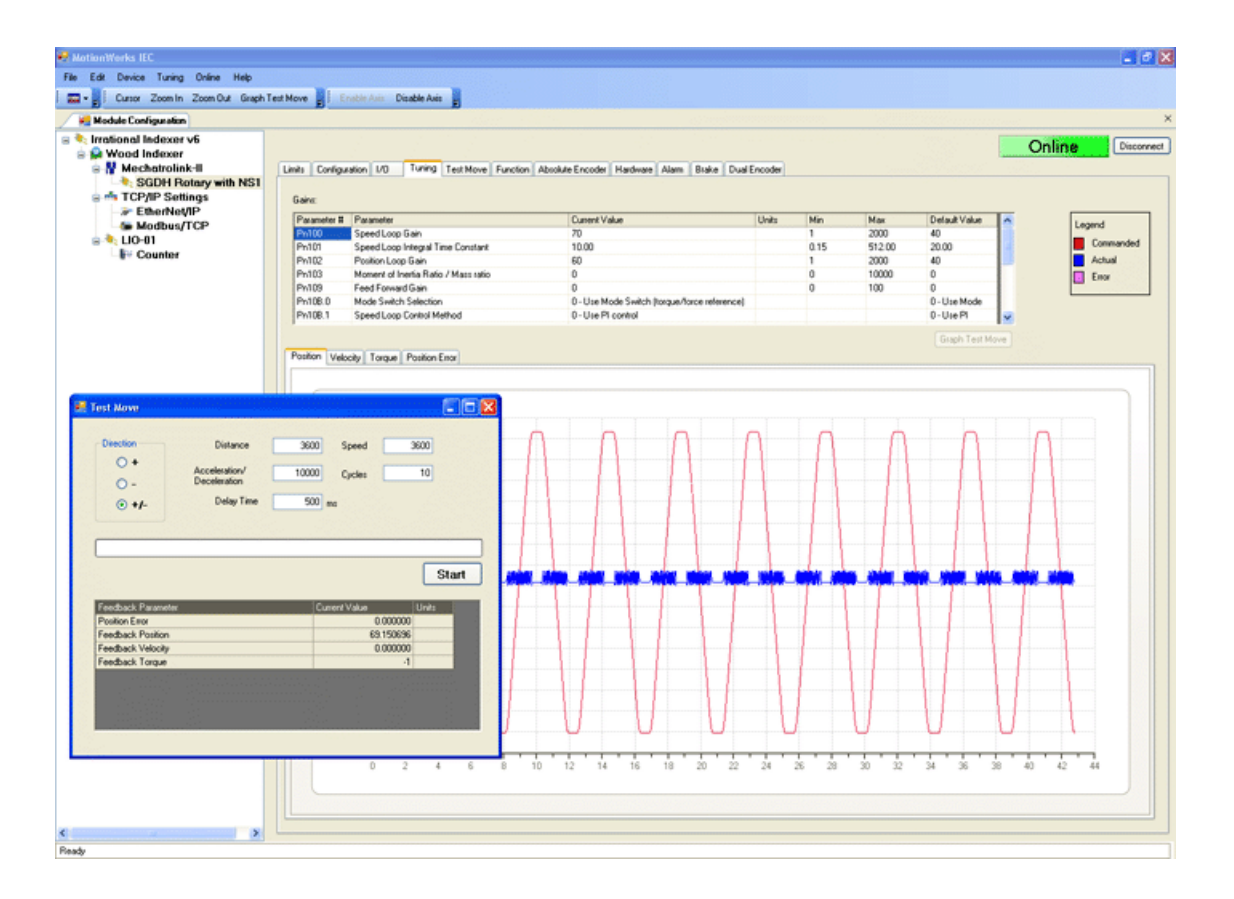

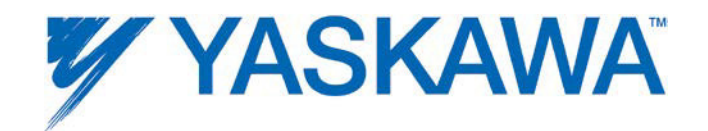

#### **Direction**

Select from forward only, reverse only, and forward & reverse motion.

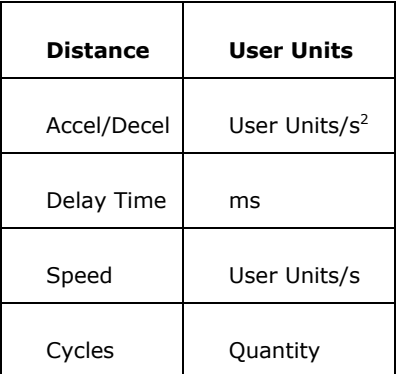

## **1.8.6 Motion Alarms**

The Alarms tab shows alarm history related to the selected axis. The alarms displayed here are the same alarms available from the web server or the MC\_ReadAxisError and function block. Each alarm consists of two 16 bit values; an AlarmClass and AlarmID. The following AlarmClasses refer to alarms originating on devices other than the MPiec controller:

0x3302=SGDH

0x3303=SGDS or SGDV

0x3312=VFD

0x3313=Generic Stepper

0x3314=Oriental Stepper

0x3315=MyComStepper

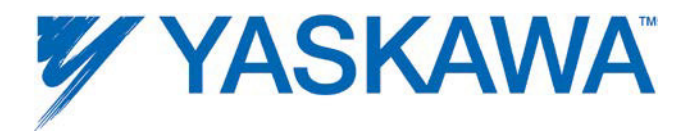

For each of the AlarmClasses listed above, the AlarmID is the alarm code generated by the device.

For more information regarding Servopack alarms, refer to the following manuals:

Sigma II with NS115: SIEP C710800 01, see section 9.3

Sigma III: YEA-SIA-S800-11, see section 10.1.4

Sigma-5 with rotary motor: SIEPS8000043, see Section 6.1

Sigma-5 with linear motor: SIEPS8000044, see Section 6.1

For more information regarding Variable Frequency Drive alarms, refer to the following manuals:

A1000: **SIEP C710616 41**, see section 6.3

V1000: SIEP C710606 18, see section 6.5

If the AlarmClass is any other value, check the Controller AlarmID List.

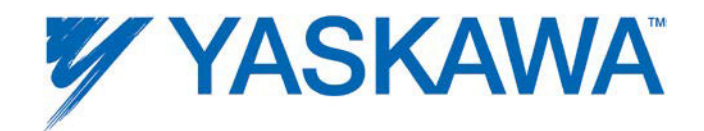

#### **1.8.7 Remote I/O Devices**

MECHATROLINK I/O devices, such as those provided by Yaskawa and Phoenix Contact can be connected to the MP2300Siec or MP2310iec controller. Once the remote I/O device has been added and saved in the Hardware Configuration, a new group will be automatically created in the Global Variables grid.

#### **Configuring a Phoenix Remote I/O device**

A Phoenix Remote I/O Mapping Tool is available to help configure IL MII BK units.

Instructions for the mapping tool and creating variable sets are available in this document: AN.MP2000iec.10.

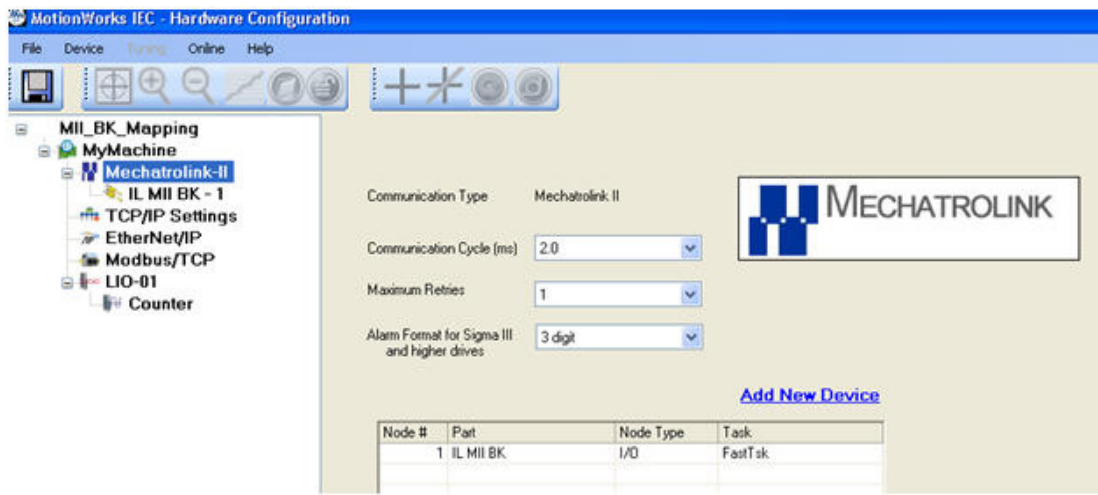

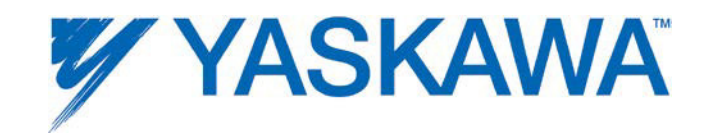

More information on the IL MII BK units can be obtained from the Phoenix Contact Bus Coupler Manual from www.phoenixcontact.com.

#### **Application Notes**

Phoenix IB IL PWM 2 PAC configuration for pulse/step and direction output : AN.MCD.09.094

## **1.8.8 Setting User Units**

When one of the motion axes is selected on the configuration tree, click on its Configuration tab to set the user unit parameters. Changes to user units will only take effect after a power cycle.

Rotary Motors:

The default User Unit for rotary motors is  $1.0 =$  one motor revolution. This User Unit configuration in the controller is independent of the encoder resolution. Encoder resolution is read from the drive and is factored at run time by the controller firmware.

Linear Motors:

The default User Unit for linear motors is  $1.0 =$  one millimeter, however Pn282 must be set correctly for the linear encoder scale used. Typically, the linear scale pitch is 20 microns.

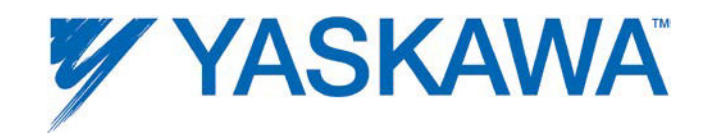

**Warning:** If user unit parameters are changed after MC SetPosition has been executed to store an absolute encoder position offset, the position value will be incorrect after power cycle. Use MC\_SetPosition again to calibrate the axis after changing the User Unit parameters.

#### **Example 1:**

Mechanical Configuration: Conveyor Belt

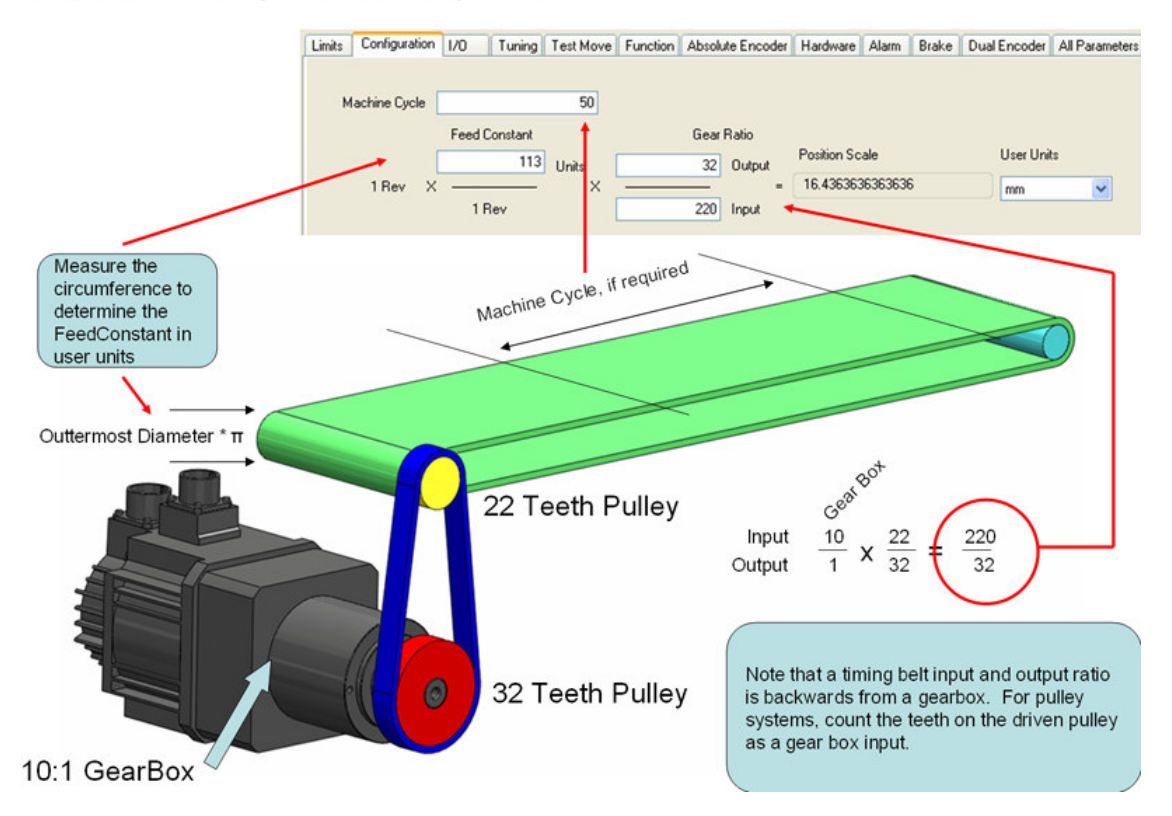
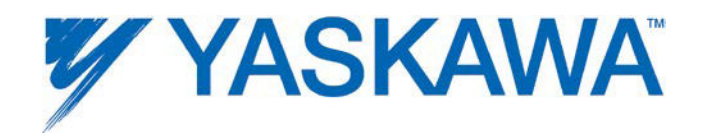

## **1.8.9 All Parameters**

This tab displays a list of all parameters related to the selected axis, including both controller and drive side parameters. If the Hardware Configuration is online with the controller, the current value column displays parameters in the amplifier (Pns) and controller parameters (non Pn parameters). This page can be used to edit both amplifier parameters and controller parameters.

### **Color Legend:**

Blue = Parameters that are forced to a specific value as shown in the grid. Do not alter these parameters in the amplifier using other means, such as a digital operator, or the Y\_WriteParameter function block. If blue parameters are changed using other methods, improper operation may result.

Note: In some applications, it may be advantageous to change the gear ratio Pns 20E and 210 in the amplifier to account for situations where the physical ratio may be changed as part of the machine design. For example, assume the User Units are set for a 360 degree rotary cycle, and the gear ratio setting on the Configuration tab is 5:1. If later the gear box is changed to 10:1, Pn 20E and 210 can be set to reflect an additional 2:1 change in physical ratio, but the controller will still operate using  $0 \sim 360$ degrees per cycle of the machine.

Grey = Parameters that cannot be changed by the Hardware Configuration.

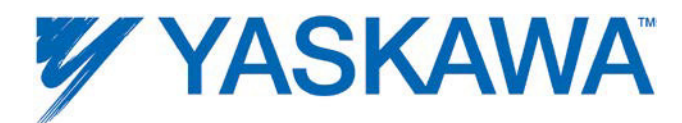

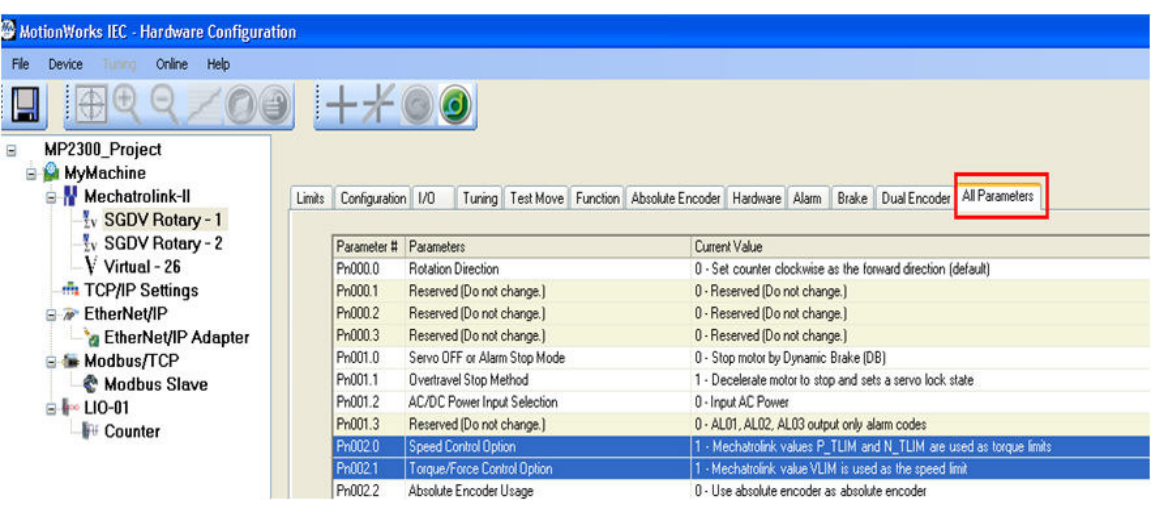

## **1.8.10 S-Curve Settings**

The configuration page allows the user to select whether an axis is to be used in rotary mode or in linear mode. A rotary mode axis is one which has a positioning system that is based on a modulus called machine cycle. For example, an indexing table that travels in one direction only with a finite machine cycle is a rotary axis. A ball screw system can be defined as a linear axis. For rotary axes, the user should specify a machine cycle.

Refer to section 1.8.8 on how to set user units in the hardware configuration.

### **S-Curve functionality**

S-Curve functionality for discrete motion profiles is available starting in firmware version 1.1.2.5 by enabling the moving average filter function. To use the moving average filter, enable it in the configuration tab for the motion axis. Once enabled in the Hardware Configuration and saved in the controller, the feature cab be toggled off and on in the IEC application

MotionWorks IEC Hardware Configuration – 2013-03-26 35

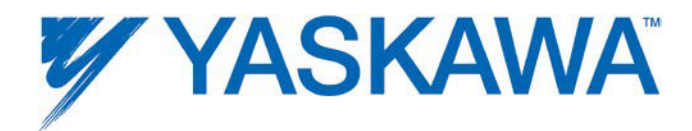

using MC\_WriteBoolParameter and parameter number 1300. The filter time constant (parameter 1301) can also be specified in the same tab. The filter is implemented as a lag filter as shown below.

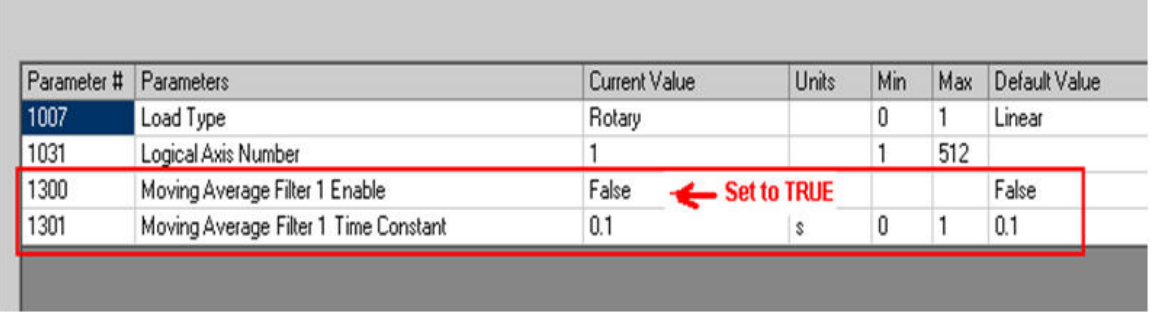

The moving average filter limits are [0,5). (0 excluded).

If the Moving Average filter time constant is set to 0.1 seconds and the MECHATROLINK/DPRAM update rate is set to 2 ms, the moving average will provide a filter of 50 data points (50 data points in 100 ms). An example of a move profile with the Moving Average Filter applied is shown below. The logic analyzer plot below shows the effect of a 0.1 s moving average filter set up. The logic analyzer is synchronized with a 2 ms application task. It can be seen that the filtered profile (in red) settles to steady state 50 scans after the commanded profile (in blue). Since each scan is 2 ms in time, 50 scans show 100ms in time. Thus it can be seen that a 0.1s moving average filter set up generates an s curve velocity profile where the filtered velocity will lag the commanded trapezoidal profile by 0.1 seconds.

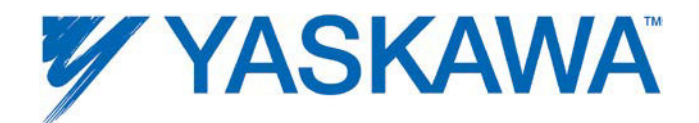

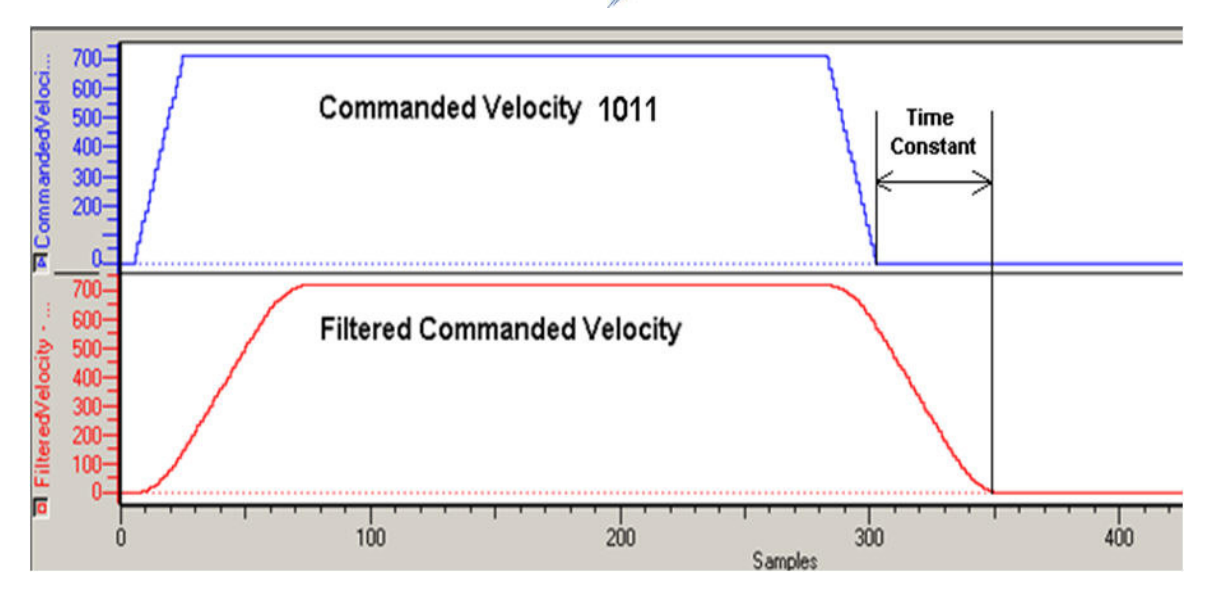

Commanded velocity in blue (Parameter 1011). Post S - curve commanded velocity in red (Parameter 1021)

#### Note:

For rotary mode applications using the Moving Average Filter, use firmware 1.2.1 or greater.

### **1.8.11 Dual Encoder (Full Closed Loop)**

Configuration of a fully closed module on a Sigma-5 Servopack is possible by setting parameters on the 'Dual Encoder' and 'Configuration' tab.

- 1. Set Pn20A, Number of External Scale Pitch.
- 2. Set Pn002.2 = 1 (Use absolute encoder as incremental.)
- 3. Set Pn002.3 to 1 or 3 depending on the direction of the fully closed encoder.

MotionWorks IEC Hardware Configuration – 2013-03-26 37

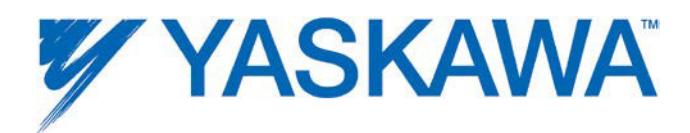

- 4. Increase Pn51B , the allowable deviation between motor and load positions that will trigger an alarm. The proper value is application dependant.
- 5. Set Pn22A.3 = 0 (Use motor encoder speed for speed feedback (Recommended.)

NOTES:

Yaskawa recommends selecting an encoder resolution that closely matches the encoder counts per user unit of the Sigma-5 servo. (Less than 20:1 pulse count difference.) High resolution will improve the effectiveness of the powerful auto-tuning algorithms in the Sigma-5 Servopack.

The MPiec controller forces the electronic gear ratio (Pn20E and Pn210) to be unity (1:1). Use the Gear Ratio values on the Configuration tab as shown below.

Please refer to the Sigma-5 manual for details about individual Servopack Pns: SIEPS80000046 (Section 8)

### *Example 1:*

Assume a ball screw system with a lead of 120 mm. There is gear reduction of 9:1, and the external encoder sine wave pitch  $= 20$  um.

Pn20A =  $(120 \text{mm}/1 \text{ rev of {$ gearbox) x (1rev of {<math>g</math>earbox / 9 rev of {<math>m</math>otor) x (pitch /  $0.02$  mm) = 667 pitch / rev.

The configuration settings for this example are shown in the figure below.

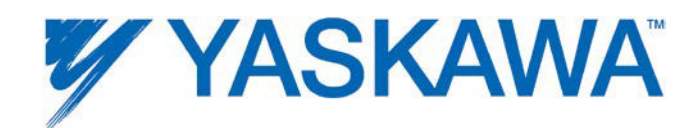

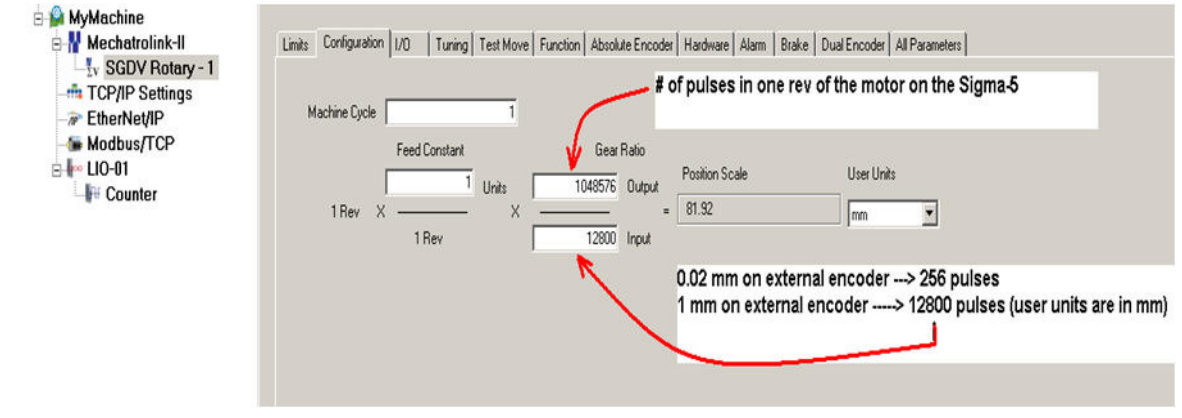

A snap shot of the dual encoder tab is shown below

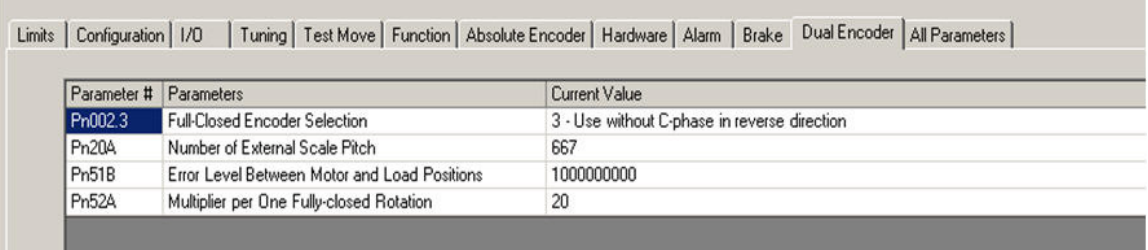

### *Example 2:*

Assume a fully closed loop system with the following encoder parameters:

One rev of the motor shaft  $= 50.265$  mm at the load.

Fully Closed Encoder, wheel diameter  $= 1.25$  inches.

Encoder resolution =  $5000$  sine waves / rev.

8 bit serial converter (256 pulses per cycle).

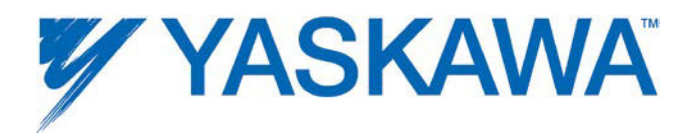

Therefore, the number of pulses in one rev of the external encoder = 5000  $x$ 256 = 1280000 pulses / rev.

The distance covered in one revolution of the fully closed encoder =  $1.25''$  x Pi  $x$  25.4 = 99.7 mm.

99.7 mm --> 1280000 pulses.

1 mm  $\leftarrow$  > 1280000/99.7 = 12833.36 pulses.

The configuration settings for this example are shown in the figure below.

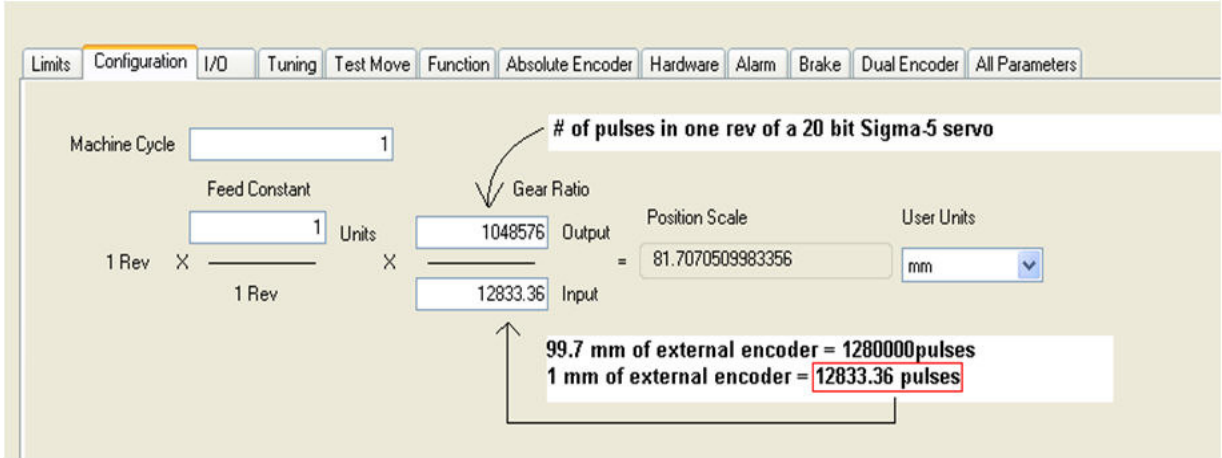

Pn20A = The number of external encoder pitches per rev of the motor.

1 rev of motor  $= 50.265$  mm.

Therefore,  $(99.7/50.265)$  revs of the motor = 99.7 mm (distance for one rev of the fully closed encoder)

99.7/50.265 revs of the motor = 5000 pitches.

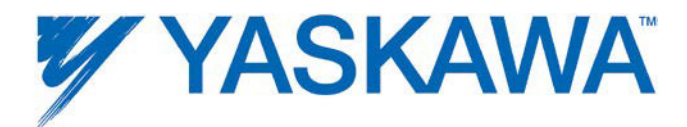

Therefore, 1 rev of the motor = **(**5000 / (99.7/50.265)**)** = 2513 pitches / rev of motor.

Pn20A = 2513 pitches / rev of the motor.

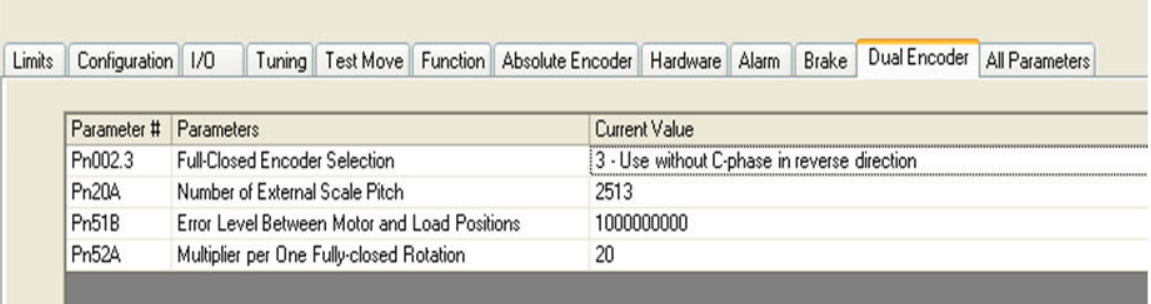

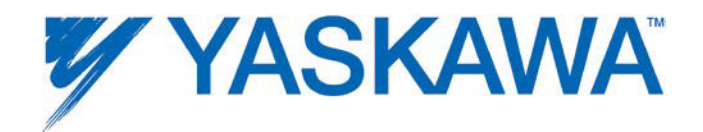

## **1.9 Ethernet Communications**

## **1.9.1 Ethernet Connections Overview**

The controller can operate as an EtherNet/IP scanner and adapter, a Modbus/TCP client (master) and server (slave), and deliver OPC data simultaneously.

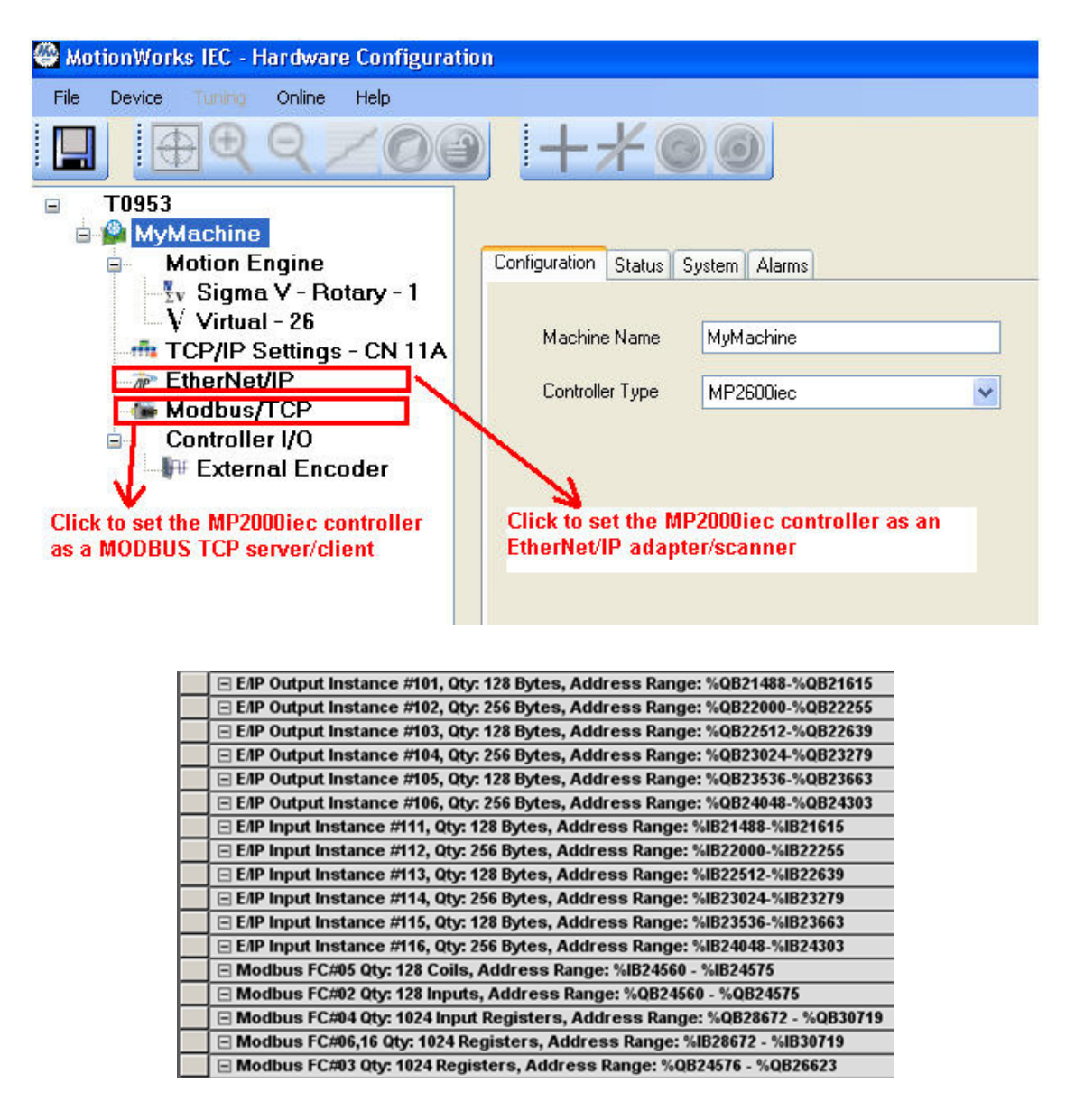

Global Variable Groups created when EthetNet/IP adapter and MODBUS TCP server (slave) communication capabilities are enabled in the Hardware Configuration.

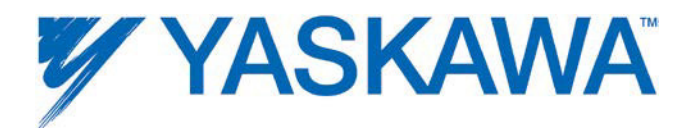

## **1.9.0 Connecting to the Controller**

The project IP address is located under the TCP/IP Settings in the Configuration Tree. The IP Address is cross-linked with the IP Address in the Hardware Tab of the Project. All programming tools can communicate simultaneously with the controller (MotionWorks IEC, Hardware Configuration, and web server.) A color-coded indicator in the upper right corner of the window indicates the connection status with a red or green background and displaying the text "Online" or "Offline."

MotionWorks IEC uses the following Ethernet ports to communicate with the controller hardware. Certain firewall implementations may block these ports, and prohibit communication. An easy way to test for this is a network Ping, or if communication is possible via the web server, but not MotionWorks IEC.

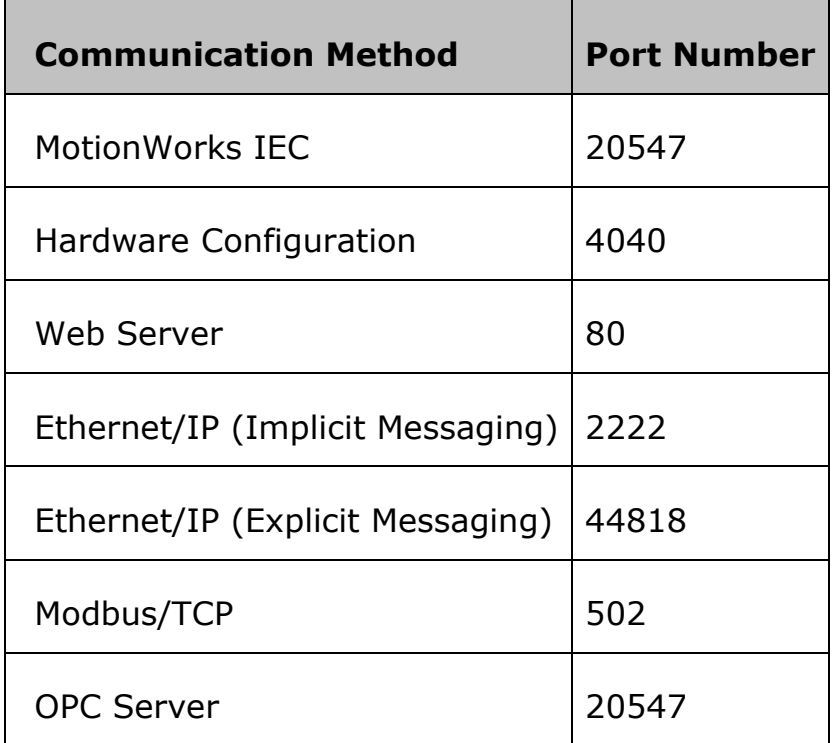

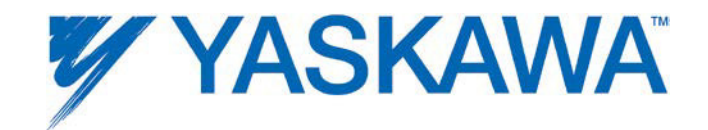

### **Application Note**

Setup for remote EtherNet/IP connections using Routers: AN.MP2000iec.04

## **1.9.1 Ethernet Connections Overview**

The controller can operate as an EtherNet/IP scanner and adapter, a Modbus/TCP client (master) and server (slave), and deliver OPC data simultaneously.

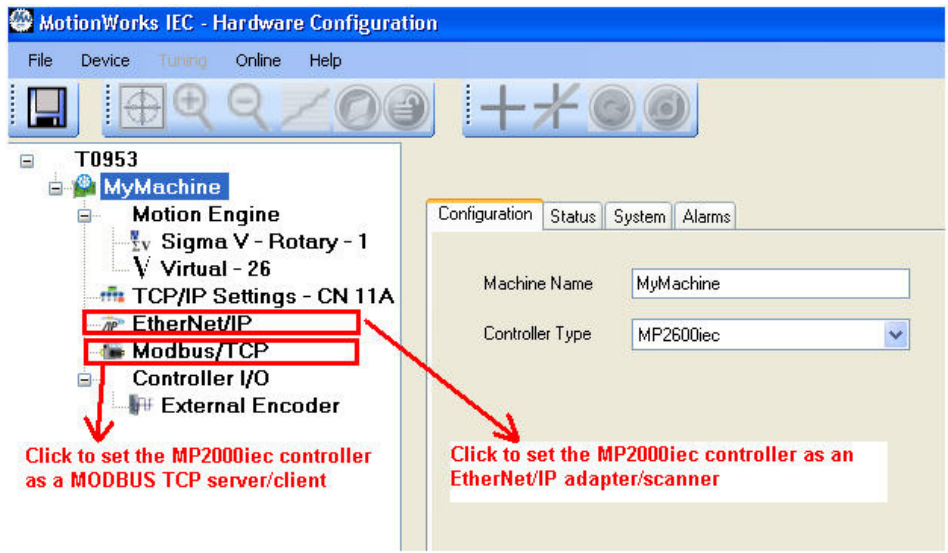

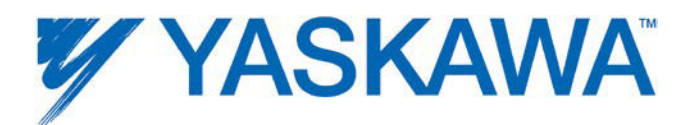

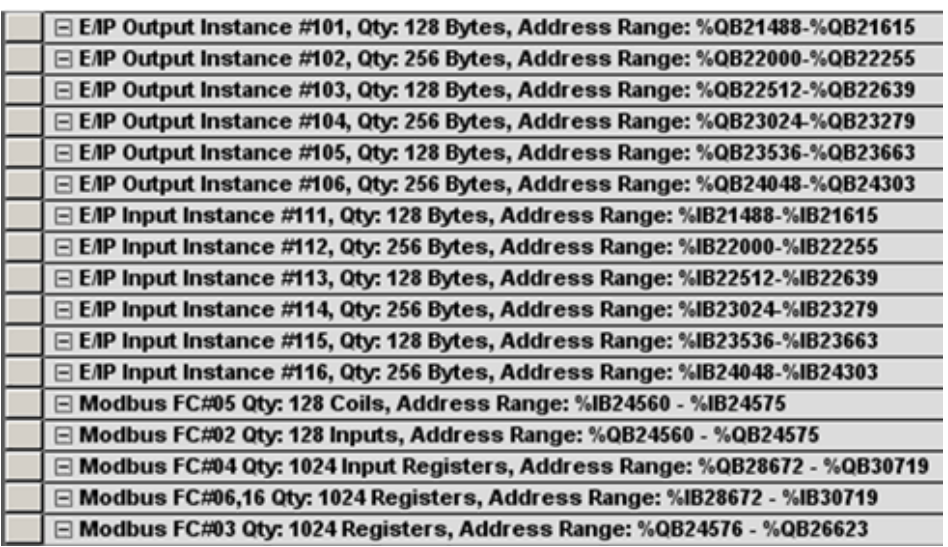

Global Variable Groups created when EthetNet/IP adapter and MODBUS TCP server (slave) communication capabilities are enabled in the Hardware Configuration.

### **1.9.2 Using an HMI (Master) to Communicate to the Controller via Modbus/TCP**

Any MPiec controller can be configured as a MODBUS TCP server (slave) if the user enables the controller as a MODBUS slave in the Hardware Configuration, saves and cycles power on the controller.

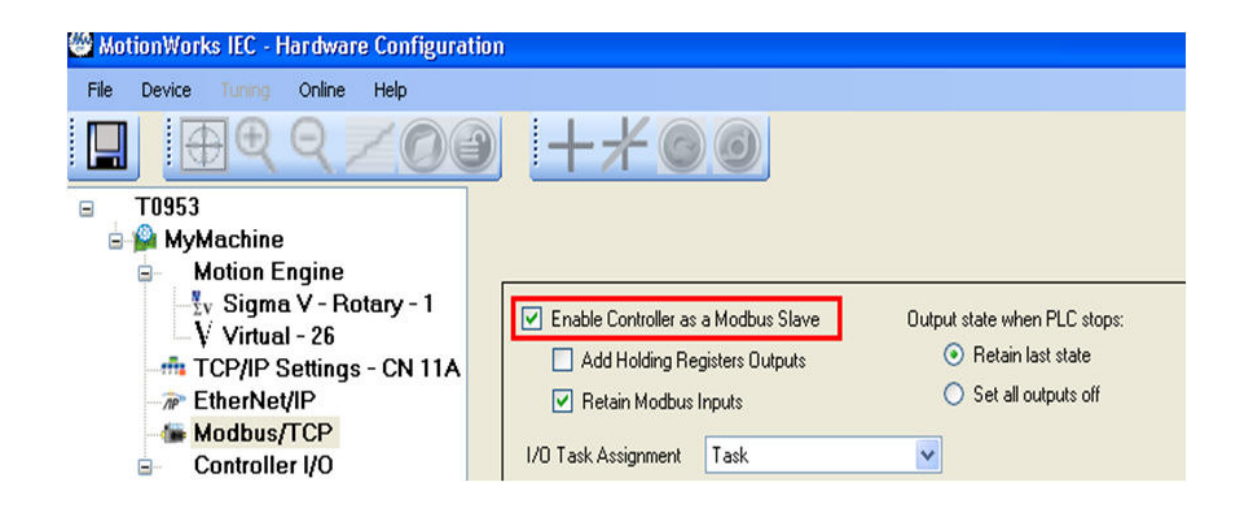

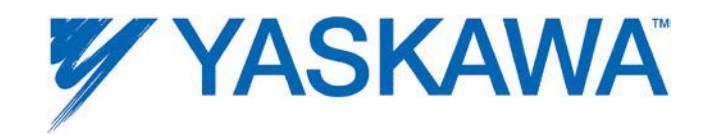

The Modbus memory map for an MPiec controller when configured as a server (slave) is shown in the figure below. Note that by default, function codes 01 and 03 return data that was sent to the controller from the master and do not reflect data from the Global Variables in the IEC application program.

If 'Add Holding Register Outputs' is enabled, the IEC application program can write into MODBUS memory register 41025 from as shown in the figure below

If the master requires a Device ID setting for the server, the MPiec controllers have a device ID of "1".

Other Modbus Driver features:

- The Modbus memory is copied to the Global Variables at the task update rate as configured by the user in the Hardware Configuration.
- Maximum number of clients on the network: Tested 3 clients polling an MPiec controller simultaneously.
- Modbus coil 1 equates to the Global Variable at %IX24560. 128 coils are available.
- Modbus register 40001 equates to the Global Variable at %IW28672. 1024 registers are available.
- Modbus input 10001 equates to the Global Variable at %QX24560. 128 inputs are available.
- Modbus register 30001 equates to the Global Variable at %QW28672. 1024 registers are available.

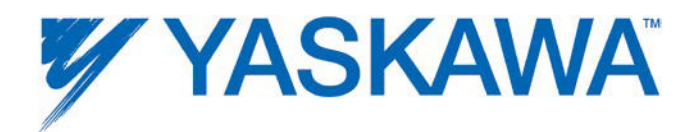

The figure below shows the relationship between Modbus registers and IEC application memory.

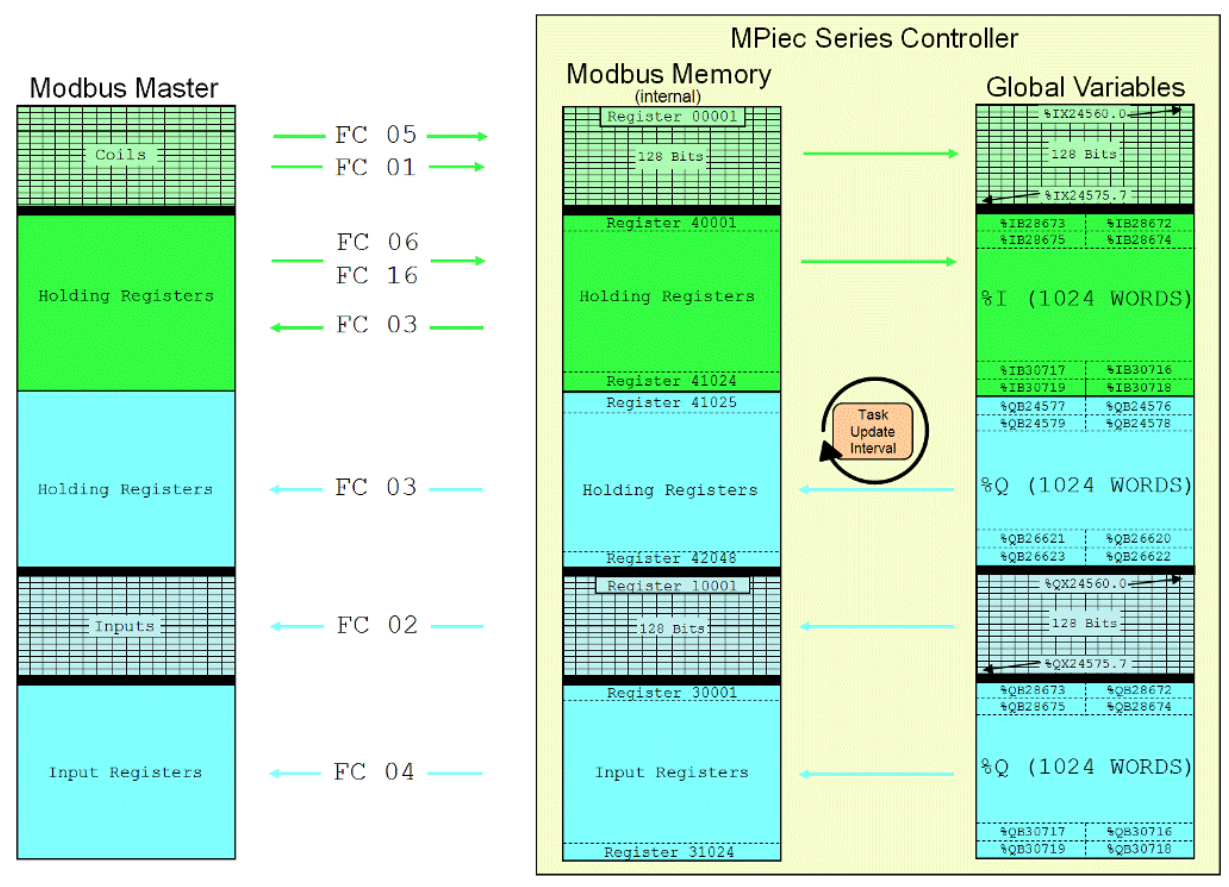

## MPiec Series Controller as a Modbus Server / Slave

Memory map for Modbus memory when the controller is configured a server / slave.

The following groups are automatically created in the Global Variables worksheet when the controller is configured as a MODBUS server.

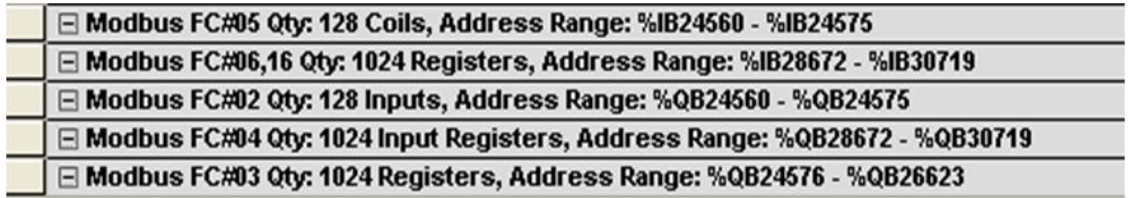

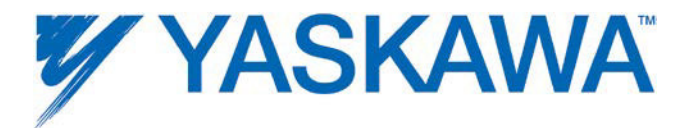

### **Selected Modbus clients and related Application Notes available on www.yaskawa.com :**

Red Lion HMI: AN.MCD.08.122

Maple Systems HMI: AN.MP2000iec.06

Yaskawa MP2000: AN.MP2000.01

AB PanelView: AN.MP2000iec.02, E Learning Video: eLV.MP2000iec.01.IECtoPVPlusHMI

Phoenix HMI: AN.MP2000iec.05

Pro-face: AN.MCD.09.124

DigiOne IAP serial to Ethernet converter: AN.MCD.09.093

## **1.9.3 Adding a Modbus Server/Slave Device**

The MPiec controller can communicate with up to 20 unique IP addresses simultaneously using Modbus TCP.

A maximum of 20 data blocks of various function codes can be configured if necessary.

The minimum poll period or update interval is 4 ms (+4 ms tolerance.) Note that MODBUS TCP is not a deterministic protocol. Setting a very fast update interval is not recommended because it will increase the load on the CPU. Fast updates and high priorities should be allocated based on application requirements)

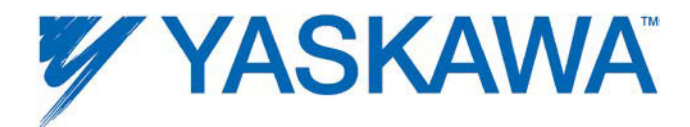

### **Supported Modbus Function Codes**:

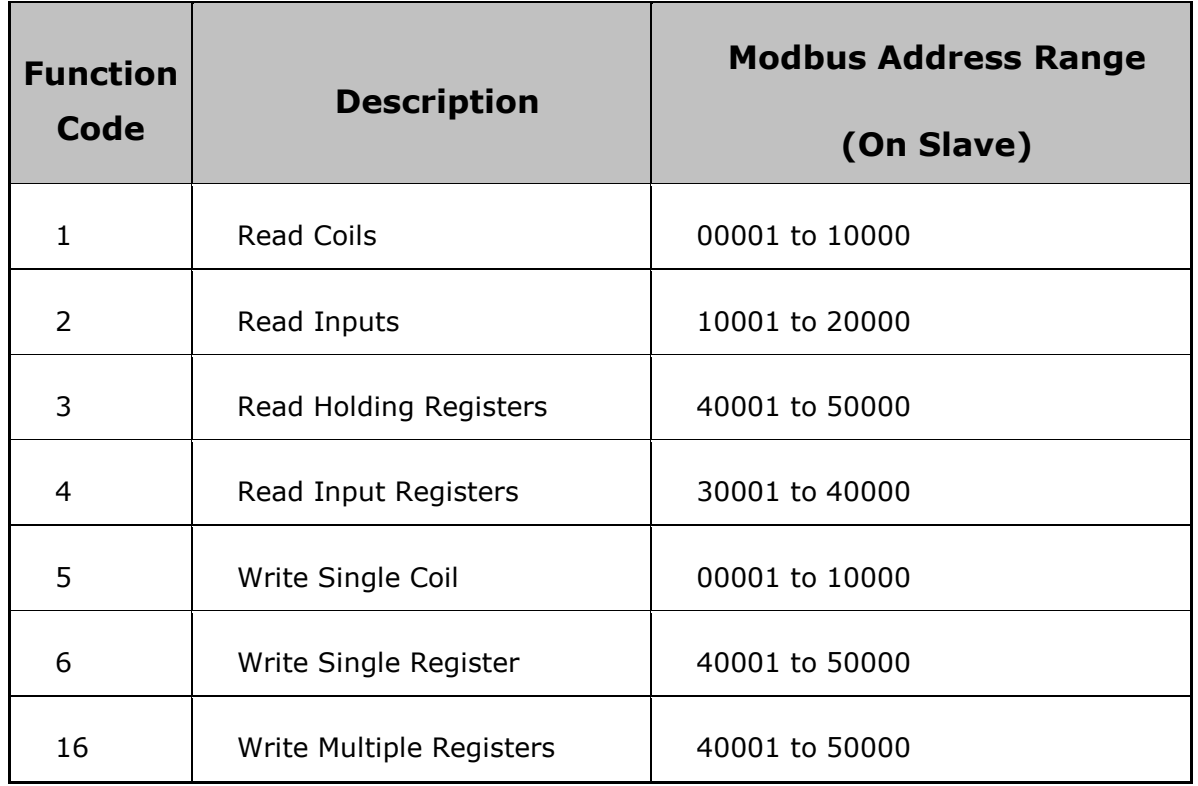

**Step 1**: Launch the Hardware Configuration

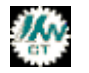

**Step 2**: Right click on the Configuration tree on the Modbus/TCP item.

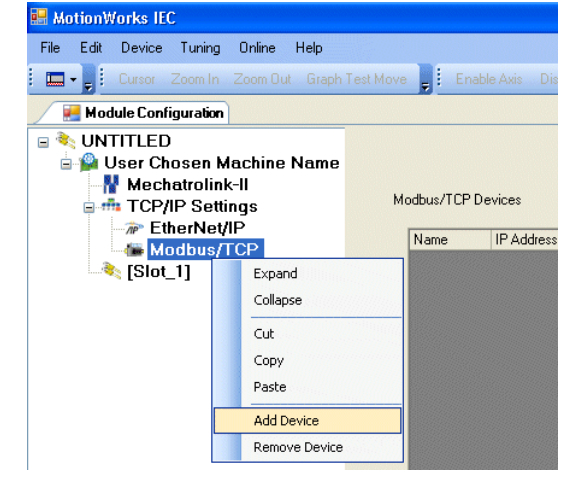

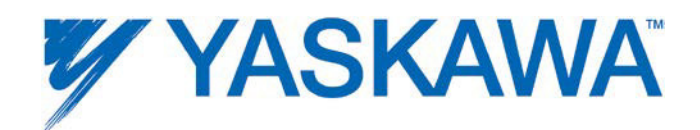

**Step 3**: The Add Modbus TCP Device window is shown below. Enter a name for the slave device, IP address, status variable name, application task whose update rate will determine the rate at which MODBUS data is updated in the application and update interval. The Status Variable will be automatically entered in the Global Variables section of the IEC Programming Environment. The Status Variable is a WORD. This variable will indicate the status of the connection. Details are described below.

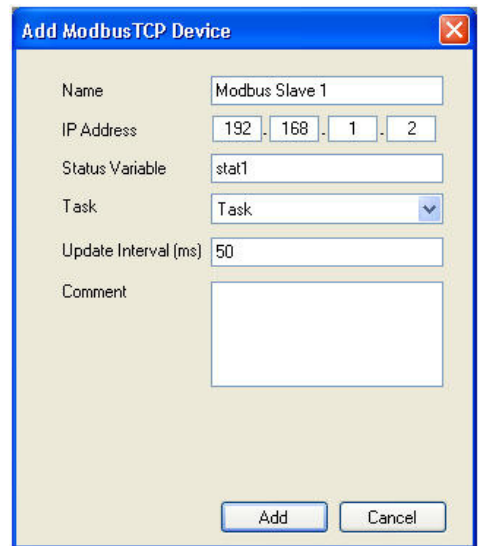

**Step 4**: After the device details are added, the MODBUS slave device will be displayed in the configuration tree.

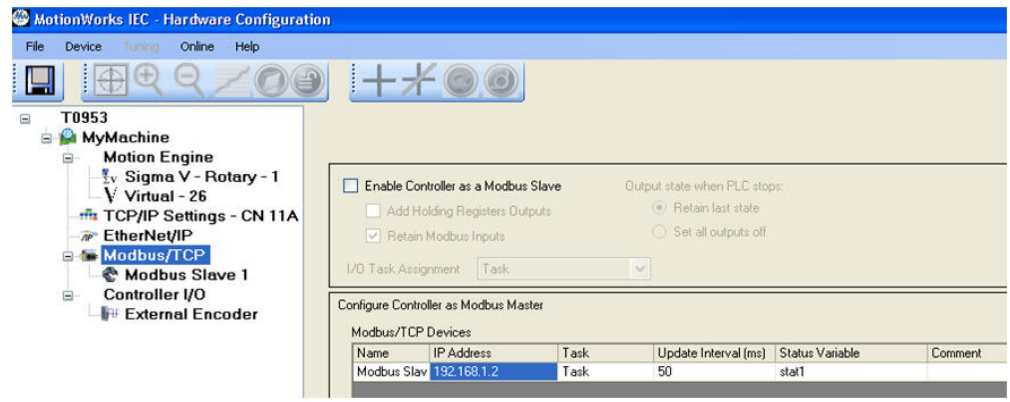

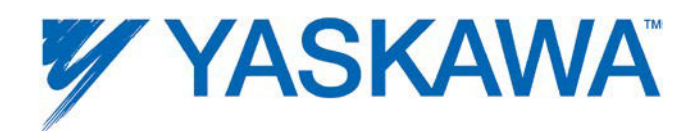

**Step 5:** Click on the new Modbus Device in the Configuration tree at the left of the screen. Locate the hyperlink at the lower right of the screen to "Add Data Blocks" to the device. Select a name to be associated with the function code. For example, if the device is remote I/O, name the I/O Group "Outputs" for example. There is a seven-character limitation on the I/O Group name. The Starting Address is dependent on the remote device. Consult the documentation for the remote device to understand the register offset required to access its functions.

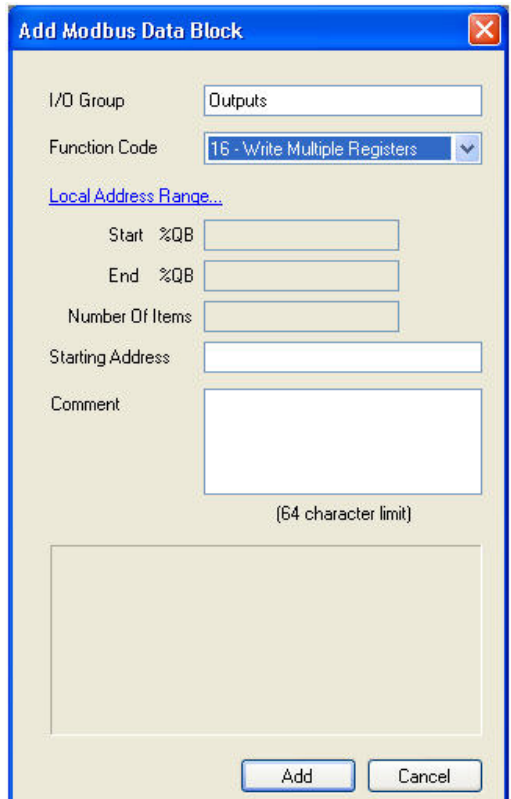

Click on the Local Address Range link to enter the IEC Global variable's address range for this I/O group. Enter the starting address and number of elements. The used address ranges will assist the programmer in deciding which IEC address to use as starting address.

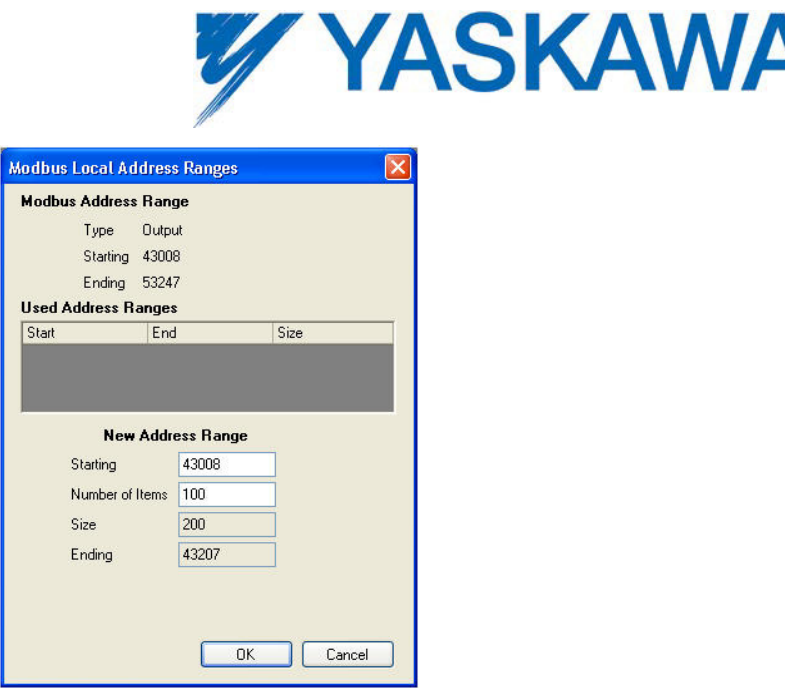

The starting address field is the offset that will be used in the MODBUS slave for the memory area. For example, in the figure shown below, %QW43008 will be mapped to MODBUS register 40001 in the server/slave device.

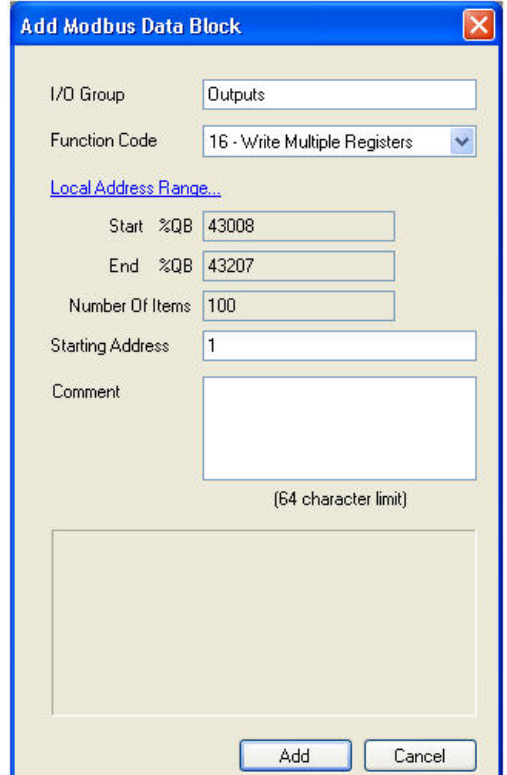

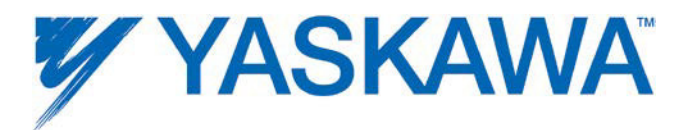

**Step 6**: When finished entering data blocks, Save the Configuration. This will create the global memory I/O Group in the IEC Programming Environment.

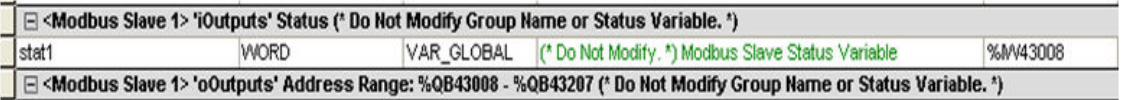

View of the Global Variables list. Click the Hardware tab in the Project Tree or use the 'View' menu to access. Note the status variable has been created under an input section for this Modbus device even though no input-type function codes were configured.

**Step 7:** Open the Global Variables list. Right click on the I/O group header to "Insert Variable." This variable can either be a BOOL, WORD, or any other data type that fits the usage within the program. For example, 16 output bits can be defined as one WORD, and in the program, the 4th bit can be accessed as follows: MYWORD.X3. Another example would be 16 individual BOOL variables with unique names.

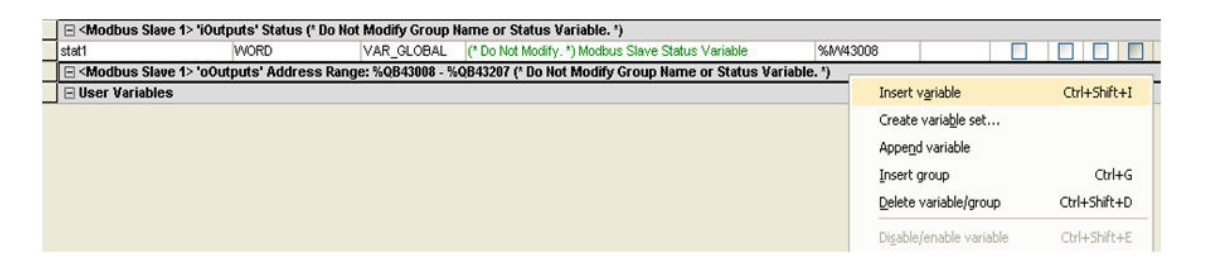

Inserting a variable into the Modbus group.

The memory area for this Modbus device is shown in the Group Heading. Bytes %QB43008 - %QB43207 are allocated for the Modbus output registers. Enter the proper memory address for the Modbus memory. If the first bit of the register QB43008 needs to be accessed, enter %QX43008.0. If two bytes QB43008 and QB43009 need to be accessed, it can be done using %QW43008 where W stands for WORD.

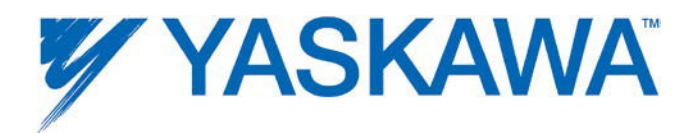

Any IEC data type can be transmitted or requested from the remote device, provided the data is interpreted as the same type on the other side.

To determine the memory area allocated for the Modbus connection, look in the MotionWorks IEC's IO Configuration window in the Hardware section of the Project Tree Window.

**Note:** Care should be taken to understand and set the timeout period on the server (slave) driver code. The recommended time out period for server driver code is  $TO >$  update interval  $* \#$  of data blocks.

One data block is polled per update interval set in the client (master). For example if the client has four data blocks configured for a particular server with a 50 ms poll period (update interval), the first data block is polled first. After 50 ms the second data block is polled. 50 ms after the second data block, the third data block is polled and so on. The first data block is polled a second time 200 ms after it was polled the previous time as shown in the figure below

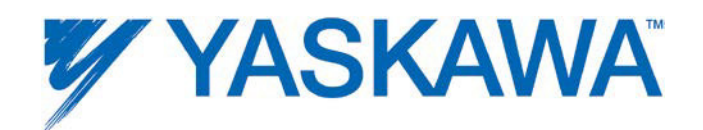

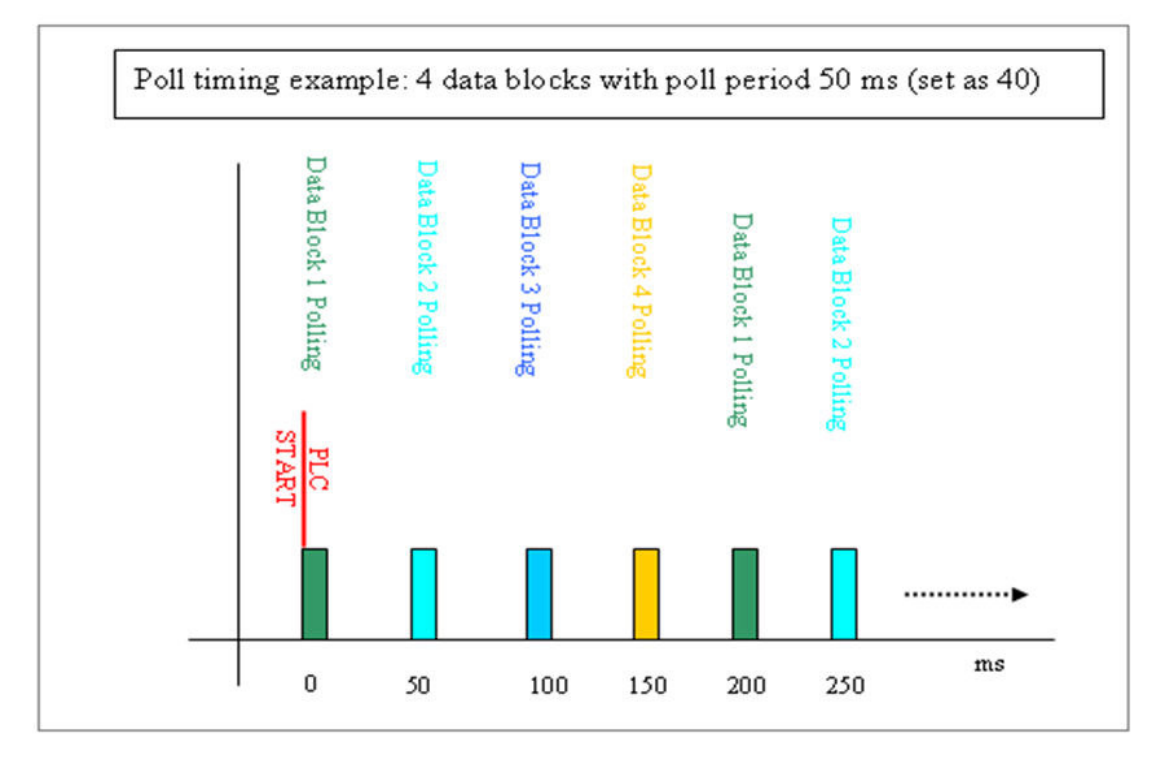

#### Modbus TCP Status Variable

This variable reflects the connection status. It can be used in the application program to determine if the connection to the remote device is active and the data is valid. The status WORD can be compared to 16#1000, which means that the connection is good. If bits 0 or 1 are on, the connection is not active, and the controller is attempting to reconnect to the remote device.

The status variable is only available when the MPiec controller is the client or master of remote devices.

NOTE: If the status variable has a value of zero as observed in the Global Variables list, the controller may not be running the application program.

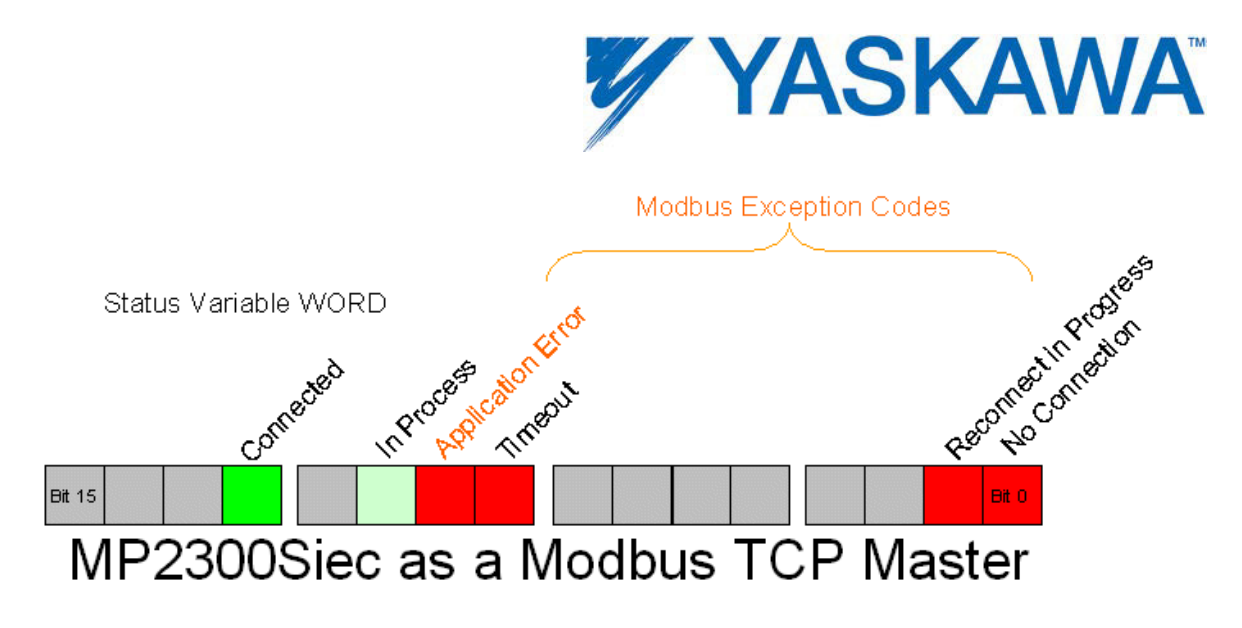

Figure 7: Modbus status WORD

Modbus errors in the lower byte of the status variable ONLY if the Application Error bit is TRUE.

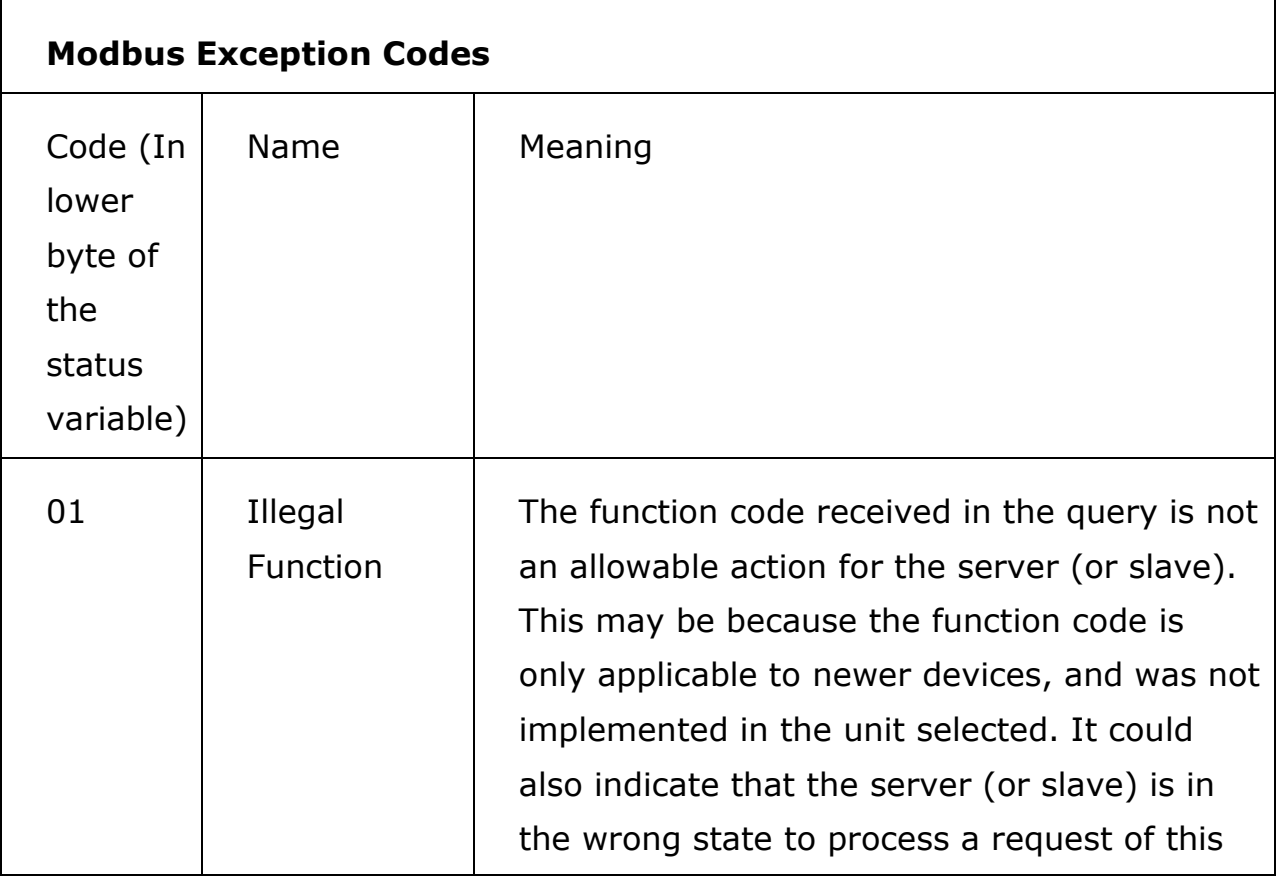

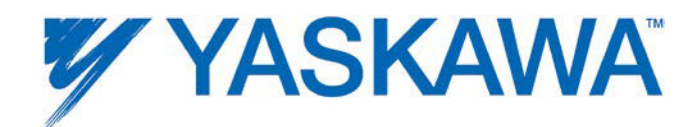

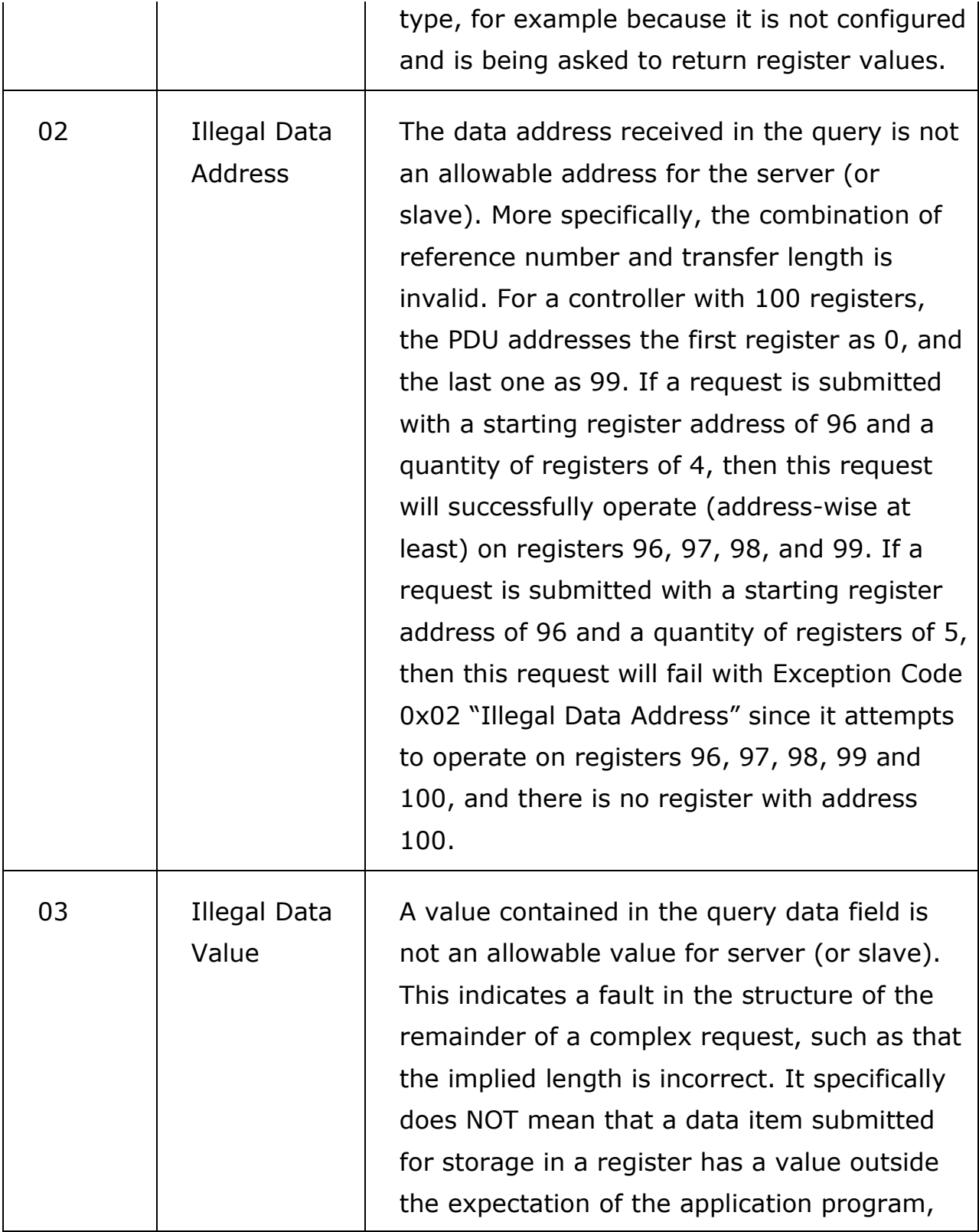

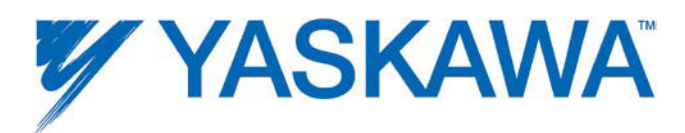

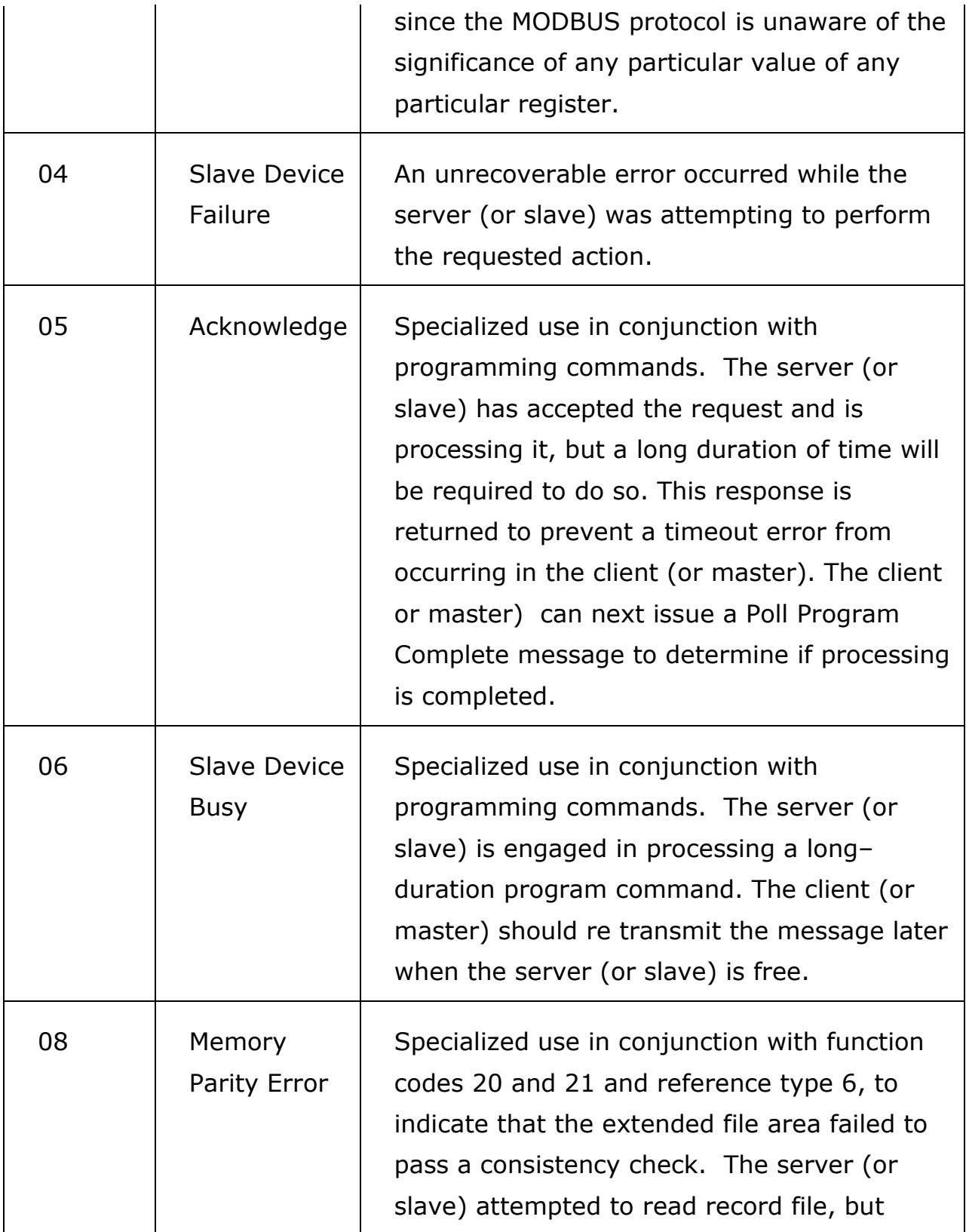

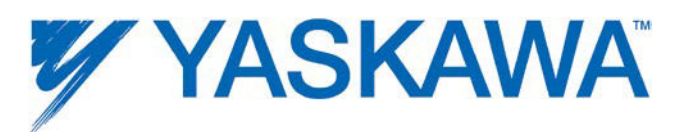

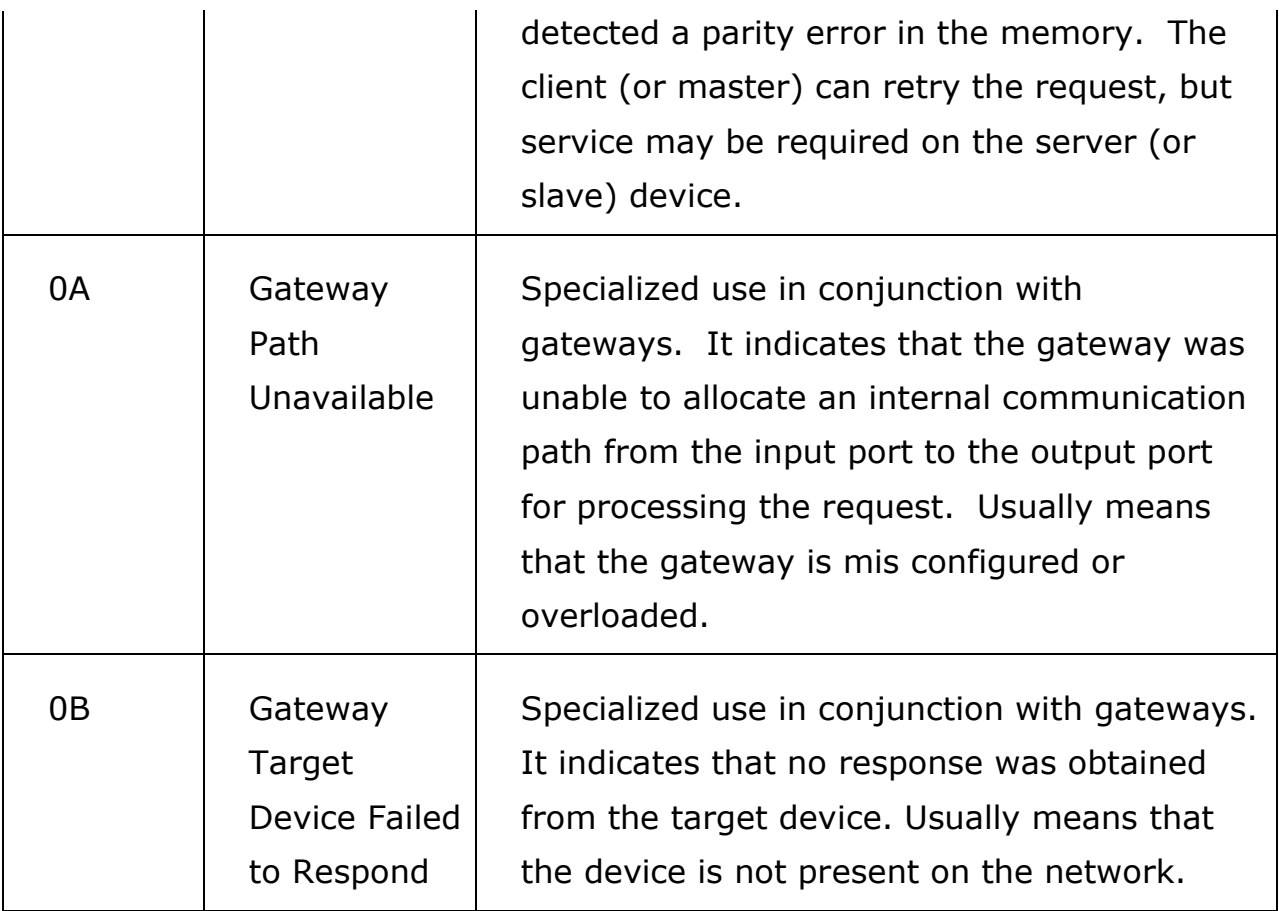

Note: Do not delete automatically created variables or groups. If you must delete a group, be sure to delete the group header (an all of its variables) and the group name as listed under IO\_Configuration in the Hardware tab. These two items must remain in sync for project to compile properly

### **Selected MODBUS Servers and Related Application Notes:**

Phoenix MODBUS I/O: AN.MCD.09.045

Wago I/O module: eLV.MotionWorksIEC.01.ModbusSlave

MotionWorks IEC Hardware Configuration – 2013-03-26 59

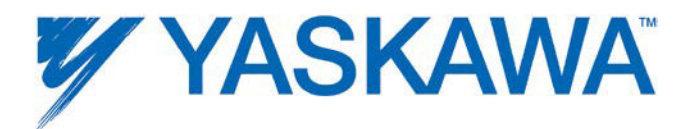

## **1.9.4 Using an EtherNet/IP Scanner to Communicate to the MPiec Controller as an Adapter**

12 pre-configured instances are defined for input and output. The preconfigured instances are listed below. Each instance can be enabled or disabled individually based on application requirements.

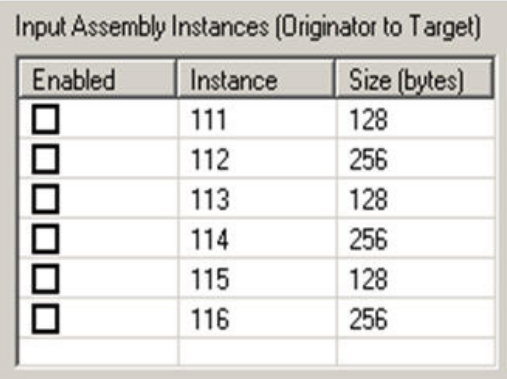

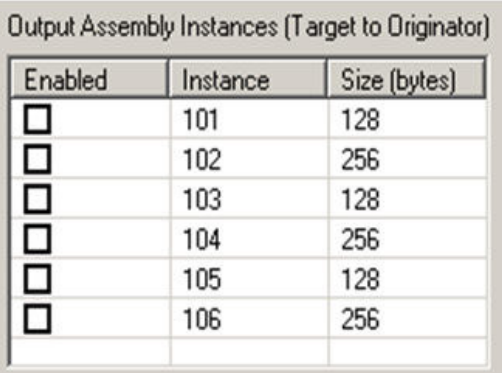

The following diagram shows the groups with memory mappings from the Global Variables sheet in MotionWorks IEC when all input and output instances have been enabled in the MPiec Hardware Configuration.

**Note:** The exact byte size of the instance must be configured on the Scanner side. (The entire 128-byte or 256-byte block must be transferred even if less data is required.)

The controller will automatically respond to incoming EtherNet/IP messages from Scanners requesting to read or write data of the predefined instances.

**Note:** The scanner must configure both an input and output assembly. If the application does not require any data from the MPiec controller, use assembly 128 with a size of zero and set the "Use Run/Idle" checkbox to satisfy this requirement.

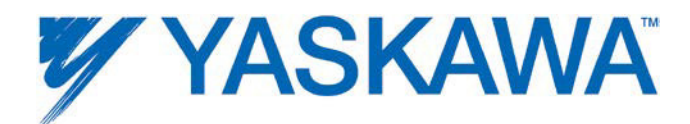

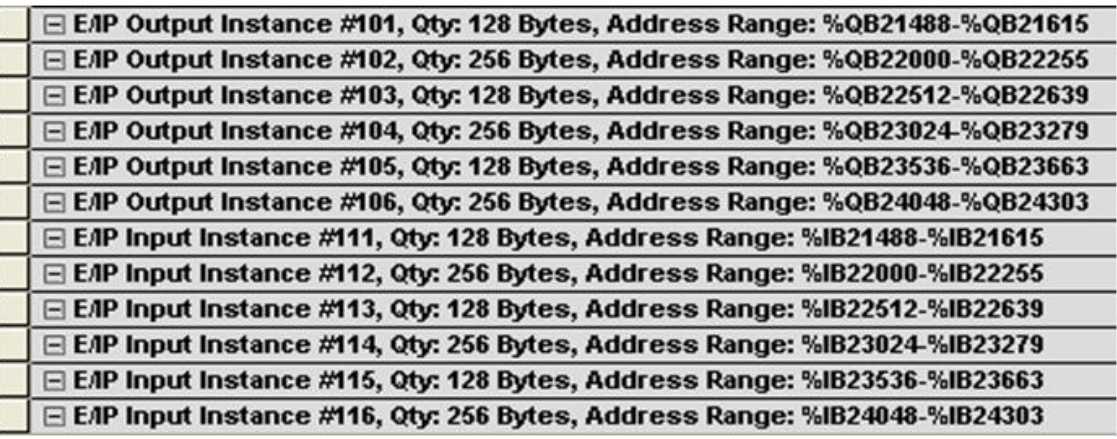

Global Variable Groups created when EtherNet/IP adapter communication capabilities are enabled in the Hardware Configuration.

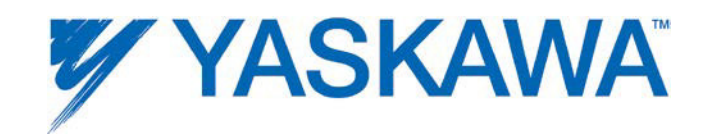

The following diagram shows the relationship of Ethernet/IP instances to Global Variable mapping.

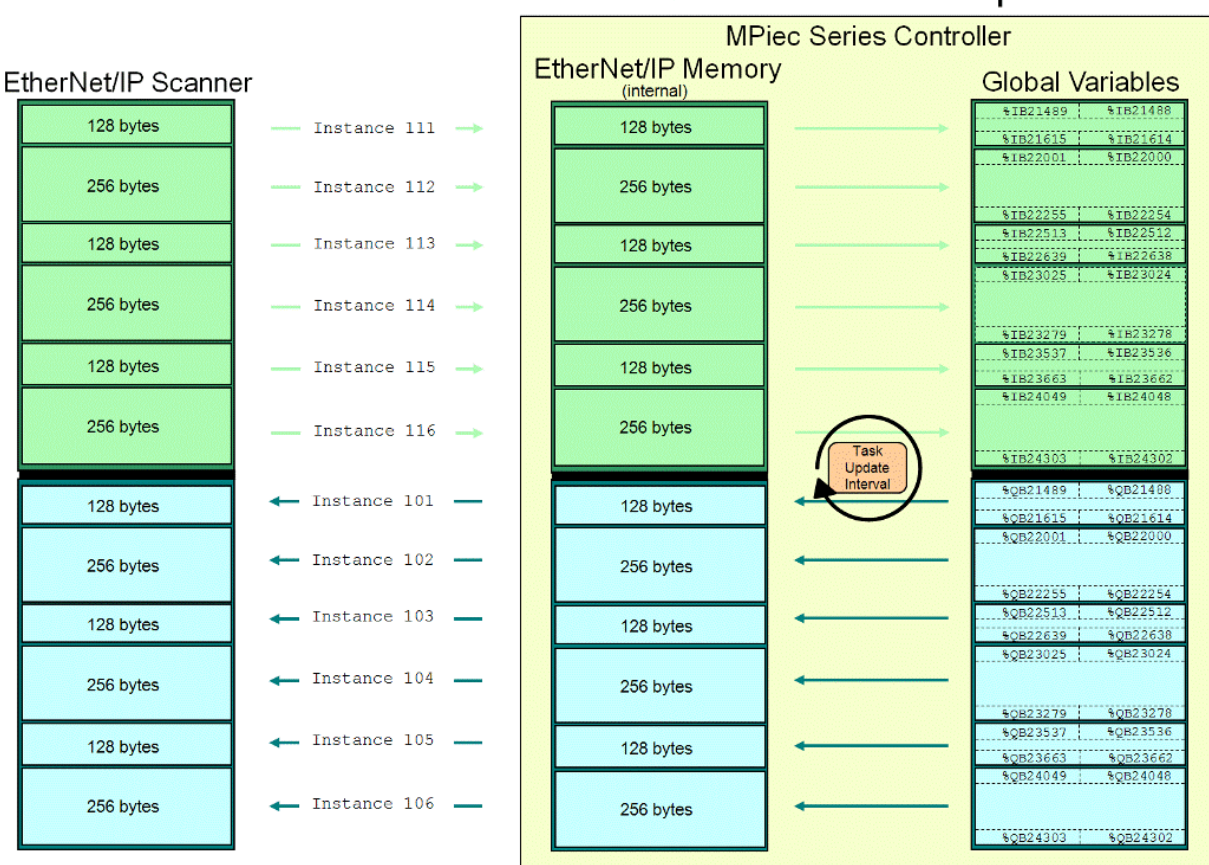

# MPiec Series Controller as an EtherNet/IP Adapter

### **Application Notes for selected EtherNet/IP scanner devices:**

- AB MicroLogix: AN.MCD.08.108
- AB ControlLogix: AN.MCD.08.107
- AB CompactLogix: **AN.MCD.08.110**
- AB SLC 5/05: AN.MP2000iec.01
- Set up for remote EtherNet/IP connection using routers: **AN.MP2000iec.04**

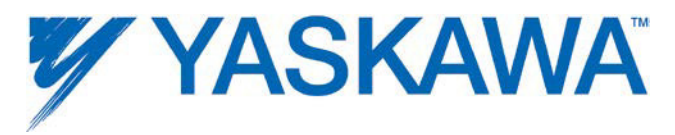

## **1.9.5 Adding an Ethernet/IP Adapter**

### **1.9.5 Adding an Ethernet/IP Adapter**

EtherNet/IP data is referred to as an Instance. Each device manufacturer defines the type of data contained and the instances supported. Refer to the specific adapter documentation for details regarding successful communication.

- The MPiec controllers can communicate with up to 20 unique IP addresses simultaneously using the EtherNet/IP protocol.
- Explicit Messaging is supported by using the Explict Message function block provided in the Yaskawa Toolbox v202 or higher. Explicit Messaging does not require setup in the Hardware Configuration.
- The minimum poll period or update interval is 2 ms. (Note that EtherNet/IP is not a deterministic protocol. Setting a very fast update interval is not recommended because it will increase the load on the CPU. Fast updates and high priorities should be allocated based on application requirements.)

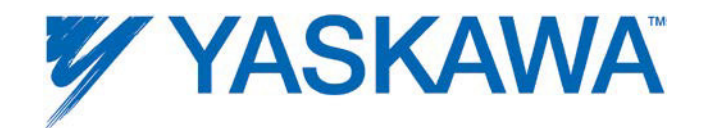

## **Steps to add an EtherNet/IP adapter:**

**Step 1**: Launch the Hardware Configuration

**Step 2**: Right click on the Configuration tree on the Ethernet/IP item and select 'Add Device'.

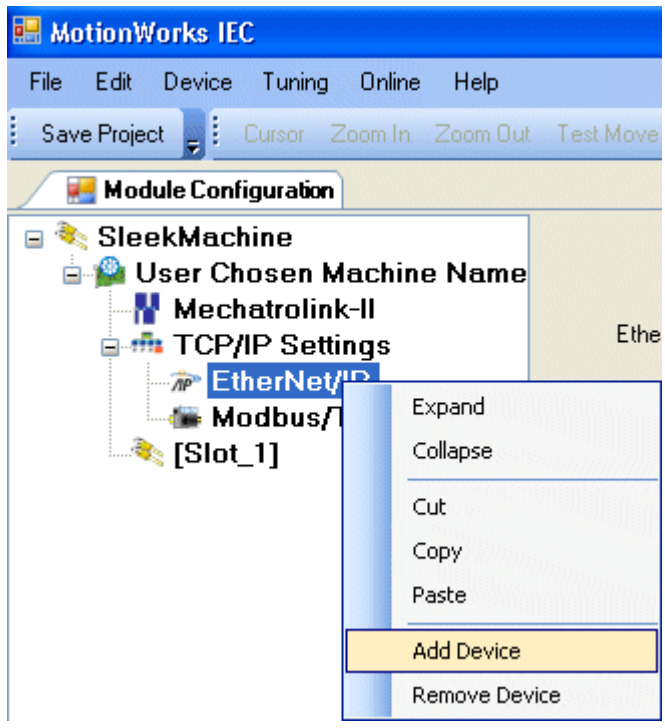

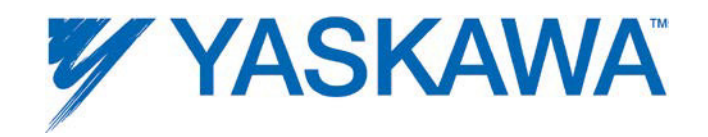

**Step 3**: Enter the Adapter details in the "Add EtherNet/IP" Adapter dialog box.

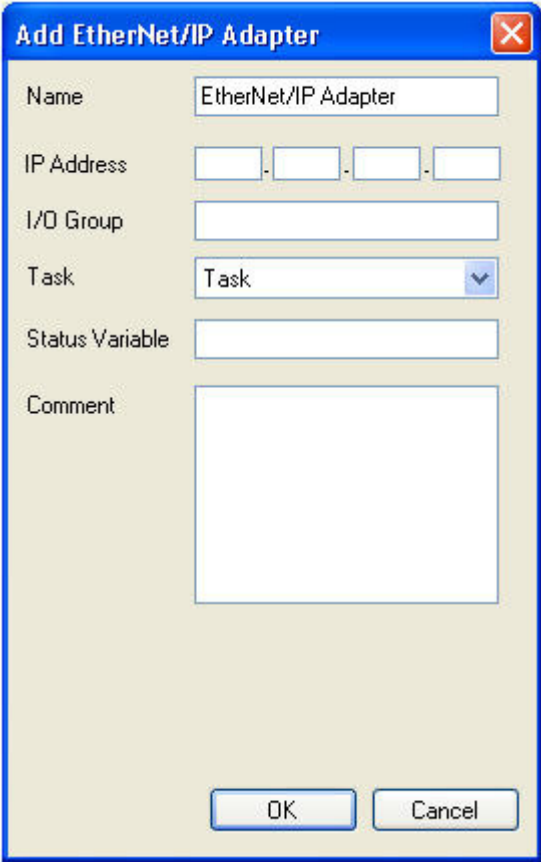

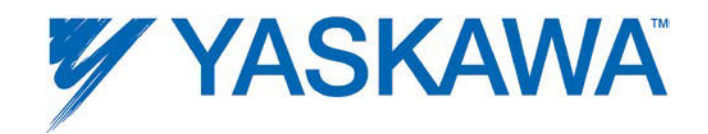

**Step 4:** Once the adapter device has been configured, the adapter device is shown in the configuration tree as shown below.

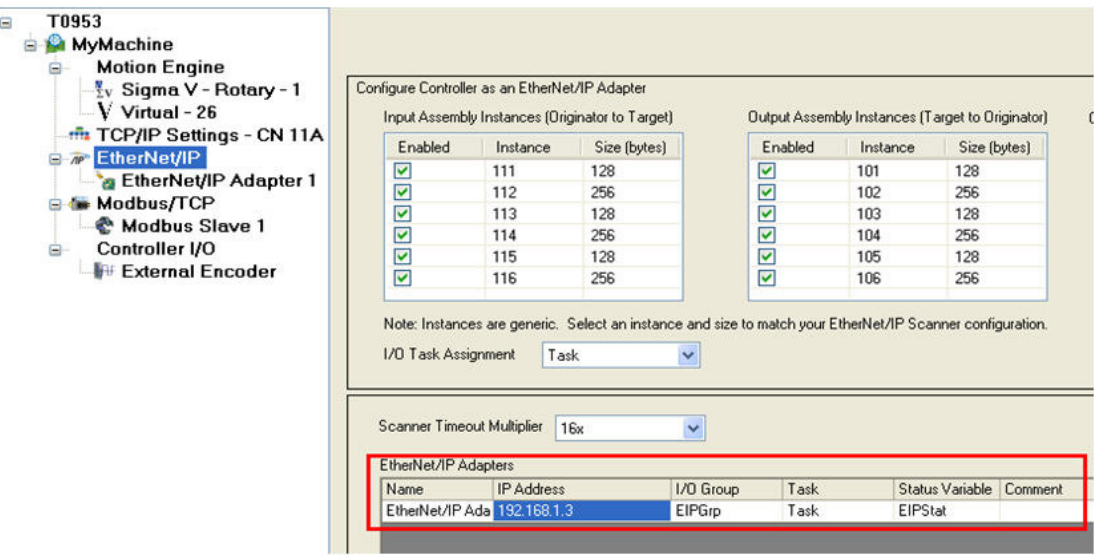

**Step 5**: Click on the adapter device and add I/O assembly instances. Please refer to the adapter device manual for details regarding instance numbers and sizes. Some adapter devices require "Configuration" assembly instances.

**Step 6**: Save the Configuration. This will create the global memory I/O Group in the IEC Programming Environment.

**Step 7:** Switch to the Online mode and "Send the Offline Configuration." Save the configuration to the controller and cycle power. The controller will start to communicate with the adapter device.

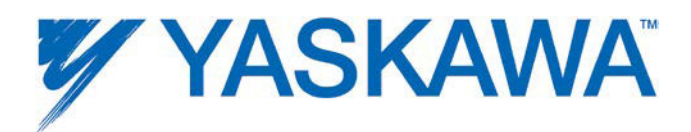

**Step 8**: Open the Global Variables list. Right click on the I/O group header to "Insert Variable." Variables can be any data type that fits the usage within the program. For example, a structure can be created to match the data size of the instance as described in the documentation for the adapter device.

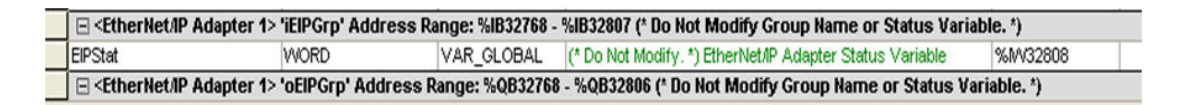

NOTE: When creating user defined datatype STRUCTs, the minimum amount of space a single data element will occupy is a BYTE, so it is not possible to create BOOL type data in the STRUCT that will match the memory map of the EtherNet/IP instance.

### Ethernet/IP Status Variable

This variable reflects the connection status. It can be used in the IEC application program to determine if the connection to the remote device is active and the data is valid. The status WORD can be compared to 16#1000, which means that the connection is good. If bits 0 or 1 are on, the connection is not active, and the controller is attempting to reconnect to the remote device.

This status variable is only available when the MPiec controller is the client or master of a remote device.

NOTE: If the status variable has a value of zero as observed in the Global Variables list, the controller may not be running the IEC application program.

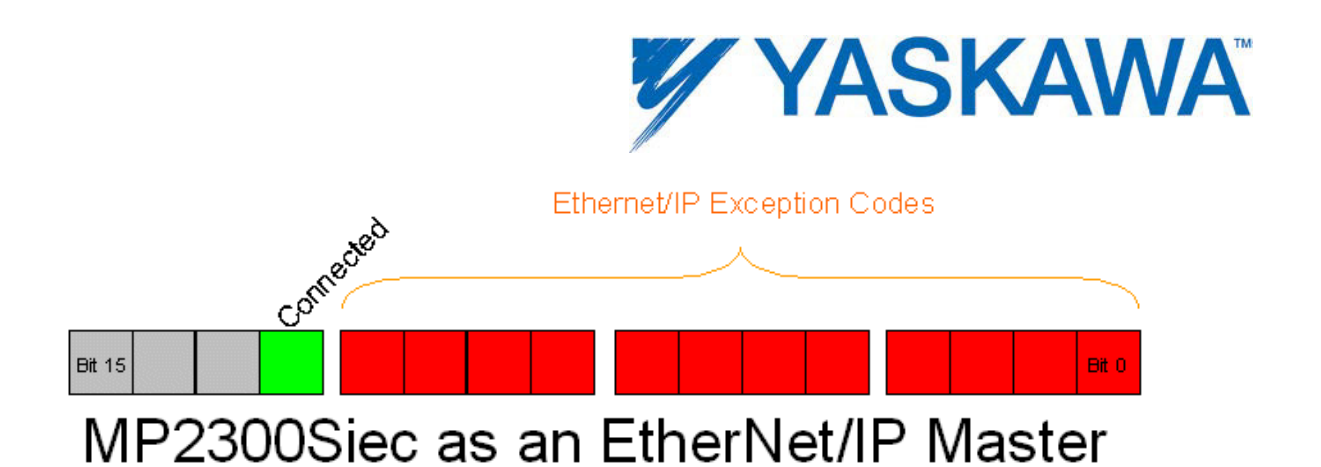

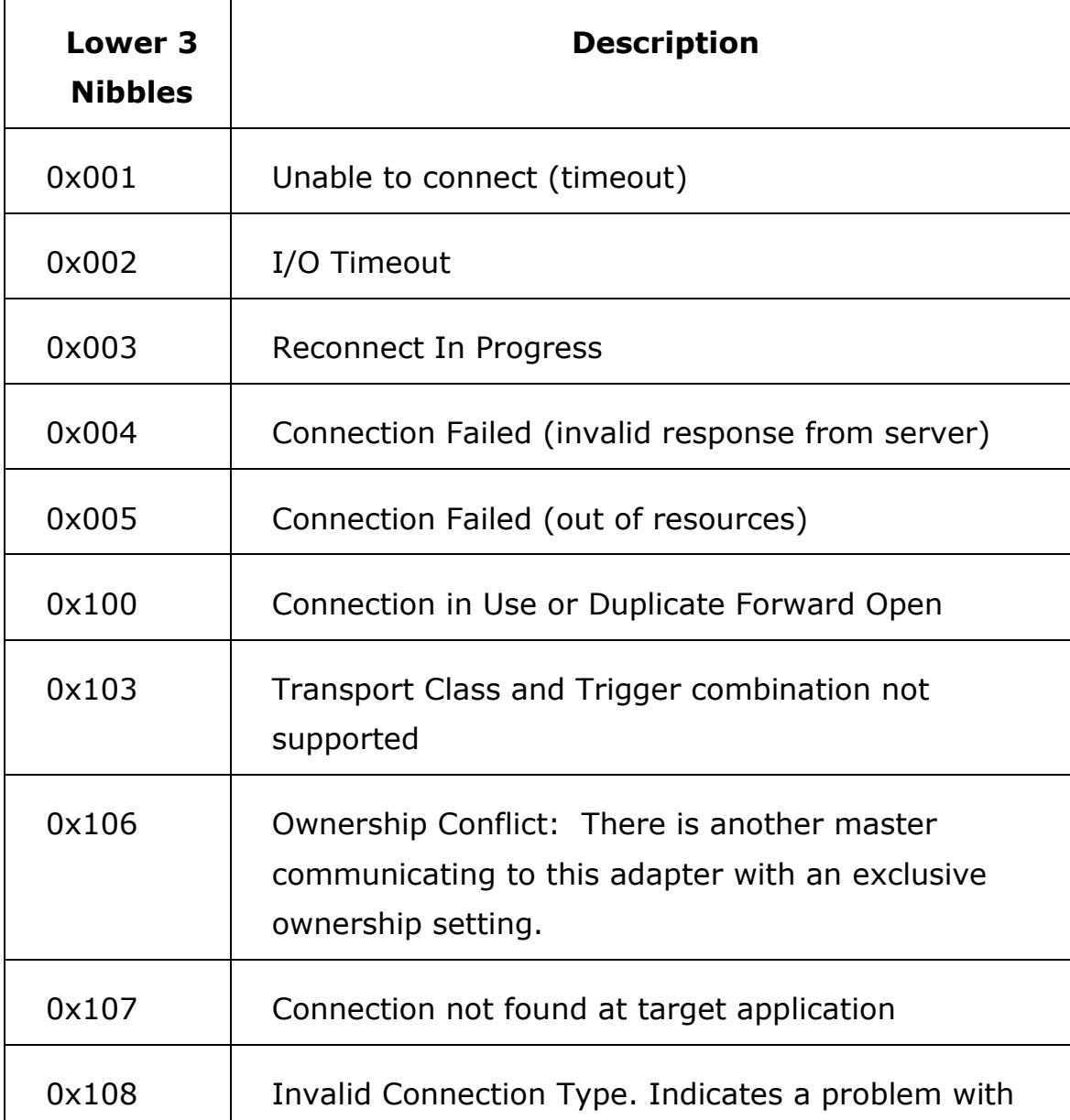

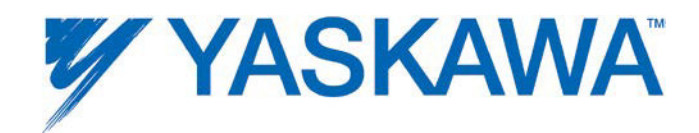

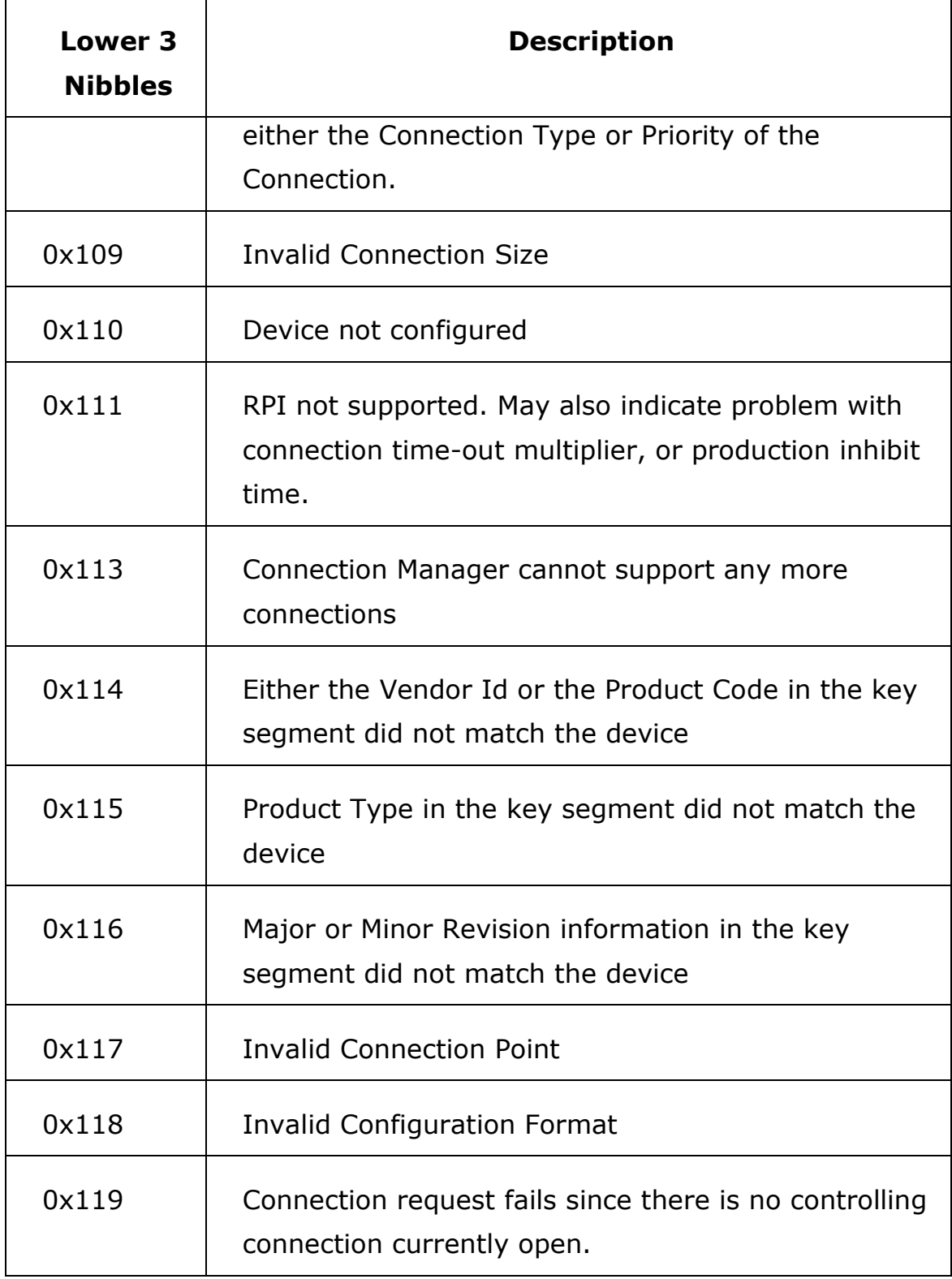
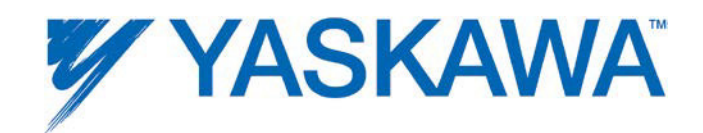

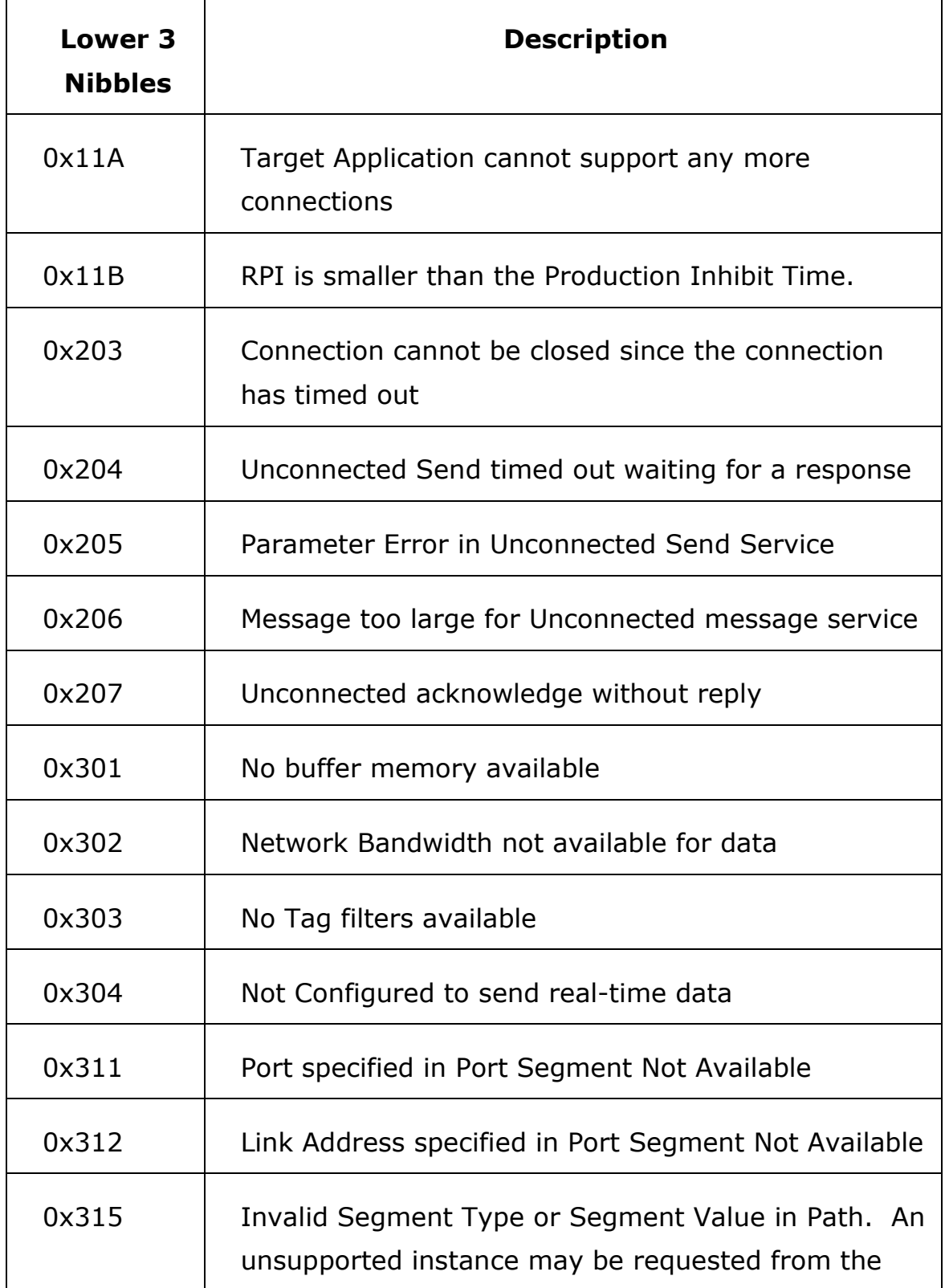

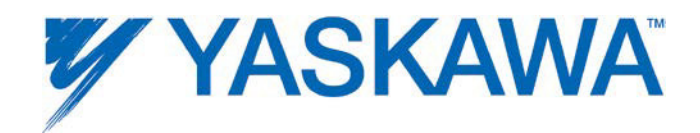

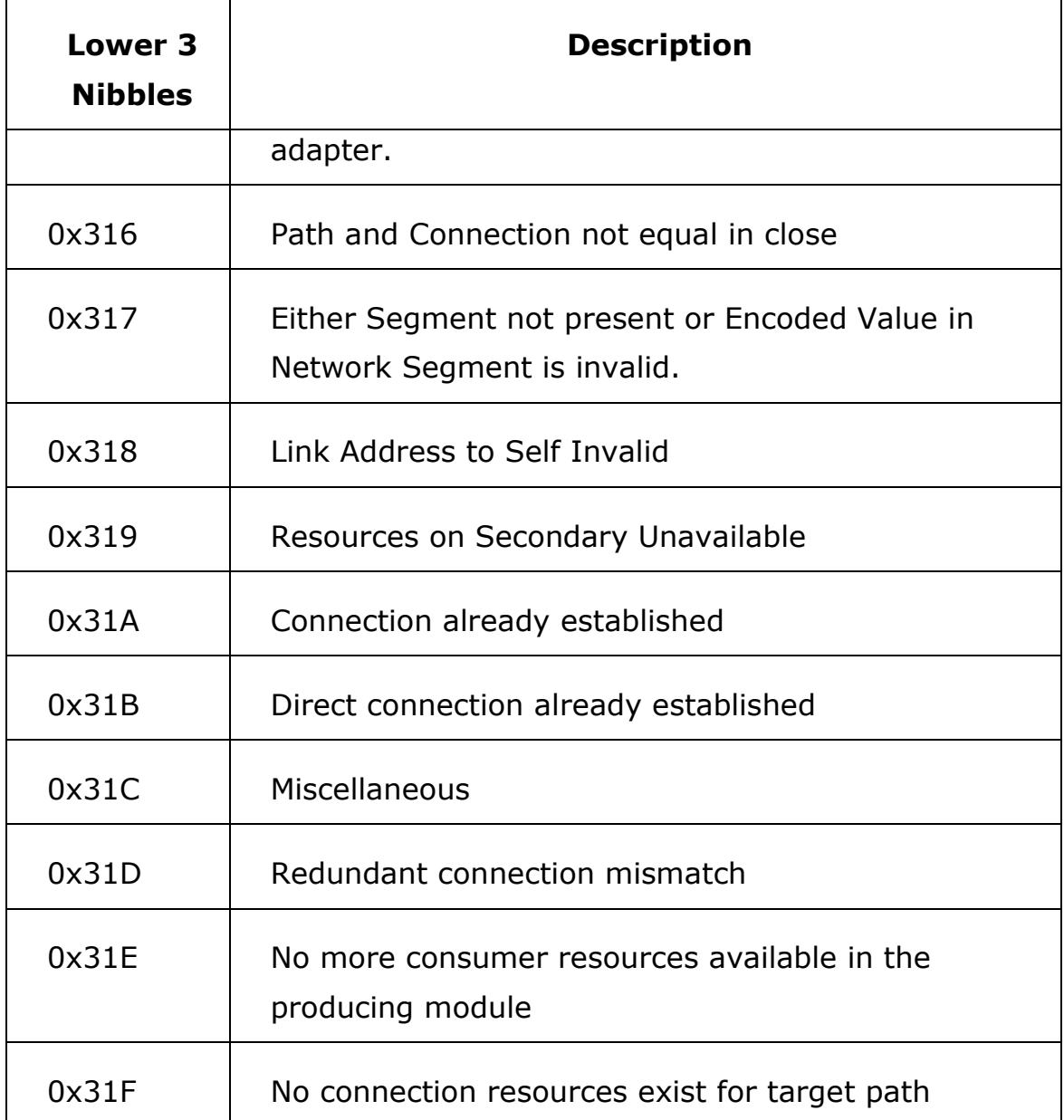

Note: Do not delete automatically created variables or groups. If you must delete a group, be sure to delete the group header (an all of its variables) and the group name as listed under IO\_Configuration in the Hardware tab. These two items must remain in sync for project to compile properly.

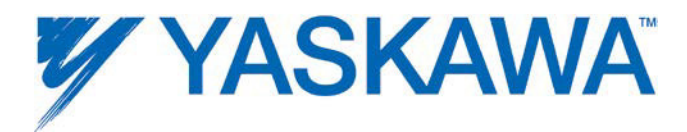

Application Notes/Example Code on selected EtherNet/IP adapter devices

Please refer to subsection 1.9.5.1 for configurations required for selected EtherNet/IP adapter devices.

Motoman NX100: AN.MCD.08.158

Yaskawa V1000: EC.V1000.02

SMC pneumatics: AN.MP2000iec.03

Numatics: AN.MCD.09.092

DeviceNet slaves: PN.MCD.09.101

## **1.9.5.1 Adapter Settings for Selected Products**

#### **Allen Bradley Armor Block IO**

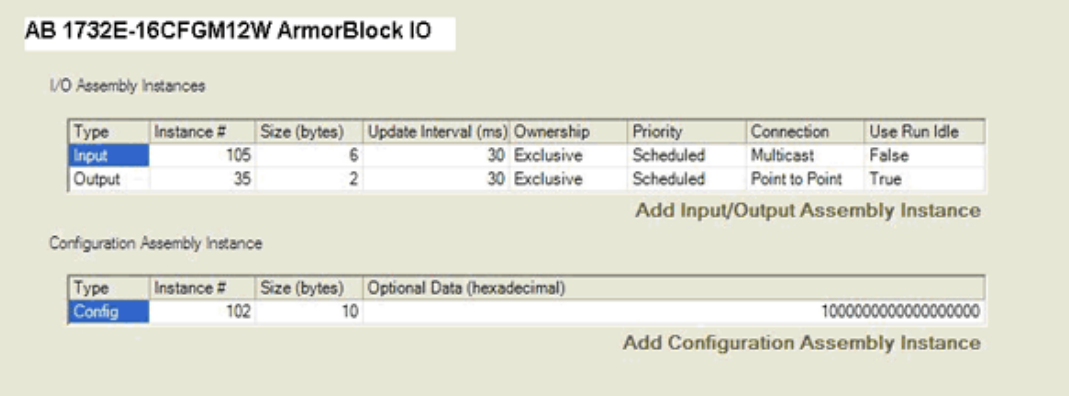

**Beckhoff IO**

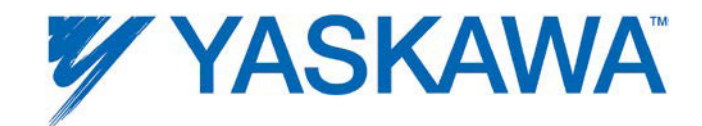

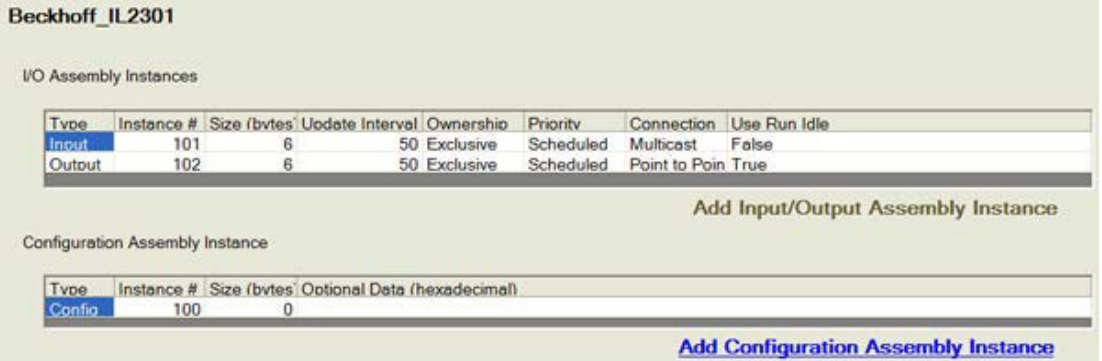

#### **Cognex Vision System**

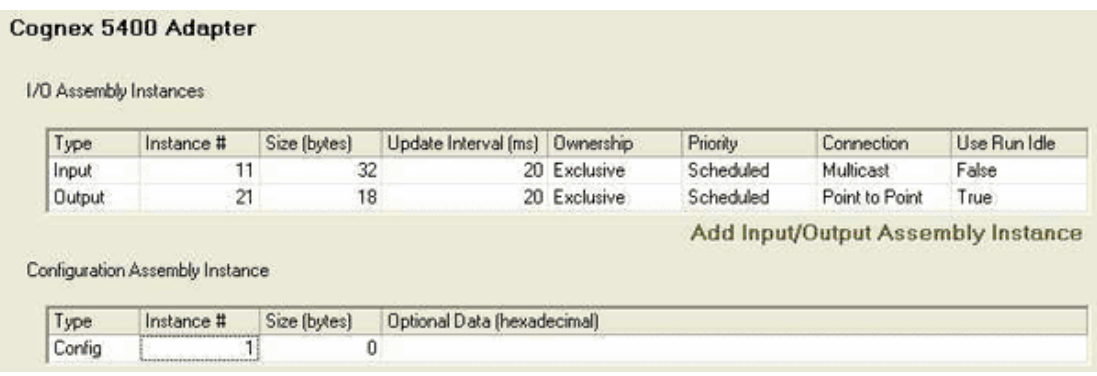

## **Phoenix EtherNet/IP module**

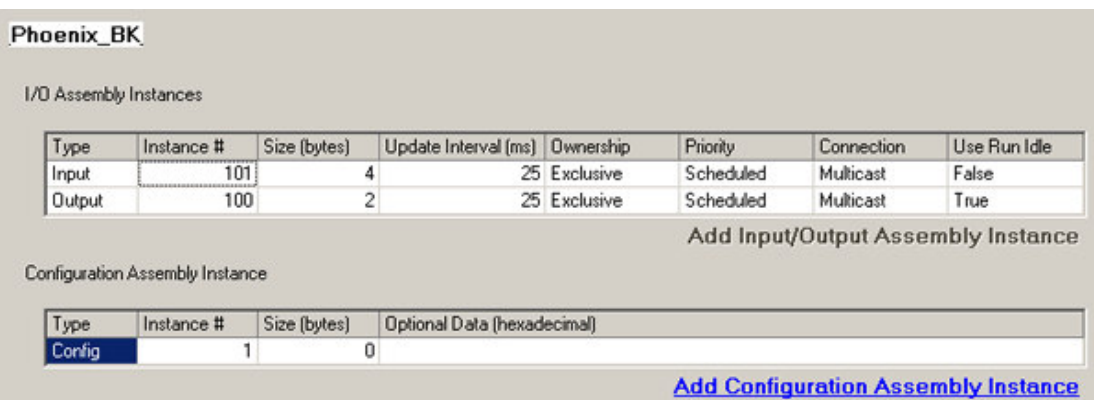

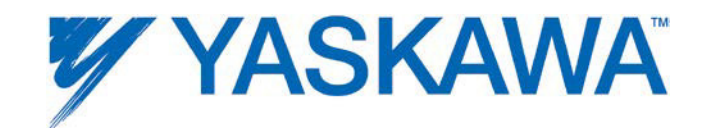

#### **RTA Gateway**

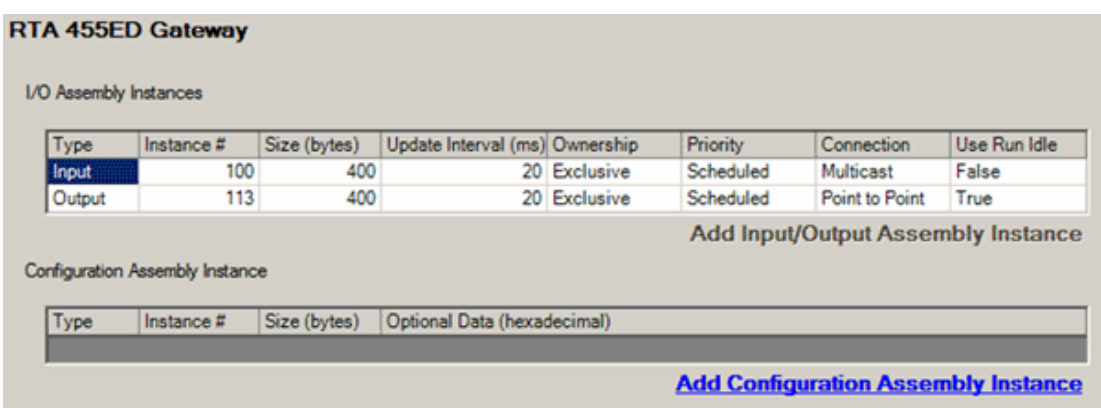

#### **SICK Vision Sensor**

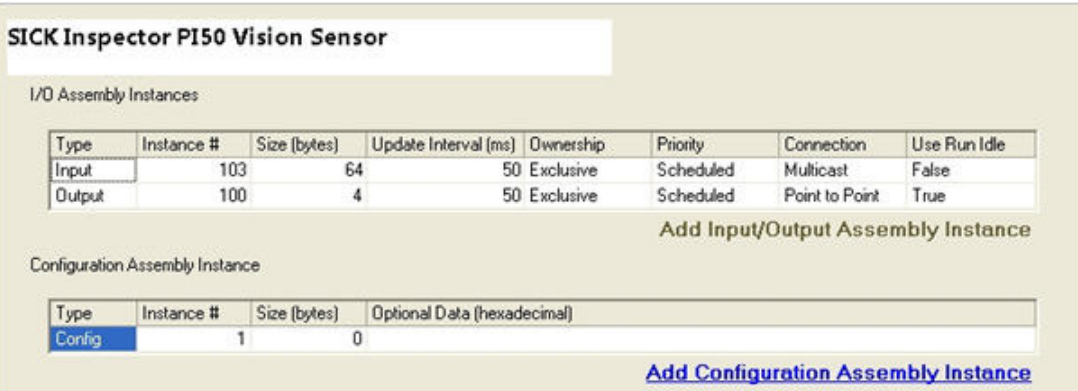

## **SMC IO**

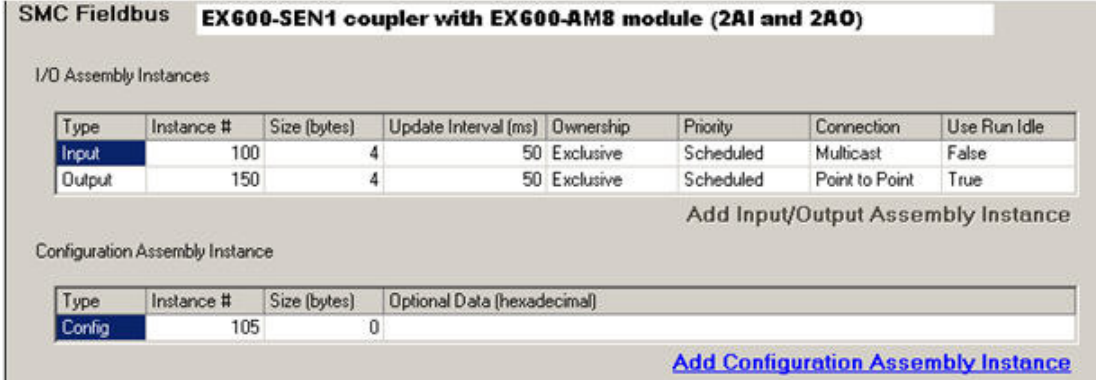

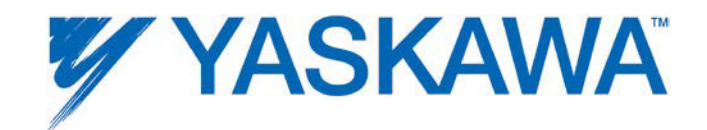

#### **Turck IO**

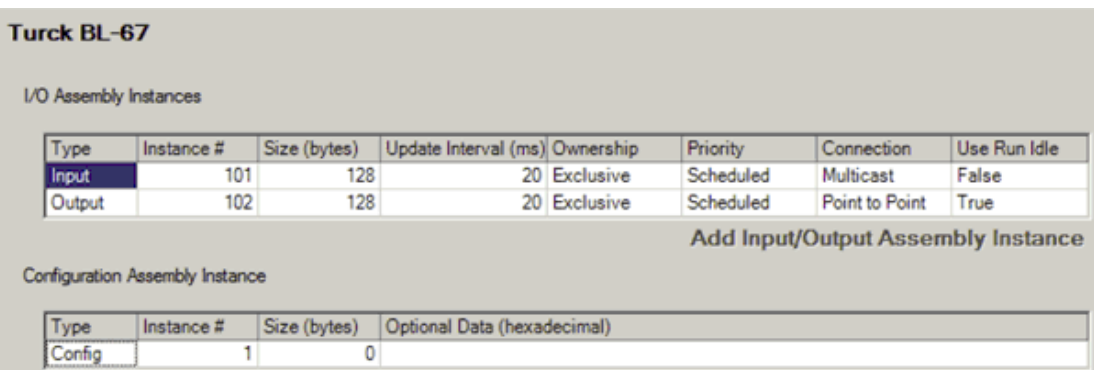

#### **Yaskawa VFD**

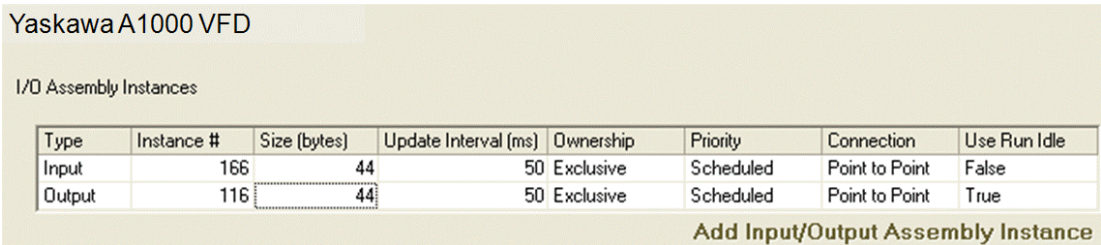

Configuration Assembly Instance

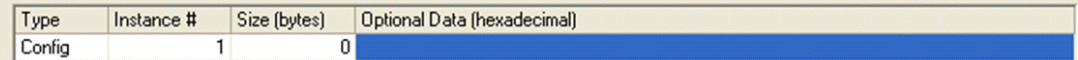

#### Yaskawa V1000 VFD

I/O Assembly Instances

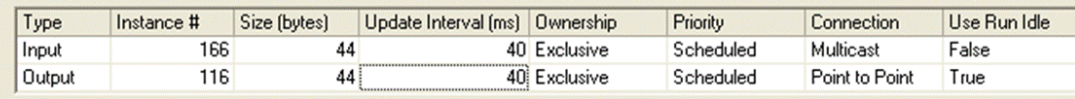

Add Input/Output Assembly Instance

#### Configuration Assembly Instance

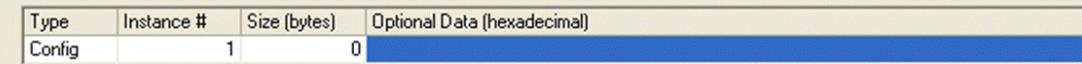

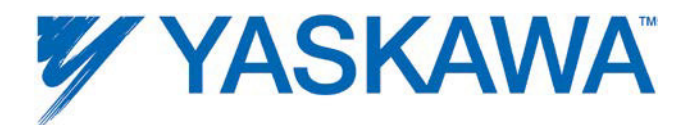

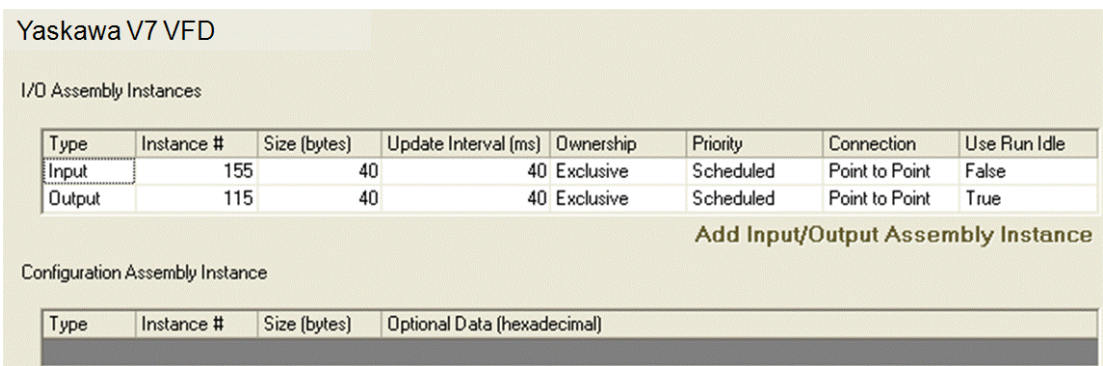

# **Wago Coupler**

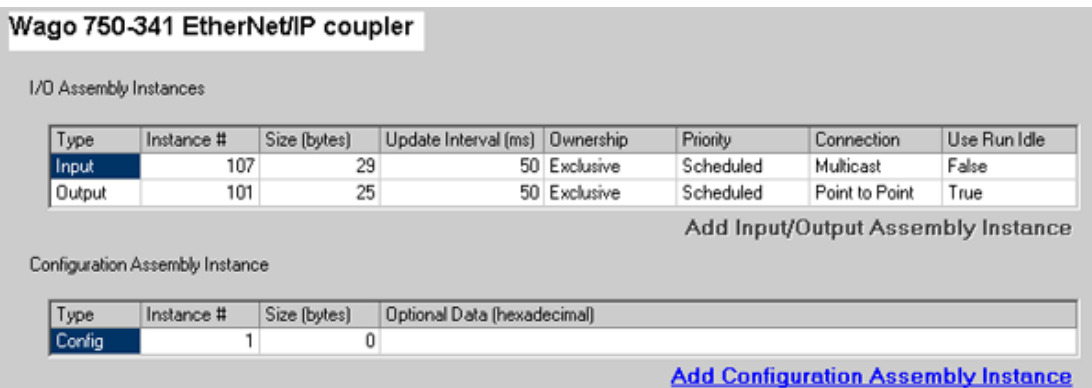

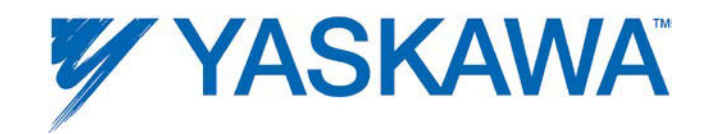

# **1.9.6 OPC Server**

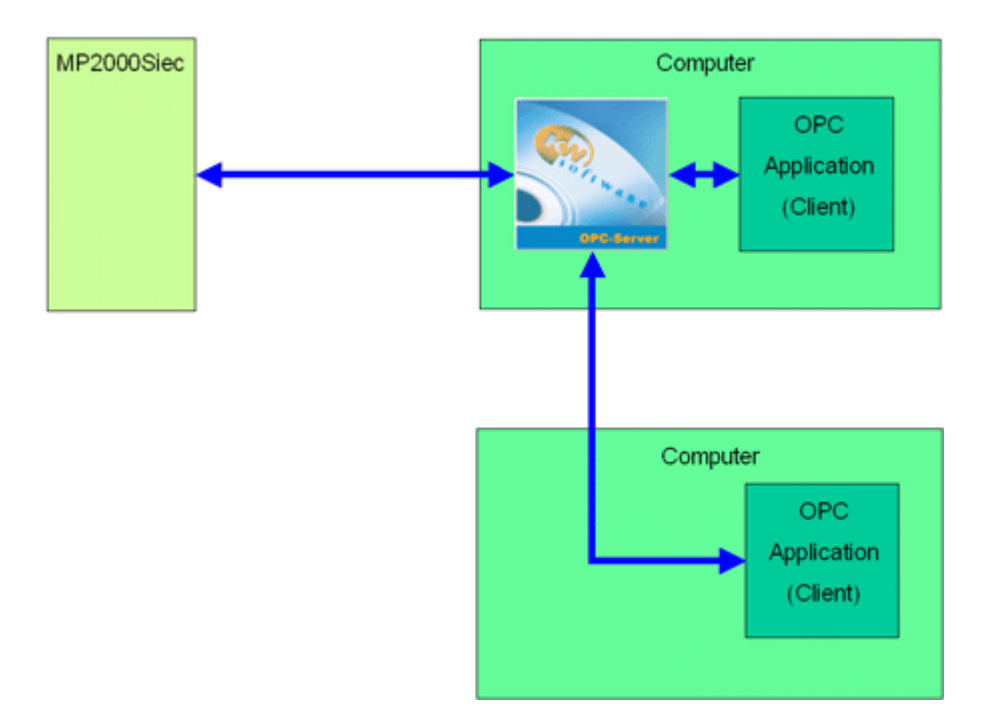

By default, all global variables are transmitted as OPC data. To disable this feature, click the hardware tab, right-click the resource folder, and select Settings. (See figure below)

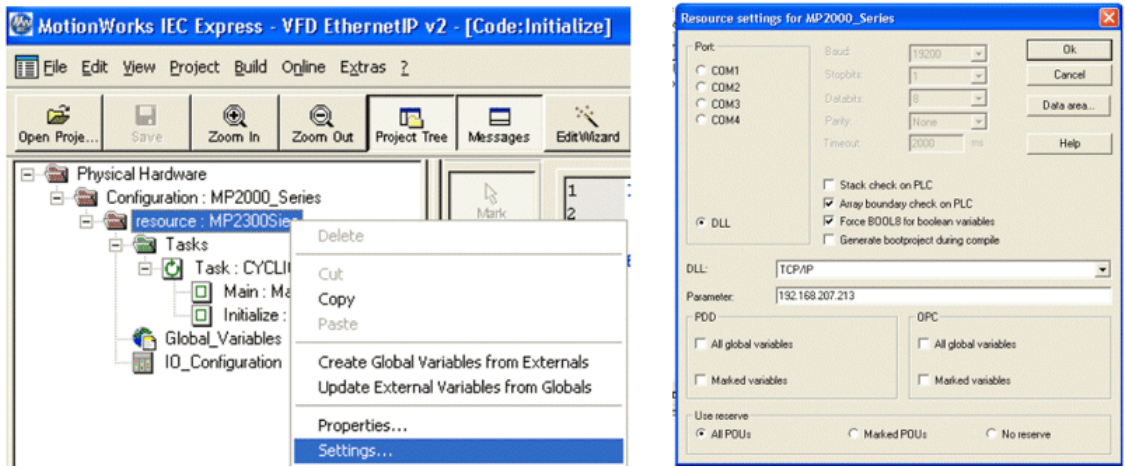

OPC Configuration

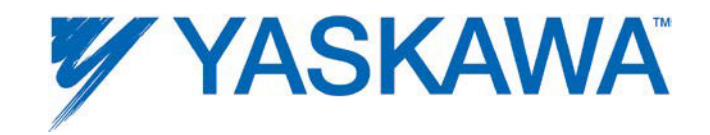

Any data in the application program can be set as OPC data by simply clicking the checkbox in the variable definition screen in the IEC development environment.

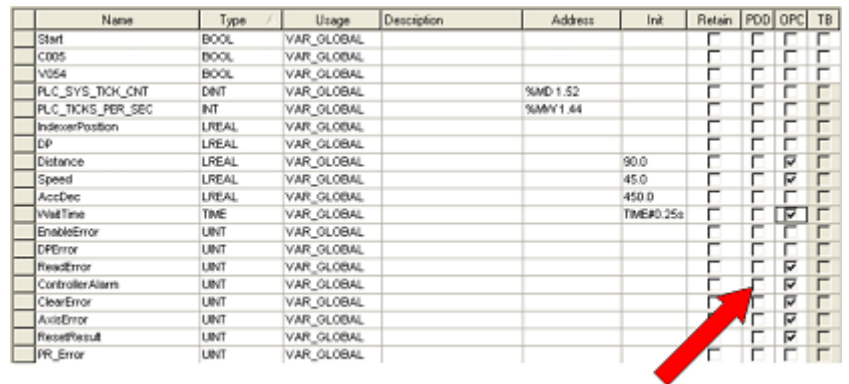

#### Variable Definition Window

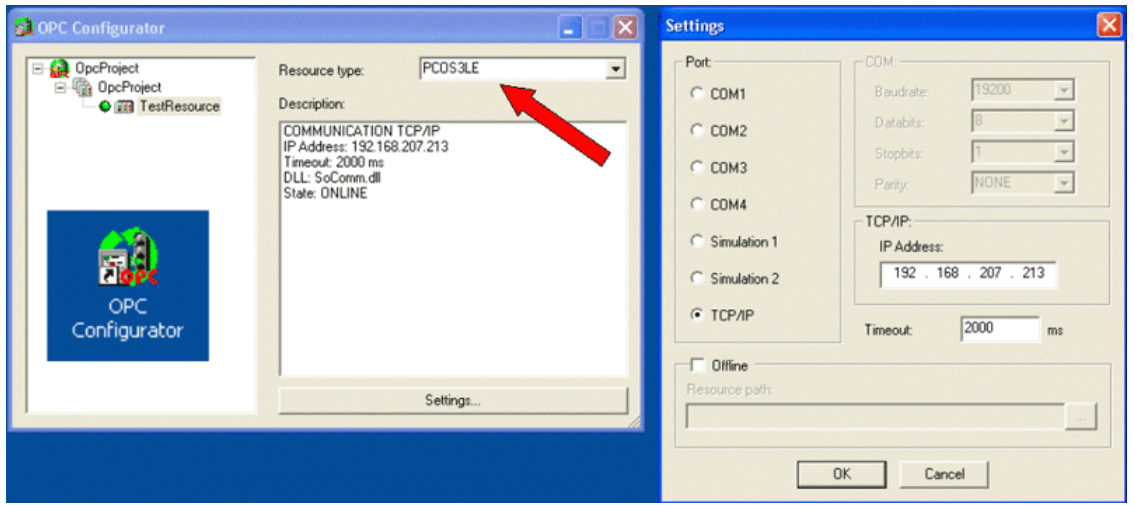

OPC Server Configurator

#### **Application Notes**

Phoenix HMI: AN.MP2000iec.08

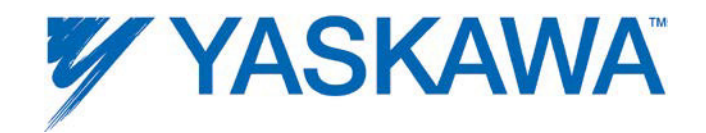

# **1.10 External Encoders**

Option cards LIO-01, LIO-02, and LIO-06 have an encoder input available for use with the PLCopen function blocks. When any of these cards are configured, external encoder functionality is available.

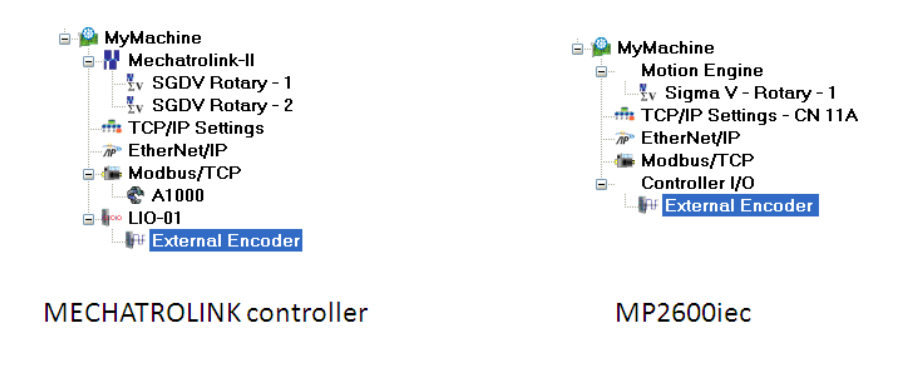

To use the encoder, check the 'Enable External Encoder' selection and identify the logical axis number. Use the logical axis number in the IEC application as the AXIS REF.AxisNum value when referring to the external encoder axis. Changes to the user unit parameters will not take effect until power is cycled.

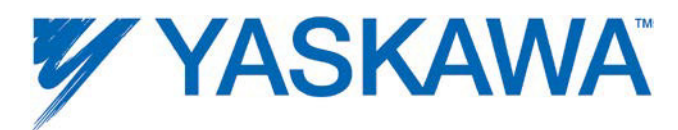

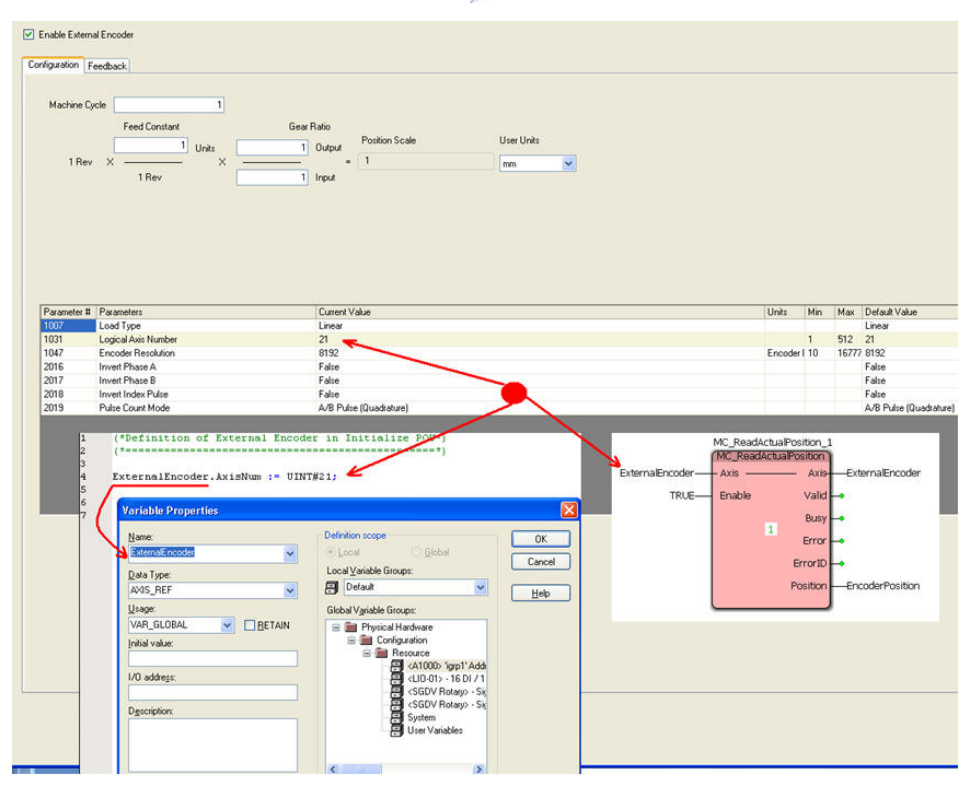

## **Steps to configure an external encoder**

- 1) Enable the External Encoder
- 2) Set User Units
- 3) Set Load Type
- 4) Set the Encoder Resolution
- 5) Set the Pulse Count Mode

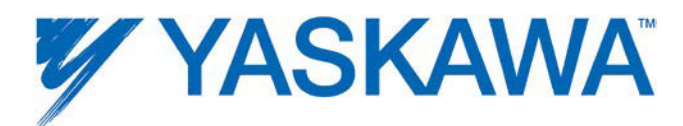

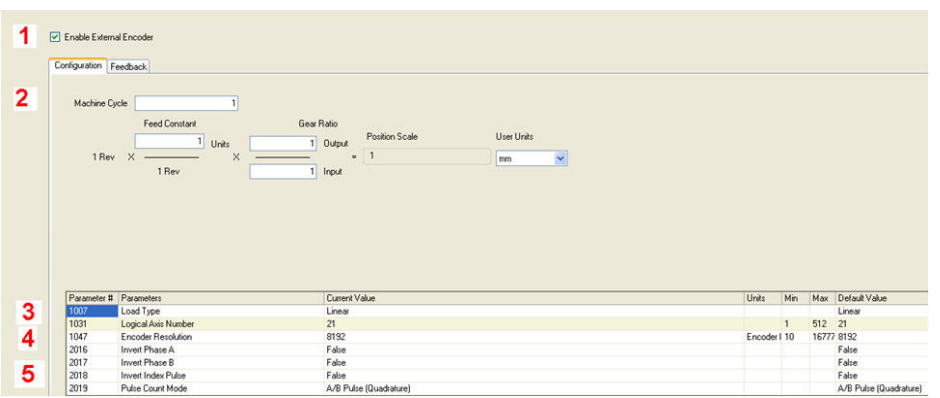

Three pulse counting methods are supported:

- Sign (One channel counts, the other indicates the direction.)
- Up/Down (One channel indicates forward, the other channel indicates reverse.)
- A/B (Quadrature)

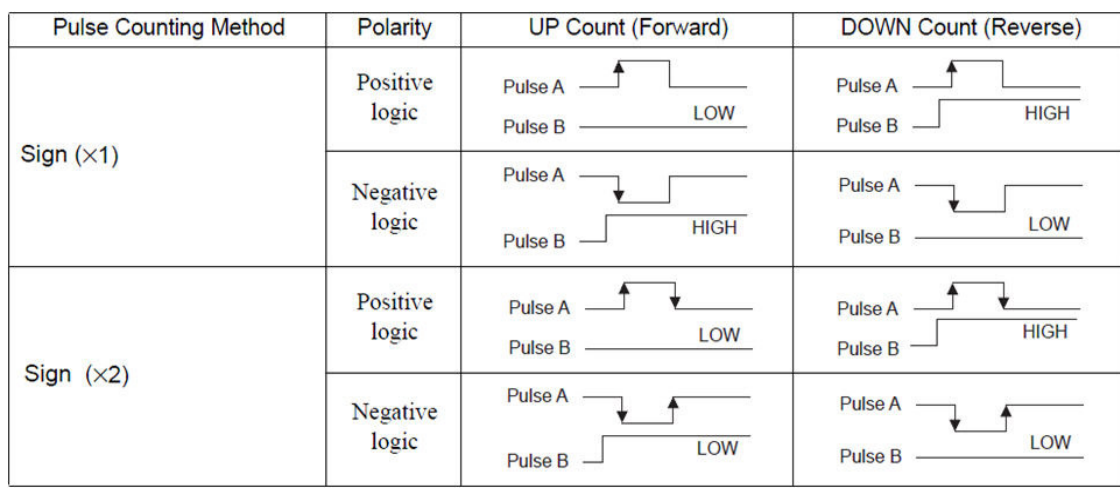

This section describes the details on each pulse counting method:

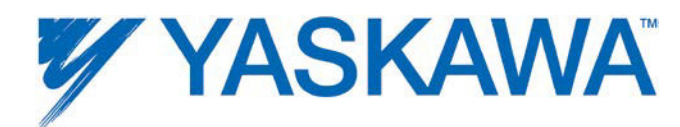

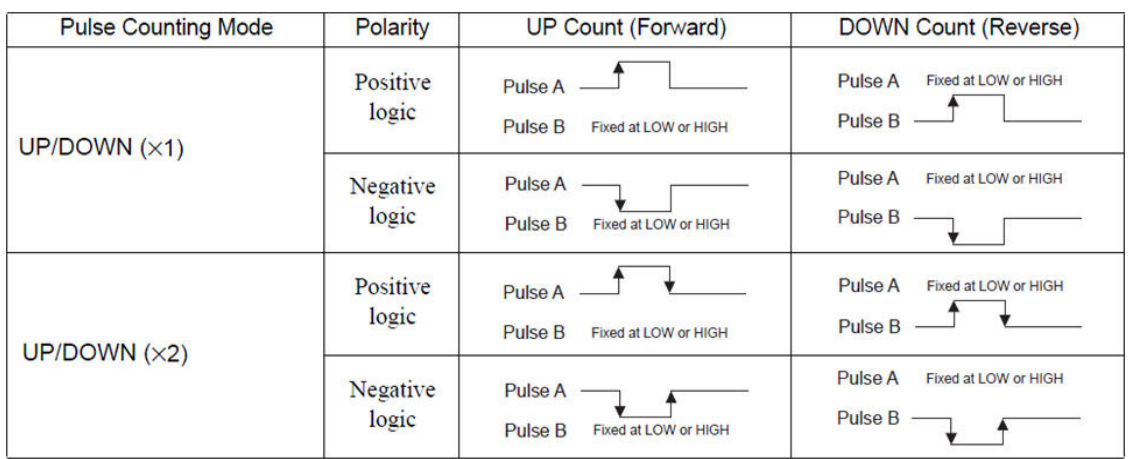

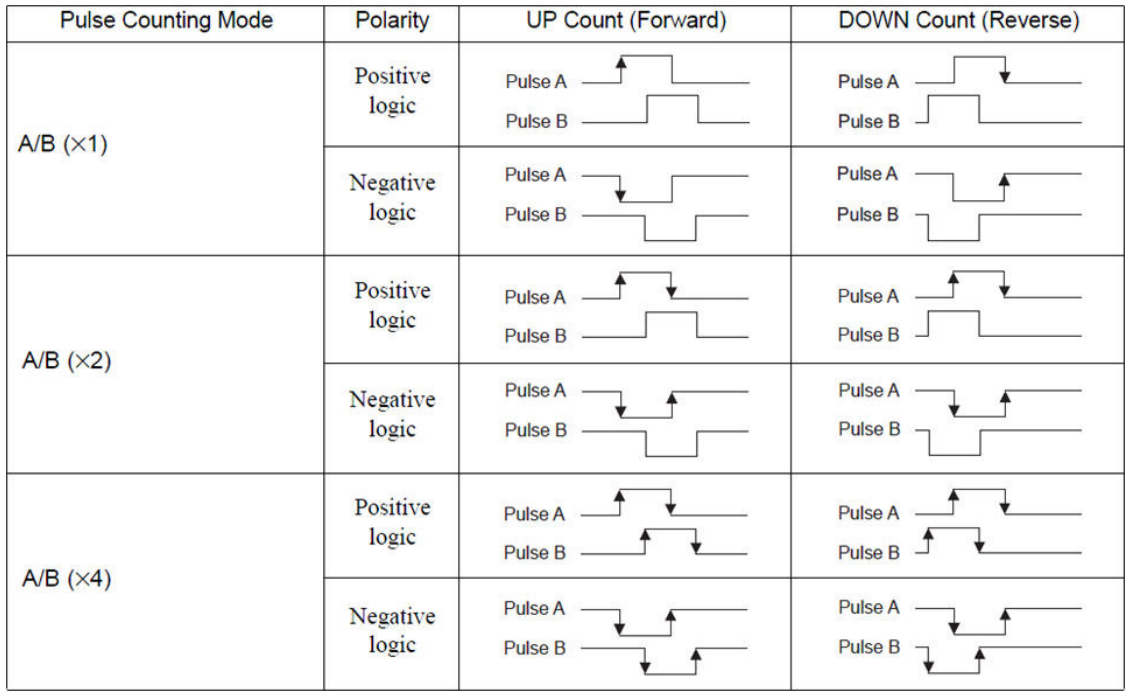

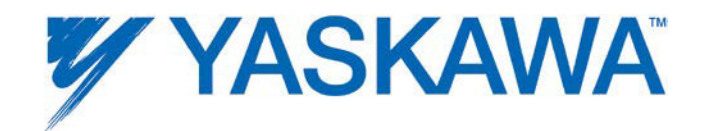

AXIS\_REF assignment in IEC Application code:

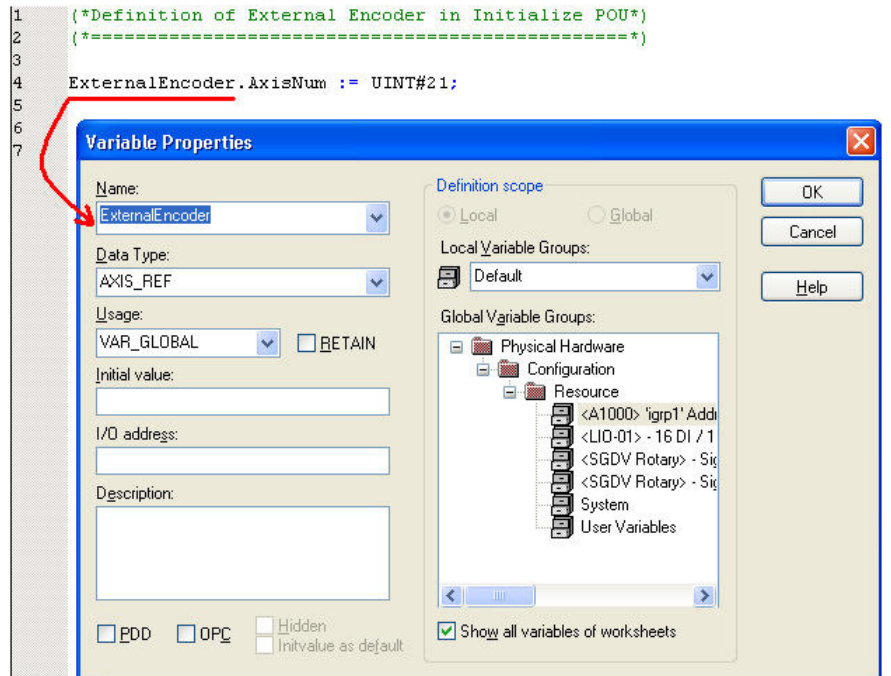

Once the configuration is complete and power cycled, the external encoder can be verified via the IEC Application (using the MC\_ReadActualPosition function block) or through the Web Server's Machine Operations page.

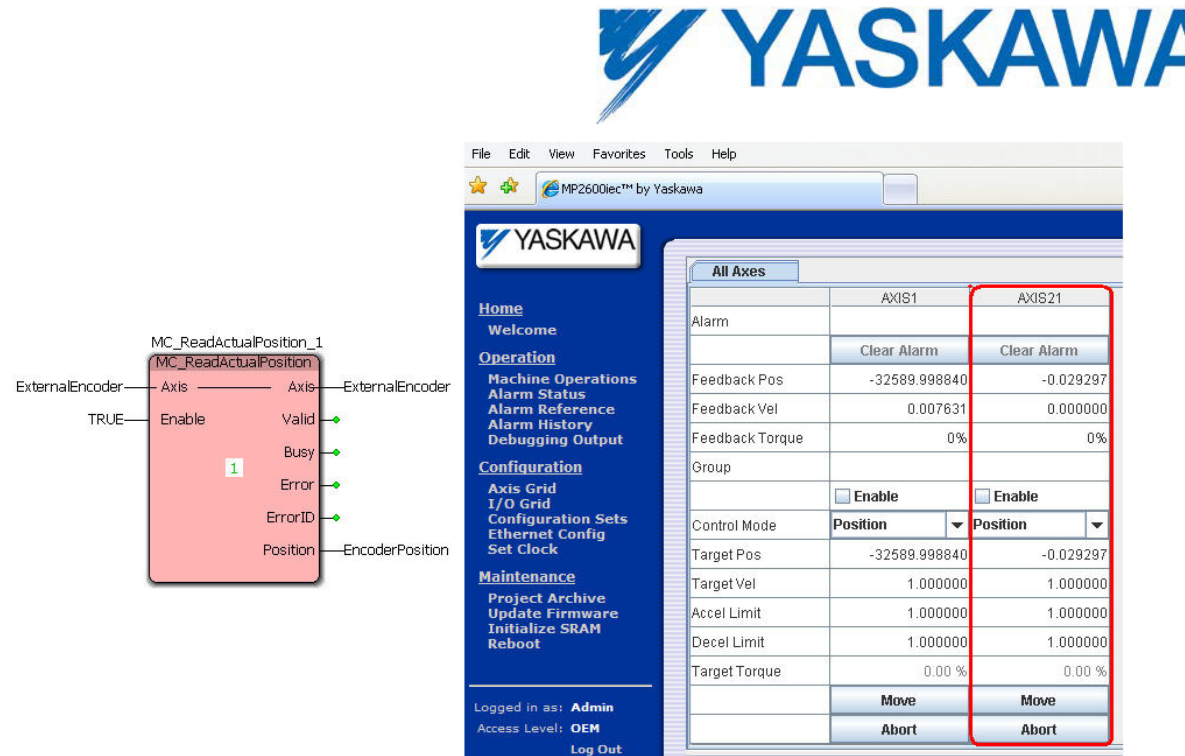

# **1.11 Option Slots**

Each slot in the controller can optionally contain a module, or remain empty.

The following option cards are supported:

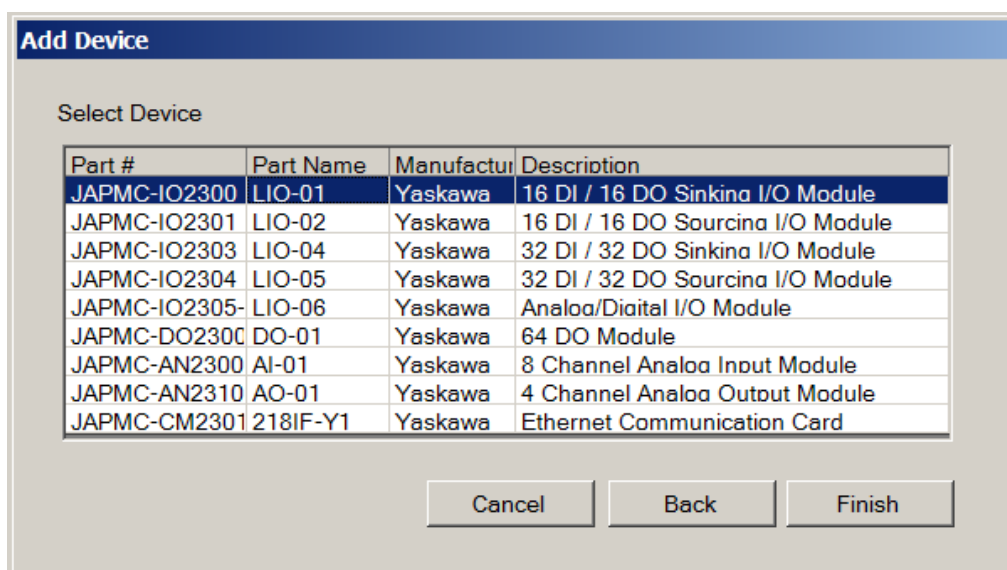

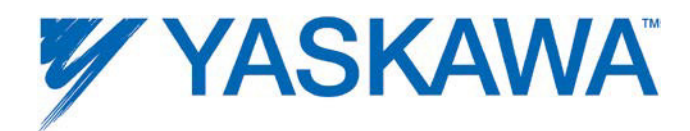

Global variables for the following remote I/O devices with a fixed number of I/O will automatically be entered in the Global Variables grid of the IEC Programming Environment when the user presses 'Save' in the Hardware Configuration:

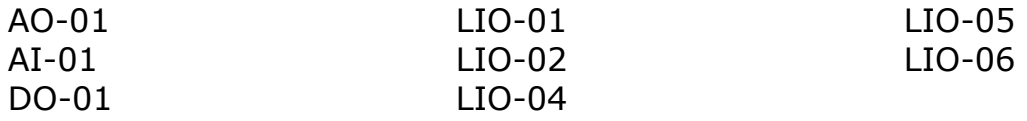

Note: Do not delete automatically created variables or groups. If you must delete a group, be sure to delete the group header (and all of its variables) and the group name as listed in the Project Tree Window's 'IO\_Configuration' in the Hardware tab, then press Save in the Hardware Configuration once again to refresh. These two items (Group Name and group listing in IO\_Configuration) must remain in sync for project to compile and run properly.

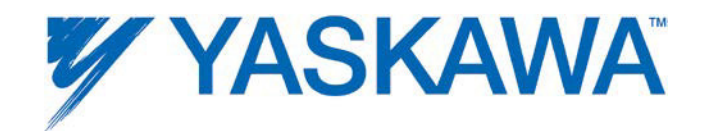

# **1.12 Task Priority Planning**

The following table serves as a guide to architect the execution priority of the various parts of the application program. This table is only applicable to programs that utilize MotionWorks IEC Professional. MotionWorks IEC Express only supports 1 task.

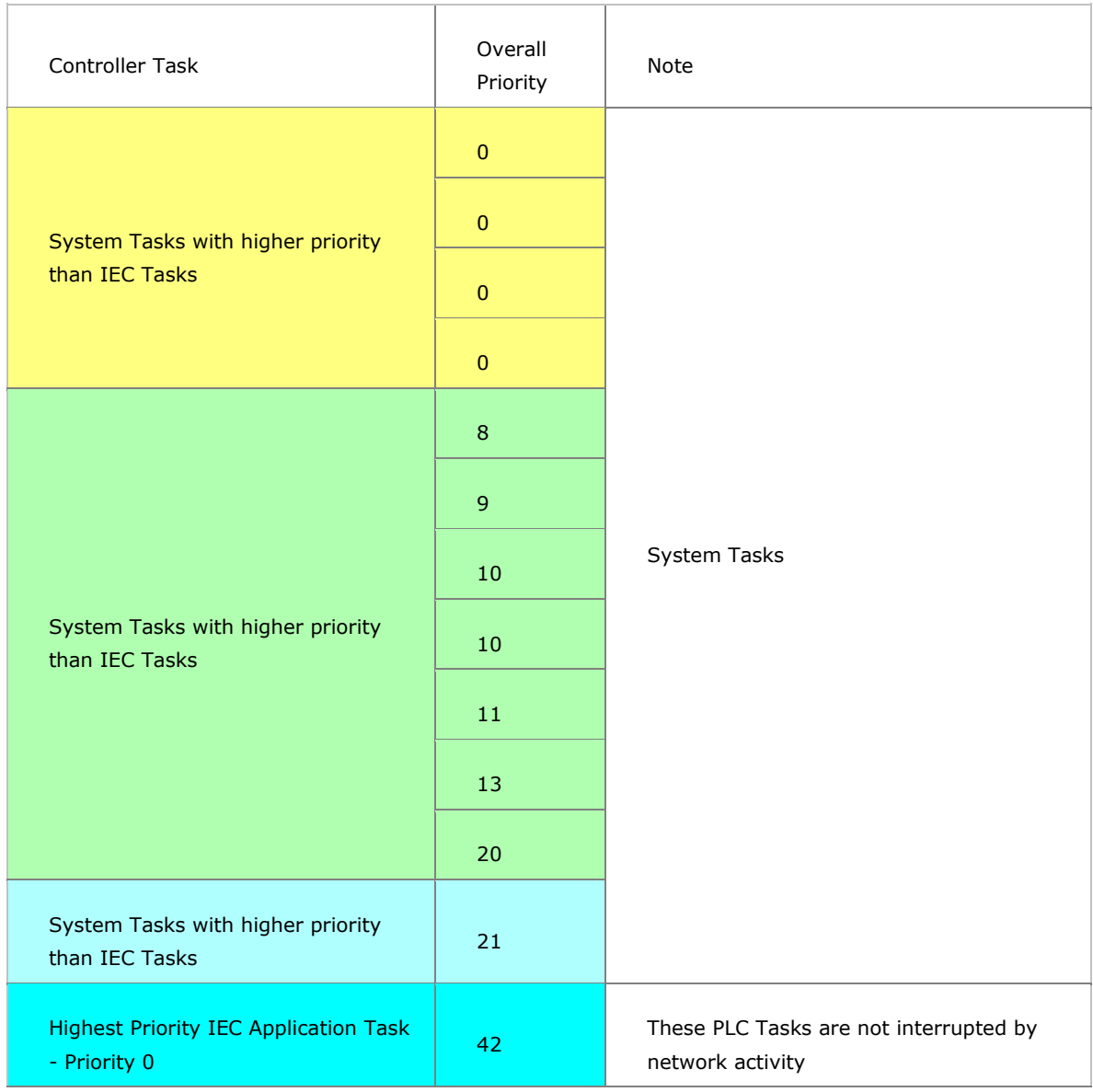

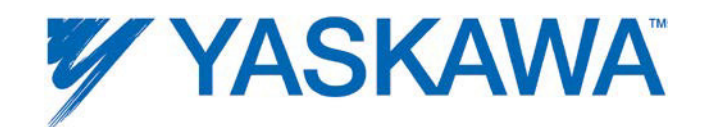

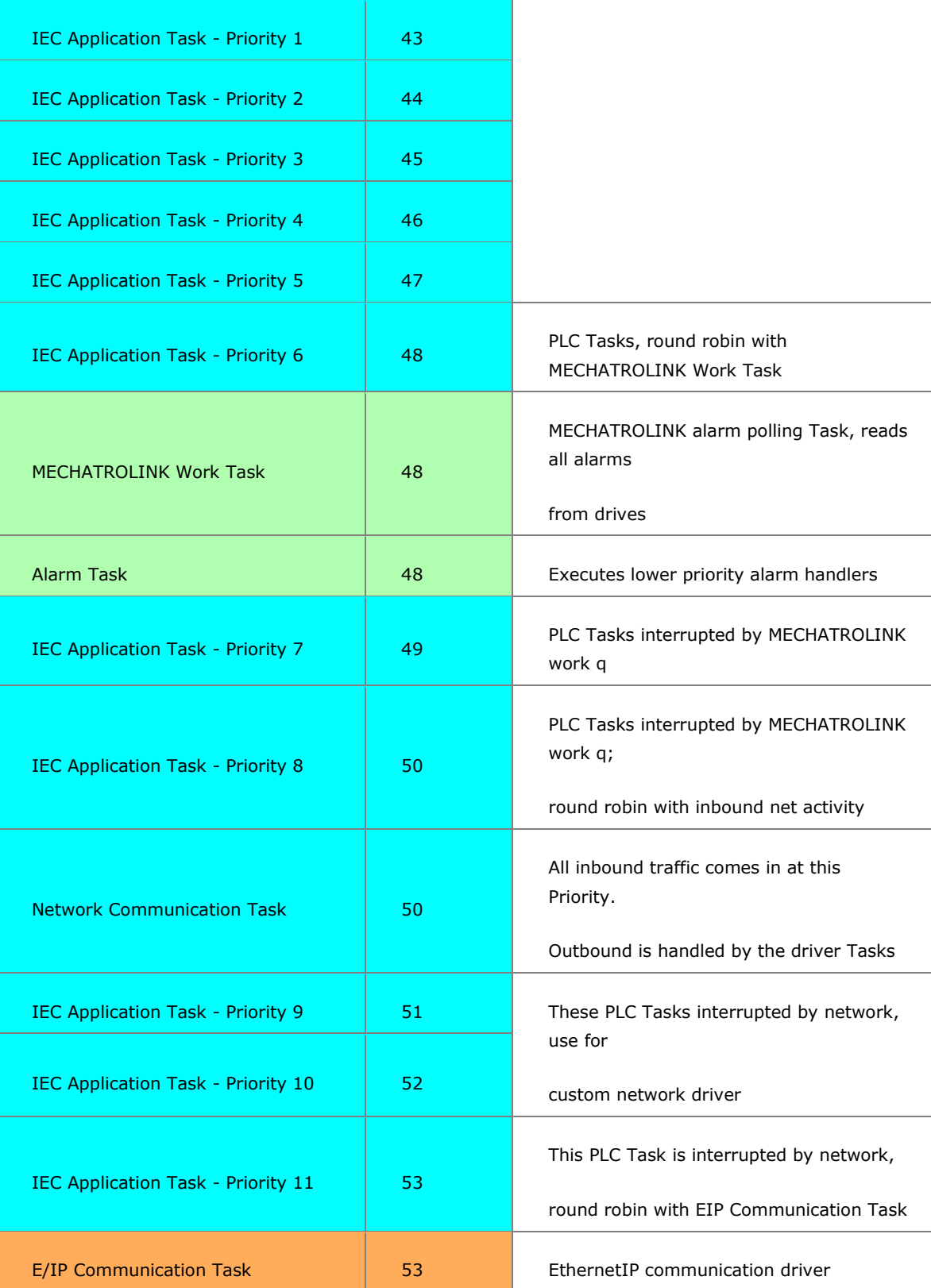

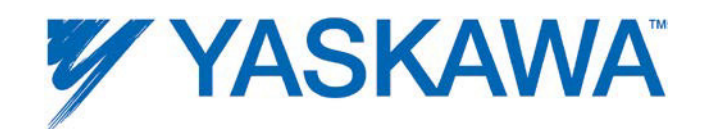

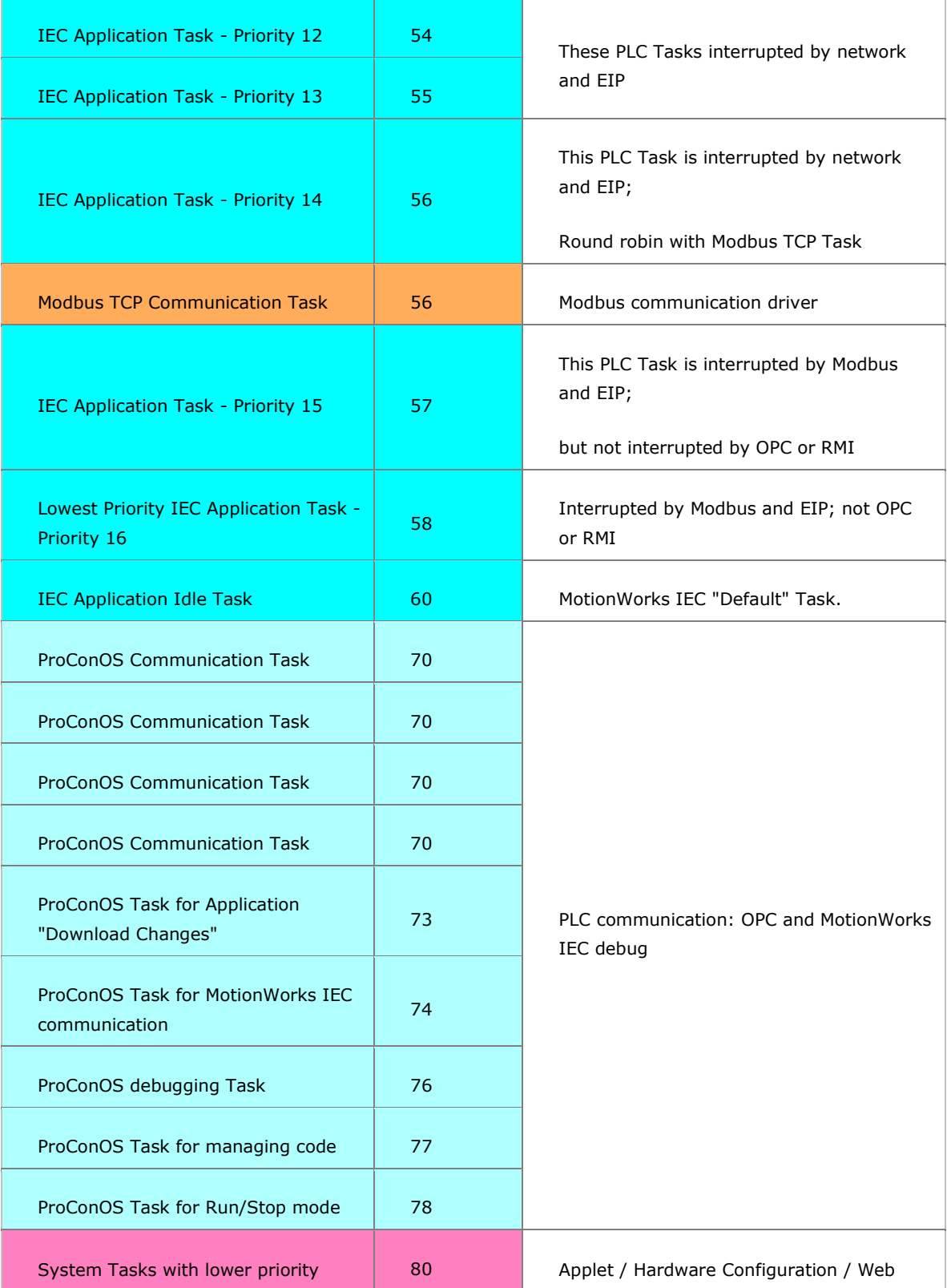

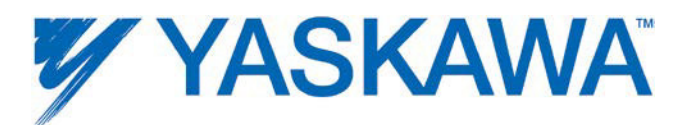

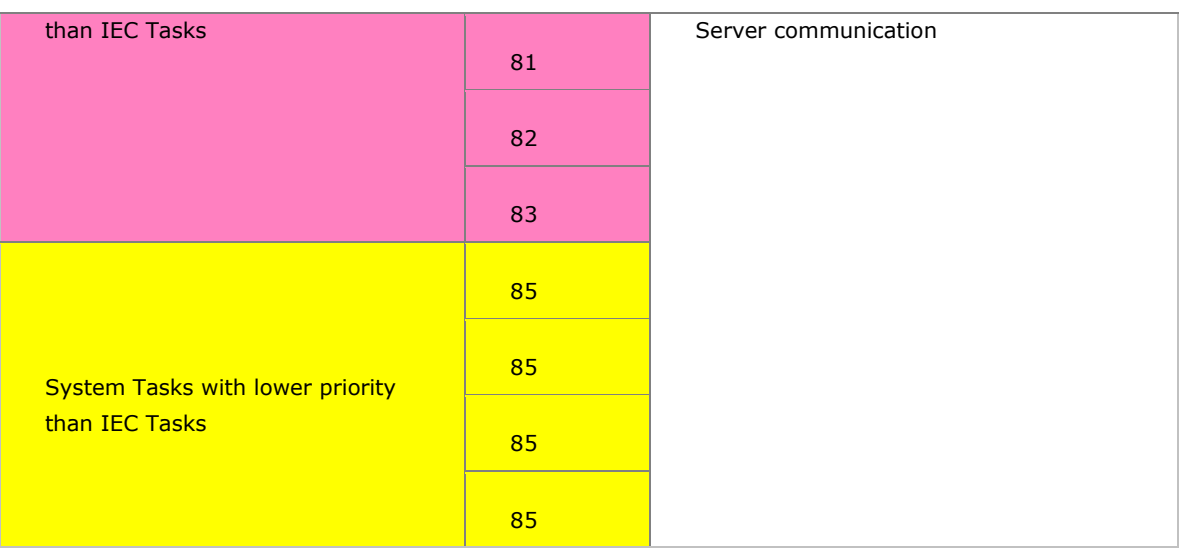

#### **Color Codes:**

Hardware Operating System Tasks

Hardware Operating System Tasks

IEC Operating System Tasks

IEC Application Tasks

Network Communication Driver (Incoming Traffic)

Tasks for Hardware Configuration

Network Communication Tasks

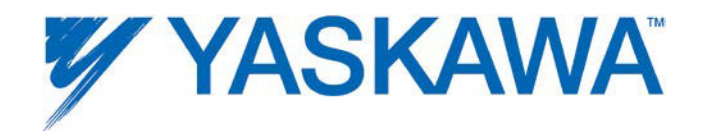

# **1.13 Creating an Archive.ZIP**

In MotionWorks IEC version 2.5.0 and greater, a new feature was added to create an Archive.ZIP from an icon on the Configuration toolbar shown below.

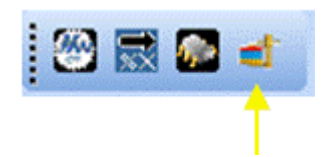

Click the Icon on the toolbar to create an Archive.ZIP. This feature is intended to allow users to make minor changes to completed applications and deploy an updated Archive.ZIP to a machine in the field.

Warning: The user must ensure that the offline Hardware Configuration parameters are valid for the machine in which the Archive.ZIP will be installed. The Archive.ZIP file contains all necessary files for the application and will overwrite the XML configuration files, with the exception of any user files such as cam or csv. If user files are required for the application, it may be necessary to instruct the Archive.ZIP installer to use the settings as shown below for "Add or Replace Only."

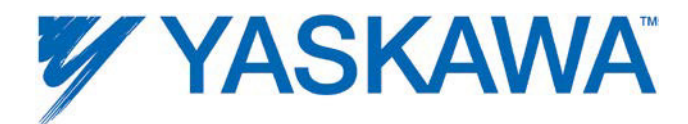

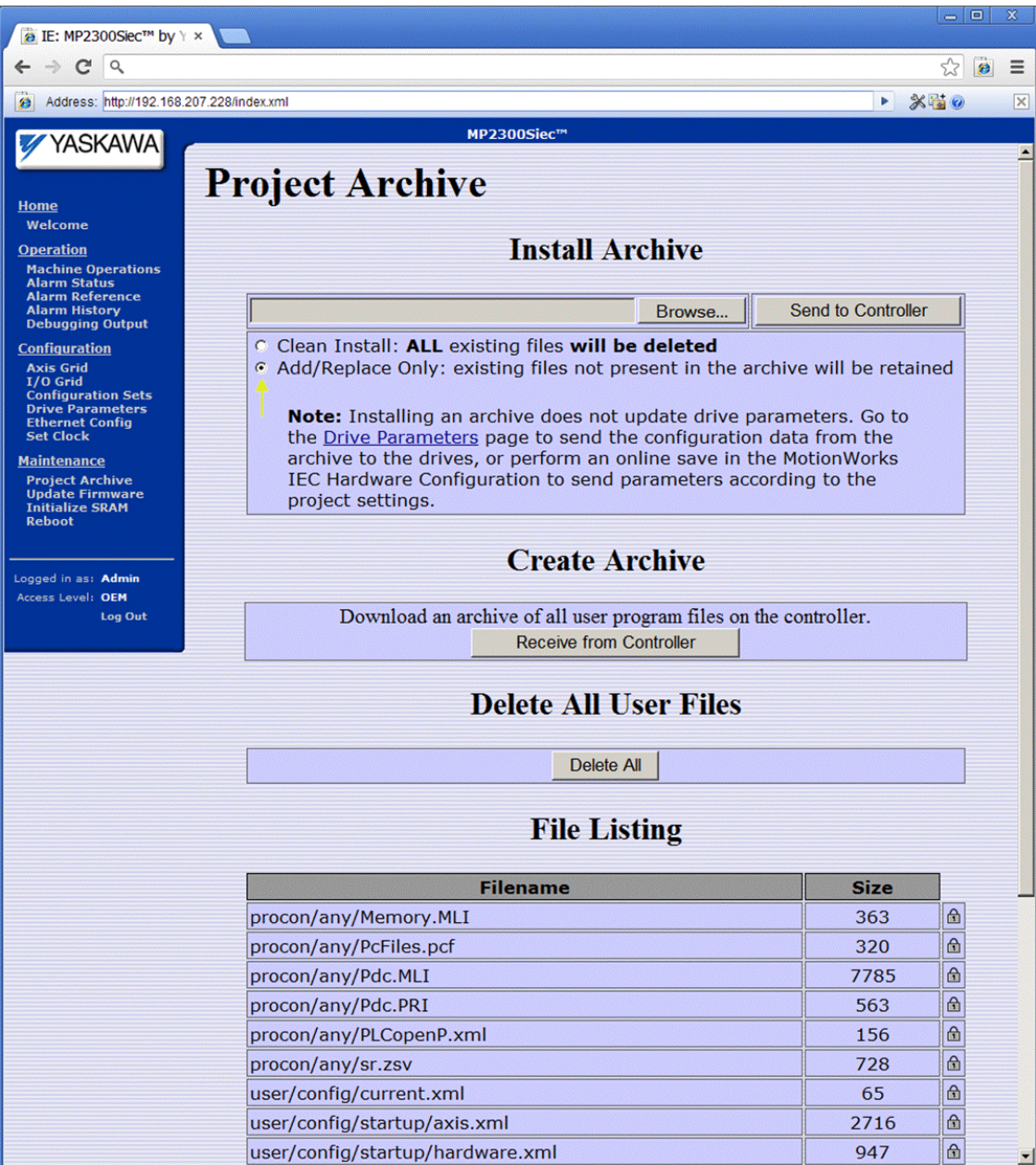

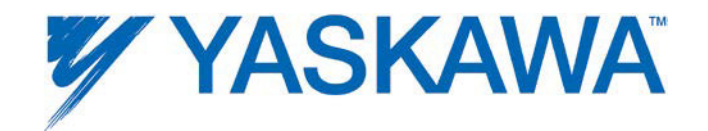

# **2. Web Server**

# **Web Server Overview**

The Web Server is built into the controller firmware and allows the user to locally or remotely perform various activities. By default, there are two access levels to the controller via the web server; the second level requires a password to access features such as firmware upgrade utilities.

Capabilities include:

- Multiple levels of security. By default, there are some functions available without login, and other that require a password. The default UserName and Password can be edited and additional levels of security can be added by the user.
- Part number and axis count capability.
- Firmware version verification and upgrade.
- Alarm history with time stamp.
- Basic motion verification via the Machine Operations page.
- Basic data logging via the Machine operations page.
- Amplifier parameter read / write, including absolute encoder reset and MECHATROLINK network reset.
- I/O verification.
- IP address configuration.
- Real time clock settings.

MotionWorks IEC Hardware Configuration – 2013-03-26 92

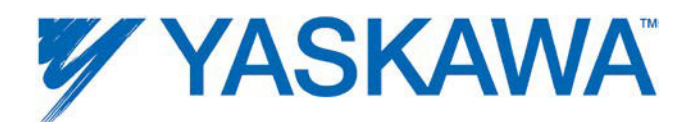

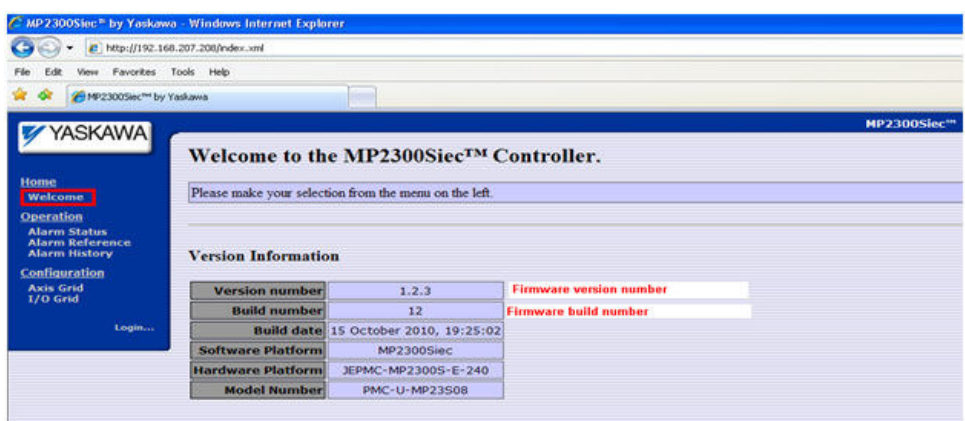

The web server's factory default logins, passwords, and access levels can be changed to create additional security levels. Please refer to AN.MCD.09.069 for details on how this can be accomplished.

# **Computer Requirements**

The MPiec Series Controllers support a web server feature that has the following requirements:

- 1. Sun Microsystems Java Virtual Machine 1.4.1 or higher.
- 2. Internet Explorer 6 or higher. Other browsers such as Mozilla Firefox and Google Chrome will only work if an Internet Explorer compatibility mode is installed.

# **2.3 Web Server Functionality**

By default, there are some functions available without login, and other that require a password. The default UserName and Password can be edited and additional levels of security can be added by the user.

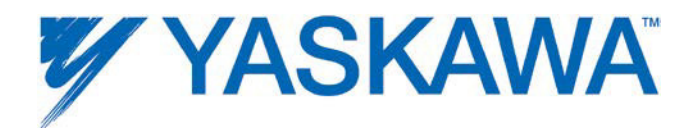

## **The functions available without logging in are:**

- 1) Welcome Page (displays Firmware version and axis count)
- 2) Alarm Status
- 3) Alarm Reference (Common alarms, causes and ways to clear alarms)
- 4) Alarm History (Alarm IDs with time stamps controller)
- 5) Axis Grids
- 6) I/O Grid

#### **Additional functions available after the user logs in are:**

- 7) Machine Operations
- 8) Debugging Output
- 9) Configuration Sets
- 10)Ethernet Configuration
- 11) Set clock
- 12) Project Archive
- 13) Update Firmware
- 14) Initialize SRAM
- 15) Reboot

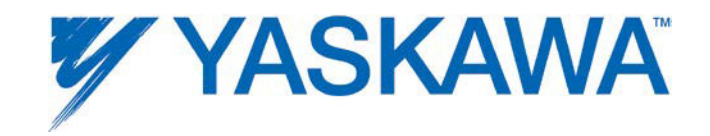

Level 2 (Additional functions) of the controller web server can be accessed using the following login and password.

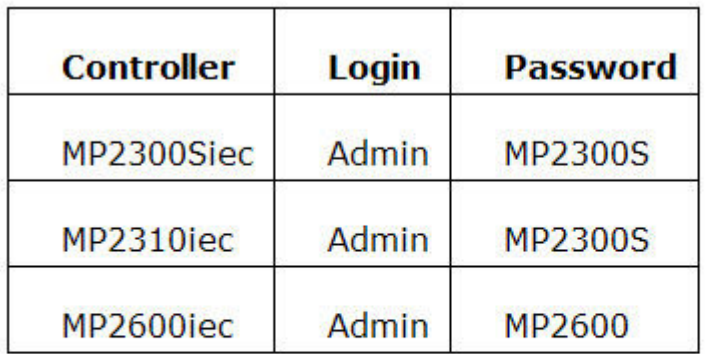

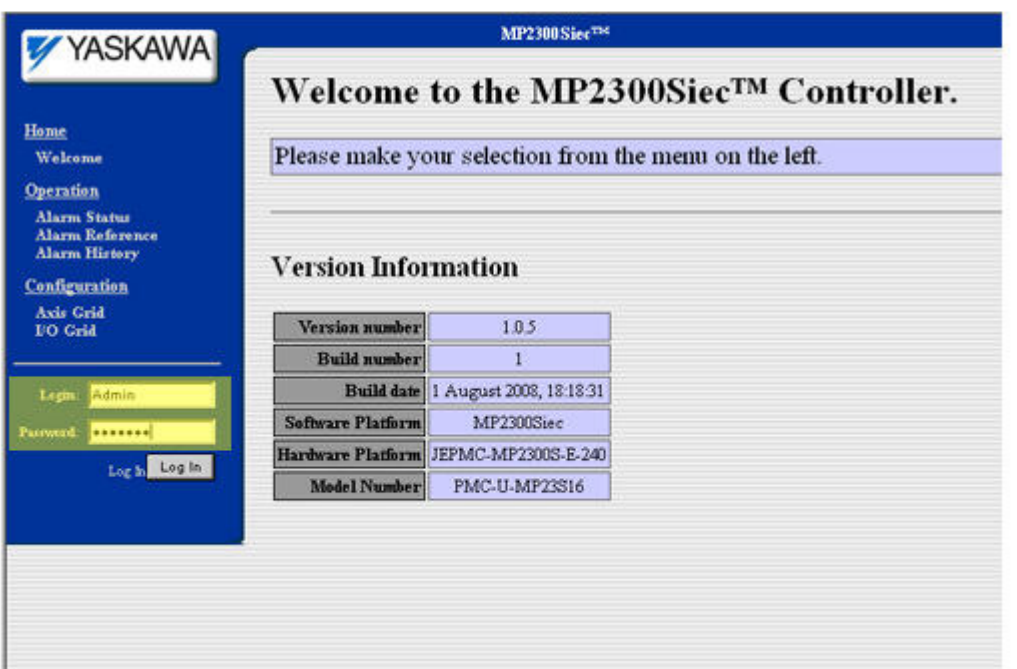

Note that the factory default logins, passwords, and even access levels can be changed and edited to allow OEMS and machine builders create secure

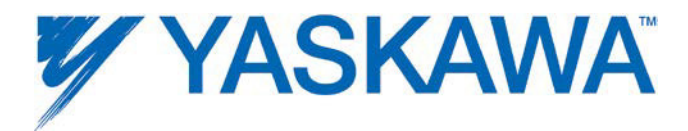

levels in the controller's web server. Please refer to AN.MCD.09.069 for details on how this can be accomplished.

# **Level 1 of Web Server**

#### **Welcome Page**

The Welcome page opens when the user connects to an MPiec controller using Internet Explorer. Details about the controller's firmware version can be obtained from the web server welcome page.

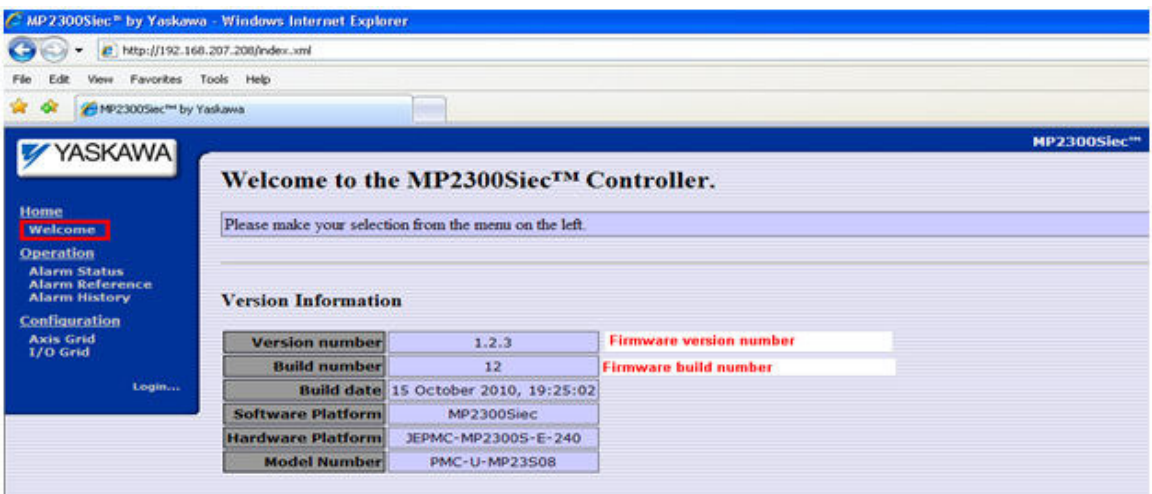

Use the Welcome page to confirm the firmware version, model number, and axis count capability.

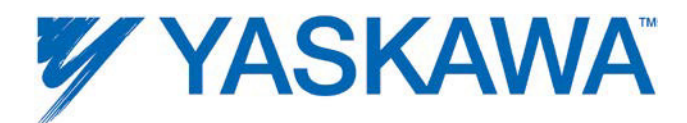

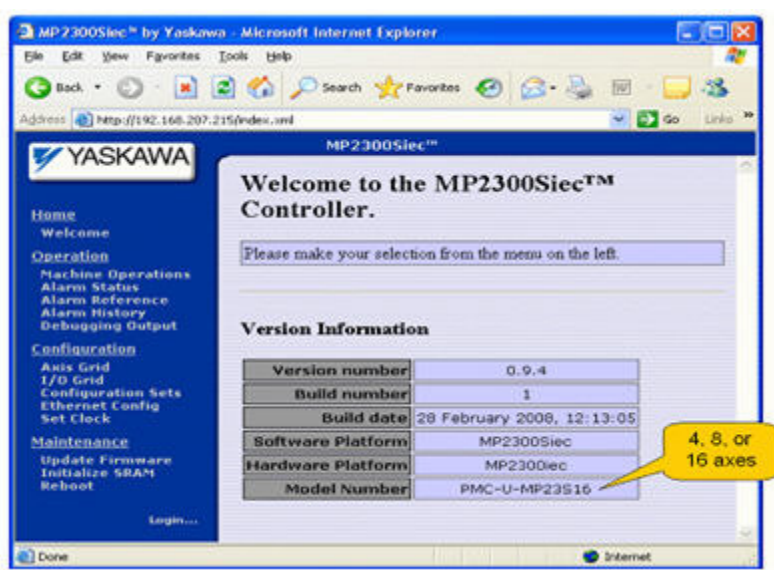

#### **Welcome Page**

The Welcome page opens when the user connects to an MPiec controller using Internet Explorer. Details about the controller's firmware version can be obtained from the web server welcome page.

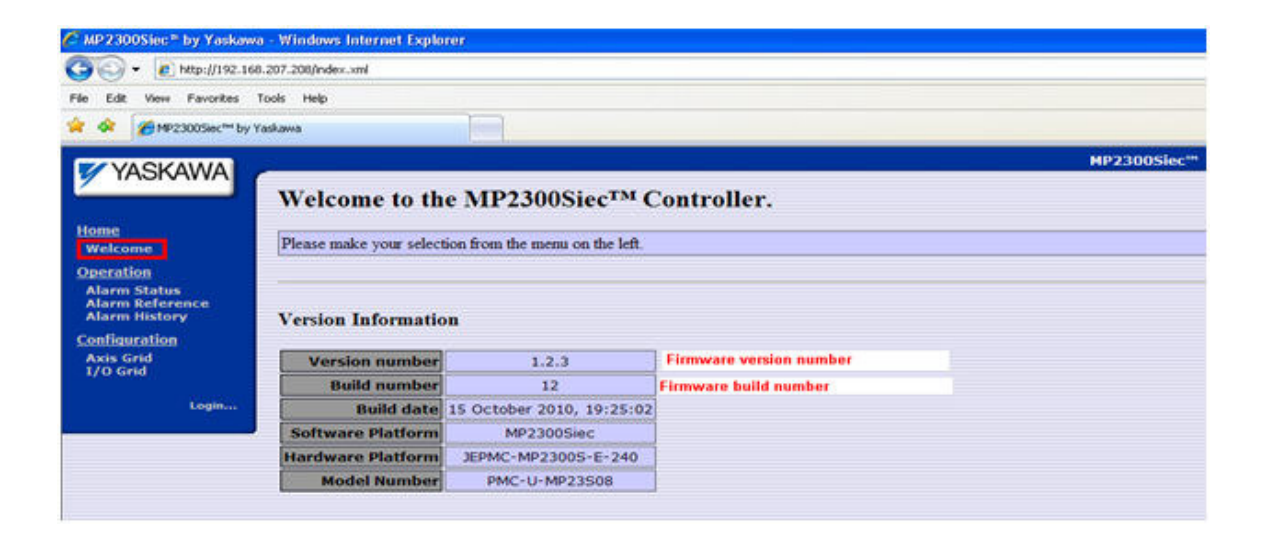

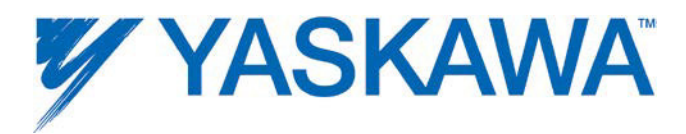

Use the Welcome page to confirm the firmware version, model number, and axis count capability.

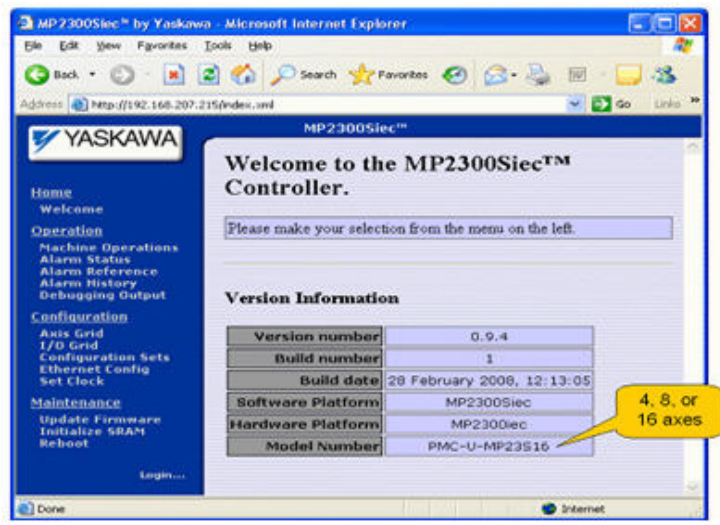

# **Alarm Status**

This page displays current controller and drive alarms from all connected motion axes. Resettable alarms (such as a ServoPack Overspeed alarm A.510) can be cleared using the Clear Alarms button. Certain alarms, such as ServoPack A.C9: 'Encoder Communication Error' require power cycle to be cleared. Check the Sigma manuals for details regarding clearable alarms.

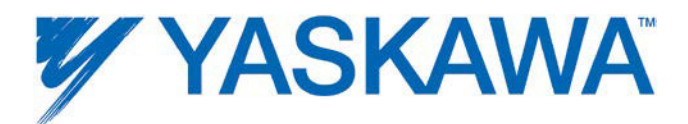

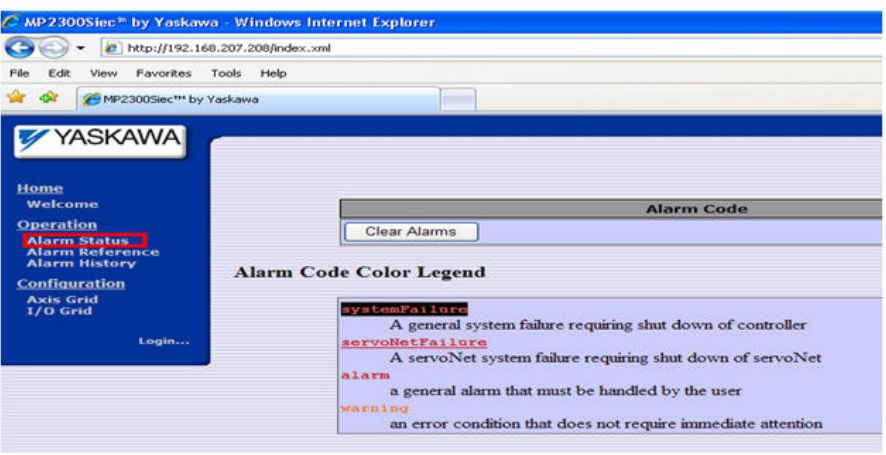

## **Alarm Reference**

Common amplifier alarms are listed on the Alarm Reference page.

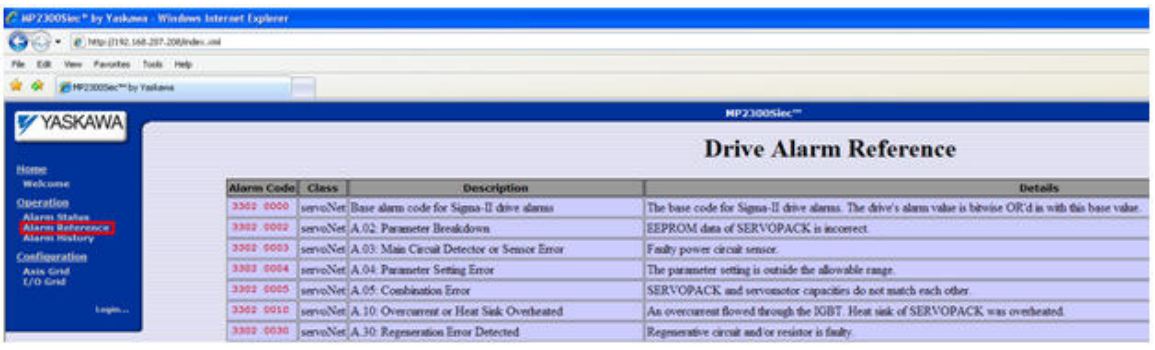

If the upper 2 bytes (ErrorClass) has a value of 16#3302, 16#3303, 16#4302, or 16#4403, then the source of the alarm is the Sigma Servopack.

Please refer to the following manuals for details regarding Sigma servo amplifier alarms:

- Sigma II with NS115: SIEPC71080001, see section 9.3
- Sigma III: YEA-SIA-S800-11, see section 10.1.4

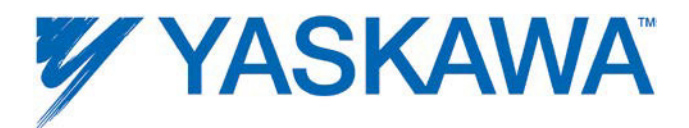

- Sigma-5 with rotary motor: SIEPS8000043, see Section 6.1
- Sigma-5 with linear motor: SIEPS8000044, see Section 6.1

If the upper 2 bytes (ErrorClass) has a value of 16#3312, then the source of the alarm is the variable frequency drive.

Please refer to the following manuals for details regarding Variable Frequency Drive alarms:

- A1000: SIEP C710616 41, see section 6.3
- V1000: SIEP C710606 18, see section 6.5

If the upper 2 bytes (ErrorClass) has a value of 16#3313, 16#3314 or 16#3315, then the source of the alarm is a stepper amplifier.

Please refer to the appropriate stepper amplifier documentation for alarm descriptions.

#### **Alarm History**

Alarms are saved in SRAM with a time stamp. This can help in troubleshooting possible failure modes if an axis is down on a machine. It is possible to save the alarm log as an HTM file by pressing the Save button on the Alarm History page.

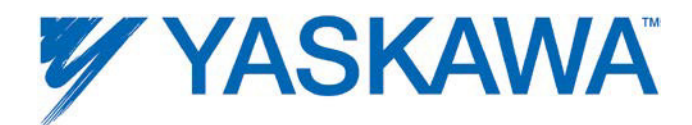

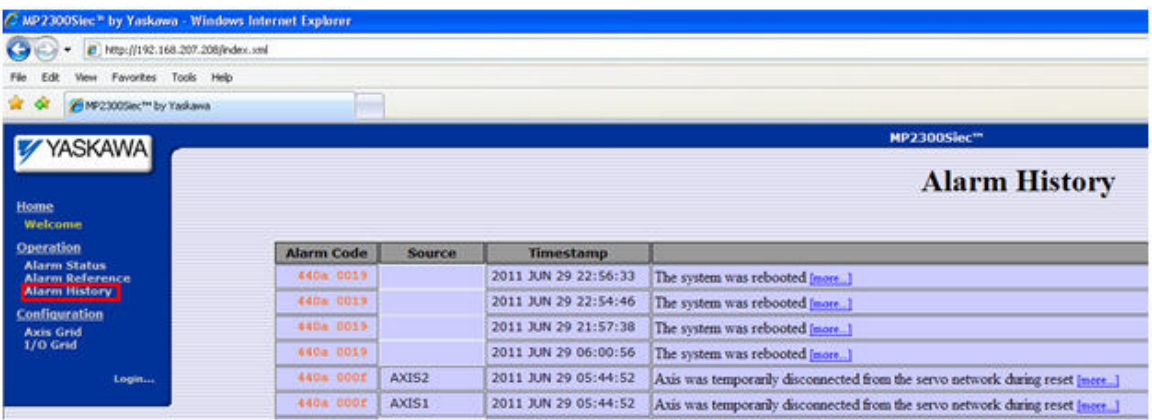

# **Axis Grid**

The axis grid page provides details about the axes connected to the controller. In the figure shown below, the two axes at nodes 1 and 2 are SGDV servos. Axis 21 is an external encoder available in the LIO card in the controller.

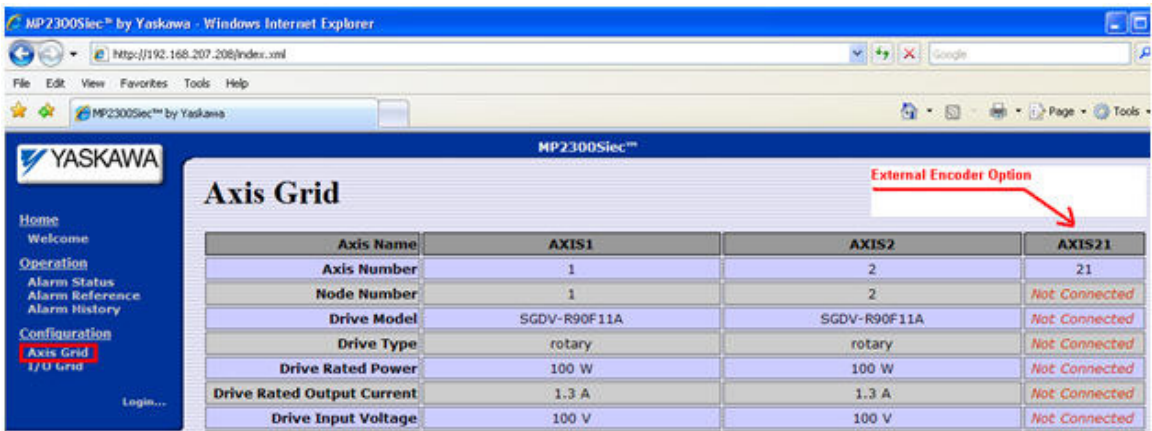

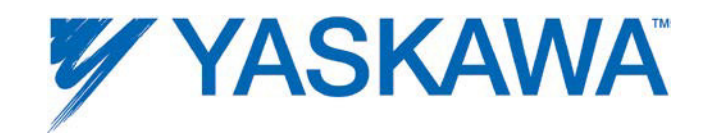

# **I/O Grid**

A sample I/O grid of a MP2300Siec motion control system including an LIO option card and two Sigma Servopacks is shown here. The digital I/O are explained in detail under the I/O tab in the Machine Operations help section.

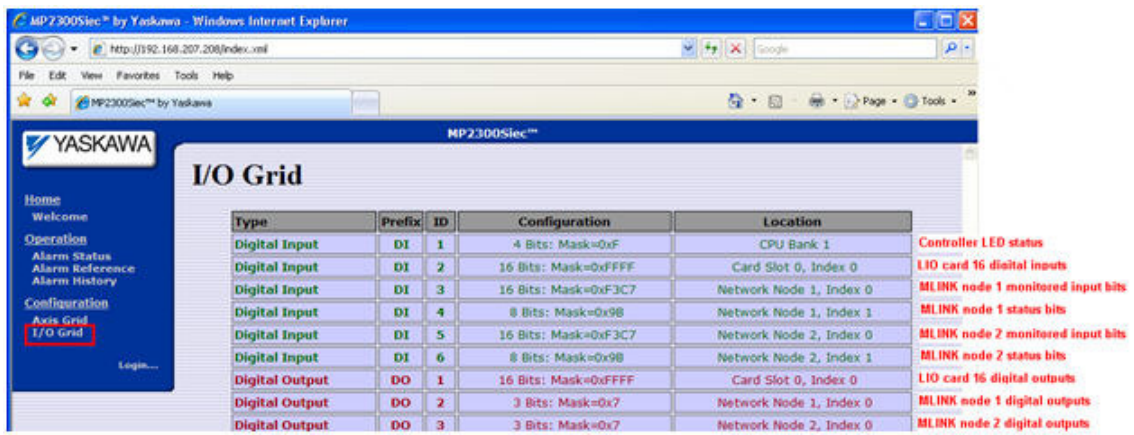

# **Level 2 of Web Server**

## **Machine Operations**

Feedback position in user units, velocity in user units/sec, and torque feedback (in % of rated torque) can be monitored on the Machine Operations page. Position, velocity, or torque test moves can be performed. Before starting a test move via the web server, ensure that the IEC Application program is not running by either turning off the Run DIP switch on the controller or stopping the PLC from the Resource Dialog box. Also confirm that no Test Move commands from the Hardware Configuration are taking place. Target parameters like position, velocity acceleration and deceleration must be specified. Set the Enable checkbox before the test move is commanded by pressing the 'MOVE' button.

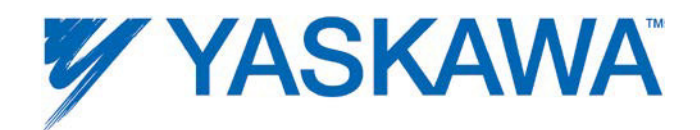

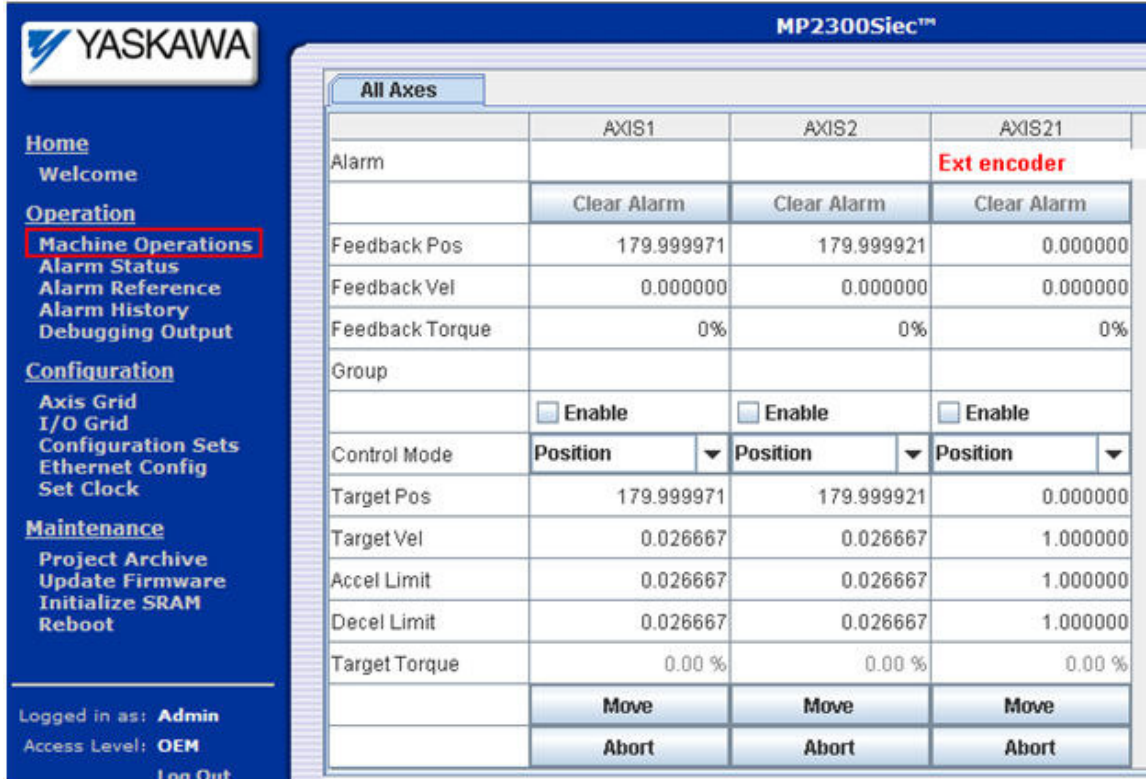

# **Machine Operations**

Feedback position in user units, velocity in user units/sec, and torque feedback (in % of rated torque) can be monitored on the Machine Operations page. Position, velocity, or torque test moves can be performed. Before starting a test move via the web server, ensure that the IEC Application program is not running by either turning off the Run DIP switch on the controller or stopping the PLC from the Resource Dialog box. Also confirm that no Test Move commands from the Hardware Configuration are taking place. Target parameters like position, velocity acceleration and deceleration must be specified. Set the Enable checkbox before the test move is commanded by pressing the 'MOVE' button.

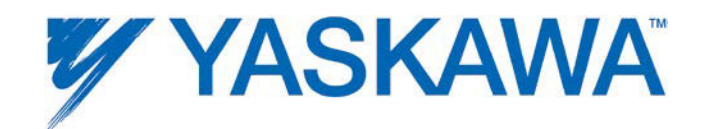

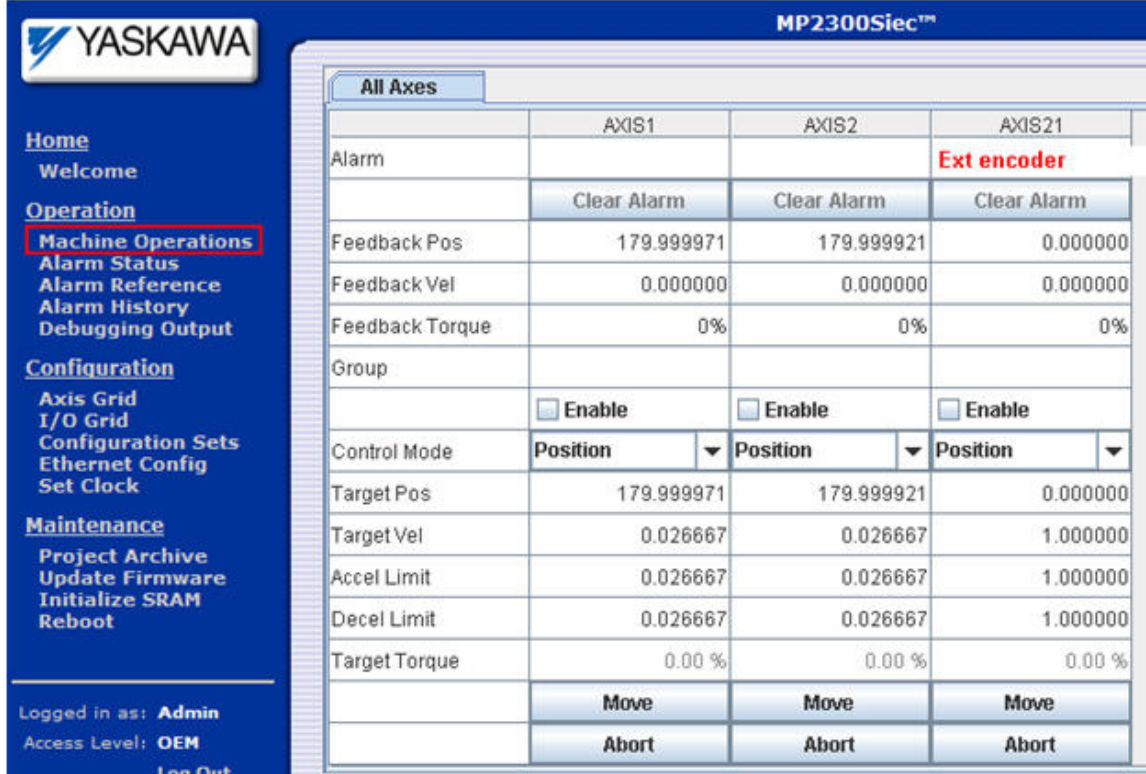

# **Machine Operations**

#### **Alarms**

The Alarms tab on the Machine Operations page lists all current alarms in the controller and amplifiers. If the alarms listed are clearable without power cycle, the Clear Alarms button will clear the alarms.

The 'Reset ServoNet' button will reset MECHATROLINK communications and rediscover all devices on the network. This feature will also soft reboot the amplifiers.

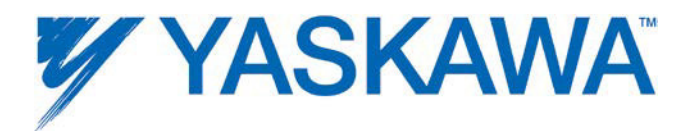

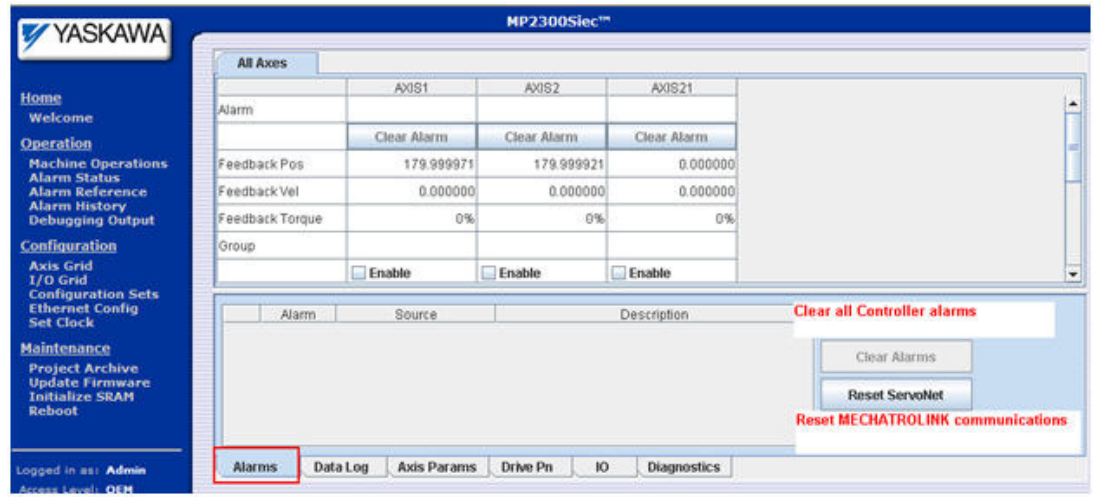

#### **Data Logs**

Feedback position, velocity, torque, commanded position, velocity, torque and position error can be recorded at the MECHTROLINK update rate using the Data log function.

Start the logging procedure by pressing 'Start Logging'. Options to trigger the data capture and number of data points can be set in this page.

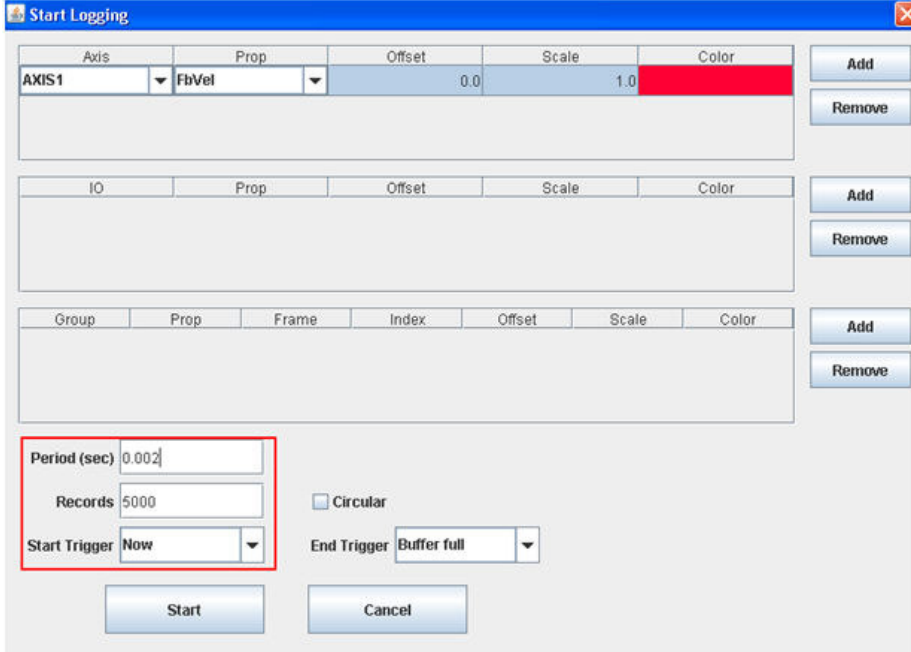
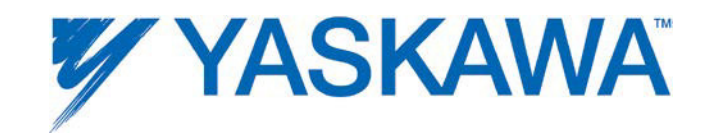

Once the End Trigger condition is satisfied, the log is automatically displayed. The data can be saved as a CSV file (using the Save Log button.)

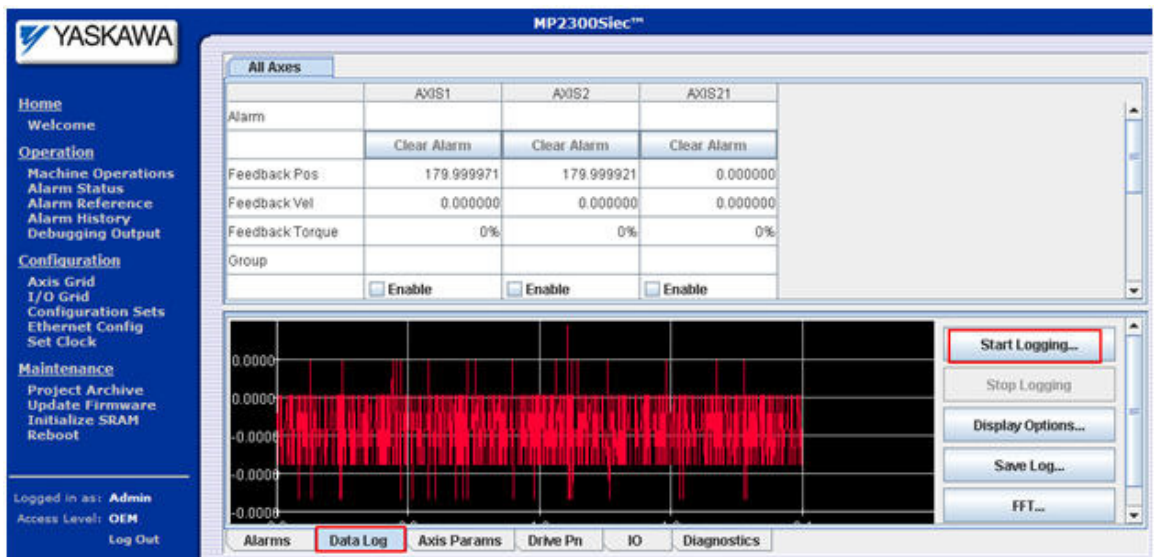

The data log can be zoomed by:

- 1) Left mouse click and drag diagonally down across the area to be zoomed.
- 2) Right click and select Zoom In.

To clear the zoom, right mouse click and select 'Clear zoom'

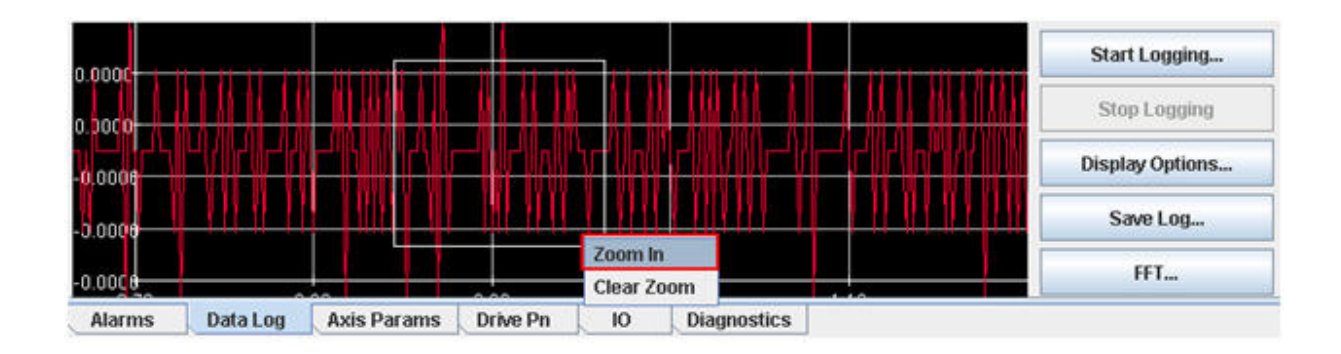

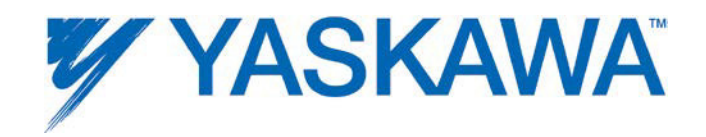

### **Axis Parameters**

Select drive parameters are displayed on the Axis Params tab of the Machine Operations page. Drive parameters can be written to the device by editing the values and entering the edited data.

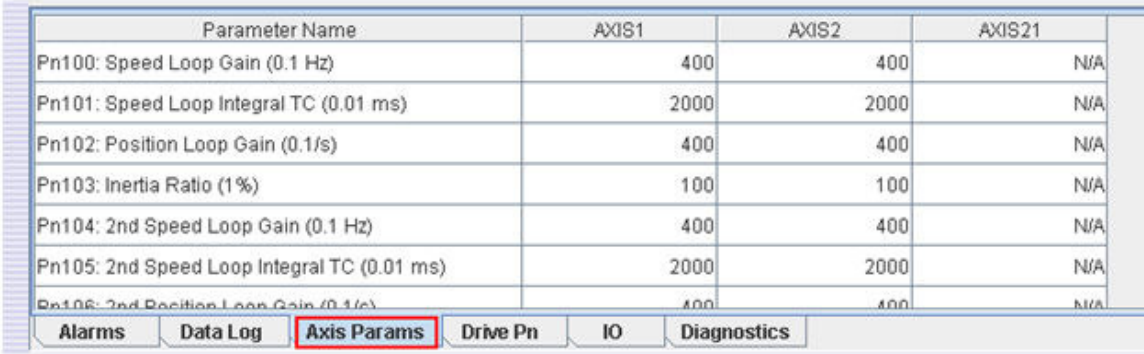

#### **Drive Pns**

All parameters can be read and written from corresponding drives listed in the Drive Pn tab of the Machine Operations page.

Edits made to drive parameters can be made permanent (by writing to the drive's flash memory) if the Permanent box is checked.

Absolute encoder reset (using Abs Encoder Init) and clearing the multiturn mismatch alarm: A.CC (using Multiturn Reset) can be performed from this tab. The function block Y\_ResetAbsoluteEncoder performs the same functions as the buttons on this page.

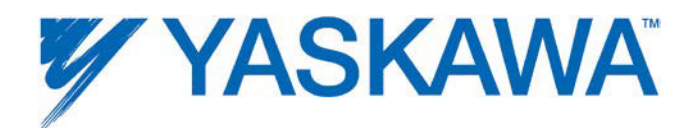

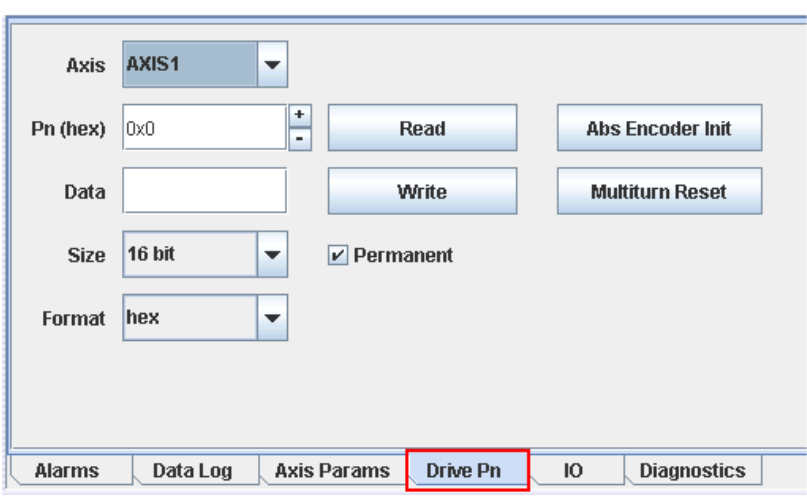

### **Diagnostics**

The Diagnostics tab shows the total free memory (1.6 MB in the figure below) and the memory being used by the application project running on the controller (1.02 MB in the example shown below)

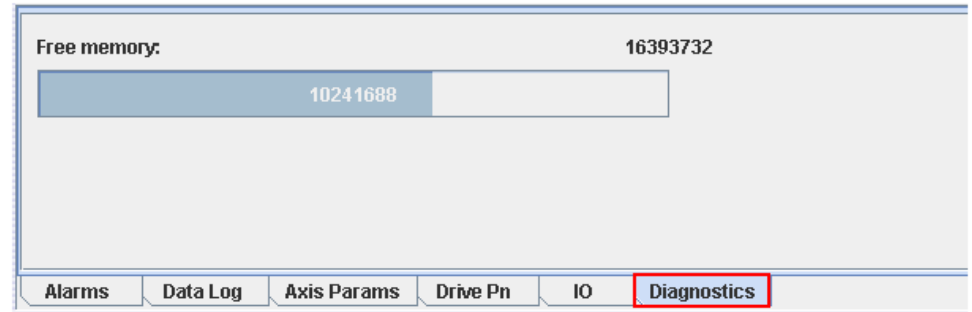

# **Debugging Output**

The debugging outputs page window shows a log of events encountered and tasks performed during the latest power up of the controller. For example the list of motion axes and I/O units that were discovered, the communication drivers that were started, the configuration files read, etc. are listed in this log.

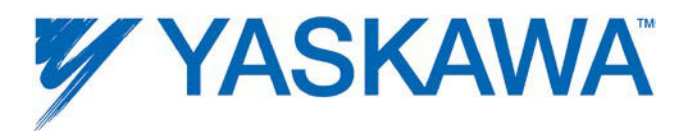

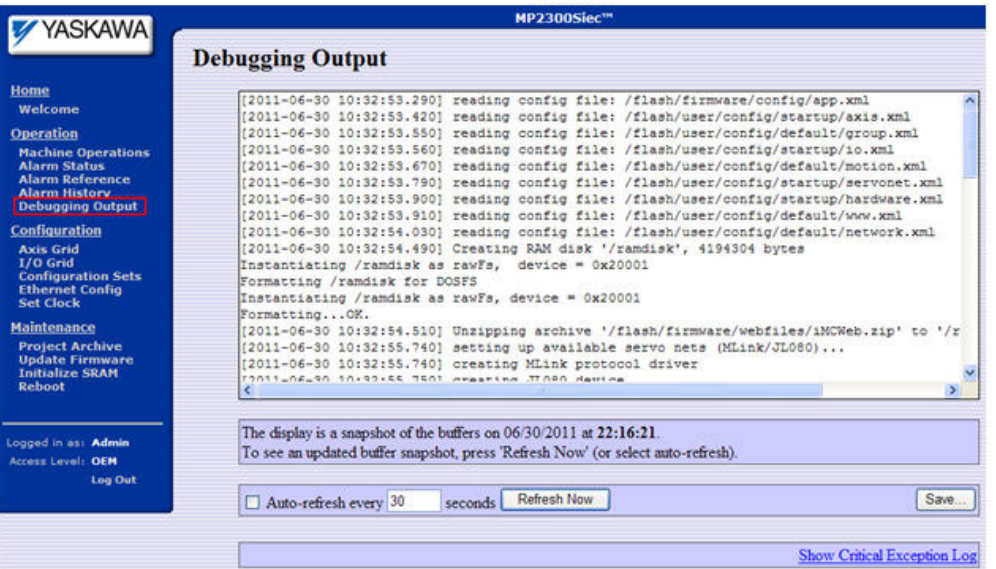

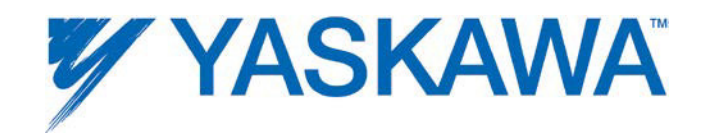

# **Configuration Sets**

The Configuration Sets page contains a listing of all the XML configuration files on the controller. The disco folder contains files that were created when the controller powered up and discovered devices on the MECHATROLINK network and other I/O connected to the controller. The startup folder is created when the Hardware Configuration is online and saved by the user. This is the only configuration that can be run successfully with an IEC application. This page and the files listed are strictly for troubleshooting purposes and should not be edited by the user.

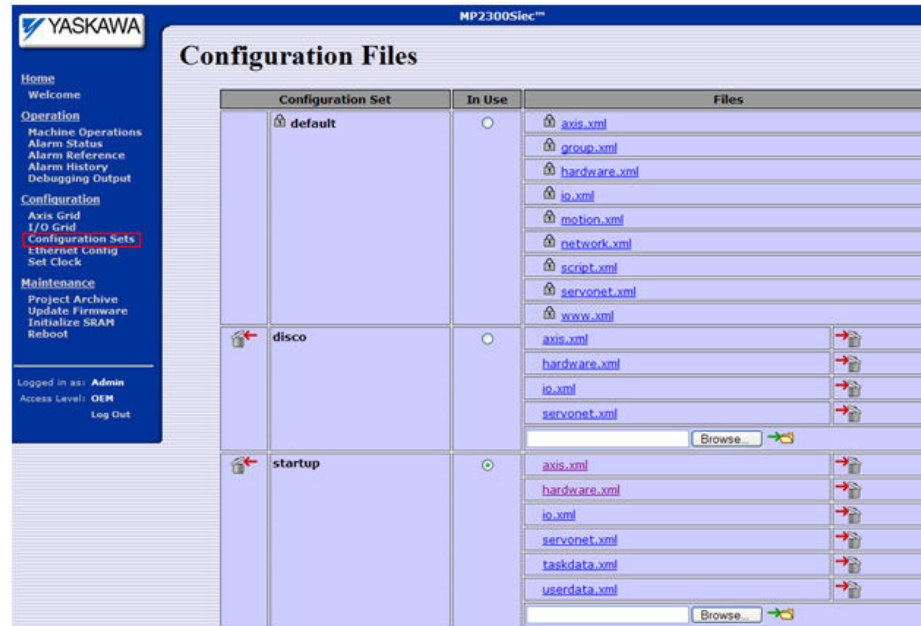

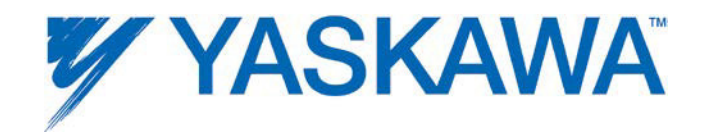

### **Drive Parameters**

Starting in firmware version 2.2.1, the web server has a new page to send drive parameters to the corresponding MECHATROLINK drives in the system. This feature is useful in machine commissioning operations by eliminating the need to configure the drives with either SigmaWin, DriveWizard, the Hardware Configuration, or the Y\_WriteDriveParameters function block.

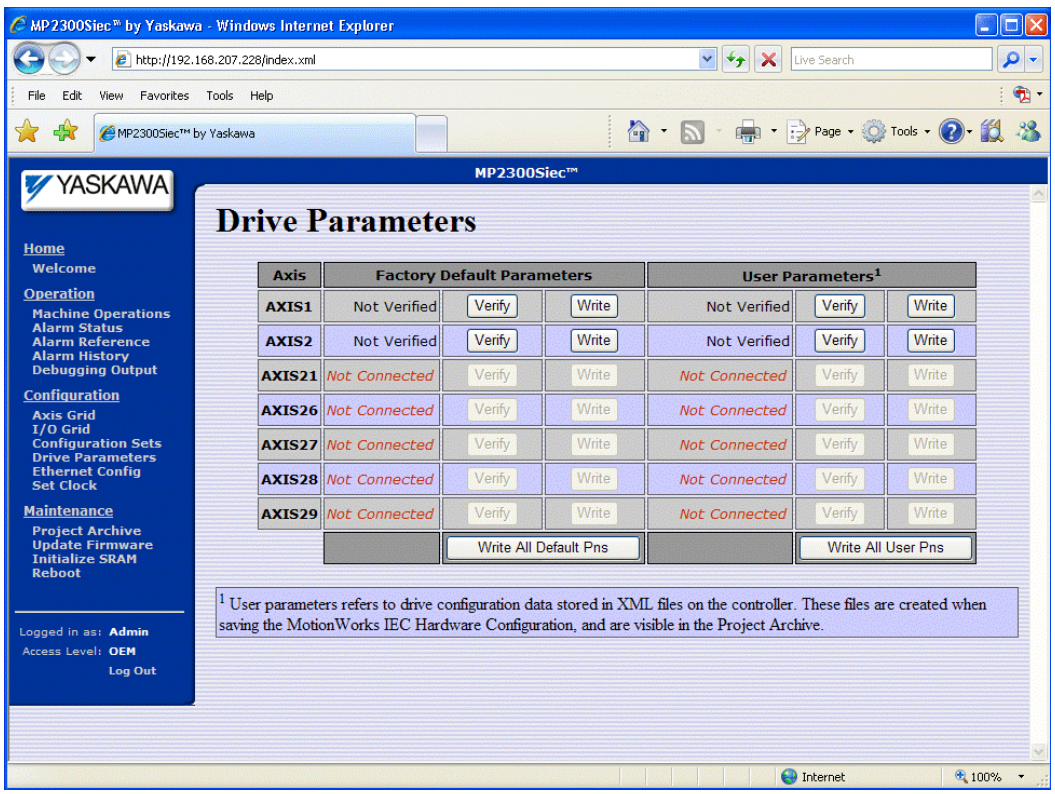

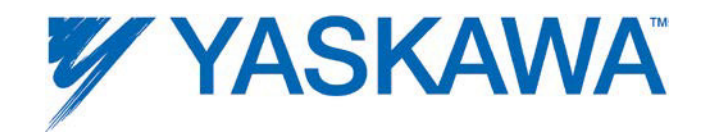

## **Ethernet Configuration**

The following Ethernet Configuration details of the controller can be identified and set:

- IP Address(es)
- Subnet Mask
- Default Gateway

These fields must not be left blank. Versions of the Hardware Configuration before v1.2.3 could not connect to a controller if Ethernet configuration fields were left blank.

If the Ethernet configuration is changed, the controller must be rebooted for the new settings to take effect.

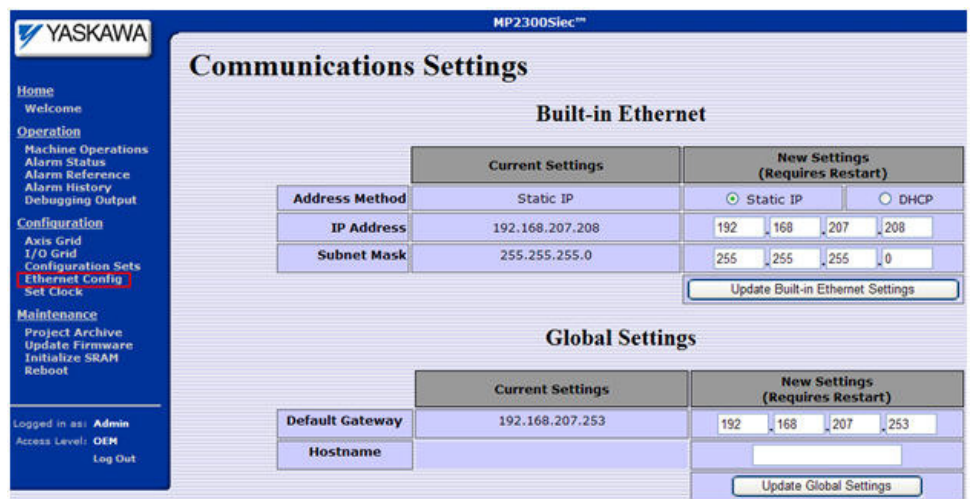

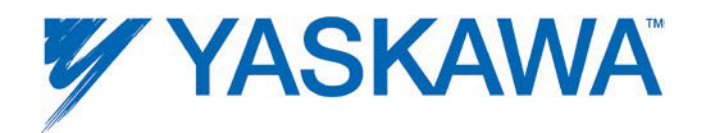

#### **MP2600iec Ethernet Configuration**

The MP2600iec has two Ethernet connections, Cn11A and Cn11B. Each of these connections are physically separate in the controller hardware, meaning they each have their own MAC addresses, and must be connected to separate networks. This means that the subnet portions of the IP address of each port must be different. Also note that the default gateway is only related to Cn11A, so the subnet mask portion of the default gateway must match the IP address of the Cn11A port.

### **Set Clock**

Set and view the controller's real time clock. This time will be used for all alarm time stamps, and is also available in the IEC application program via the RTC\_S function block from the ProConOS firmware library or the RealTimeClock function block available in the Yaskawa Toolbox.

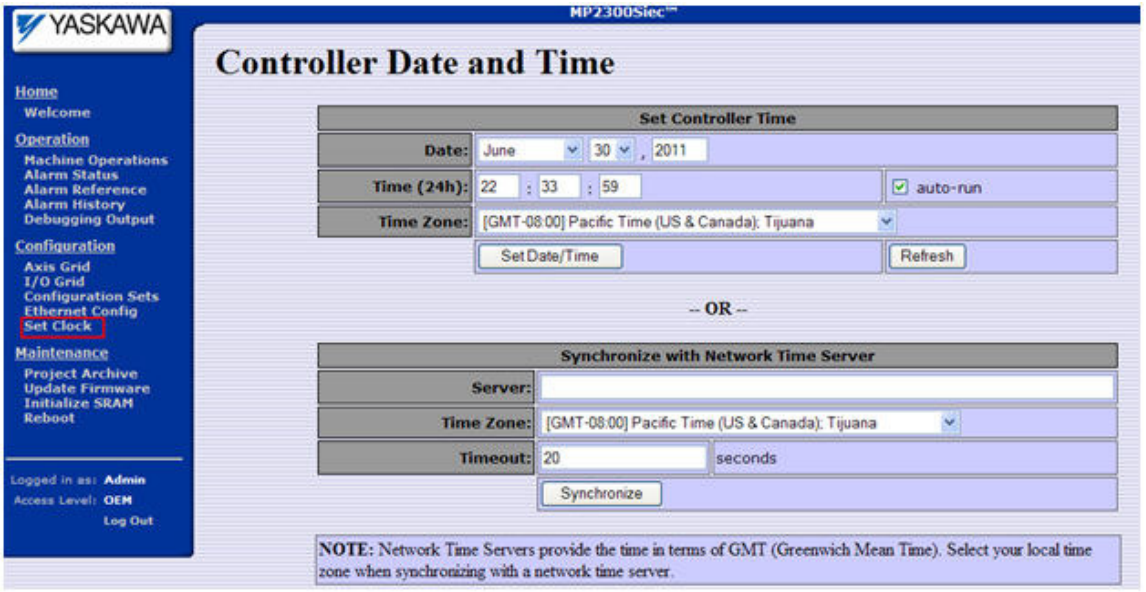

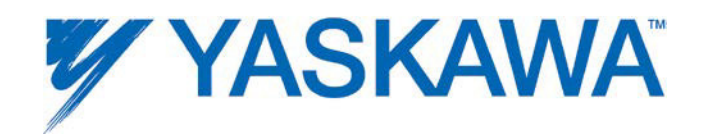

# **Project Archive**

It is possible to download or upload the complete application image to / from an MPiec controller without using MotionWorks IEC or the Hardware Configuration. A single file called "Archive.Zip" contains all the Hardware Configuration Data and the IEC Application Program, including any data files that may be used by the application that were downloaded to flash using the "Download File" button from the MotionWorks IEC Resource Dialog or via HTTP file transfer to the controller.

To install an application archive on the controller, follow these steps.

- 1) Connect to the controller using Internet Explorer.
- 2) Enter the Login and Password.

3) Under the Maintenance section on the left hand of the screen, click Project Archive

4) Click Browse to locate a previously stored archive.zip file.

5) Click the Upload button to send the file to the controller. It will extract and replace all files shown in the file listing.

6) Reboot is necessary for the configuration and application program to become operable.

**WARNING:** If the application has absolute encoders, the absolute encoder offset stored when the MC\_SetPosition function block is executed is not part of the archive.zip. If the archive.zip file is loaded into another controller, and the application uses absolute encoders, axis calibration (homing) must be performed to be sure that the application will operate properly on the new controller.

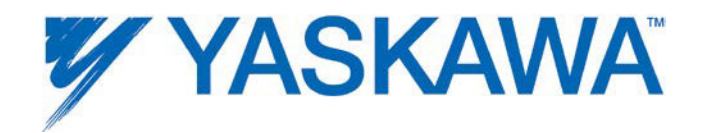

#### **Machine Commissioning Note**

Sending archive.zip to the controller does not send parameters to the MECHATROLINK amplifers. A function block called Y\_WriteDriveParameters can be included in the application program, which will send amplifier parameters listed in XML files on the controller to the referenced MECHATROLINK amplifier when executed.

Starting in firmware version 2.2.1, it is possible to send the amplifier parameters to the MECHATROLINK amplifiers via the web server. See the Drive Parameters page.

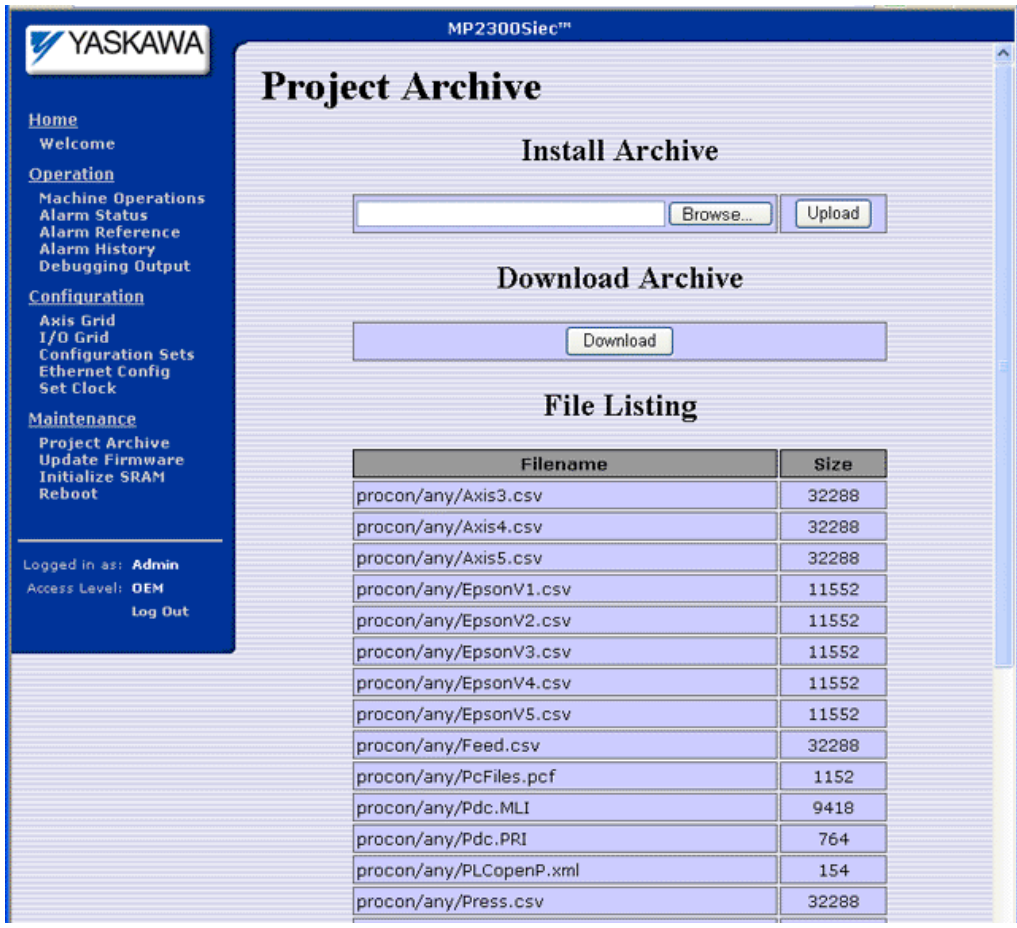

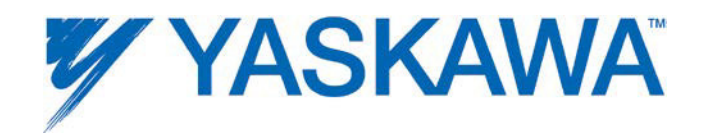

# **Update Firmware**

Firmware should not be upgraded on machines running in production environment unless recommended by an authorized Yaskawa representative.

Firmware revisions are available at www.yaskawa.com/iecfw.

NOTE: DO NOT EXTRACT THE FILES FROM THE ZIP. THE CONTROLLER WILL EXTRACT THE FILE ITSELF.

The controller must be in "Supervisor Mode" before the firmware update can begin. This mode can be entered by either turning on the SUP DIP switch on the front of the unit, or by enabling it via software from the **Update Firmware** page. Both methods are equivalent, however enabling Supervisor Mode via software is recommended because the mode will automatically be cancelled upon the next reboot.

Updating the Firmware:

- 1. If choosing to use the physical SUP switch, turn it on and reboot the controller.
- 2. Open the web interface in a web browser and connect to the controller by entering the controller IP Address in the Address field.
- 3. Select Login from the left menu bar.

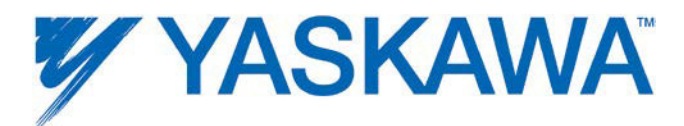

 $\mathbb{R}^2$ 

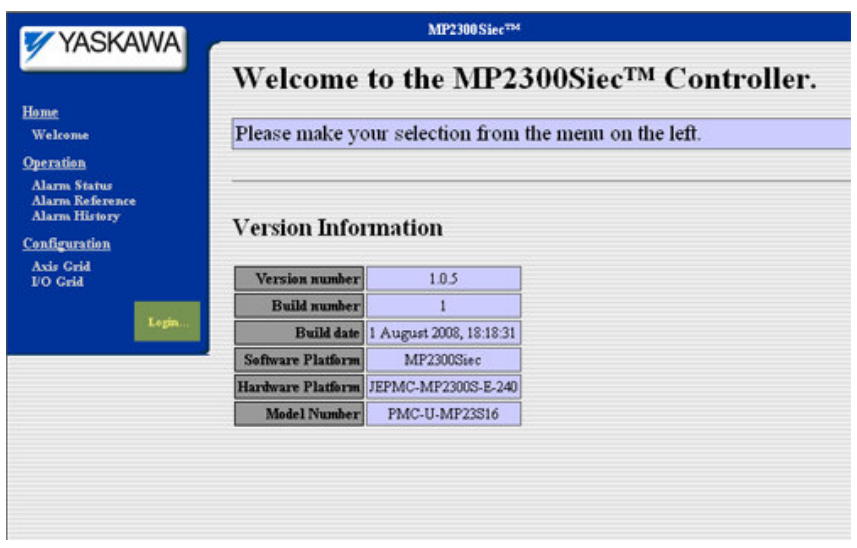

3. Login using the following Login name and password:

 $\mathbb{R}^2$ 

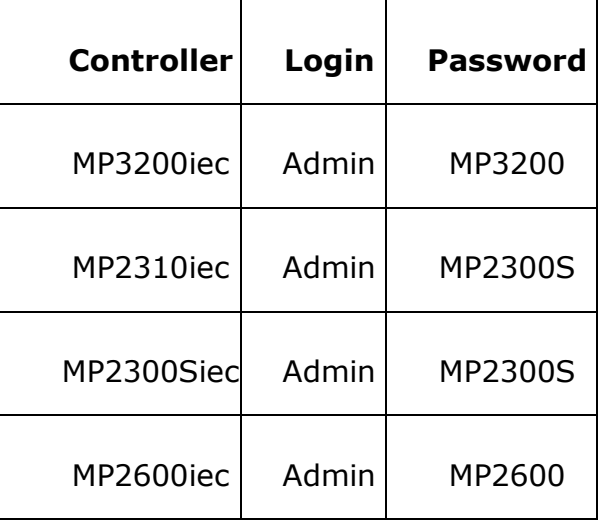

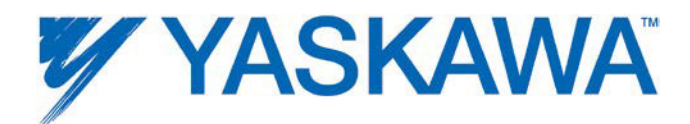

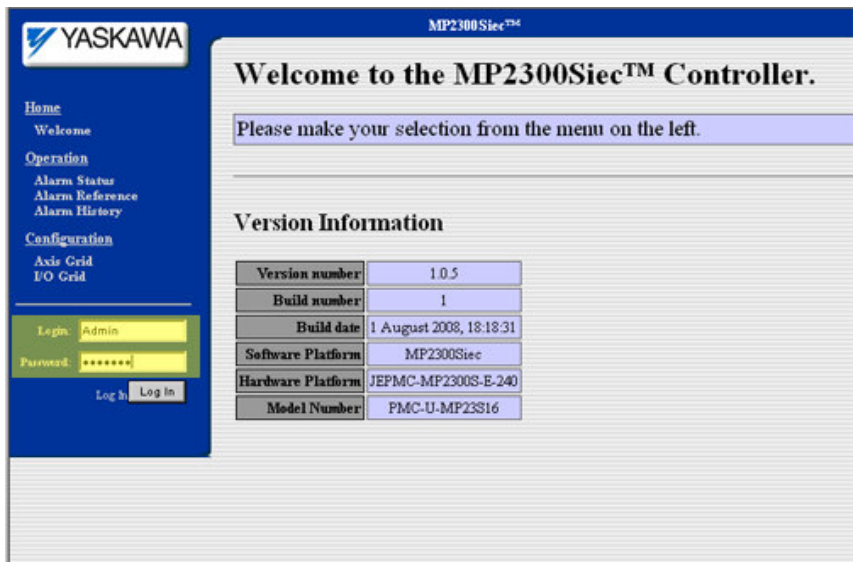

Note that the factory default Login and passwords may be changed by the user according to the information supplied in product note AN.MCD.09.069.

4. Select Update Firmware from the left menu:

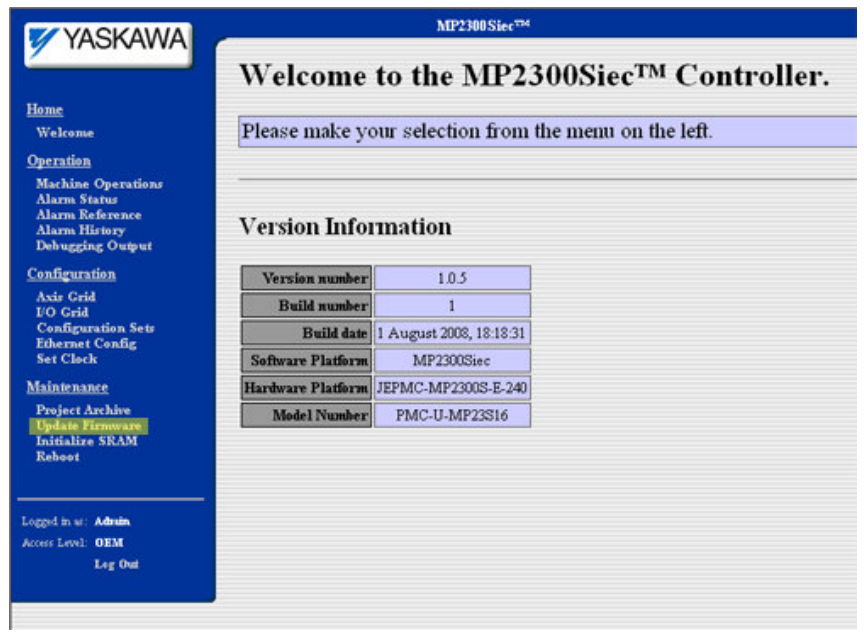

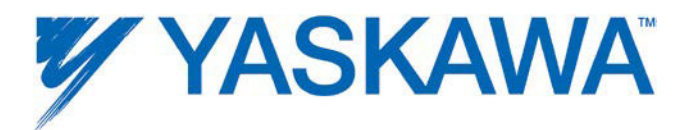

5. The firmware update screen will appear:

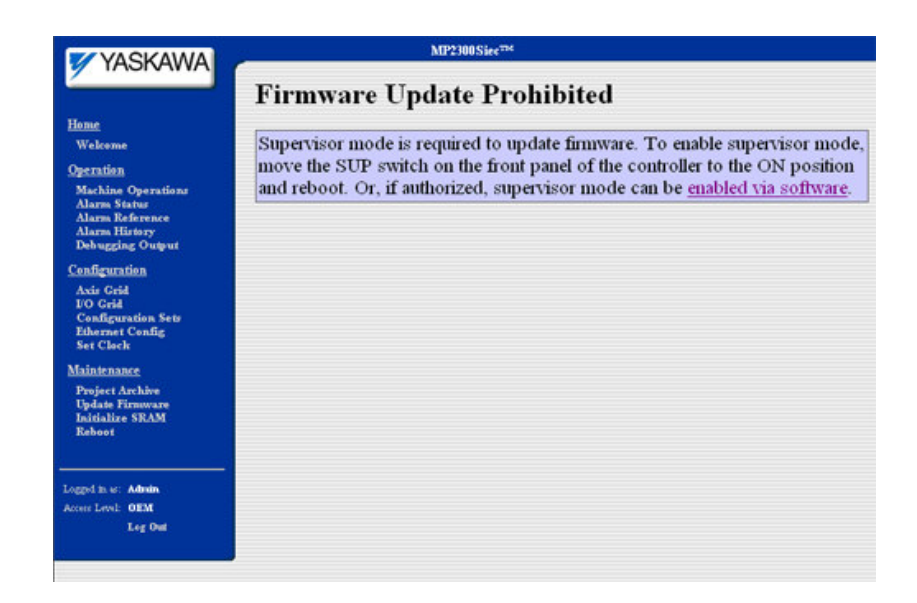

If the physical SUP switch was not enabled before step 1, the page will say the firmware update is prohibited. Click on the 'enabled via software' hyperlink in the text message area. Reboot the controller by clicking on the 'Reboot Controller' button on the update page:

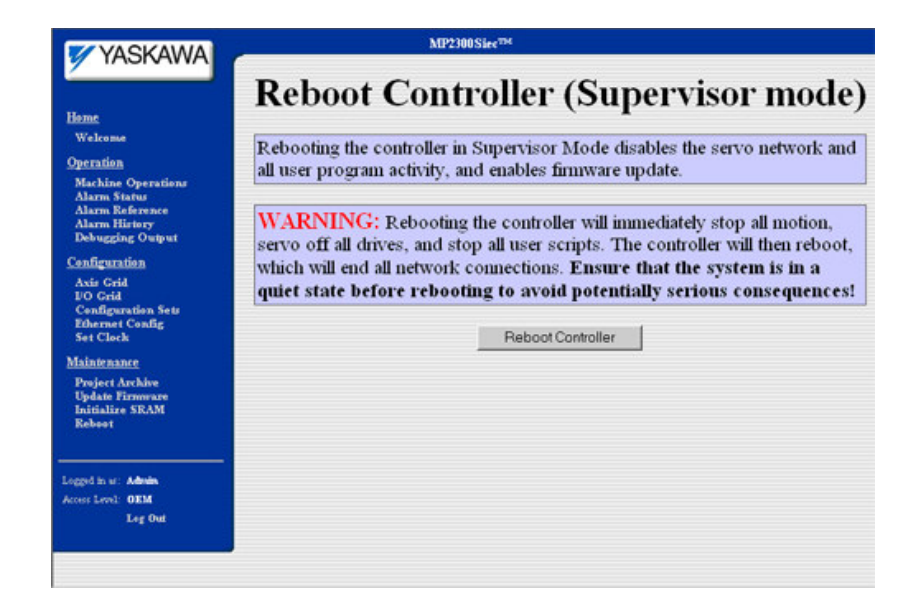

8. After the controller has finished rebooting, the following page will be displayed:

MotionWorks IEC Hardware Configuration - 2013-03-26 119

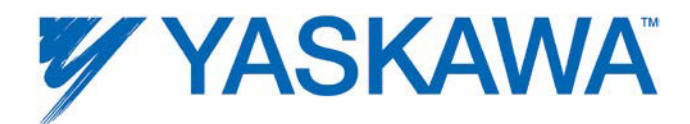

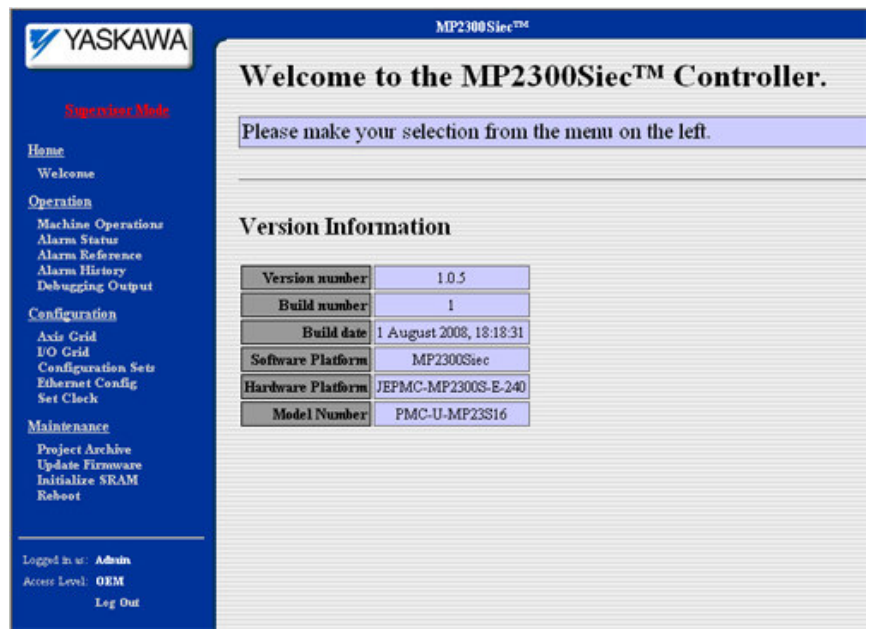

- 9. Click on the 'Update Firmware' link in the left menu.
	- 10. Select a firmware.zip file that you wish to load. NOTE: DO NOT EXTRACT THE FILES FROM THE ZIP. THE CONTROLLER WILL EXTRACT THE FILE ITSELF.

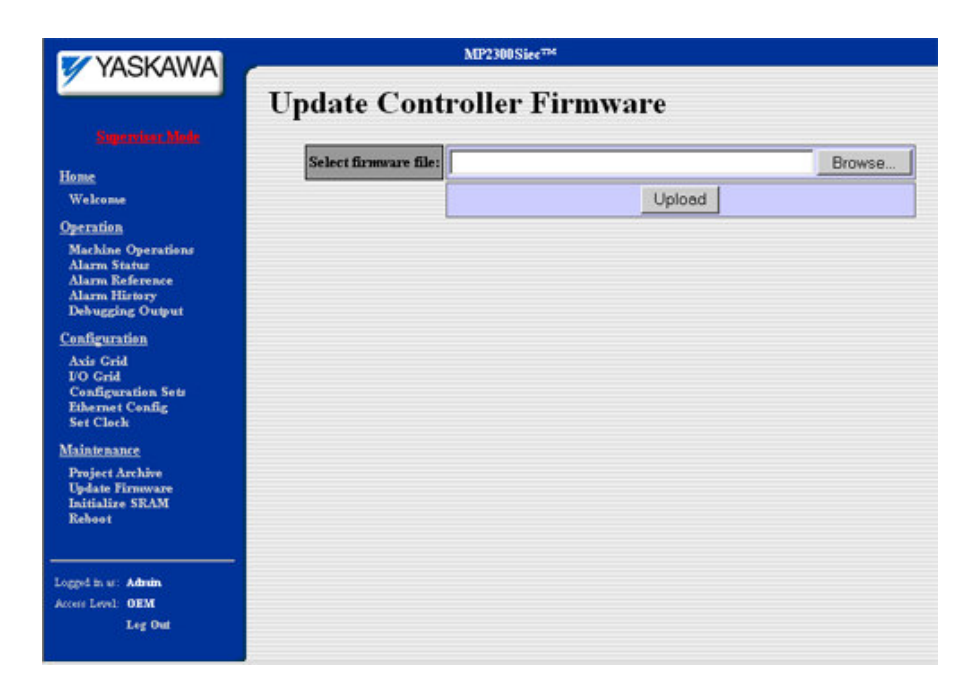

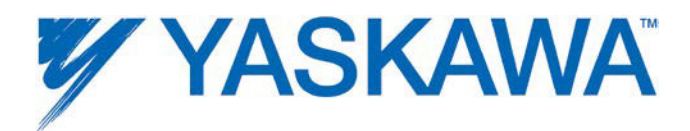

- 11. Click 'Browse' to locate the file.
- 12. Click 'Upload' to upload the firmware file to the controller.
- 13. After the version has been verified, a message box will indicate the version currently in the controller, and the version about to be loaded.
- 14. Click on the 'Update' button to update the controller firmware.

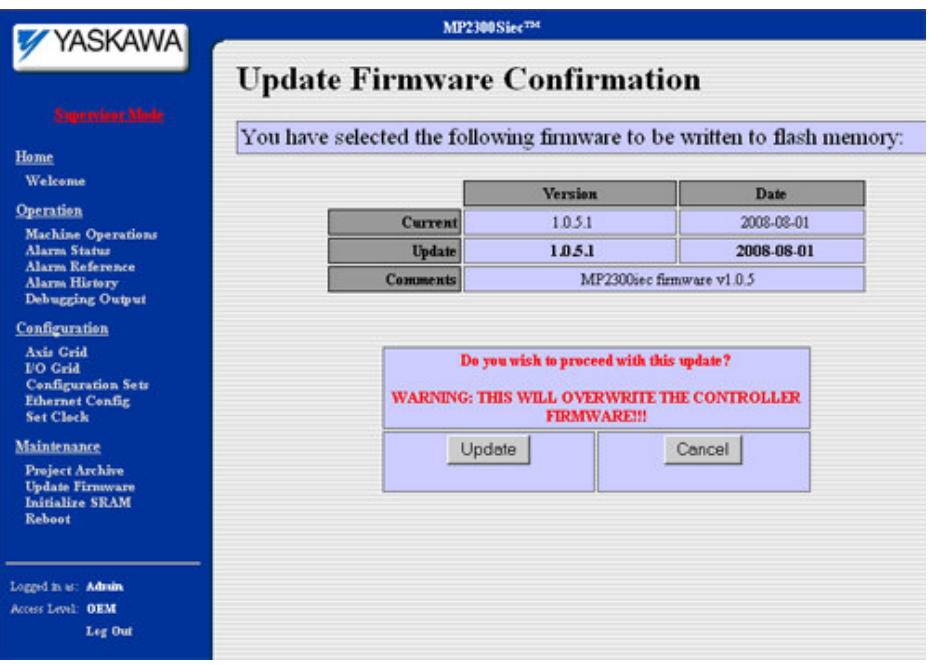

**15. Do not power cycle the controller or attempt to click on any of the menu bar links while the upgrade is taking place! Wait for the page to indicate that the firmware upgrade has completed.**

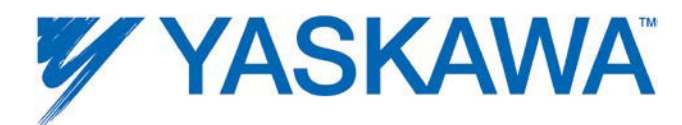

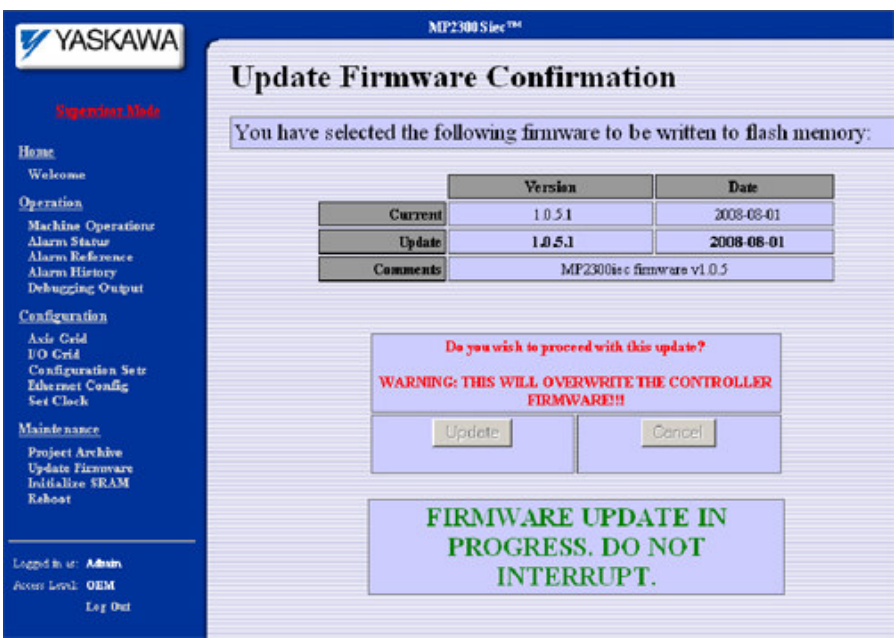

16. Verify correct version loaded on the controller by clicking 'Welcome' (to refresh) in the left menu bar.

Refer to Product Note PN.MCD.08.083 on www.yaskawa.com for the complete instruction guide.

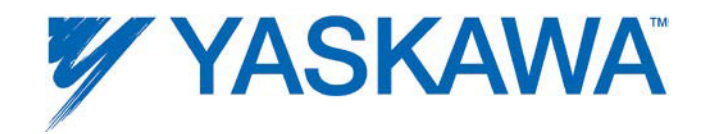

## **Initialize SRAM**

Data that is reset when the SRAM is initialized:

- 1. Absolute Encoder offsets stored in the controller (by the MC SetPosition function block.)
- 2. IEC Global variables marked as 'Retain' data.
- 3. Alarm history.

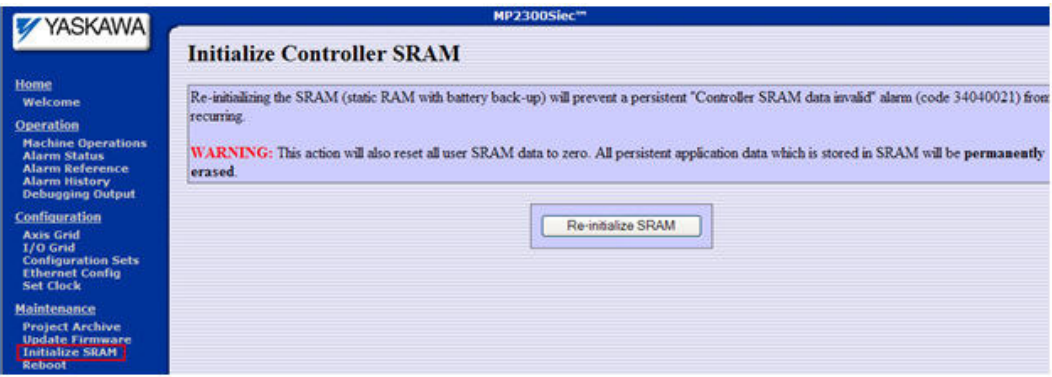

### **Reboot**

The controller can be rebooted from the web server. This function is identical to cycling power. Note that SGDV Servopacks are also 'soft rebooted' when the controller restarts. This will clear any alarms that require power cycling the drive.

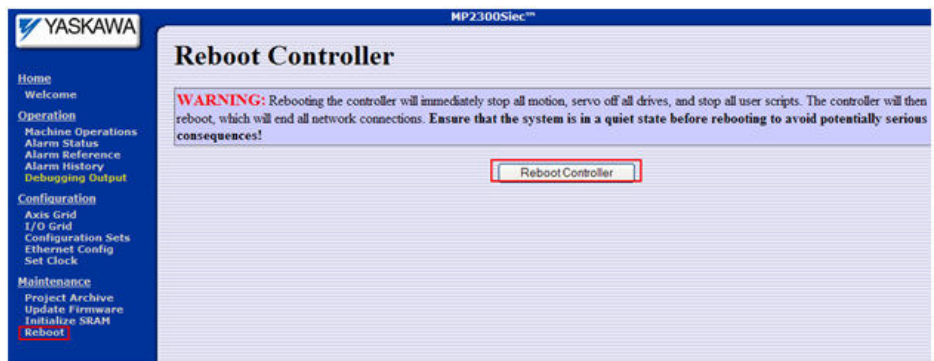

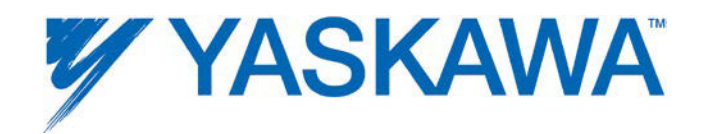

# **Controller AlarmID List**

The following is a list of alarm codes that are reported in the Hardware Configuration's Alarms tab or via the Y\_ReadAlarm function block. These are non axis specific system alarms.

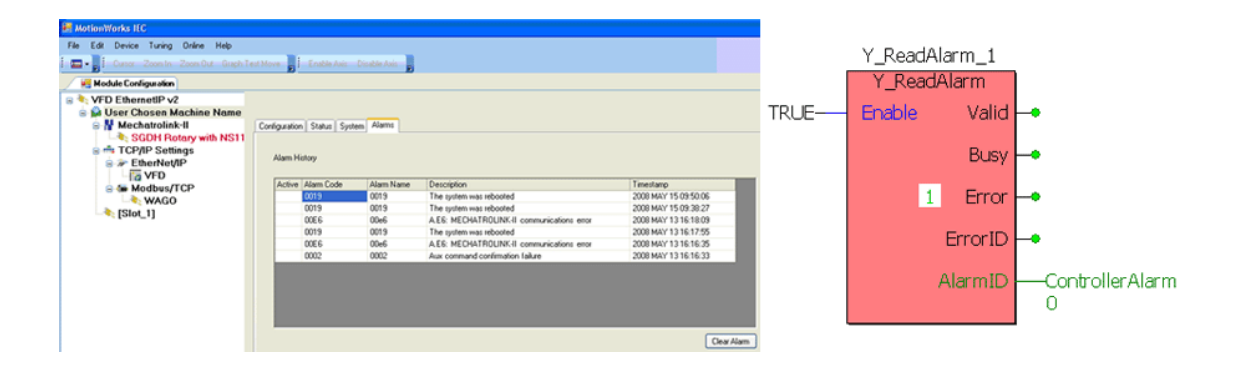

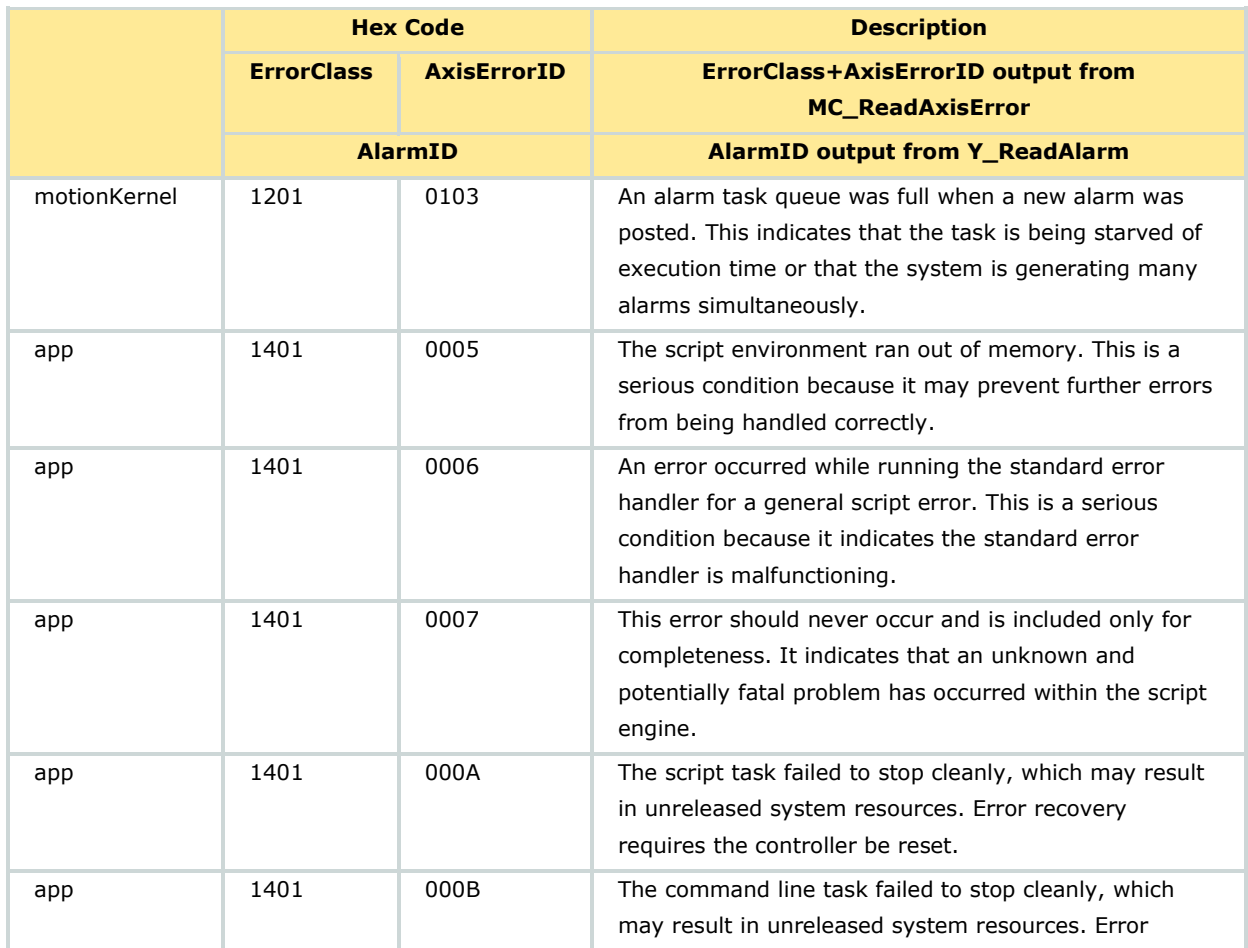

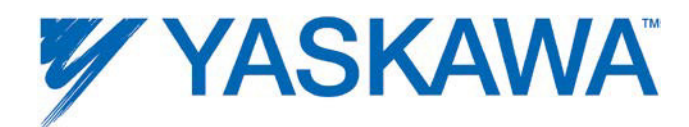

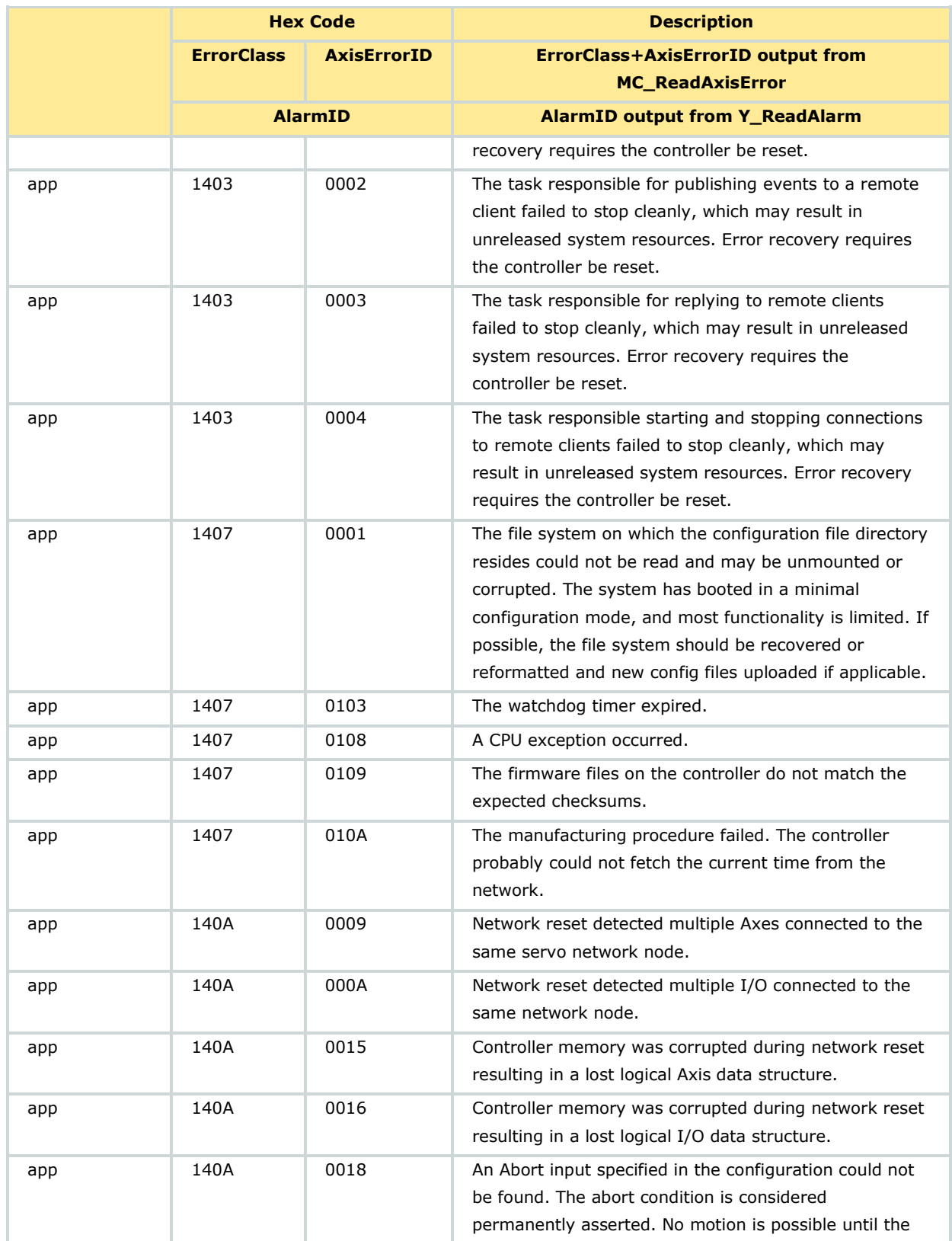

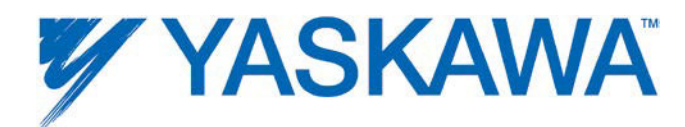

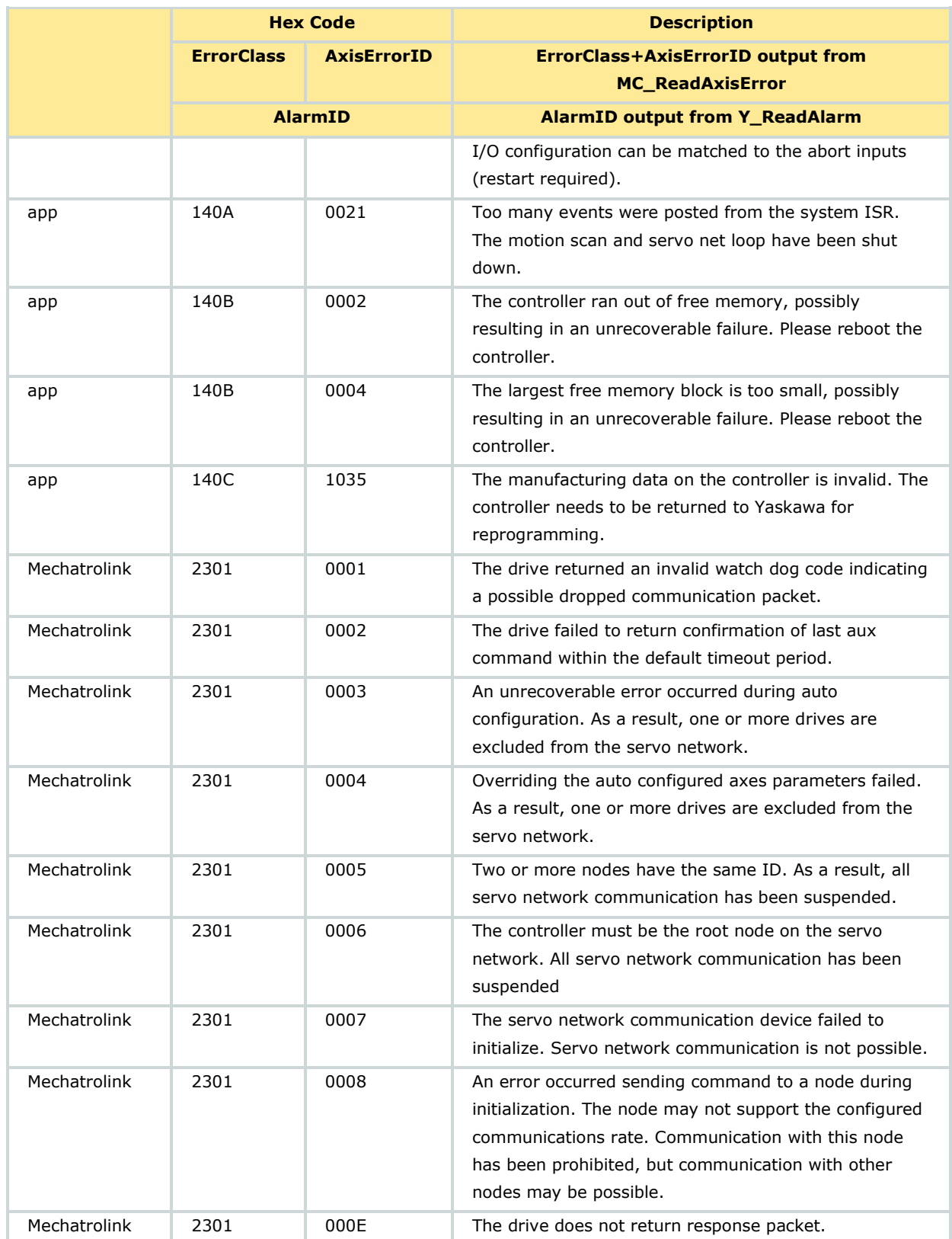

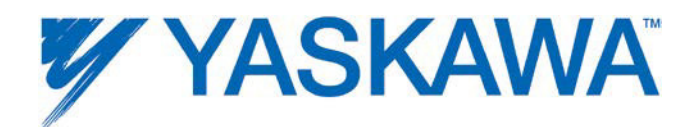

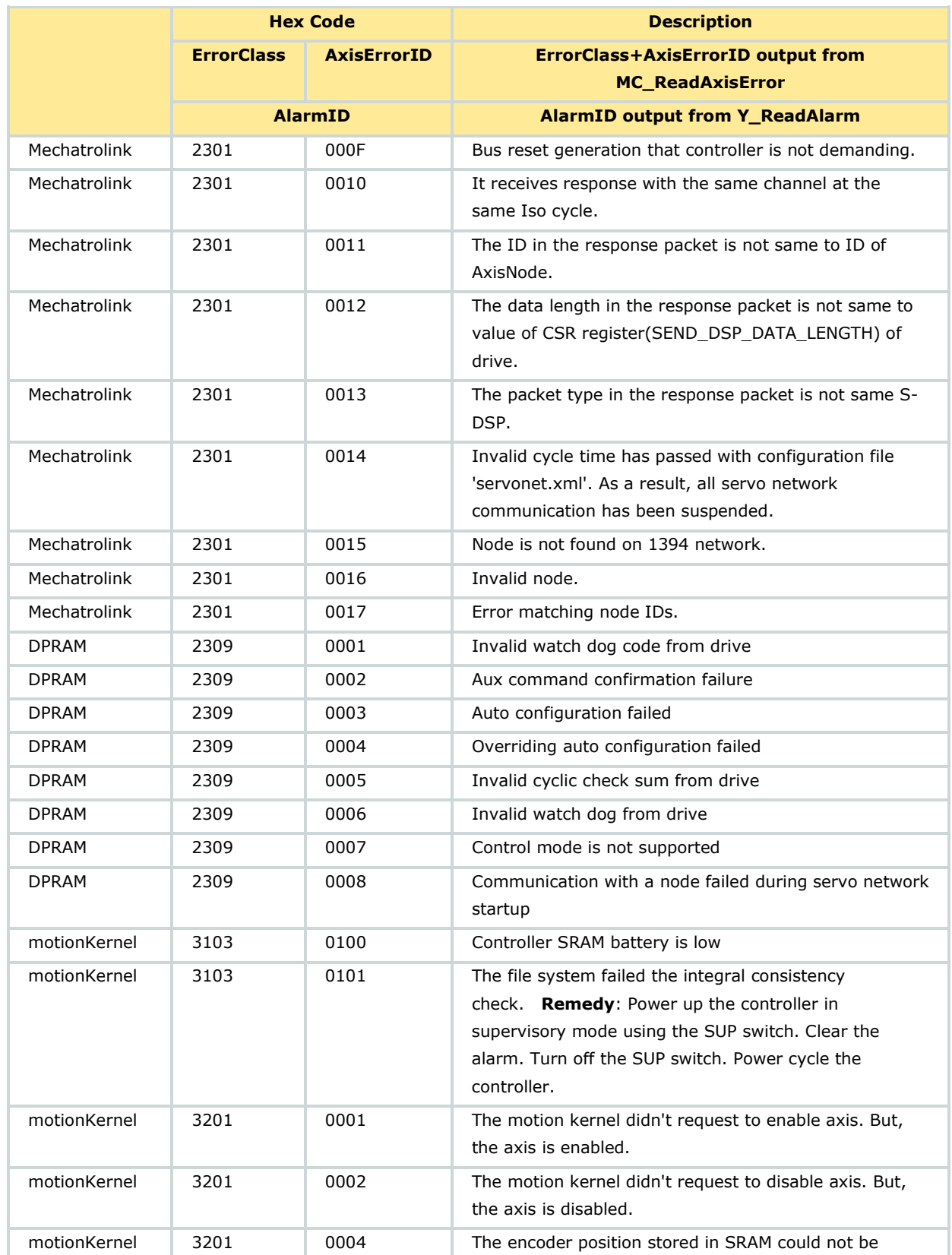

MotionWorks IEC Hardware Configuration - 2013-03-26 127

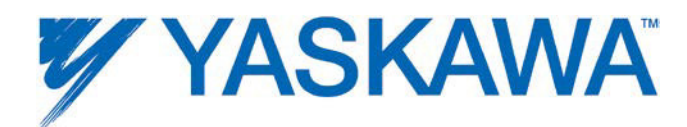

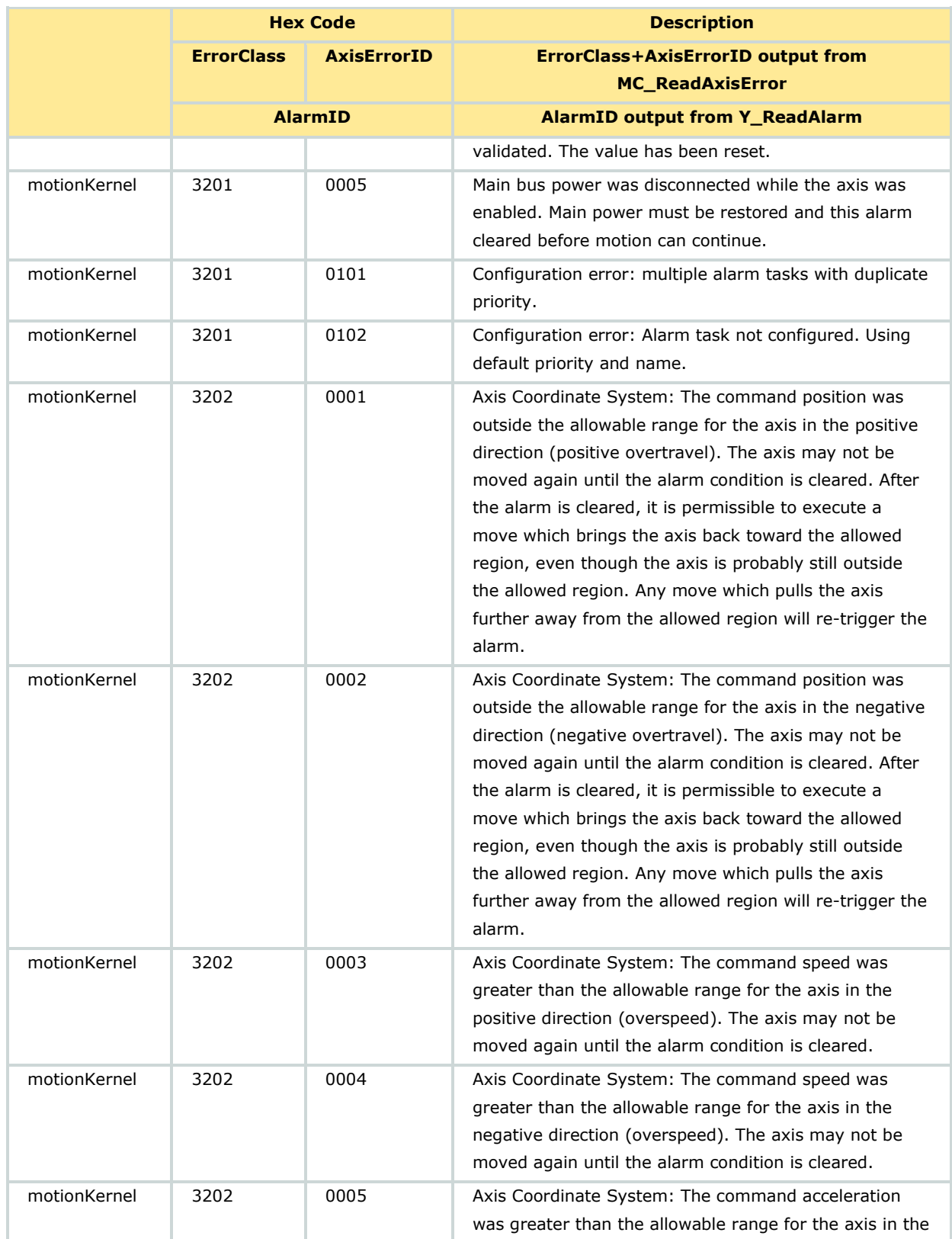

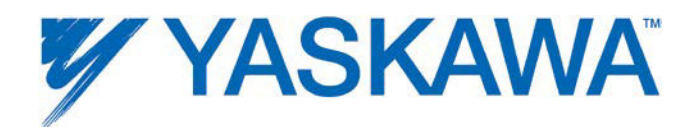

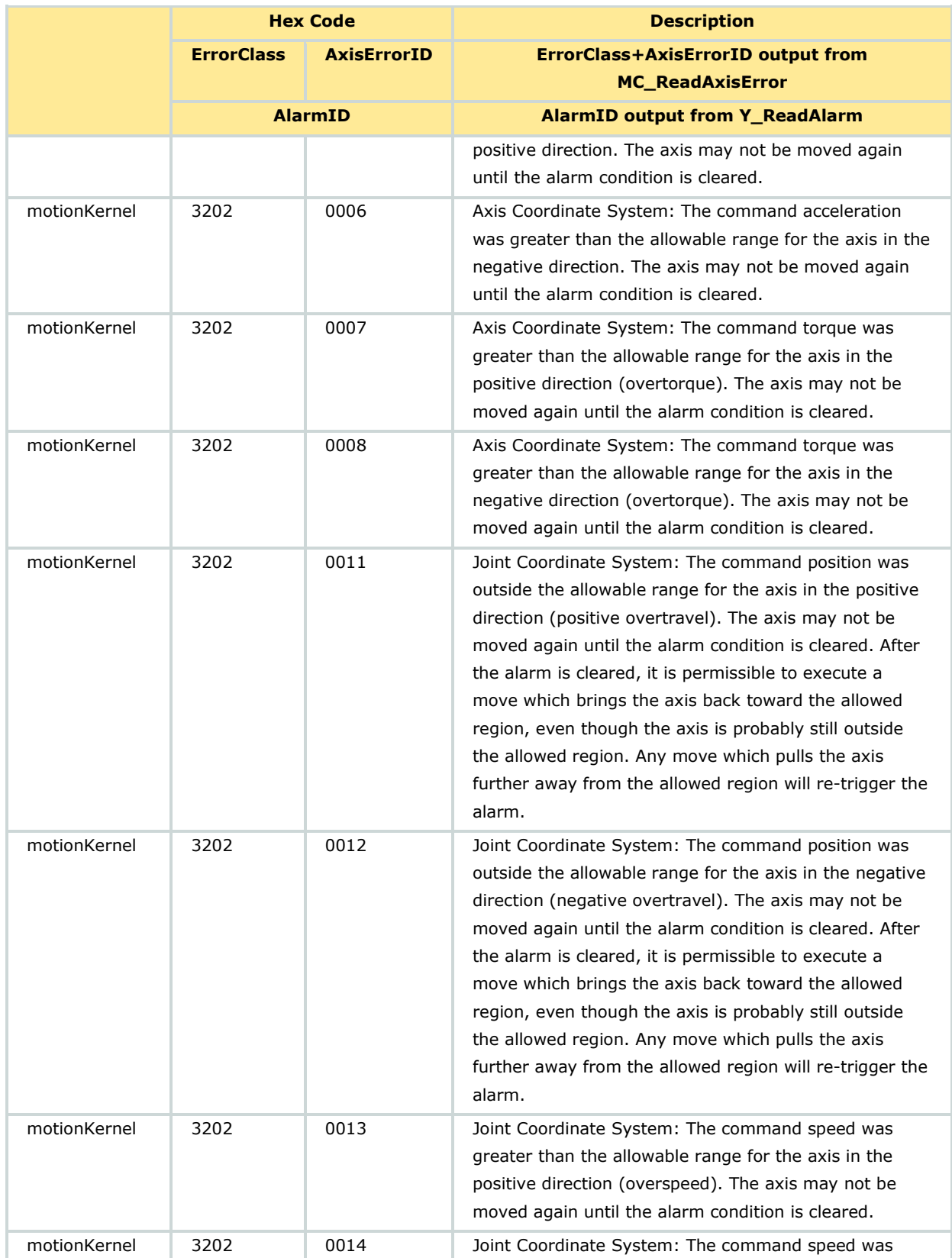

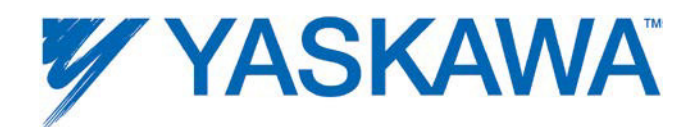

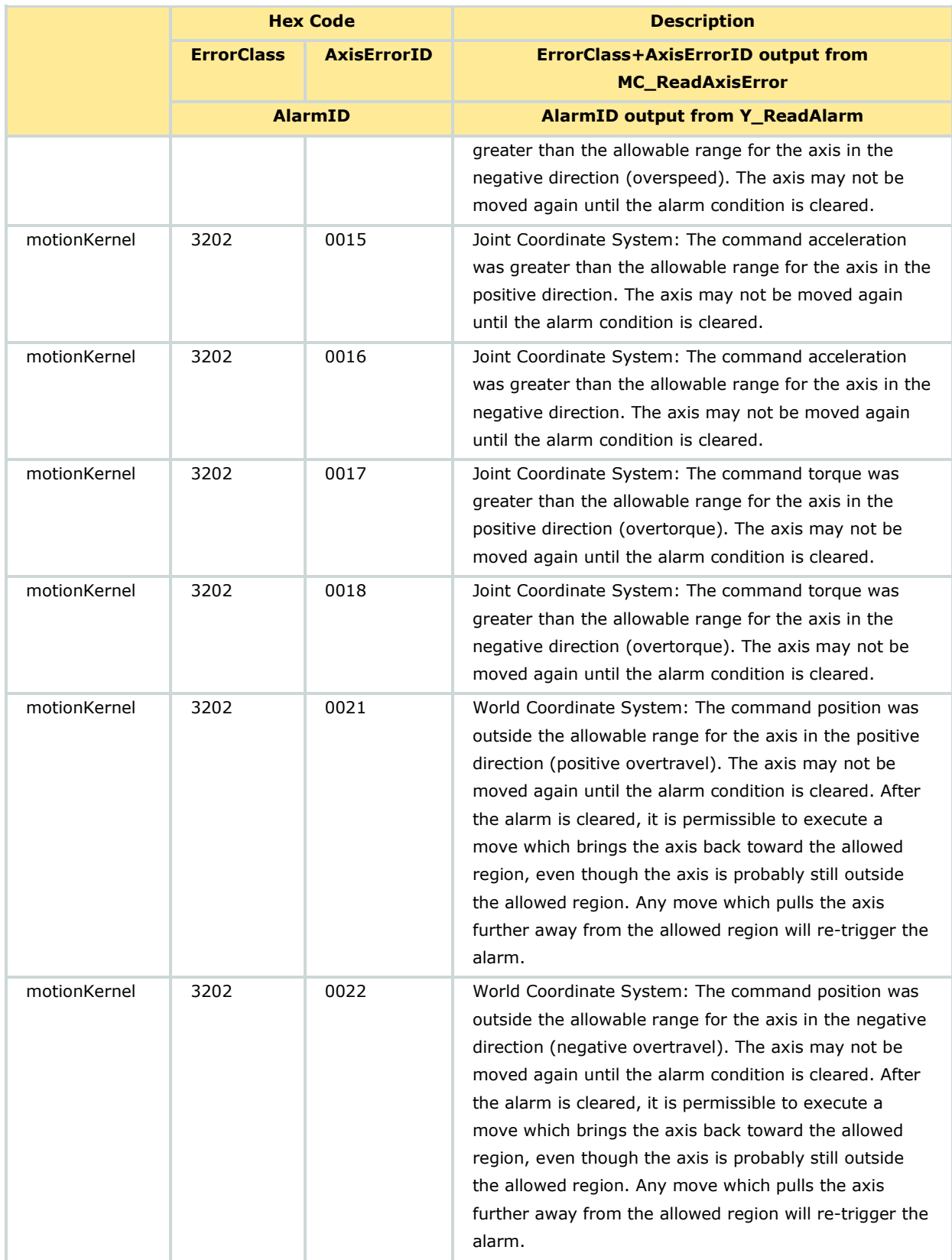

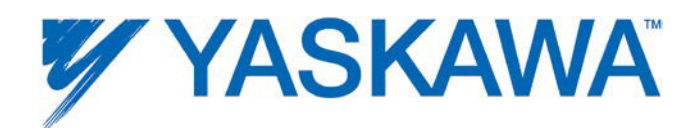

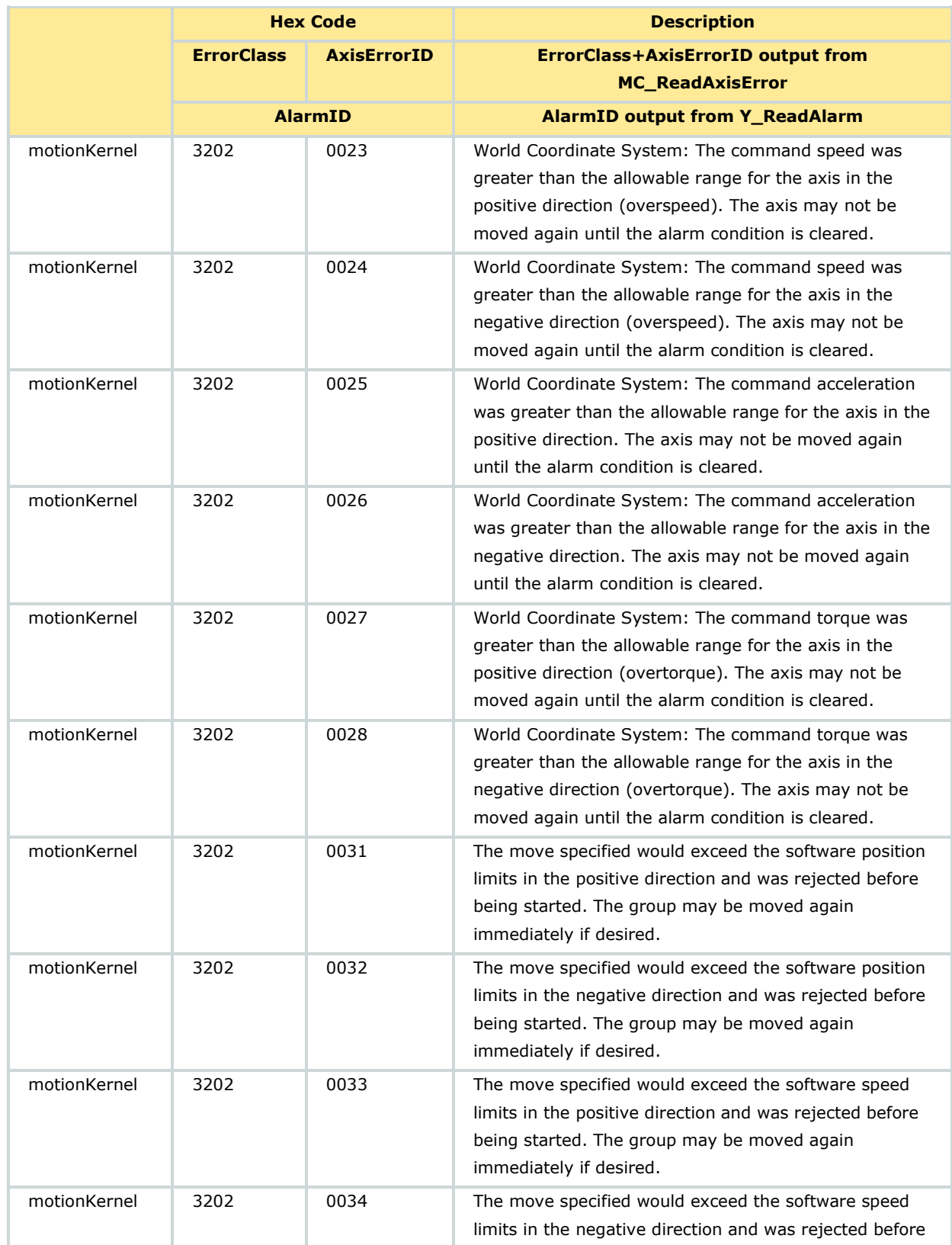

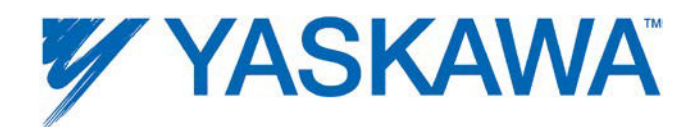

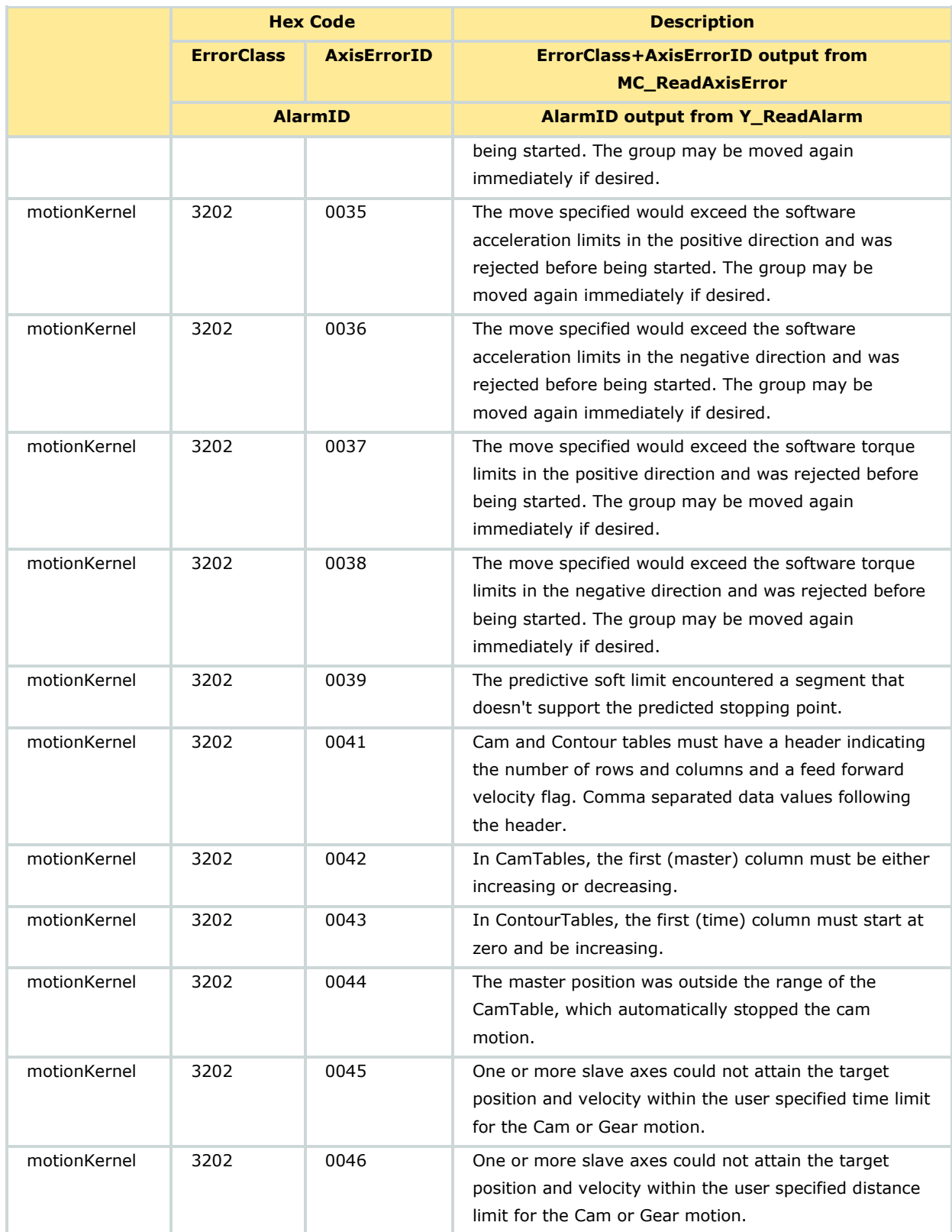

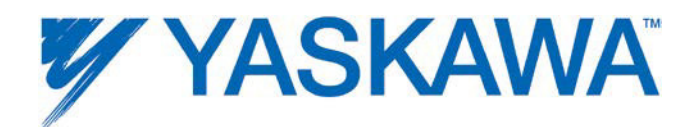

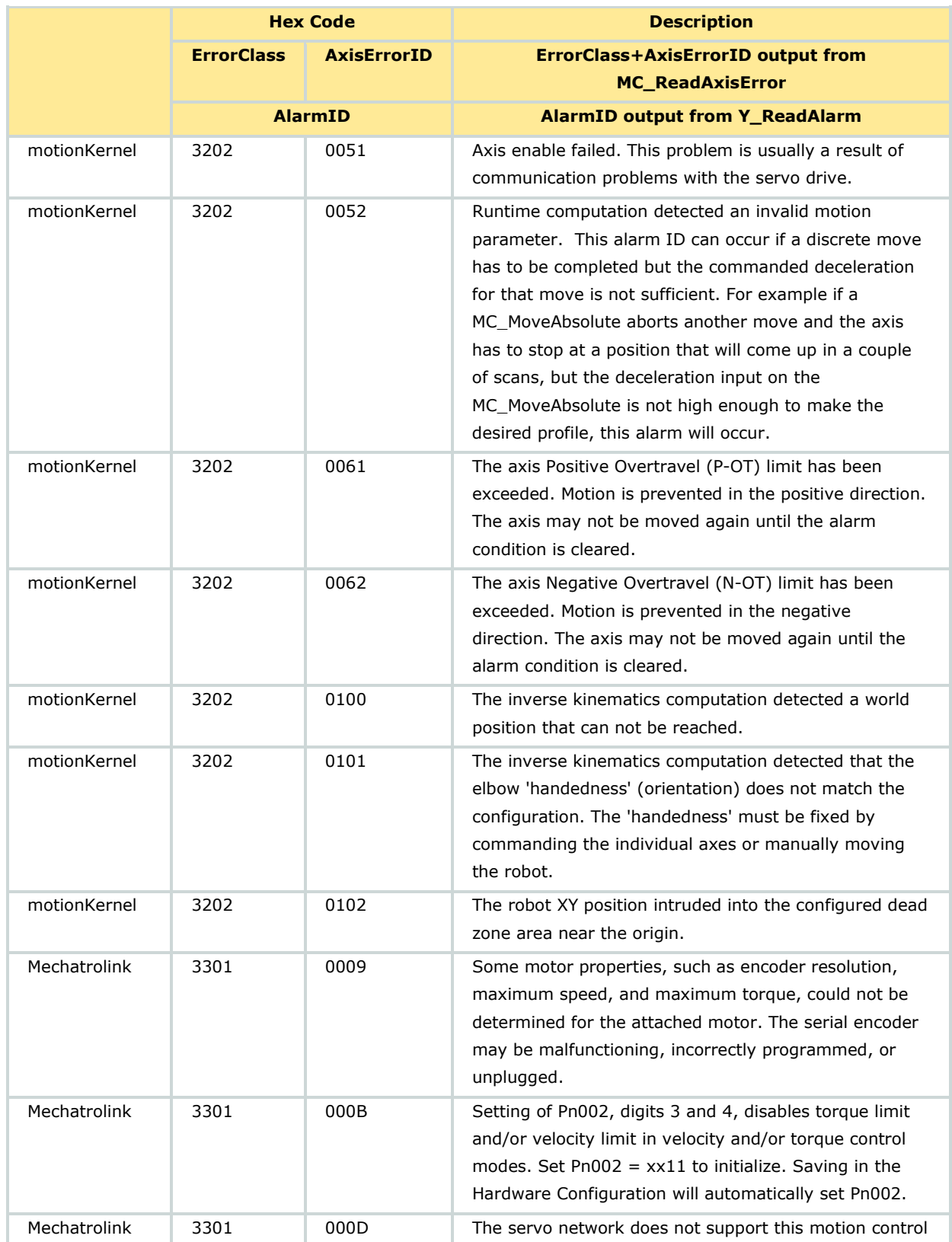

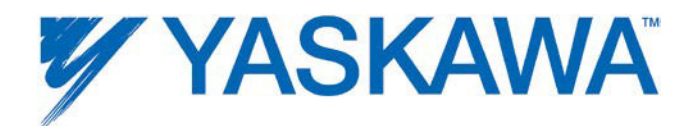

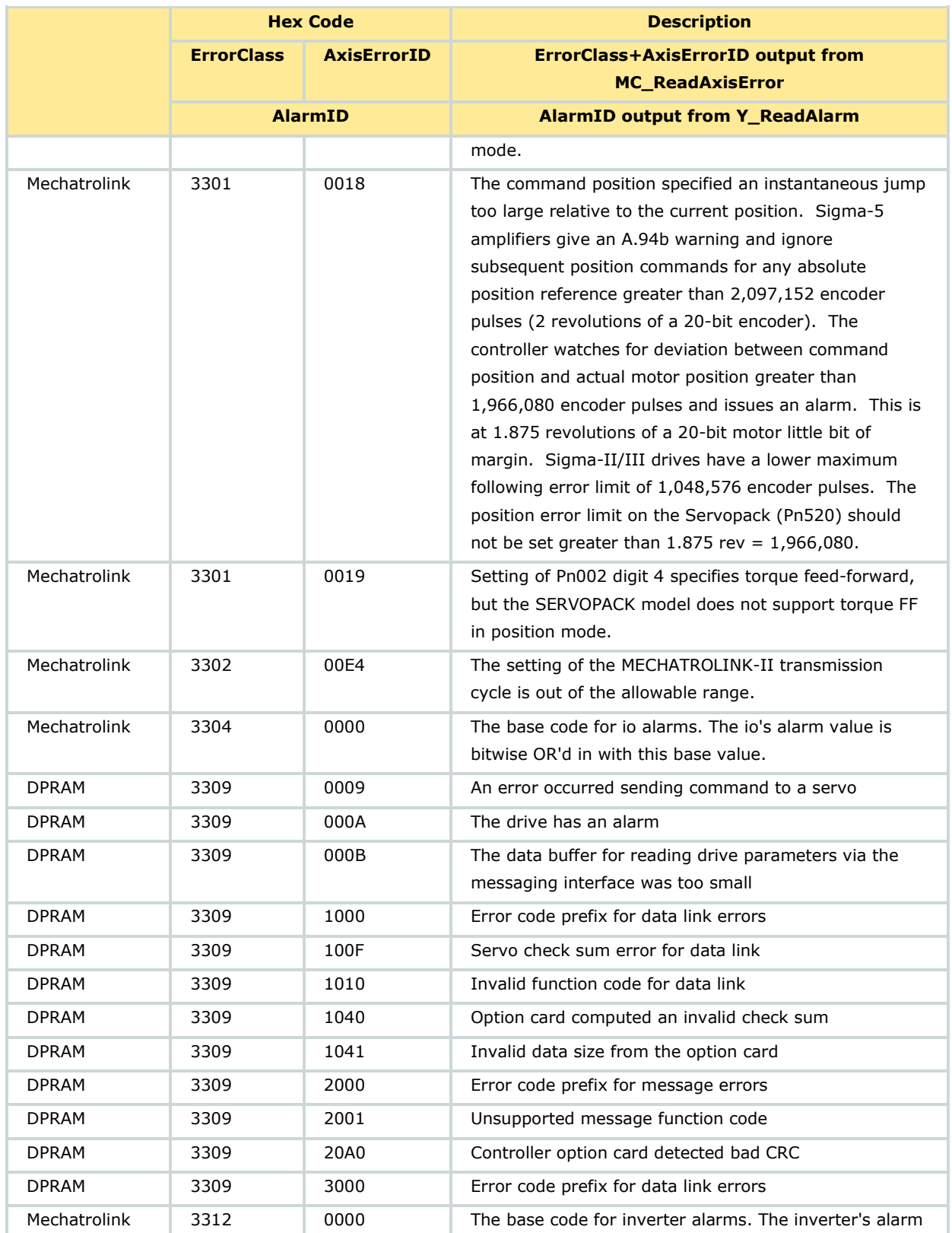

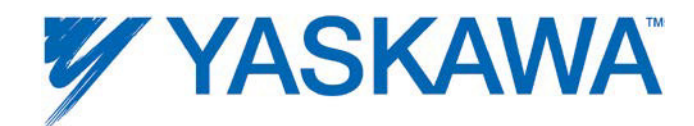

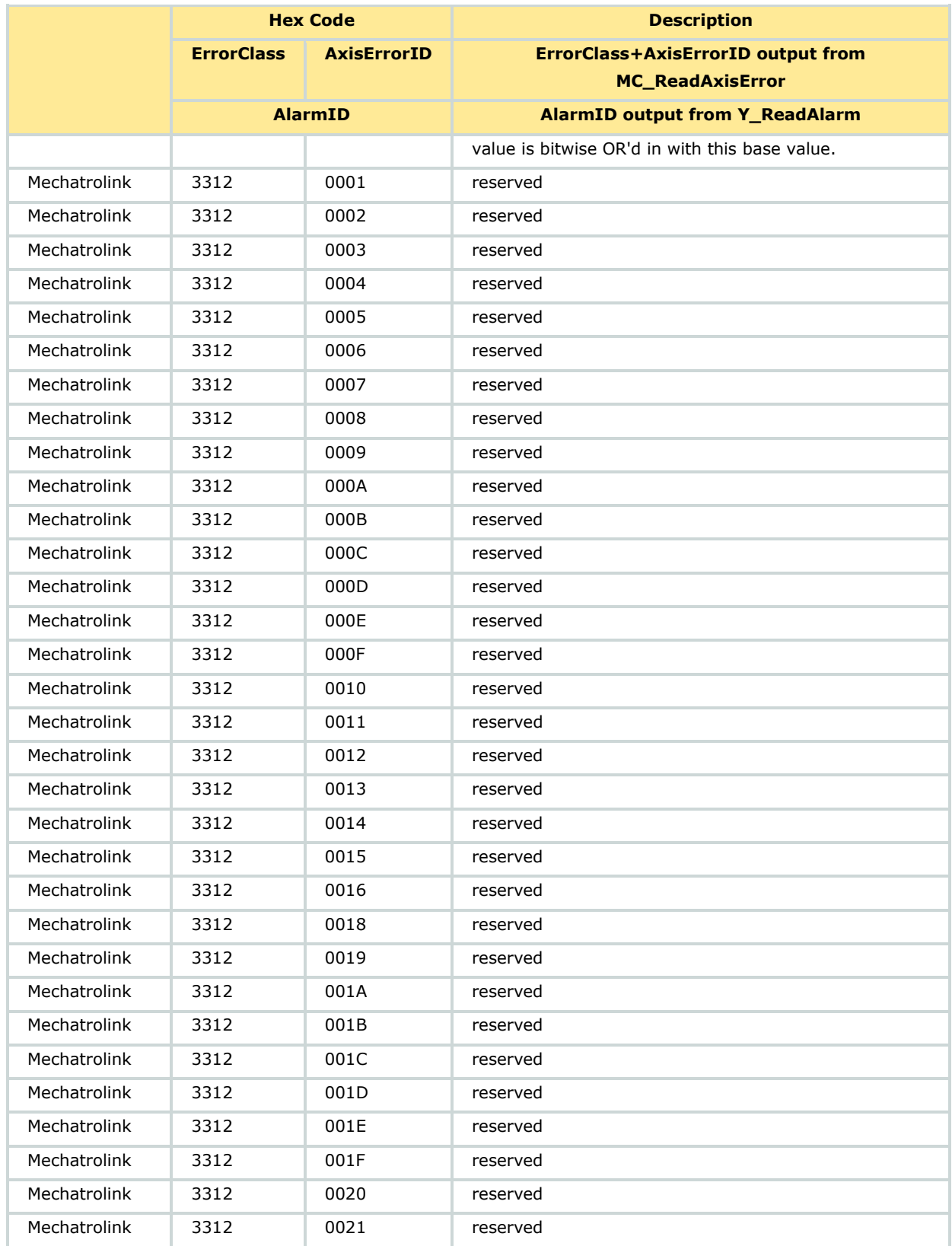

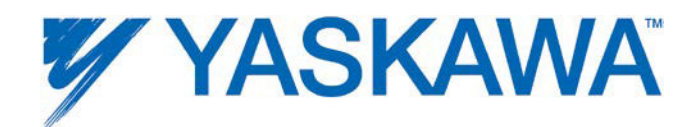

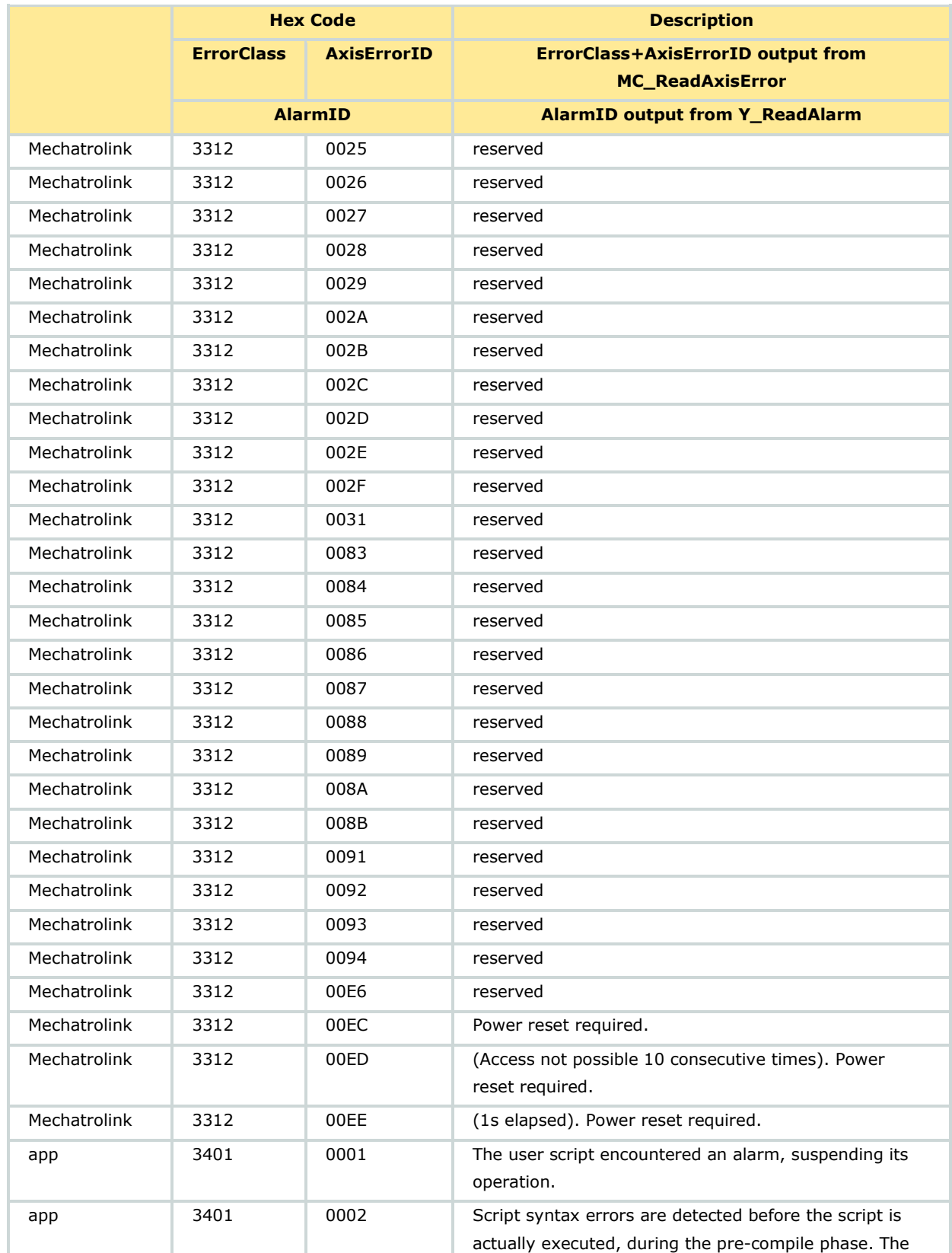

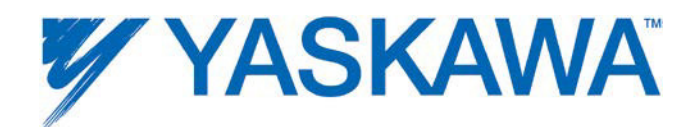

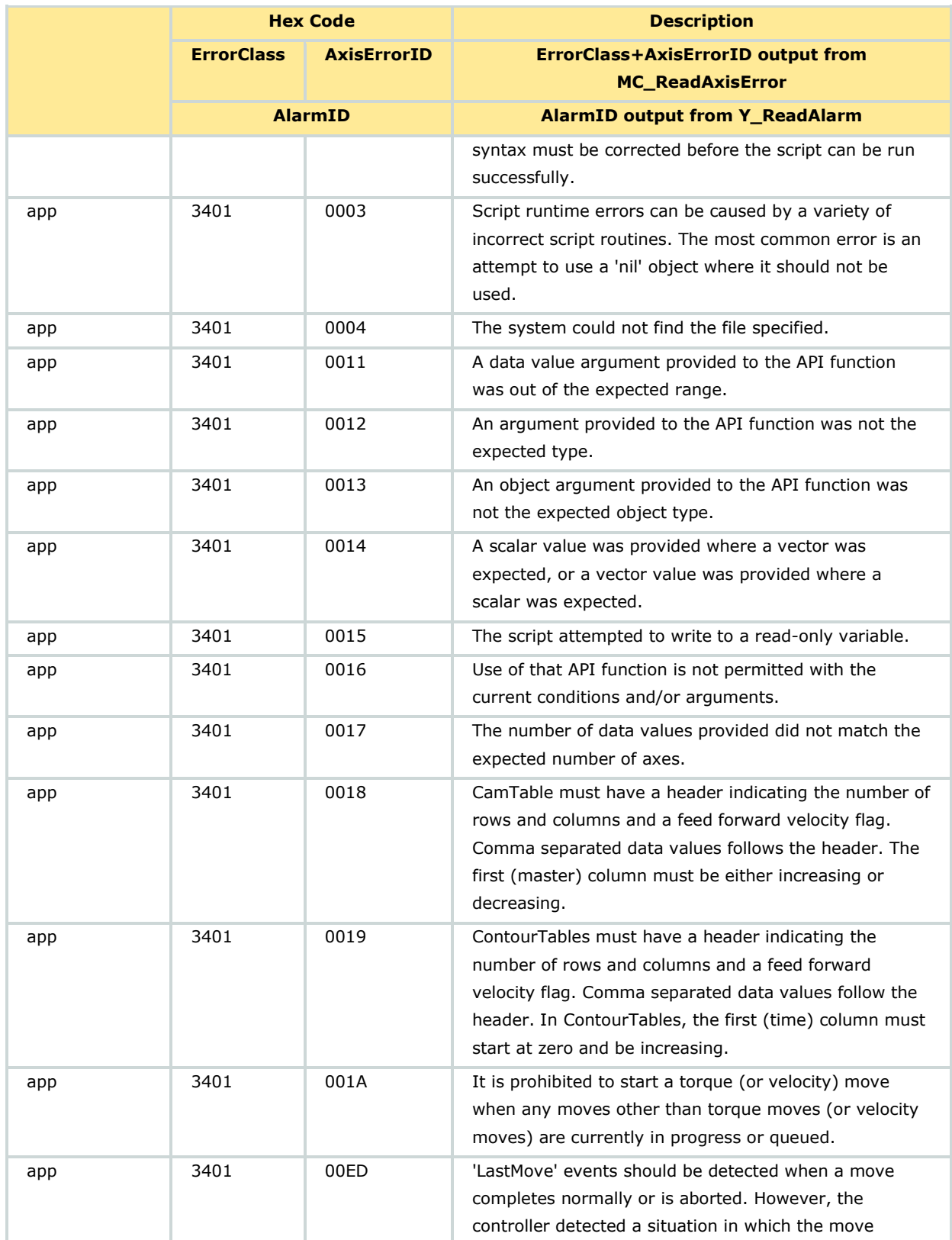

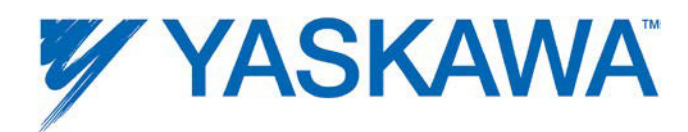

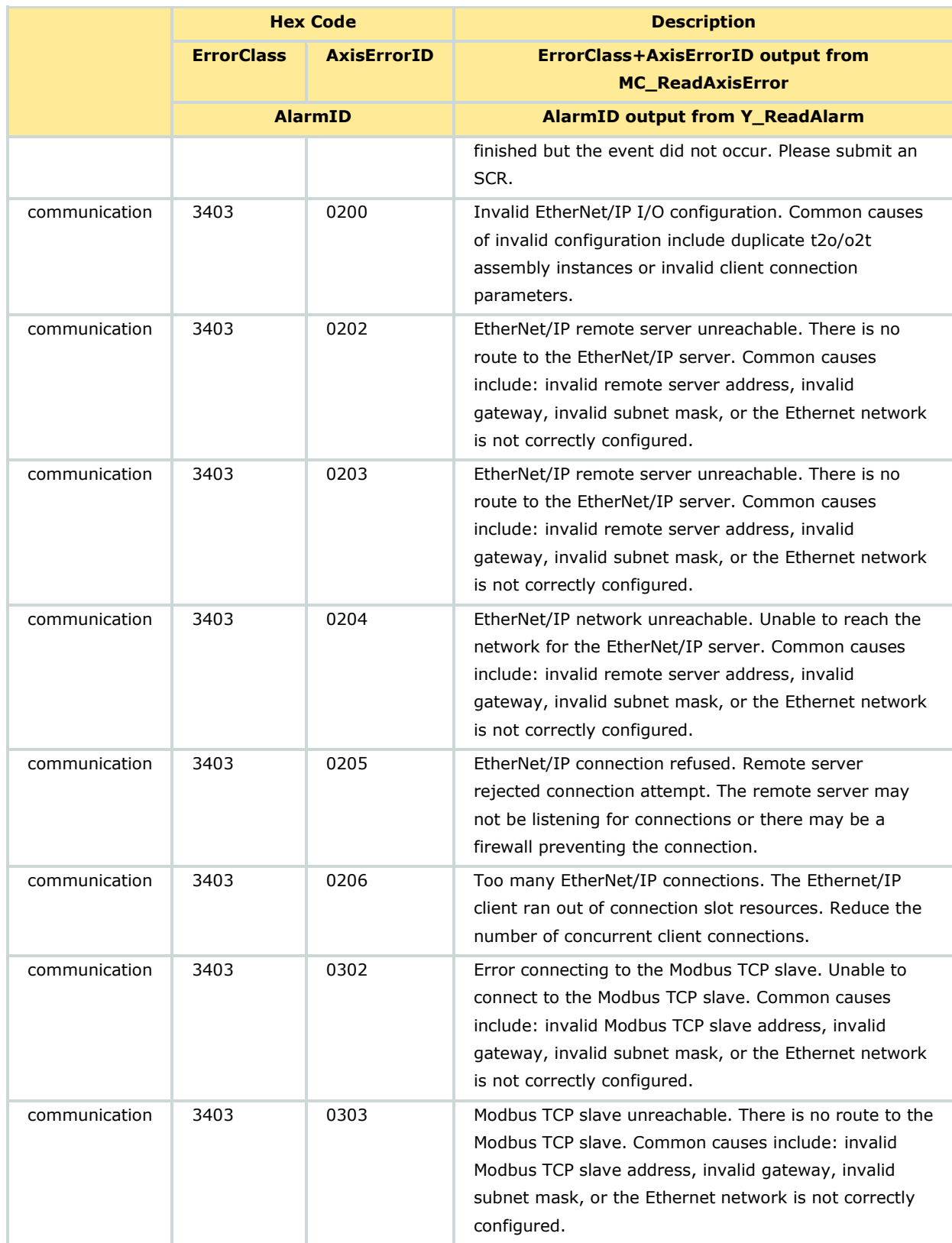

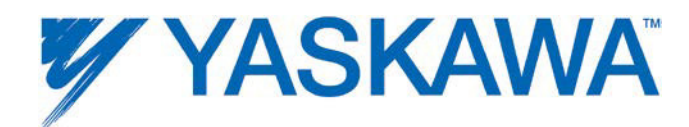

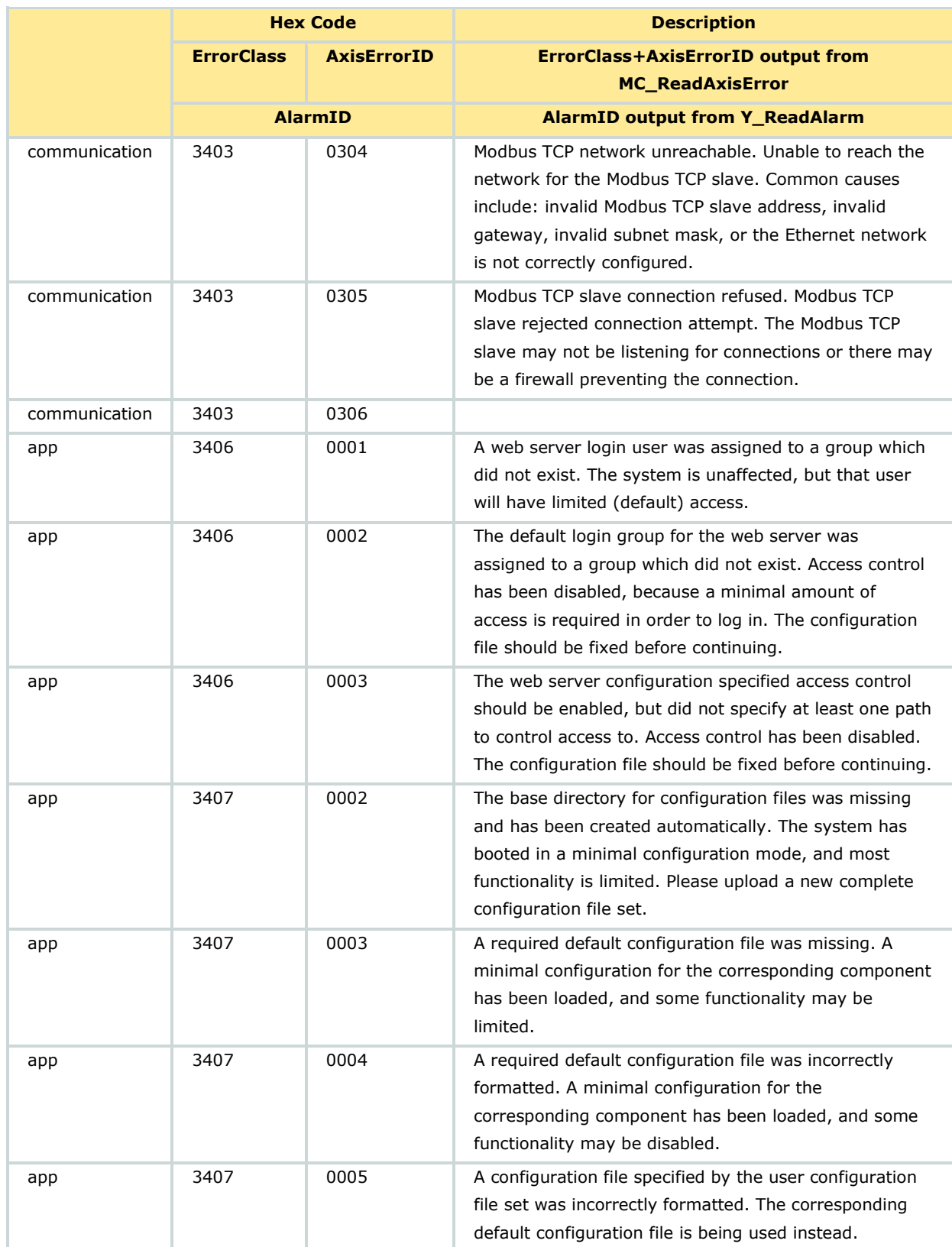

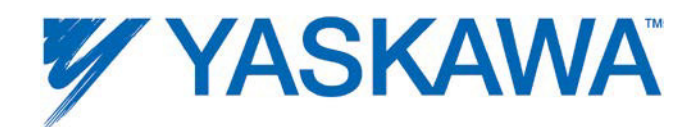

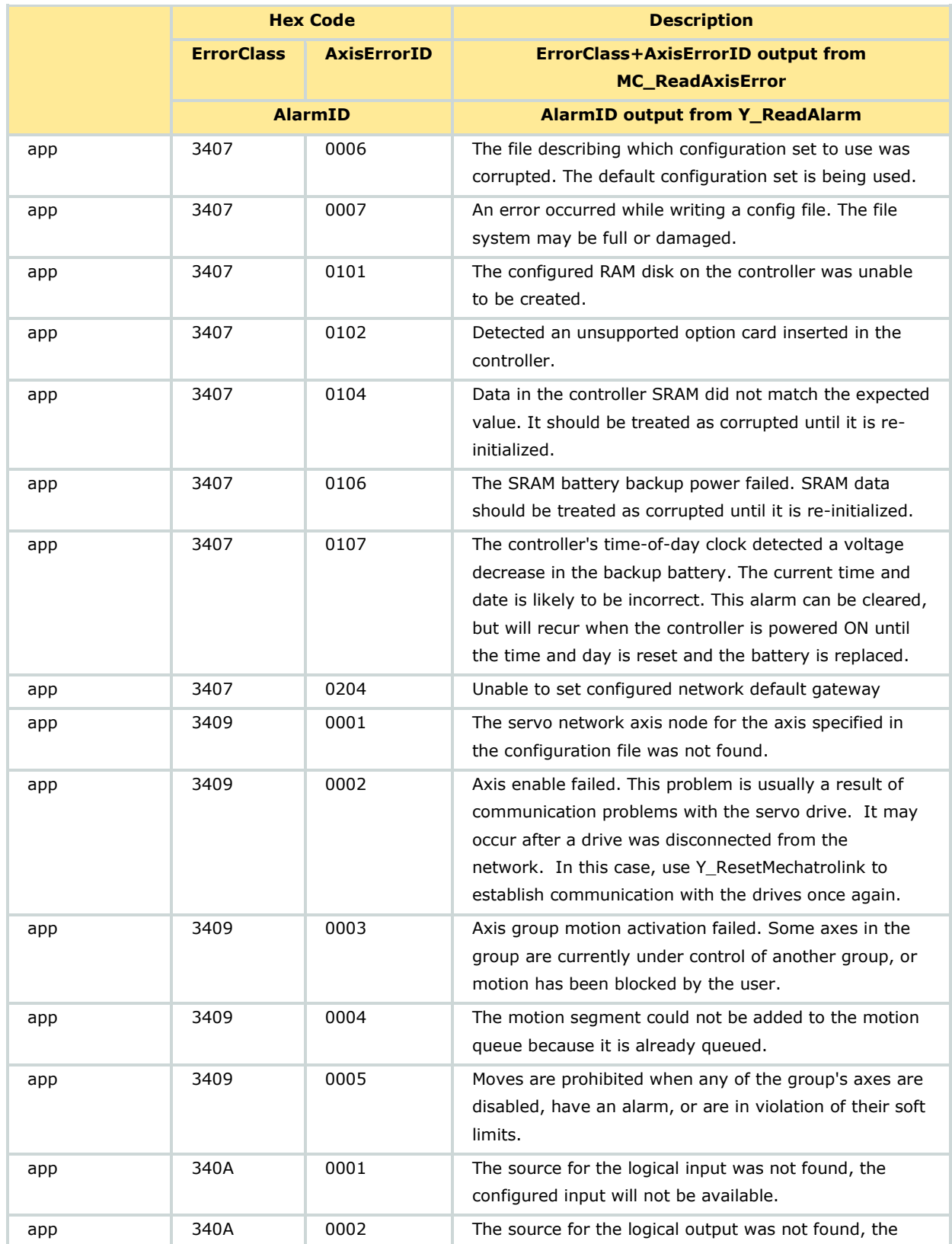

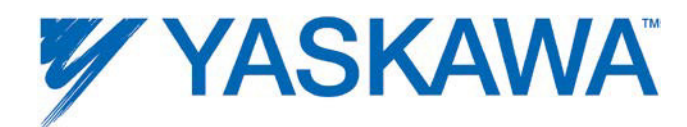

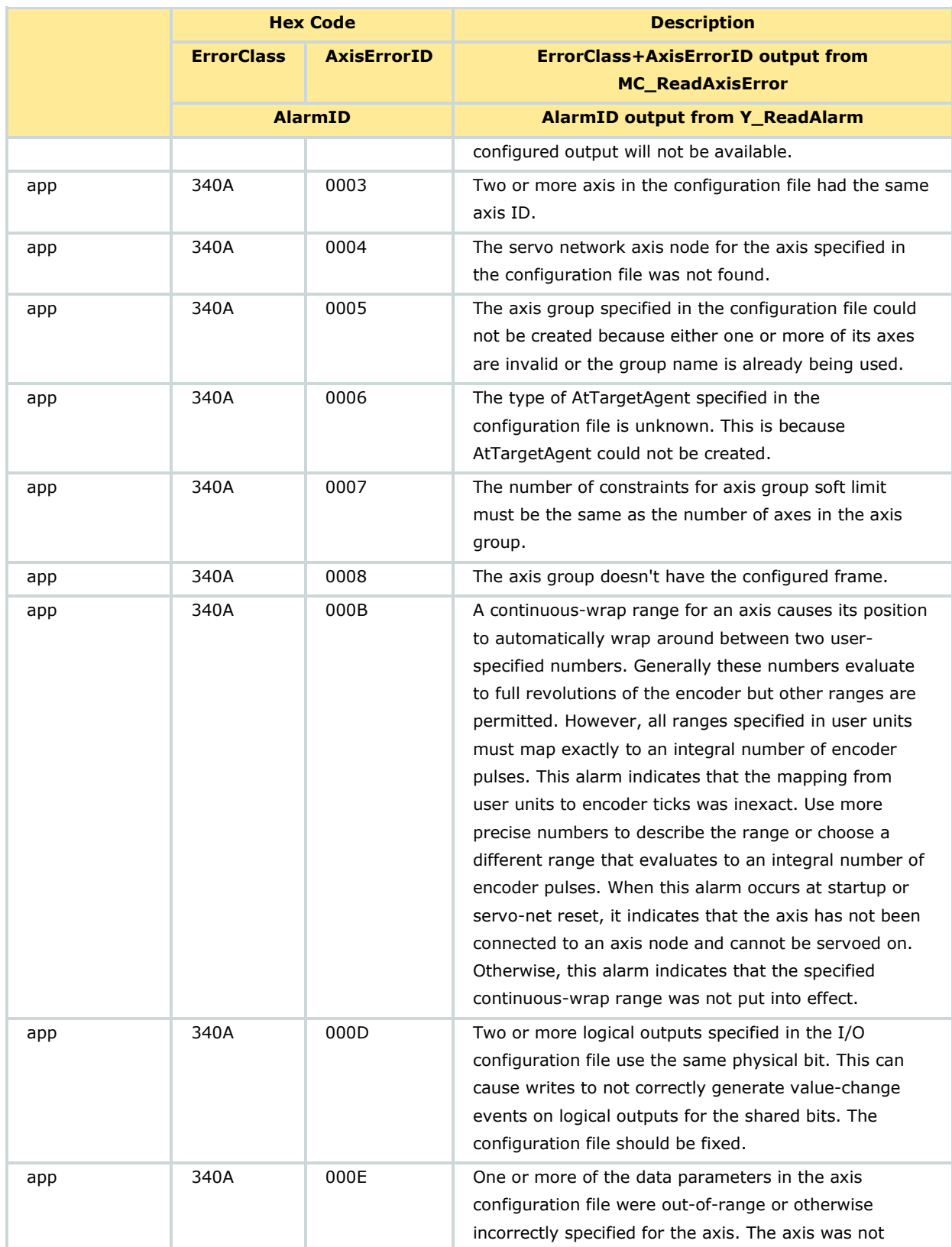
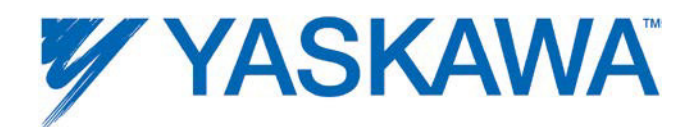

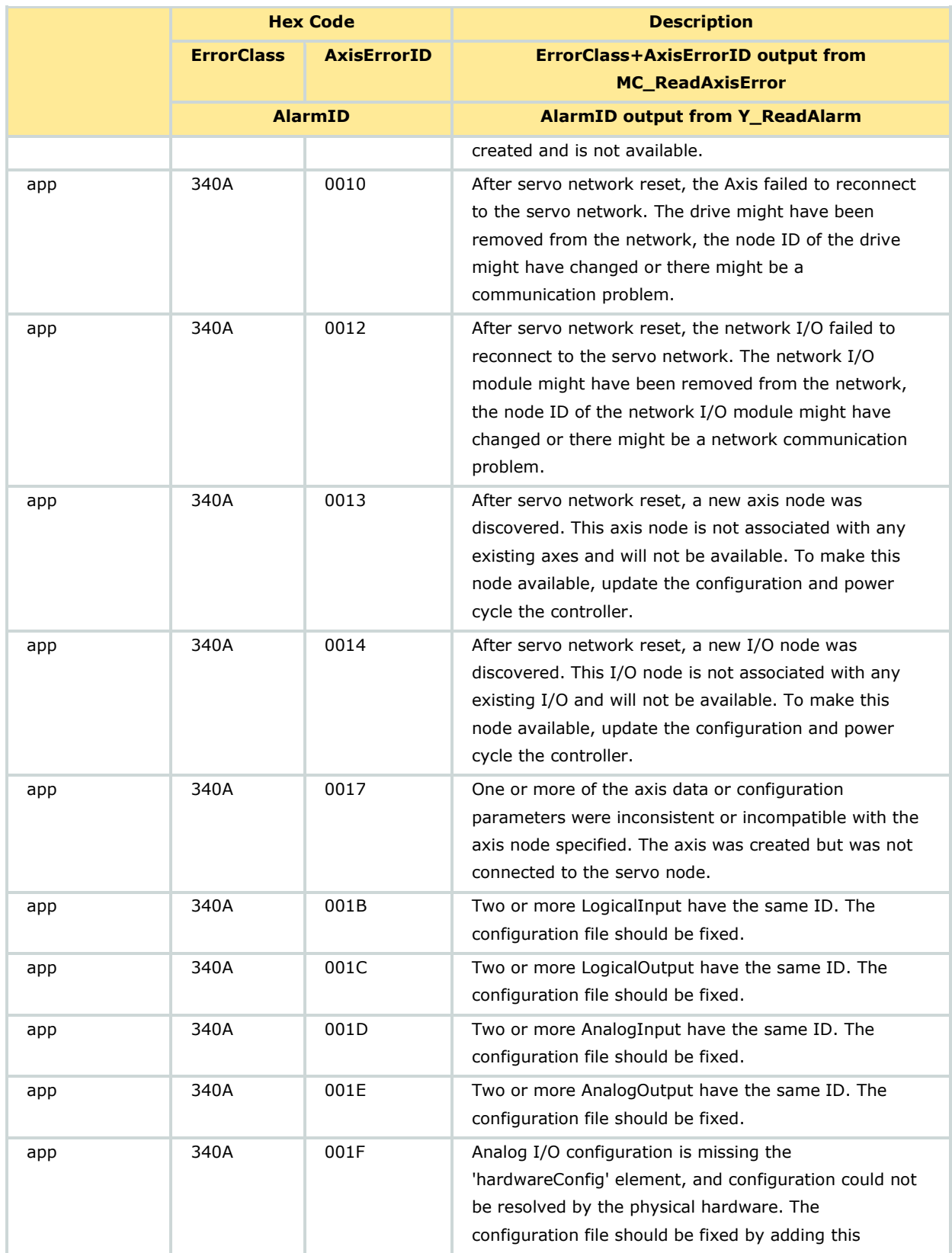

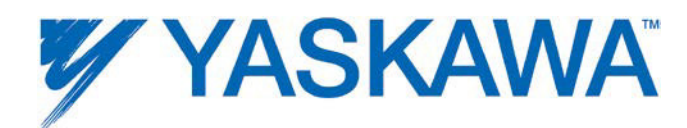

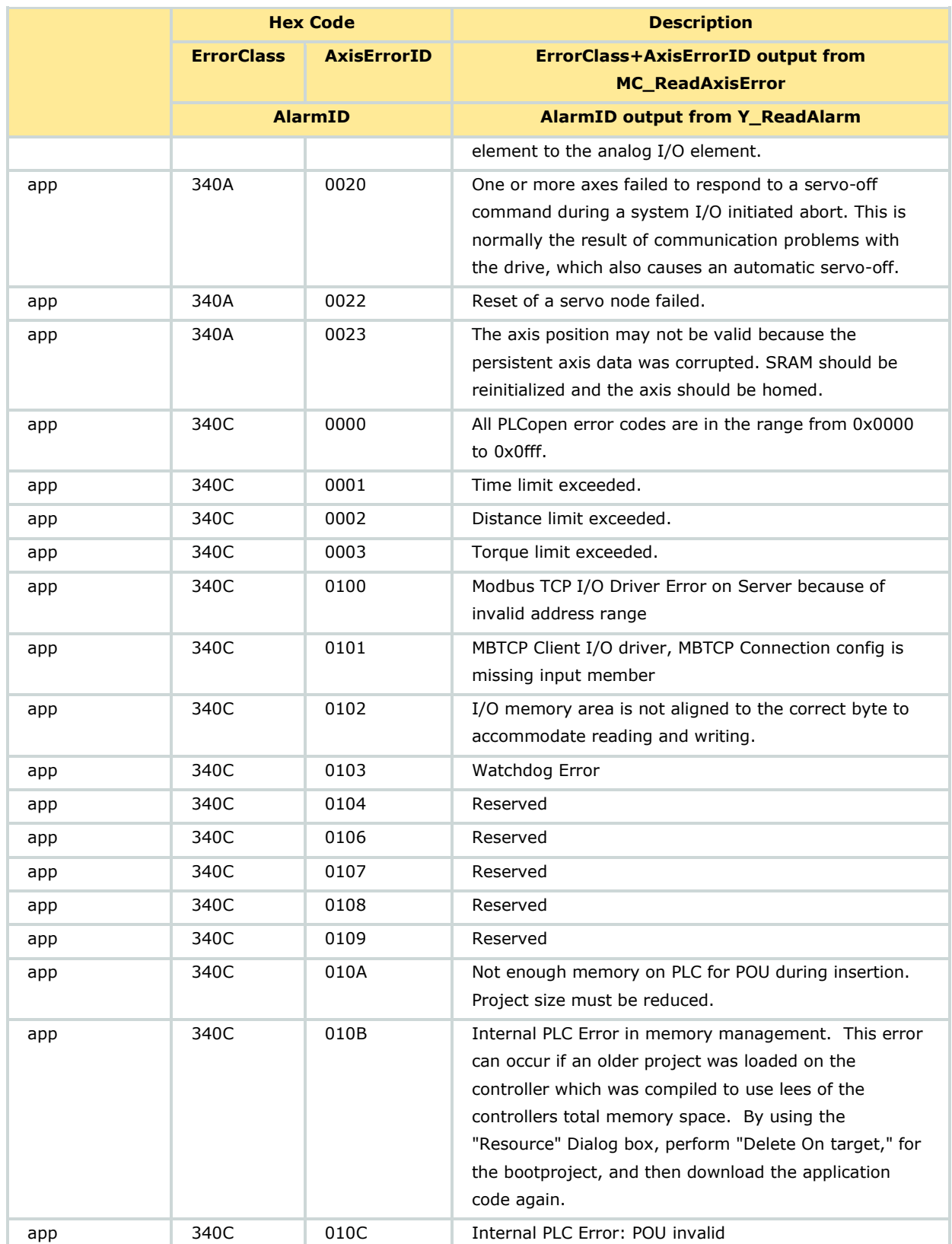

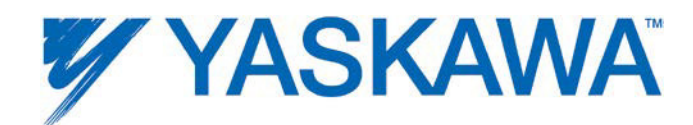

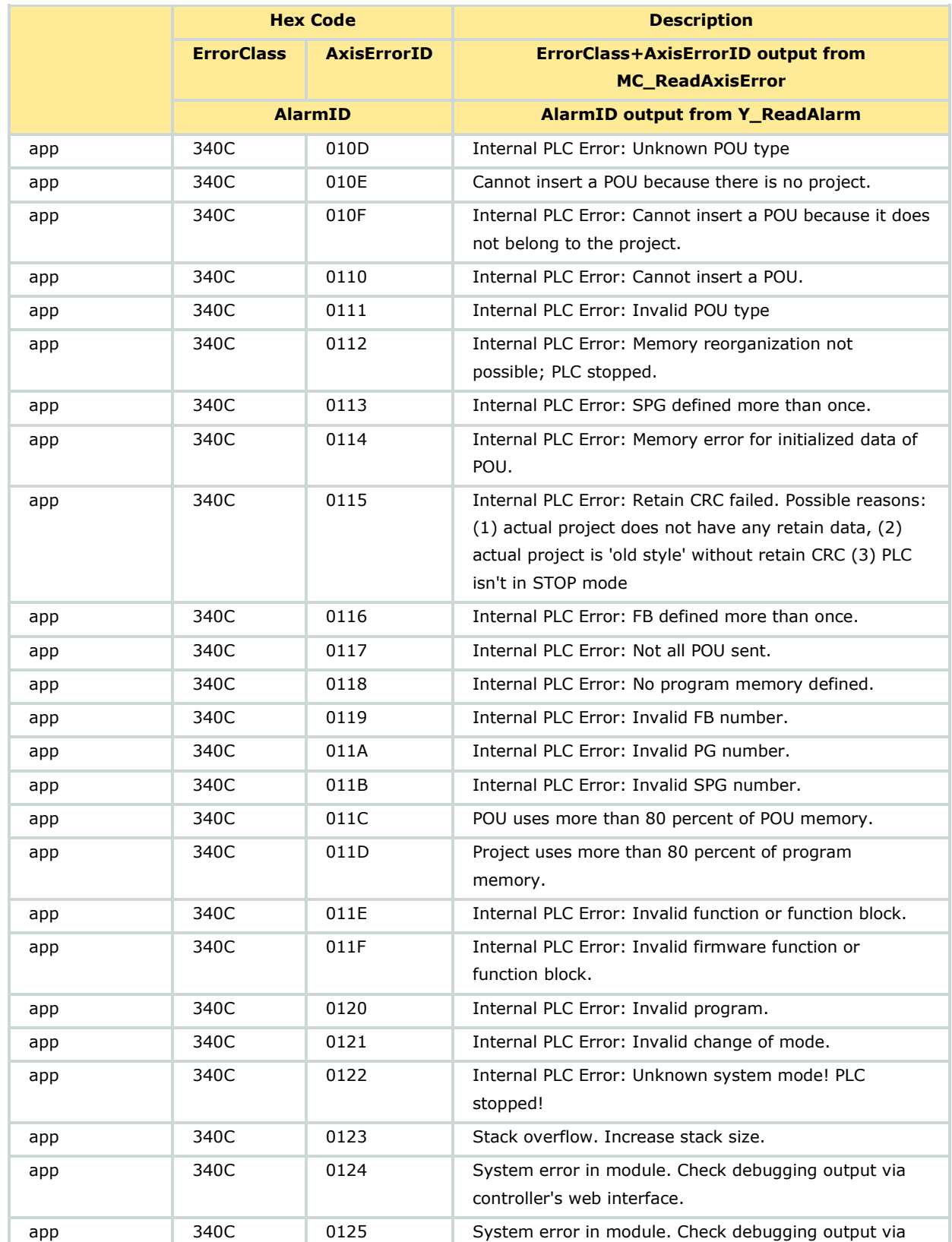

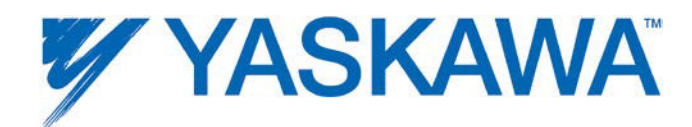

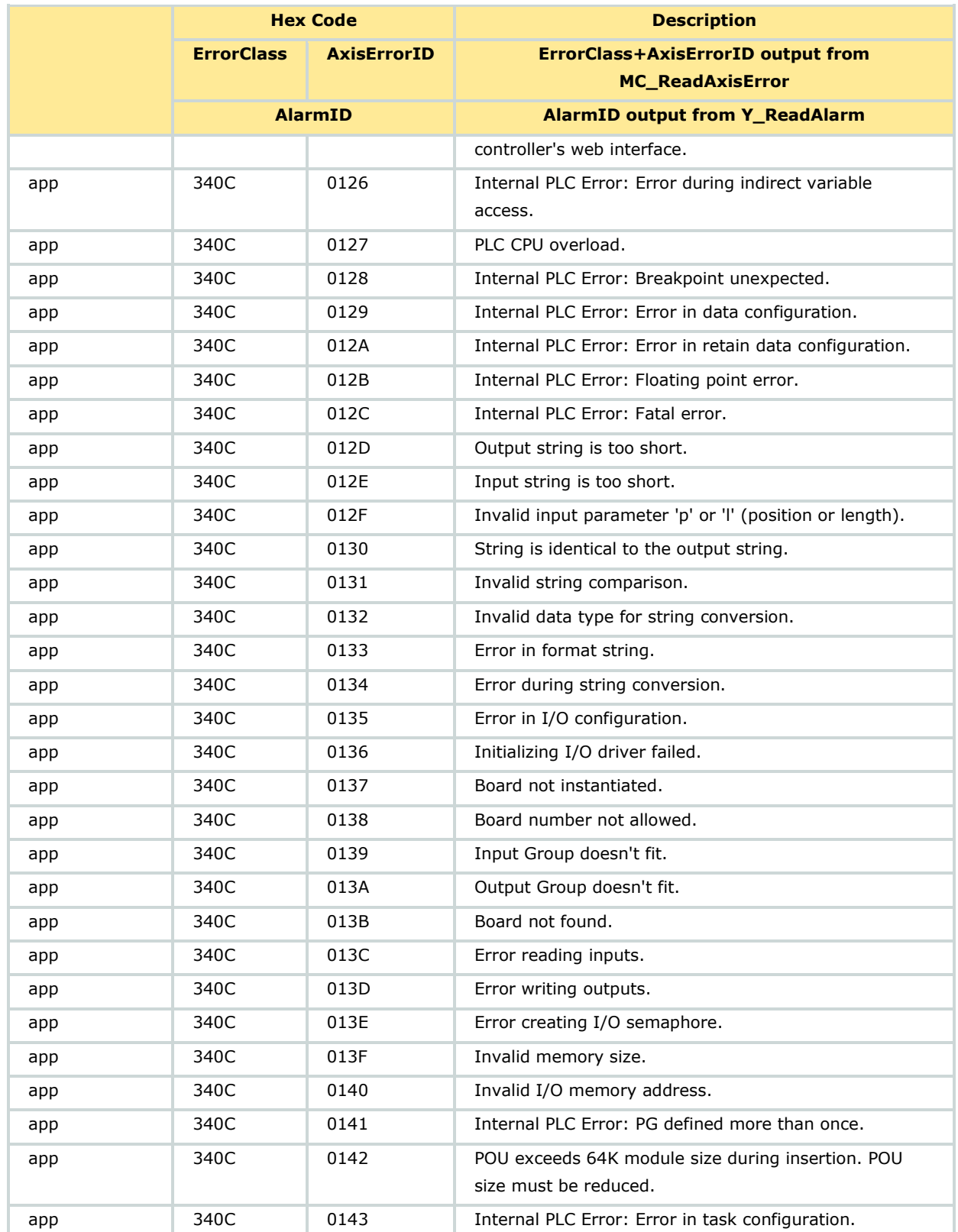

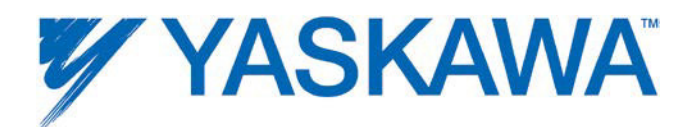

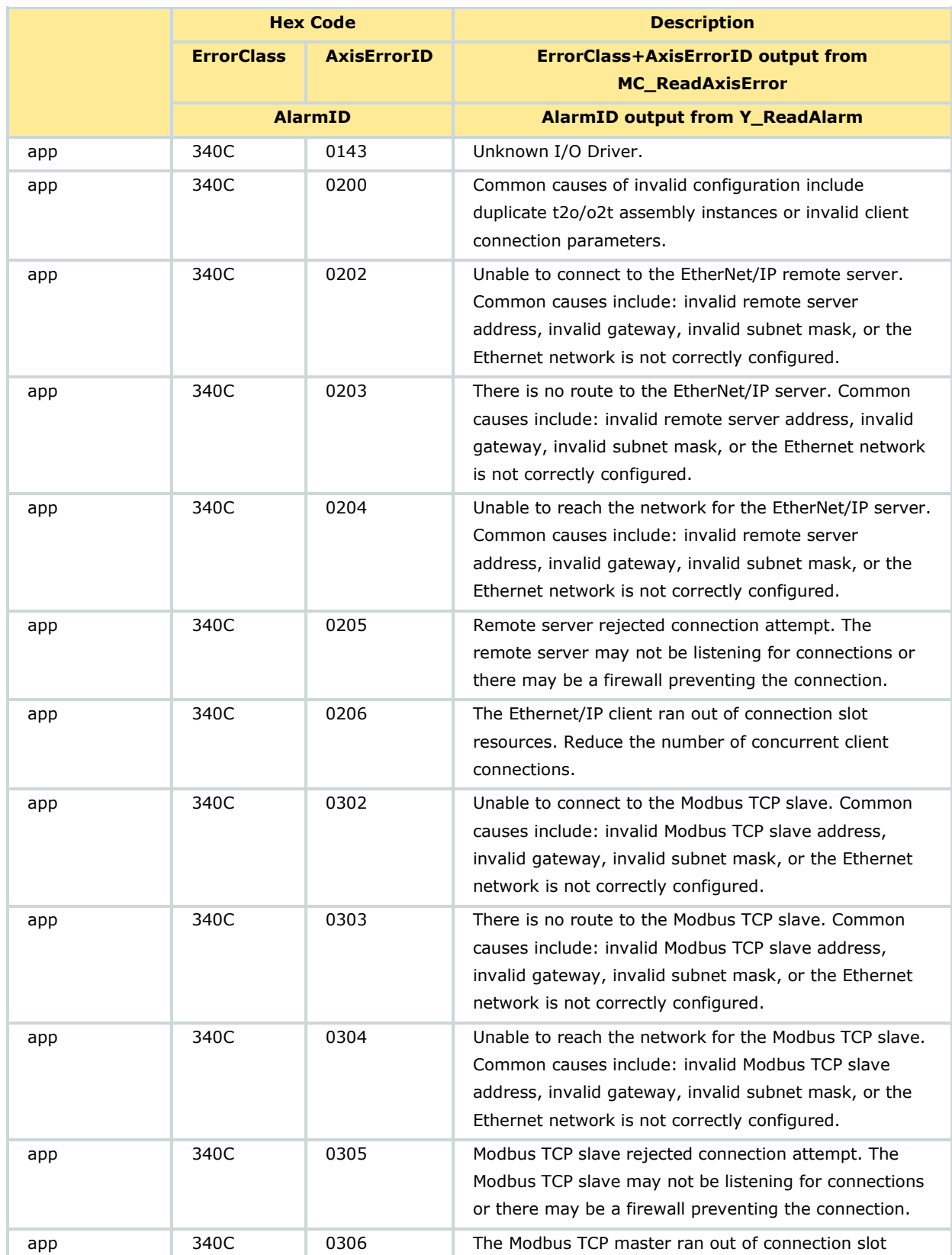

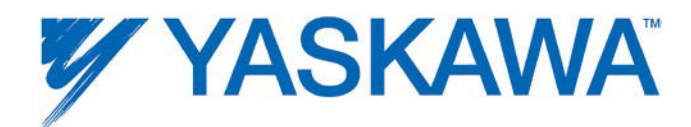

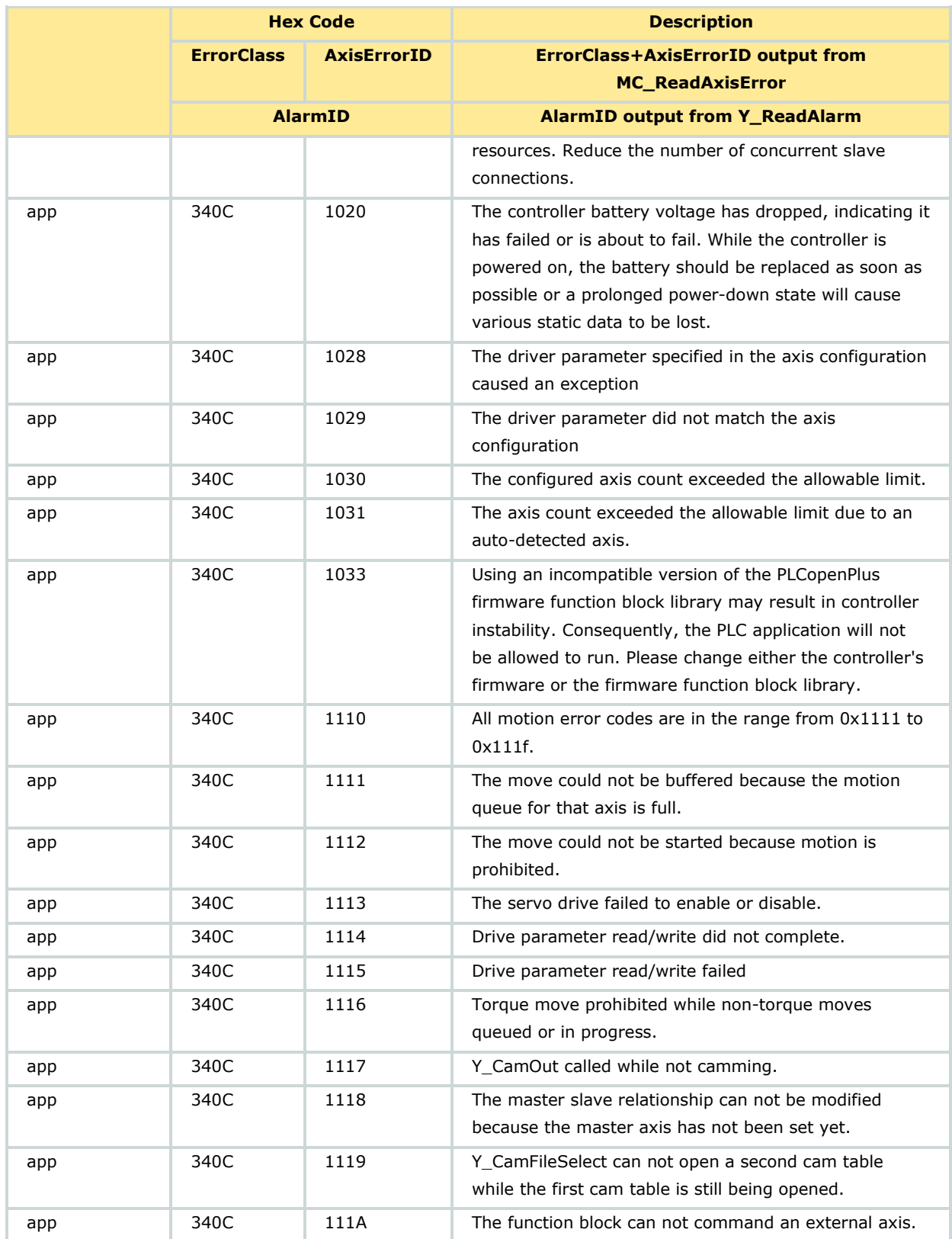

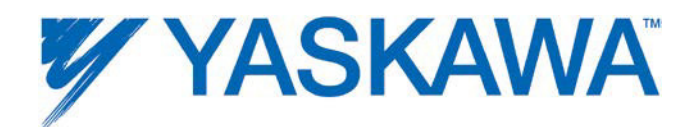

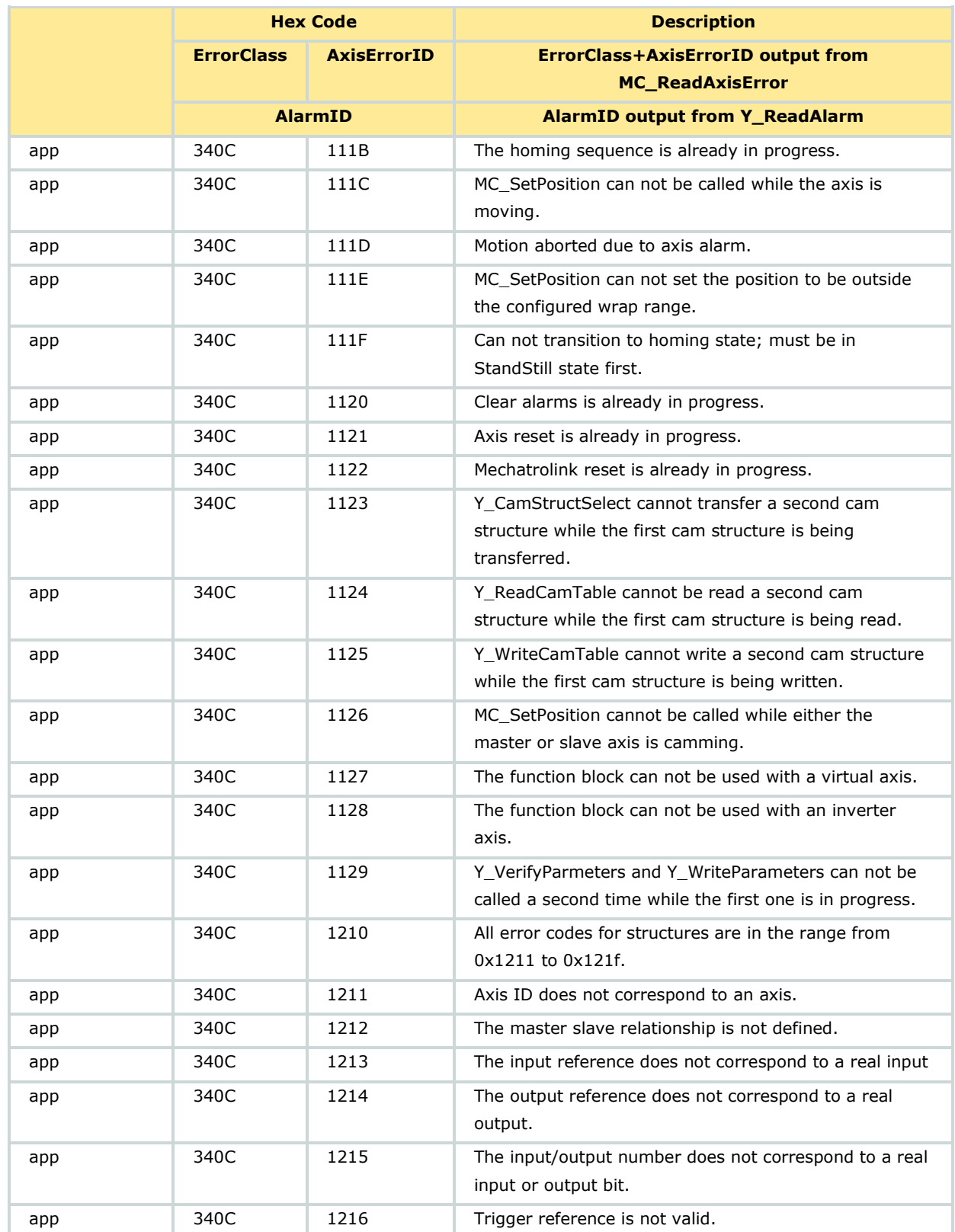

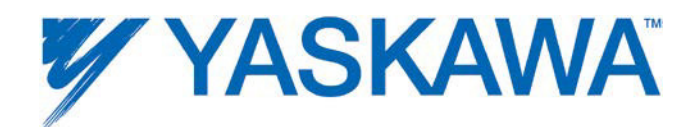

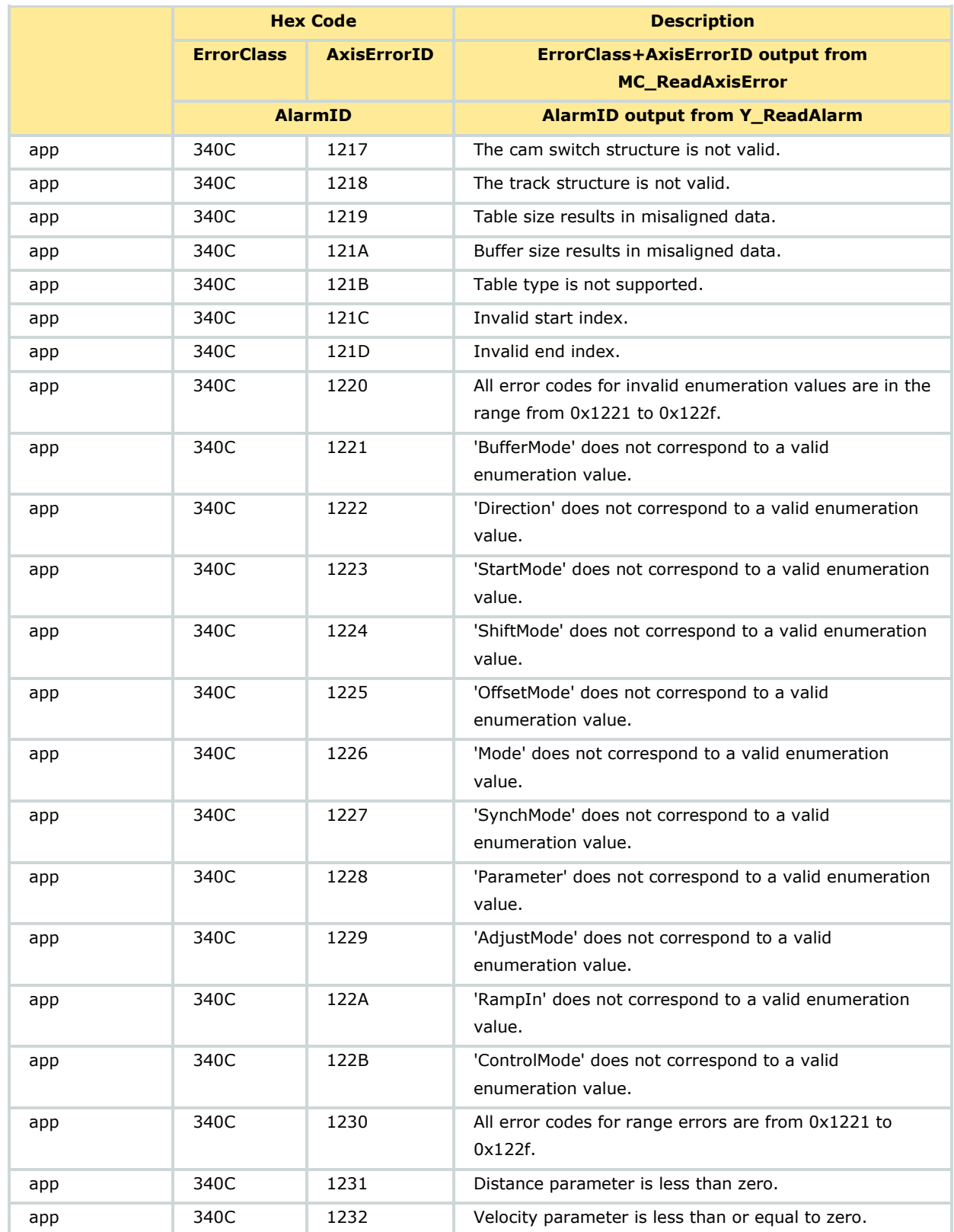

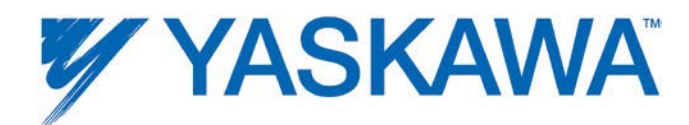

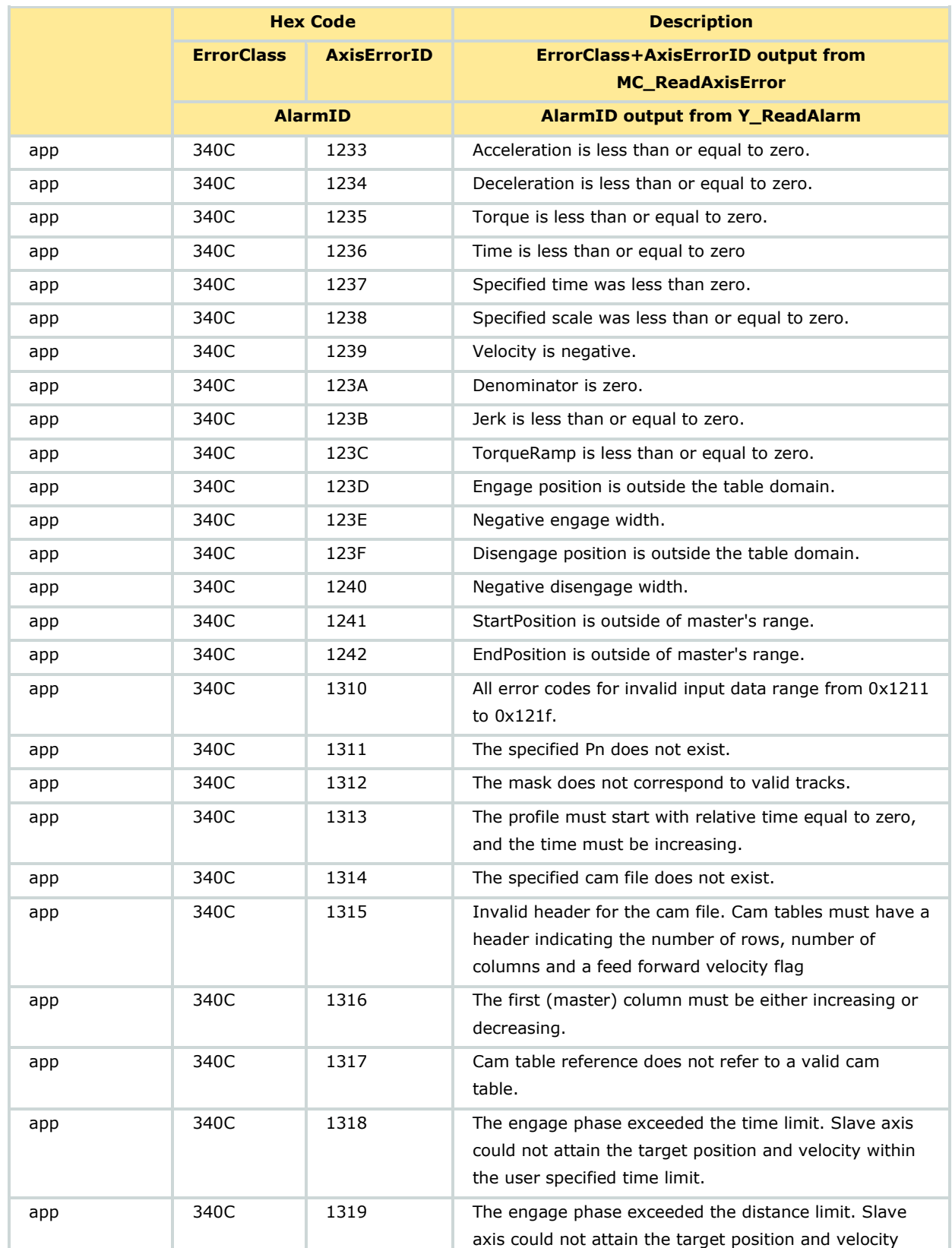

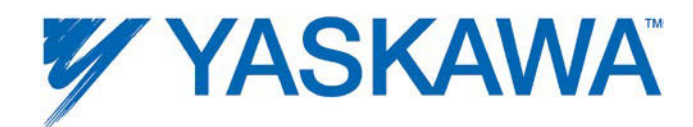

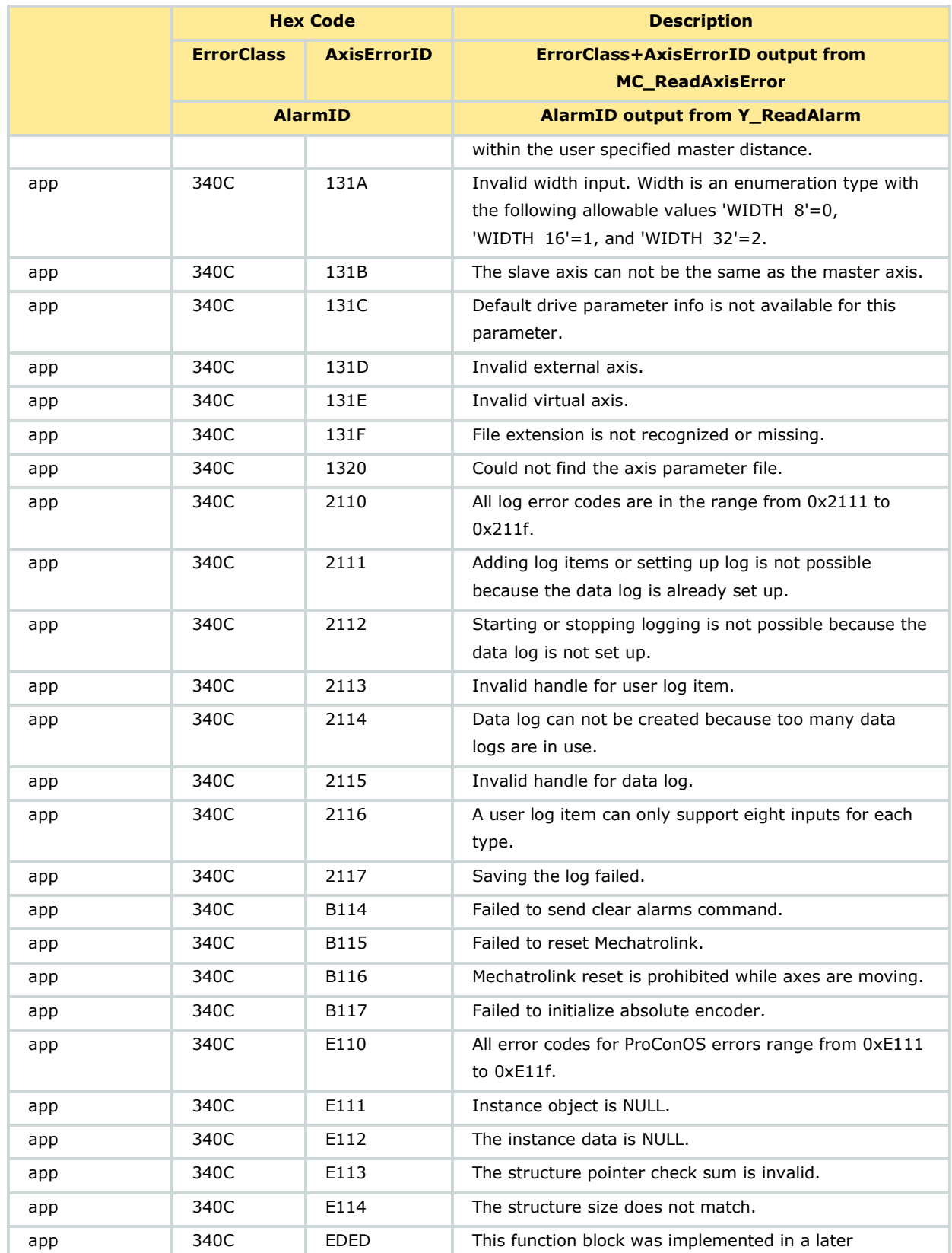

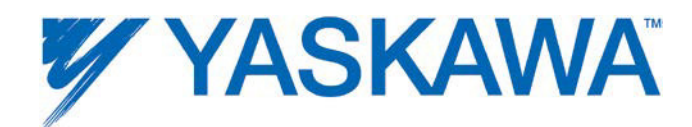

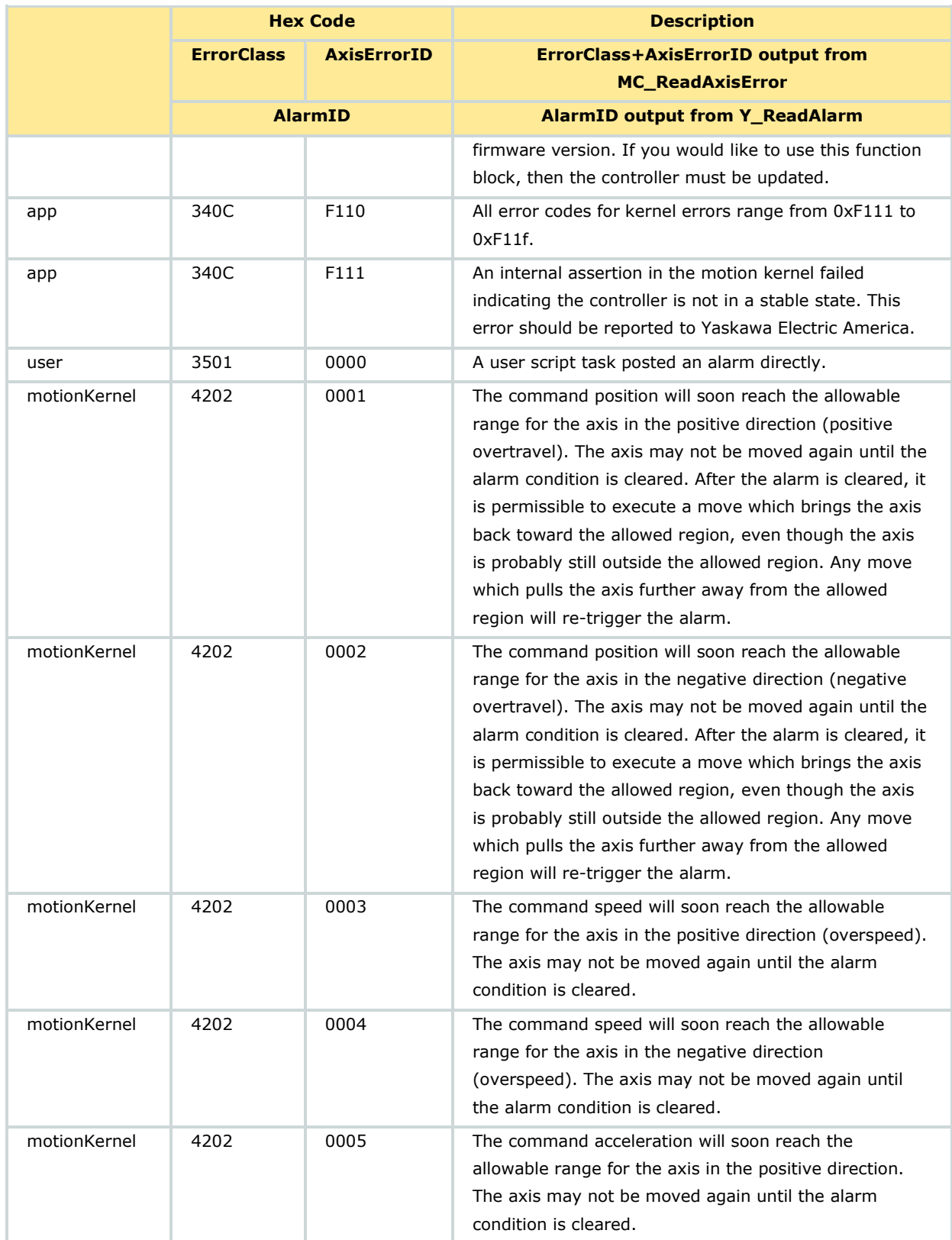

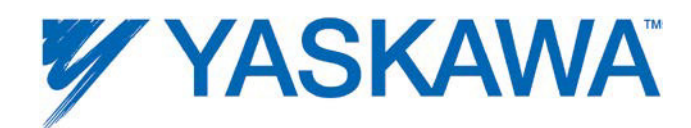

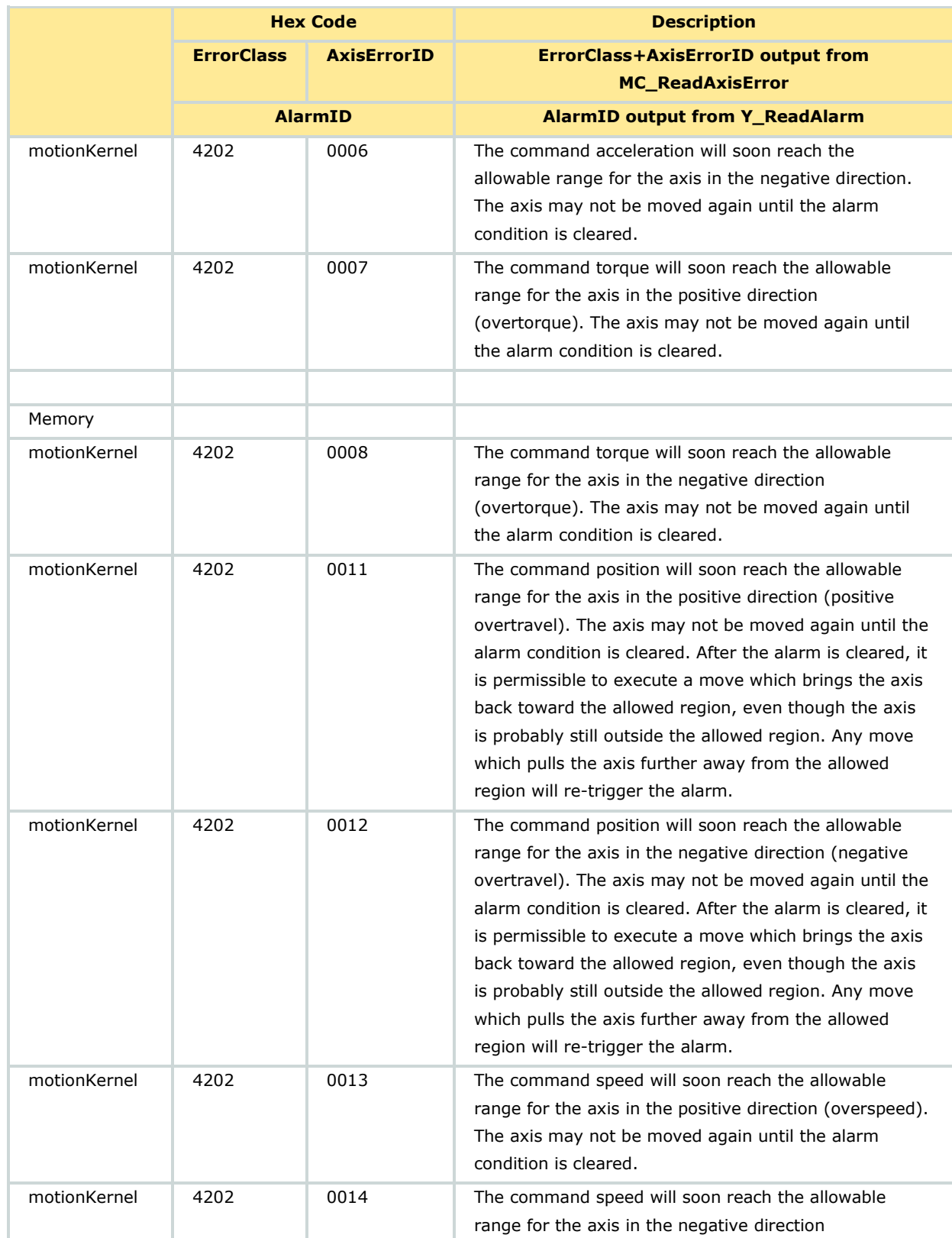

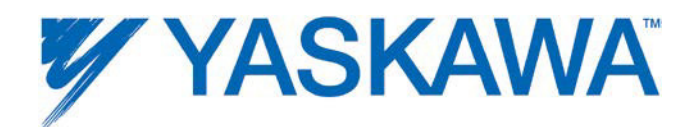

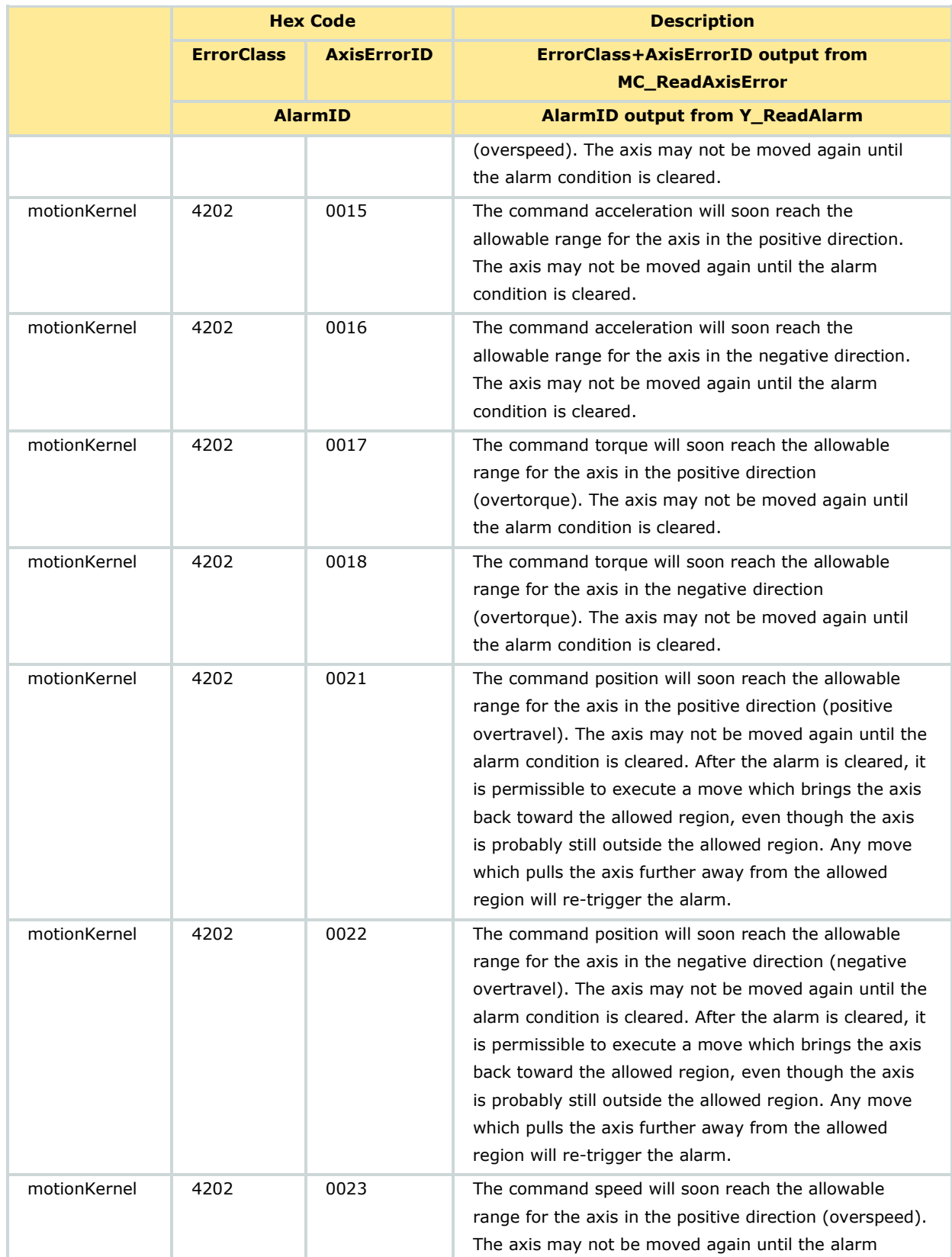

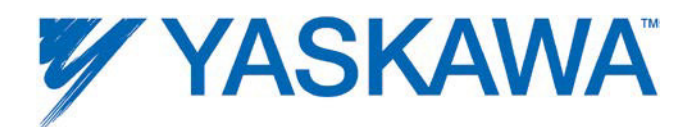

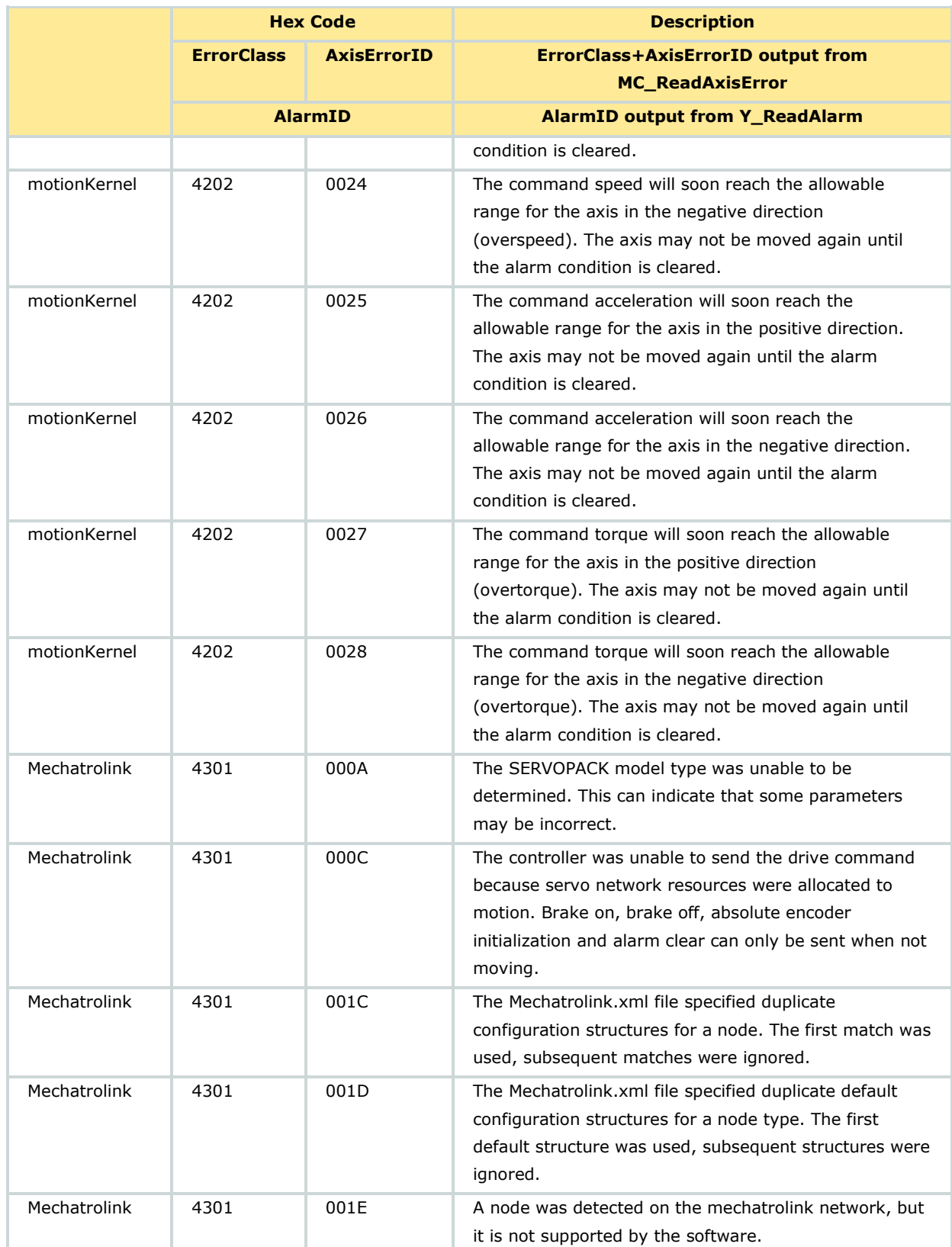

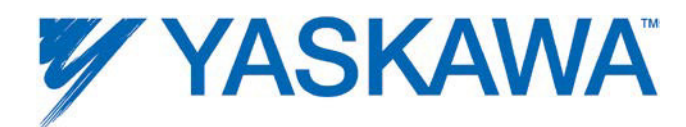

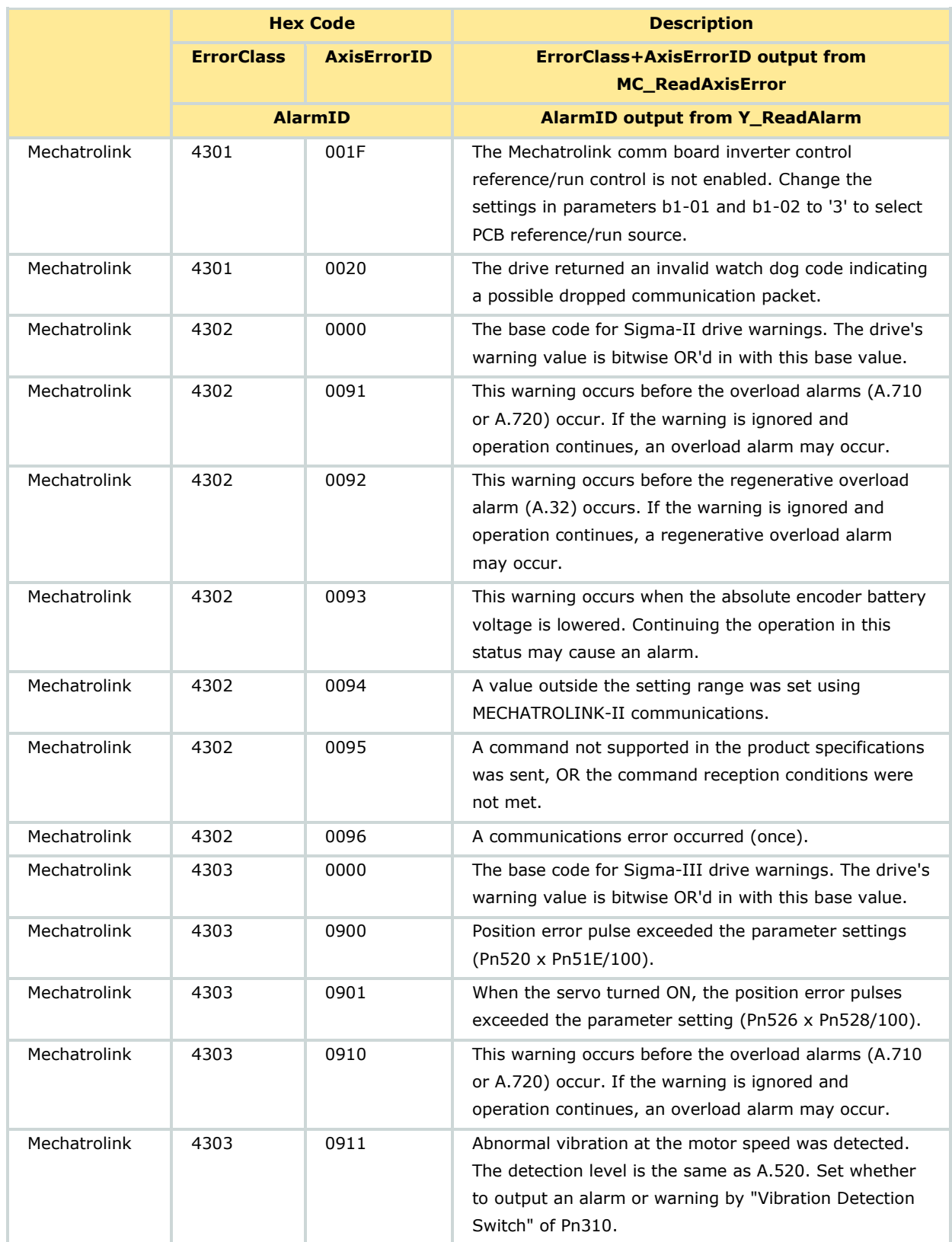

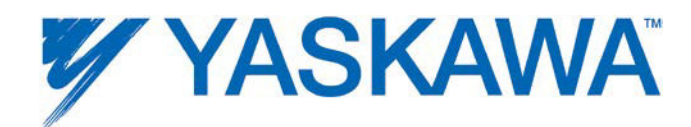

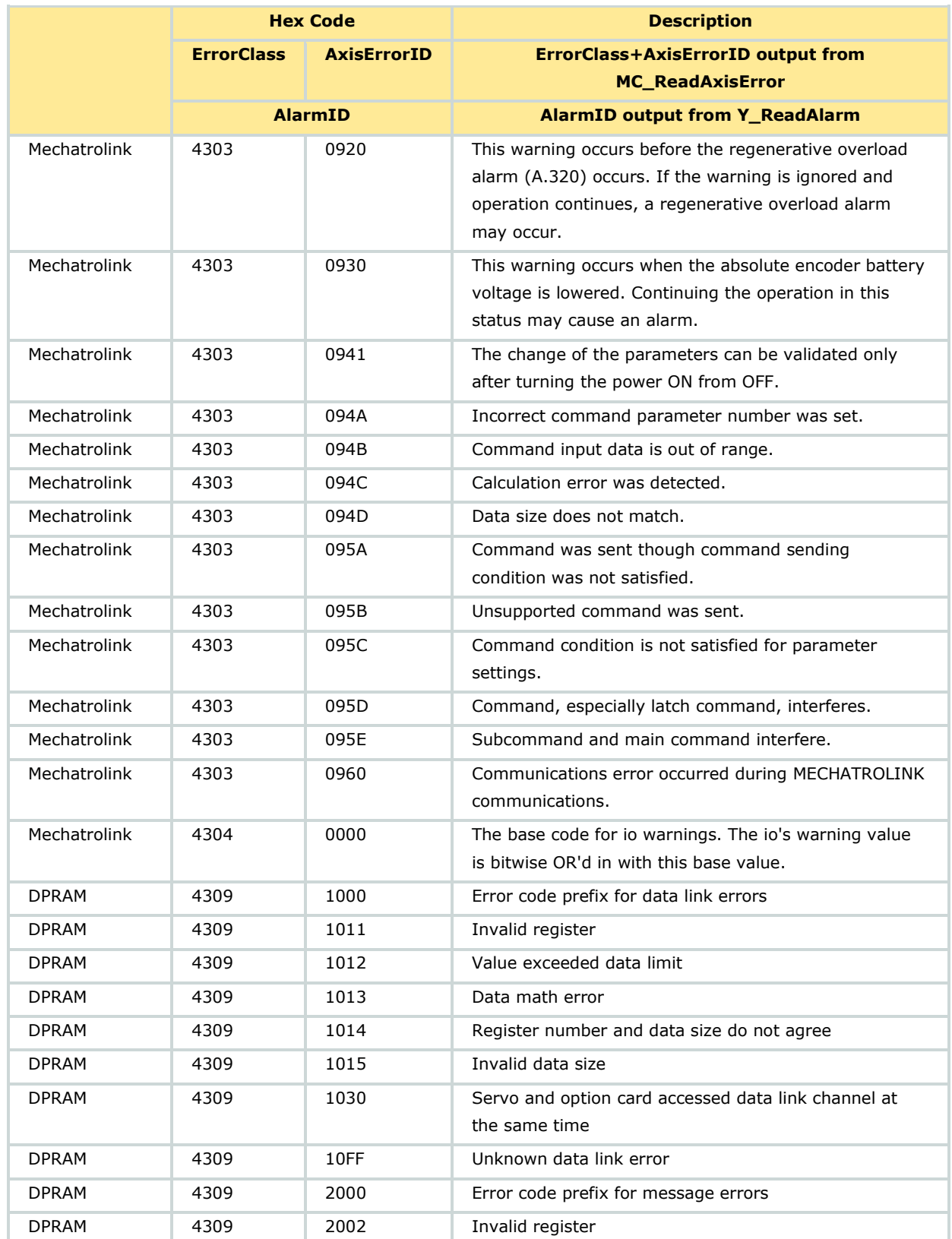

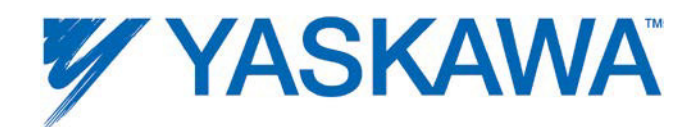

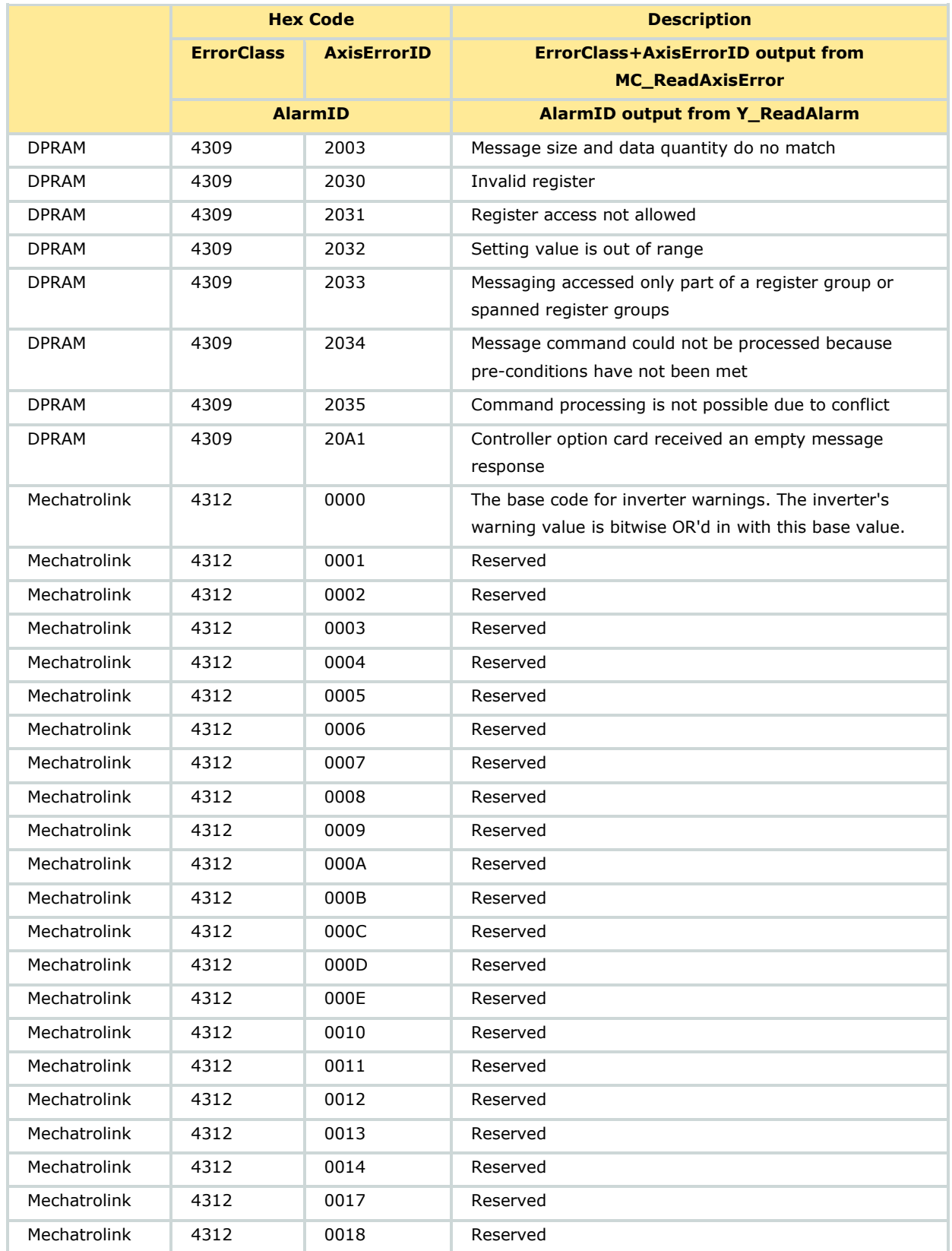

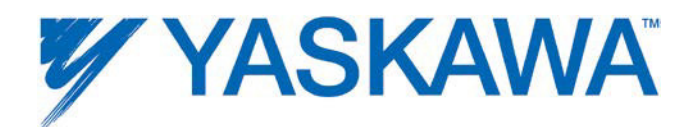

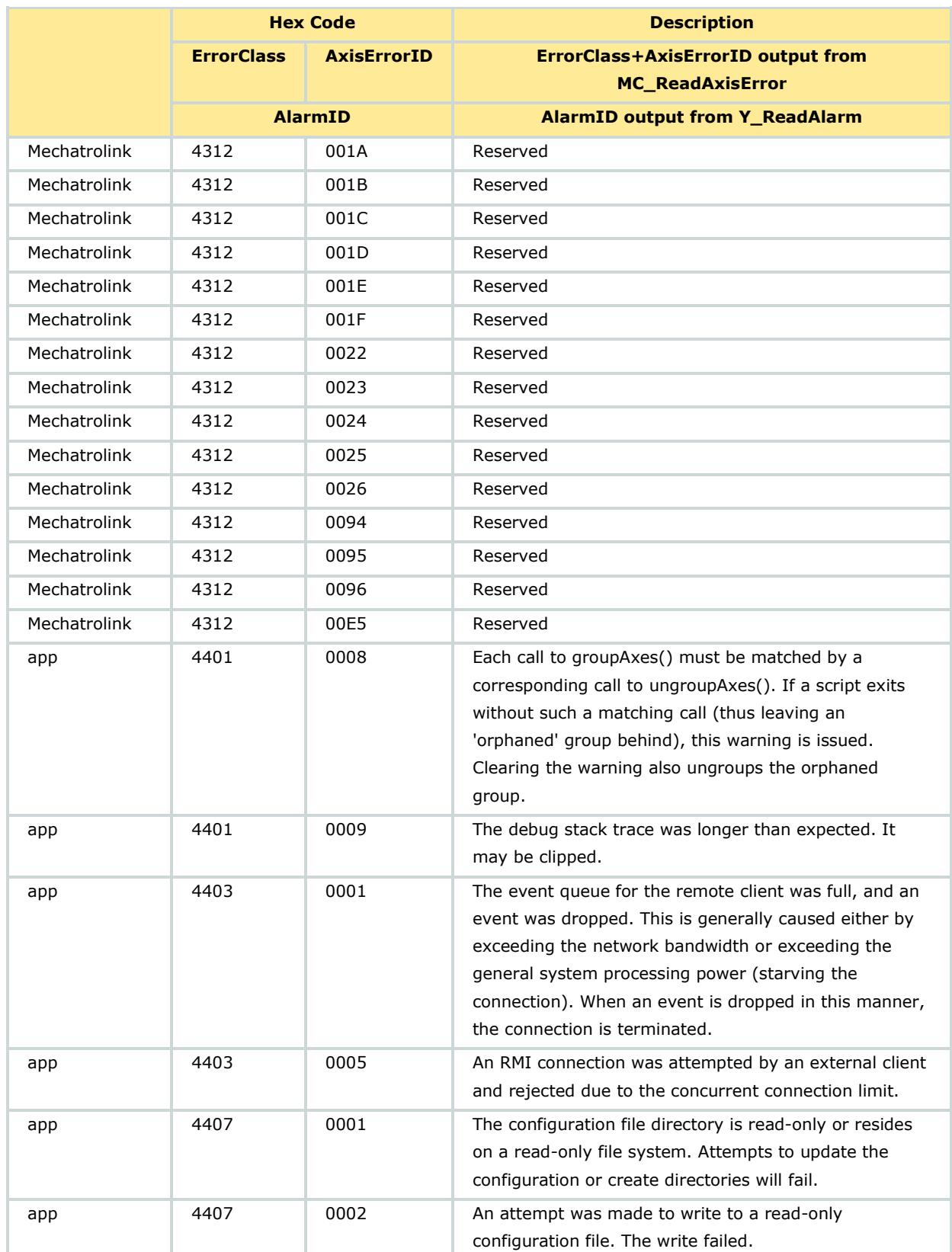

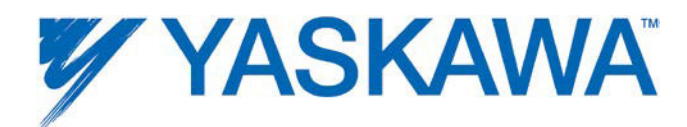

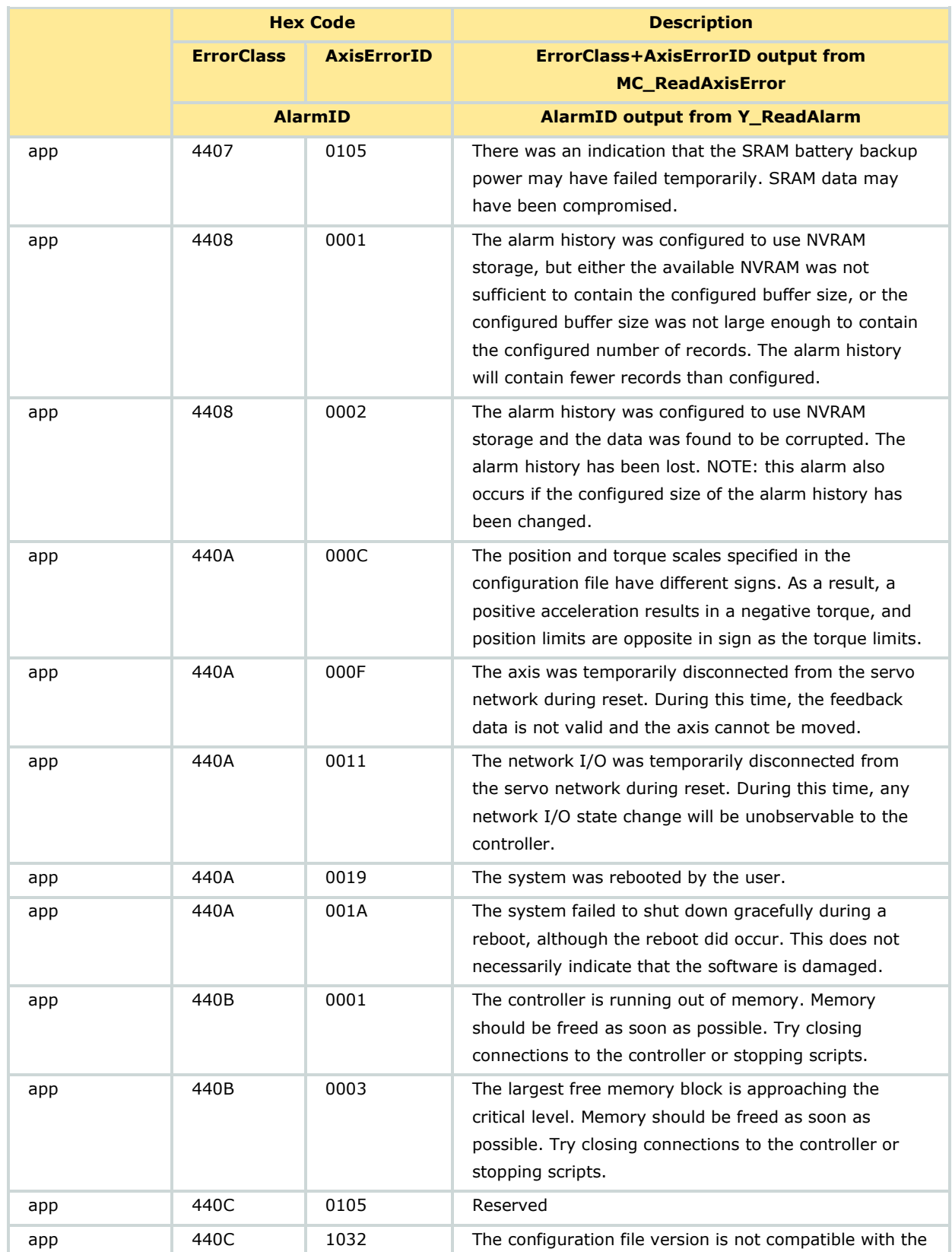

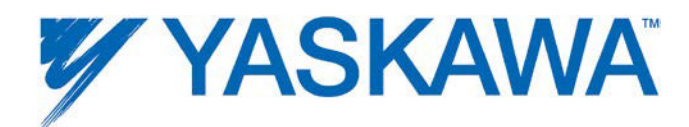

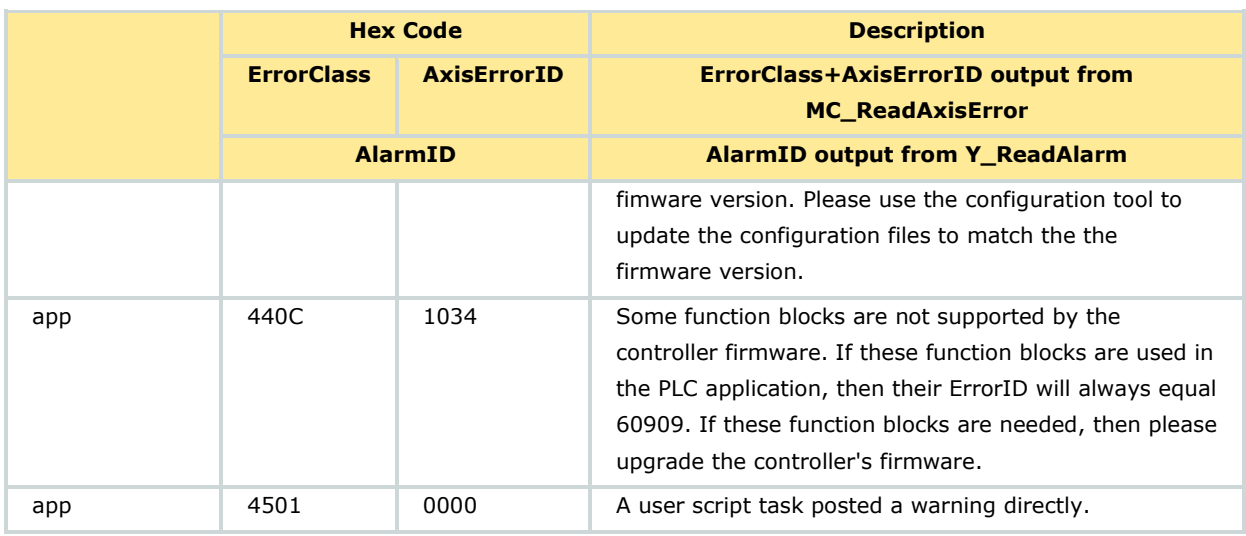

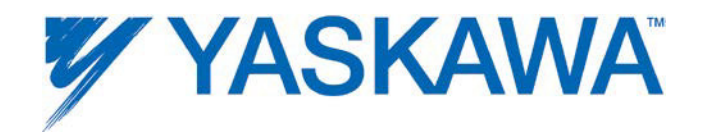

## **Controller Memory**

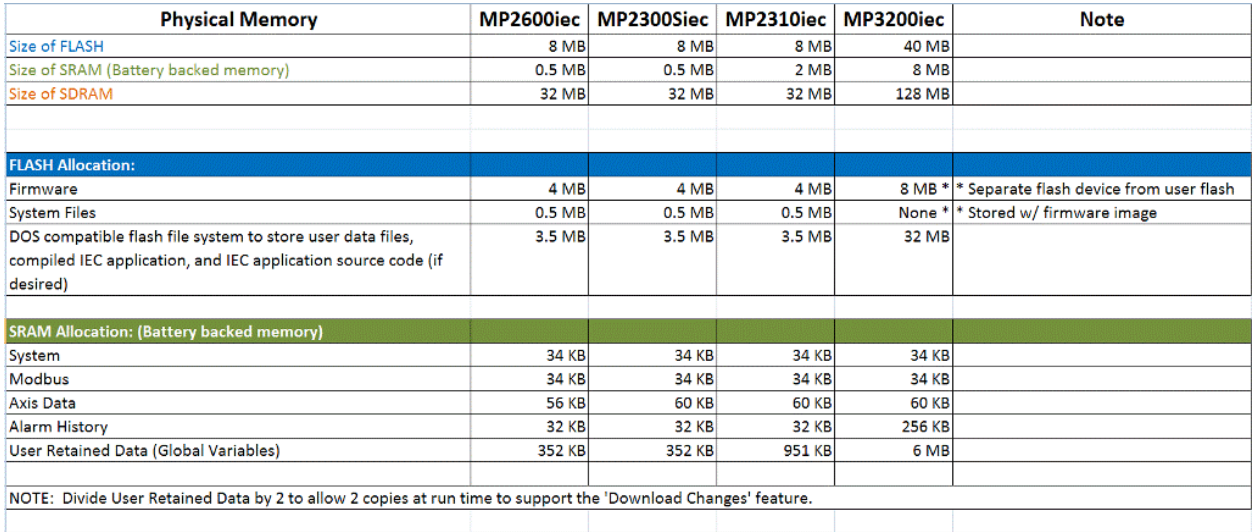

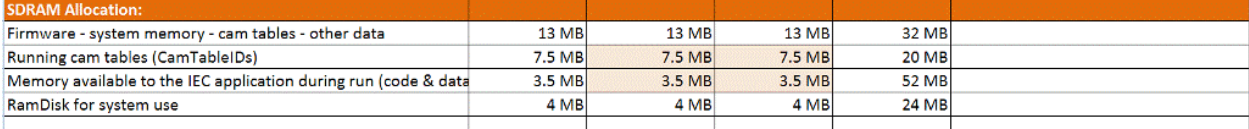

Note: The can select between two memory allocations to favor the 'Running Cam Tables' or the 'Memory available to the IEC application' via a toolbar button on the Configuration toolbar. The 'Memory available to the IEC application' can be increased to 6.5MB, which reduces the 'Memory available for Running cam tables' to 4.5 MB